# $\frac{d\ln\ln}{d}$

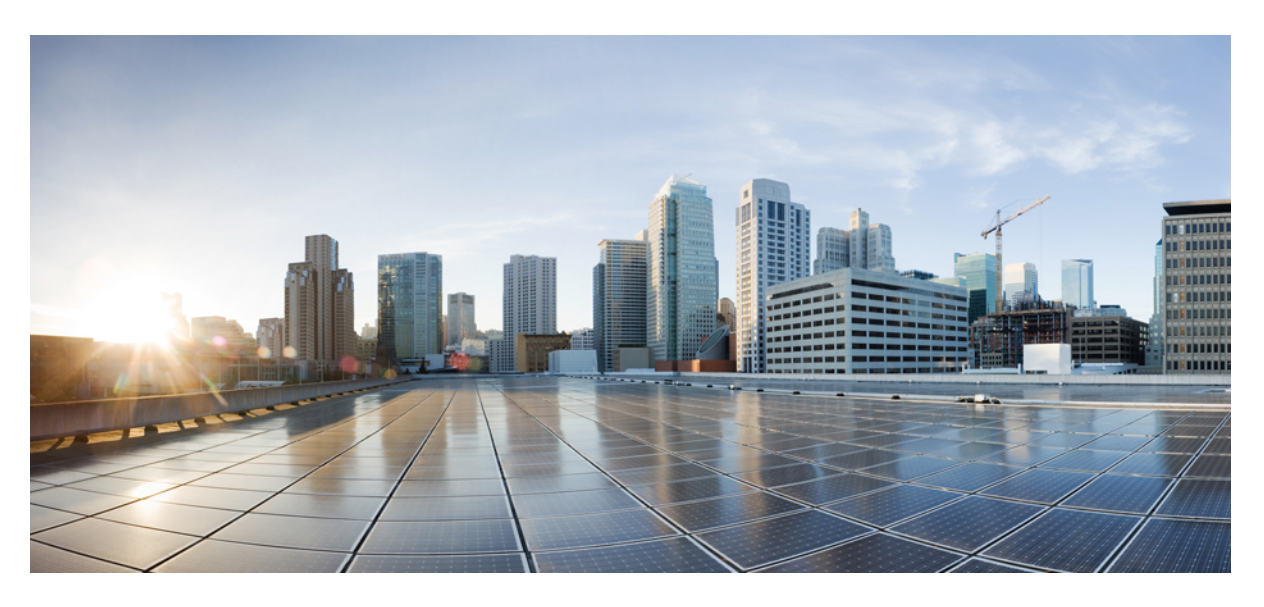

### **Guia do usuário do Telefone IP Cisco série 8800**

**Primeira publicação:** 2015-11-25 **Última modificação:** 2023-06-16

### **Americas Headquarters**

Cisco Systems, Inc. 170 West Tasman Drive San Jose, CA 95134-1706 USA http://www.cisco.com Tel: 408 526-4000 800 553-NETS (6387) Fax: 408 527-0883

AS ESPECIFICAÇÕES E INFORMAÇÕES COM RELAÇÃO AOS PRODUTOS DESTE MANUAL ESTÃO SUJEITAS A ALTERAÇÕES SEM PRÉVIO AVISO. TODAS AS DECLARAÇÕES, INFORMAÇÕES E RECOMENDAÇÕES DESTE GUIA SÃO PRECISAS, MAS SÃO APRESENTADAS SEM NENHUM TIPO DE GARANTIA EXPLÍCITA OU IMPLÍCITA. OS USUÁRIOS DEVEM ASSUMIR A RESPONSABILIDADE TOTAL DA APLICAÇÃO DE QUALQUER PRODUTO.

A LICENÇA DE SOFTWARE E A GARANTIA LIMITADA PARA O PRODUTO QUE ACOMPANHA ESTE MANUAL SÃO DEFINIDAS NO PACOTE DE INFORMAÇÕES ENVIADO COM O PRODUTO E SÃO AQUI INCORPORADAS POR ESTA REFERÊNCIA. SE VOCÊ NÃO CONSEGUIR LOCALIZAR A LICENÇA DE SOFTWARE OU A GARANTIA LIMITADA, ENTRE EM CONTATO COM O REPRESENTANTE DA CISCO PARA SOLICITAR UMA CÓPIA.

As seguintes informações são para dispositivos de classe A em conformidade com a FCC: Este equipamento foi testado e atende aos limites de um dispositivo digital Classe A, de acordo com a Parte 15 das regras da FCC (Comissão Federal das Comunicações dos EUA). Esses limites têm o objetivo de proporcionar uma proteção razoável contra interferências prejudiciais ocorridas quando o equipamento é operado em um ambiente comercial. O equipamento gera, utiliza e pode irradiar energia de radiofrequência e, se não for instalado e usado conforme as instruções, podem causar interferência prejudicial às comunicações de rádio. A operação deste equipamento em um ambiente residencial poderá causar interferência prejudicial, caso em que o usuário será obrigado a corrigir a interferência às suas próprias custas.

As seguintes informações são para dispositivos de classe B em conformidade com a FCC: Este equipamento foi testado e atende aos limites de um dispositivo digital Classe B, de acordo com a Parte 15 das regras da FCC (Comissão Federal das Comunicações dos EUA). Esses limites foram estabelecidos para oferecer proteção razoável contra interferência prejudicial em instalações residenciais. Este equipamento gera, utiliza e pode irradiar energia de radiofrequência e, se não for instalado e usado em conformidade com as instruções, pode causar interferência prejudicial às comunicações de rádio. No entanto, não há garantias de que não haverá interferência em uma instalação específica. Se este equipamento causar interferência prejudicial na recepção de rádio ou televisão, o que pode ser identificado ao ligar ou desligar o equipamento, recomenda-se que o usuário tente eliminar a interferência ao adotar uma das seguintes medidas:

- Reorientar ou reposicionar a antena de recepção.
- Aumentar a distância entre o equipamento e o receptor.
- Conectar o equipamento em uma tomada de um circuito diferente daquele no qual o receptor está conectado.
- Consultar o revendedor ou um técnico com experiência em rádio/televisão para obter ajuda.

Modificações a este produto que não tiverem sido autorizadas pela Cisco poderão constituir violação da aprovação da FCC e invalidar a sua autorização para operar o equipamento.

A implementação da compactação de cabeçalho TCP pela Cisco é uma adaptação de um programa desenvolvido pela Universidade da Califórnia, Berkeley (UCB), como parte de uma versão de domínio público da UCB do sistema operacional UNIX. Todos os direitos reservados. Copyright © 1981, Membros da Universidade da Califórnia.

SEM CONTRARIAR NENHUMA OUTRA GARANTIA AQUI DESCRITA, TODOS OS ARQUIVOS DE DOCUMENTOS E SOFTWARE DESSES FORNECEDORES SÃO FORNECIDOS "COMO ESTÃO", COM TODOS OS SEUS POSSÍVEIS PROBLEMAS. A CISCO E OS FORNECEDORES ACIMA MENCIONADOS SE ISENTAM DE TODAS AS GARANTIAS, EXPRESSAS OU IMPLÍCITAS, INCLUINDO, SEM LIMITAÇÃO, AS GARANTIAS DE COMERCIABILIDADE, ADEQUAÇÃO A UM DETERMINADO OBJETIVO E NÃO VIOLAÇÃO OU ORIUNDAS DE UM CURSO DE NEGOCIAÇÃO, USO OU PRÁTICA COMERCIAL.

SOB NENHUMA CIRCUNSTÂNCIA A CISCO OU SEUS FORNECEDORES SERÃO RESPONSÁVEIS POR DANOS INDIRETOS, ESPECIAIS,CONSEQUENCIAIS OU INCIDENTAIS, INCLUINDO, MAS NÃO SE LIMITANDO A, PERDA DE LUCROS OU DANOS A DADOS RESULTANTES DO USO OU INCAPACIDADE DE USO DESTE GUIA, MESMO QUE A CISCO OU SEUS FORNECEDORES TENHAM ADVERTIDO SOBRE A POSSIBILIDADE DE TAIS DANOS.

Quaisquer números de telefone e endereços IP (Internet Protocol – Protocolo de Internet) usados neste documento não se destinam a ser endereços e números de telefone reais. Todos os exemplos, saída de exibição de comando, diagramas de topologia de rede e outras figuras incluídas no documento são mostrados apenas para fins ilustrativos. O uso de endereços IP ou números de telefone reais no conteúdo ilustrativo não é intencional e deve ser considerado uma coincidência.

Todas as cópias impressas e as duplicatas digitais deste documento são consideradas cópias sobre as quais não temos controle. Consulte a versão on-line atual para obter a versão mais recente.

A Cisco possui mais de 200 escritórios em todo o mundo. Os endereços, números de telefone e fax estão disponíveis no site www.cisco.com/go/offices.

A documentação configurada para este produto se esforça para usar a linguagem sem tendência. Para fins deste conjunto de documentação, livre de preconceitos é definido como linguagem que não implica discriminação baseada em idade, deficiência, gênero, identidade racial, identidade étnica, orientação sexual, status socioeconômico e interseccionalidade. As exceções podem estar presentes na documentação devido à linguagem que é codificada nas interfaces de usuário do software do produto, linguagem usada com base na documentação padrão, ou linguagem usada por um produto de terceiros referenciado.

Cisco e o logotipo da Cisco são marcas comerciais ou registradas da Cisco e/ou de suas afiliadas nos Estados Unidos e em outros países. Para visualizar uma lista de marcas comerciais da Cisco, acesse o URL: [https://www.cisco.com/c/en/us/about/legal/trademarks.html.](https://www.cisco.com/c/en/us/about/legal/trademarks.html) Todas as marcas de terceiros citadas pertencem a seus respectivos detentores. O uso da palavra "parceiro" não significa um relacionamento de parceria entre a Cisco e qualquer outra empresa. (1721R)

© 2015–2023 Cisco Systems, Inc. Todos os direitos reservados.

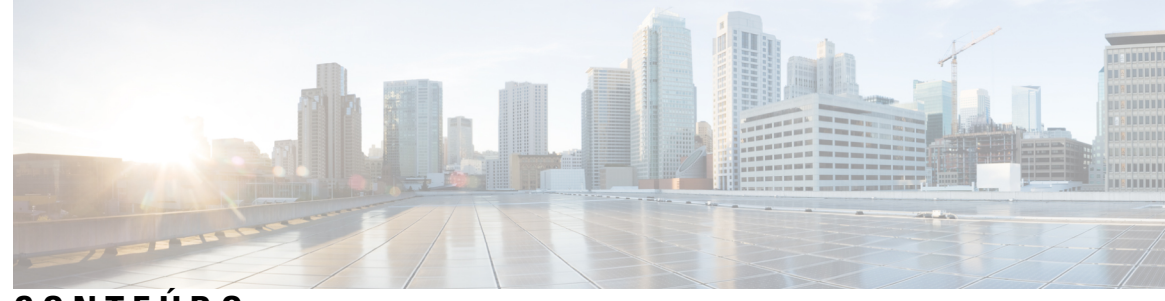

**CONTEÚDO**

#### **CAPÍTULO 1 Seu telefone 1**

O Telefone IP Cisco série 8800 **1**

Suporte de recurso **2**

Informações novas e alteradas **3**

Informações novas e alteradas da versão de firmware 14.2(1) **3** Informações novas e alteradas da versão de firmware 14.1(1)SR2 **3** Informações novas e alteradas da versão de firmware 14.1(1) **4** Informações novas e alteradas da versão de firmware 14.0(1) **4** Informações novas e alteradas da versão de firmware 12.8(1) **5** Informações novas e alteradas da versão de firmware 12.7(1) **5** Informações novas e alteradas da versão de firmware 12.6(1) **6** Informações novas e alteradas da versão de firmware 12.5(1)SR3 **6** Informações novas e alteradas da versão de firmware 12.5(1)SR2 **7** Informações novas e alteradas da versão de firmware 12.5(1)SR1 **7** Informações novas e alteradas da versão de firmware 12.1(1)SR1 **8** Informações novas e alteradas da versão de firmware 12.1(1) **8** Informações novas e alteradas da versão de firmware 12.0(1) **9** Informações novas e alteradas da versão de firmware 11.7(1) **9** Informações novas e alteradas da versão de firmware 11.5(1)SR1 **10** Informações novas e alteradas da versão de firmware 11.5(1) **10** Informações novas e alteradas da versão de firmware 11.0 **11** Configuração do telefone **11** Ajustar o suporte do monofone **11** Alterar o ângulo de exibição do telefone **12** Conectar-se à rede **13**

Compartilhar uma conexão de rede com o telefone e o computador **13**

Configurar o cliente Wi-Fi **13** Conectar-se a uma rede Wi-Fi pré-configurada **14** Conectar-se a uma VPN **14** Configurar um telefone para uso com uma VPN **15** Conectar com a integração de código de ativação **15** Conectar-se ao Expressway **16** Alterar o modo de serviço **17** Prender o telefone com uma trava de cabo **18** Substitua o telefone existente por um novo telefone **18** Proteger a câmera do telefone com vídeo **19** Ativar e entrar no telefone **19** Iniciar sessão no telefone **19** Iniciar sessão em seu ramal a partir de outro telefone **20** Sair de seu ramal a partir de outro telefone **20** Faça login no Extension Mobility com o Fone de ouvido Cisco **20** Portal de autoatendimento **22** Números de discagem rápida **23** Botões e equipamento **24** Caracteres do teclado numérico do telefone **26** Navegação **26** Botões programáveis, de linha e de função **27** Funções da tela do telefone **28** Ícones do telefone **28** Limpar a tela do telefone **30** Ícones de notificação **30** Diferenças entre linhas e chamadas telefônicas **30** Portas USB **31** Carregamento de dispositivos móveis **31** Suporte para Chinês **31** Pesquisar histórico de chamadas **32** Adicionar um botão de discagem rápida ao seu telefone **32** Adicionar um novo contato ao seu diretório corporativo ou pessoal **32** Bluetooth e seu telefone **33** Recursos de acessibilidade do Telefone IP Cisco série 8800 **33**

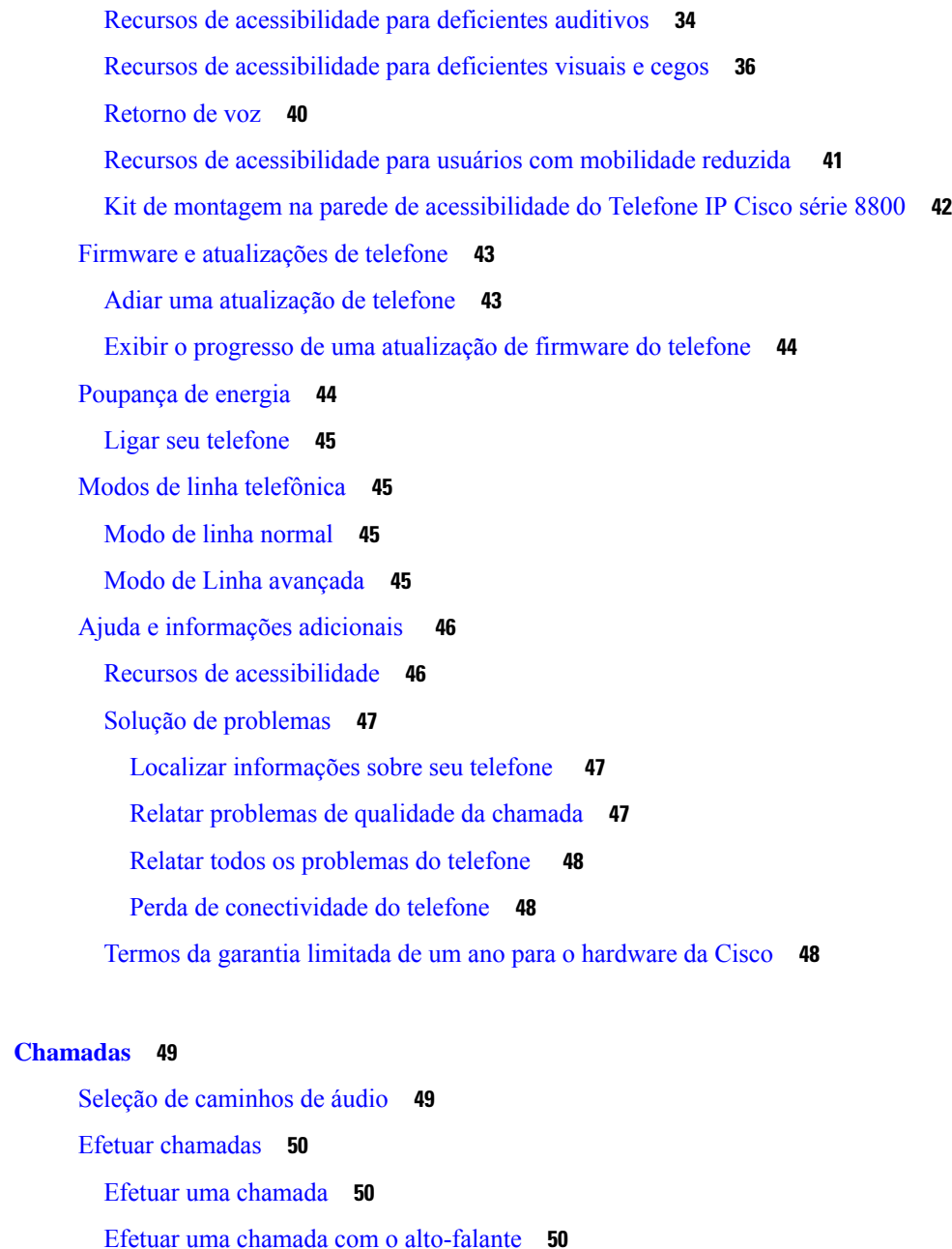

Efetuar uma chamada com um fone de ouvido padrão **50**

Efetuar uma chamada com um endereço de vídeo ou telefone **51**

Rediscar um número **51**

Discagem rápida **51**

**CAPÍTULO 2 Chamadas 49**

Efetuar uma chamada com um botão de discagem rápida **52**

Efetuar uma chamada com um código de discagem rápida **52**

Efetuar uma chamada com um botão de discagem rápida **53**

Adicionar um botão de discagem rápida ao seu telefone **53** Modificar um botão de Discagem rápida do seu telefone **54** Excluir um botão de Discagem rápida do seu telefone **54** Discar um número internacional **54** Receber notificação quando um contato estiver disponível **55** Chamadas que requerem um código de faturamento ou de autorização **55** Chamadas seguras **55** Efetuar uma chamada com um telefone de linha direta **56** Atender chamadas **56** Atender uma chamada **56** Atender chamada em espera **56** Recusar uma chamada **57** Ignorar uma chamada **57** Ativar a função Não perturbar **57** Atender o telefone de um colega de trabalho (captura de chamada) **58** Atender uma chamada dentro do grupo (capturar) **58** Atender uma chamada de outro grupo (grupo de captura) **58** Atender uma chamada de um grupo associado (outra captura) **59** Atender uma chamada dentro do seu grupo de busca **59** Entrar e sair de um grupo de busca **59** Visualizar a lista de chamadas em um grupo de busca **60** Atender chamadas automaticamente **60** Rastrear uma chamada suspeita **61** Marcar suas chamadas como spam **61** Marcar uma chamada ativa como indesejada **61** Marcar uma chamada de vídeo como indesejada **62** Marcar uma chamada recente como indesejada **62** Remover ou editar uma chamada marcada **63** Chamadas de vídeo **63** Efetuar uma chamada de vídeo **63** Interromper o vídeo **64** Alternar entre exibição de vídeo e telefone **64** Ajustar a posição picture-in-picture **64** Chamada de vídeo e segurança **65**

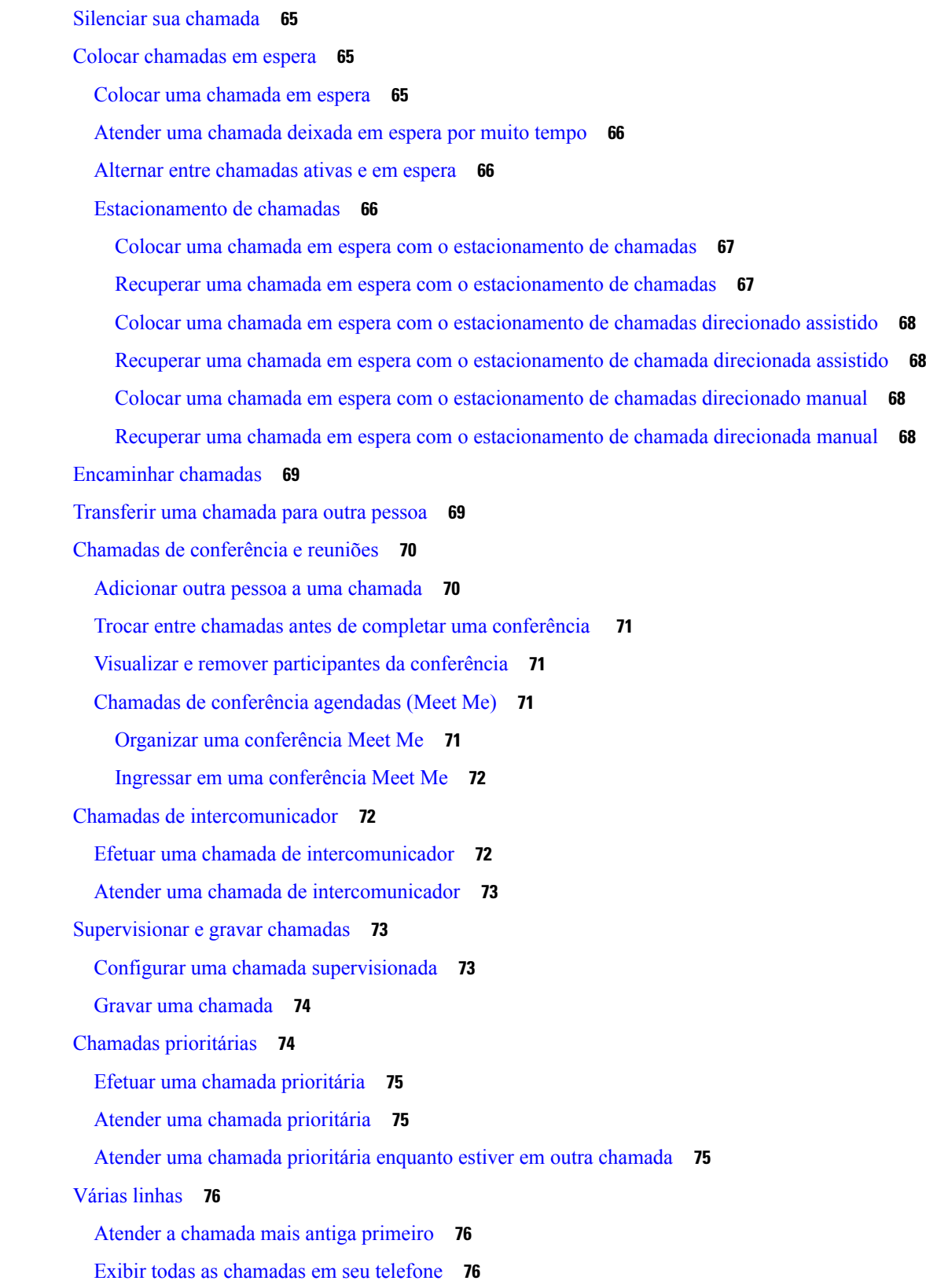

 $\blacksquare$ 

 $\mathbf{l}$ 

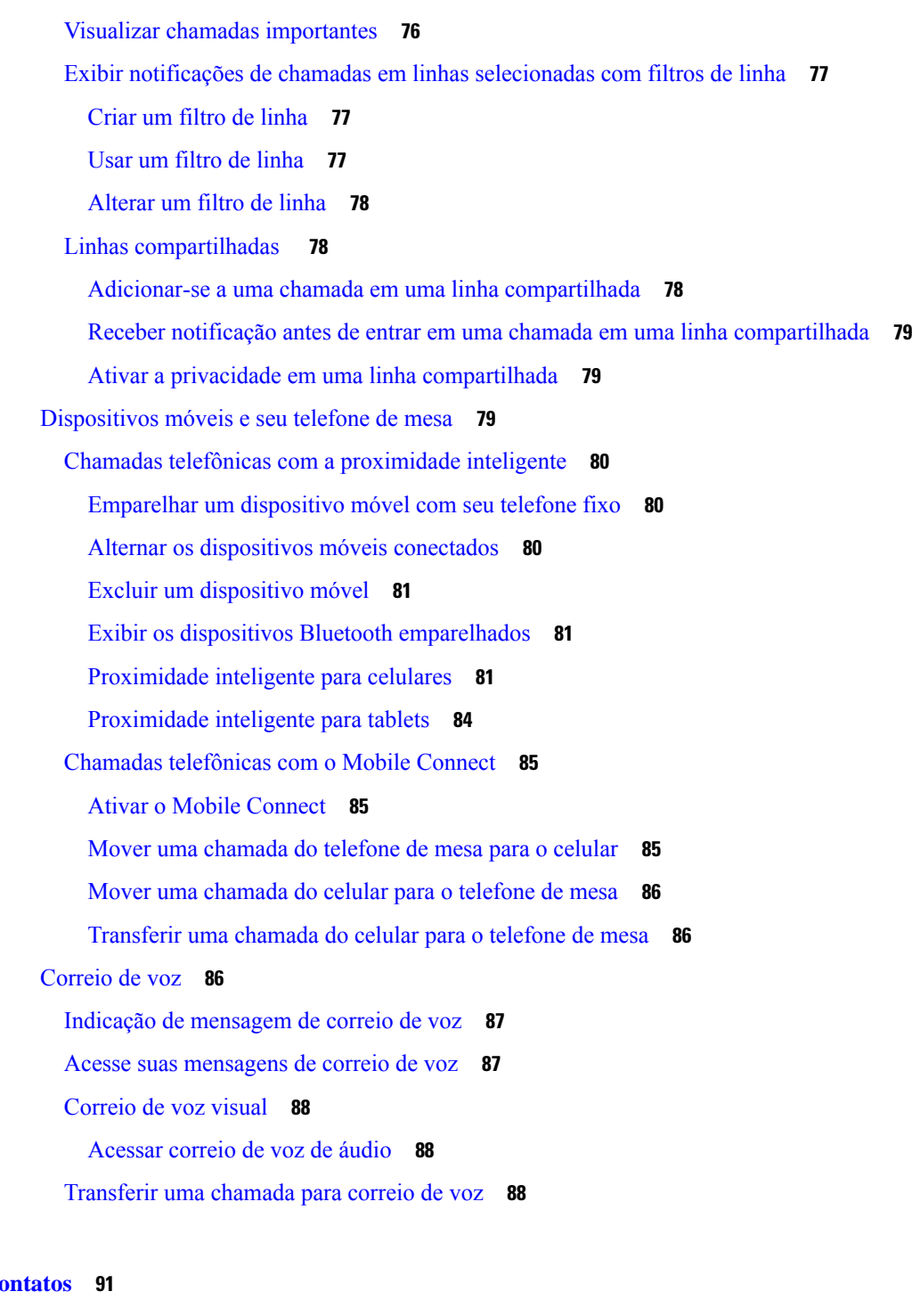

I

### **CAPÍTULO** 3 **Co**

Diretório corporativo **91** Discar um contato no diretório corporativo **91** Lista de endereços pessoal **91** Iniciar e sair da sessão de uma lista de endereços pessoal **92**

Adicionar um novo contato à sua lista de endereços pessoal **92** Procurar um contato no seu diretório pessoal **92** Ligar para um contato da sua lista de endereços pessoal **93** Atribuir um código de discagem rápida a um contato **93** Ligar para um contato com um código de discagem rápida **94** Editar um contato na sua lista de endereços pessoal **94** Remover um contato do seu diretório pessoal **94** Excluir um código de discagem rápida **95** Cisco Web Dialer **95**

### **CAPÍTULO 4 Chamadas recentes 97** Lista de chamadas recentes **97** Visualizar as chamadas recentes **97** Retornar uma chamada recente **98** Limpar a lista de chamadas recentes **98** Excluir um registro de chamada **99 CAPÍTULO 5 Aplicativos 101** Aplicativos disponíveis **101** Exibir aplicativos ativos **101** Alternar para aplicativos ativos **101** Fechar aplicativos ativos **102 CAPÍTULO 6 Configurações 103** Menu Configurações **103** Alterar o papel de parede **103** Alterar o toque **103** Ajustar o brilho da tela **104** Ajustar o contraste **104** Alterar o tamanho da fonte **105** Alterar o nome do telefone **105** Configurações de vídeo **105** Definir o brilho do vídeo **105** Definir a largura de banda de vídeo **106**

Visualizar chamadas de vídeo no computador **106** Desativar o alerta de redução do volume de voz **107** Ativar a Reprodução de voz em Acessibilidade **107** Ajustar a velocidade da voz **108** Desligar o LED da tecla Selecionar para o modo de economia de energia **108** Associe o fone de ouvido com as informações do usuário **109** Ajustar o volume durante uma chamada **109** Ajustar o volume do toque do telefone **110** Idioma na tela do telefone **110**

#### **CAPÍTULO 7 Acessórios 111**

Acessórios compatíveis **111** Verificar o modelo de telefone **113** Visualizar os acessórios associados ao telefone **114** Fones de ouvido **114** Informações de segurança importantes do fone de ouvido **114** Fone de ouvido Cisco série 500 **115** Hardware e botões do controlador dos fones de ouvido Cisco 521 e 522 **118** Hardware e botões do adaptador USB dos fones de ouvido Cisco 531 e 532 **119** Botões e LED do fone de ouvido Cisco 561 e 562 **120** Base padrão para fones de ouvido Cisco 561 e 562 **123** Multibase para Fone de ouvido Cisco série 560 **123** Fone de ouvido Cisco série 700 **127** Fone de ouvido Cisco 730 Botões e equipamento **127** Cisco Headset 720 Buttons and Hardware **130** Bang & Olufsen Cisco 980 Buttons and Hardware **131** Fones de ouvido de outros fabricantes **131** Fones de ouvido Bluetooth **132** Qualidade de áudio **132** Fones de ouvido com fio **133** Fones de ouvido sem fio **133** Conectar um fone de ouvido ao telefone **133** Conectar um fone de ouvido padrão **133** Conectar um fone de ouvido USB **134**

Conectar uma base padrão Cisco com o cabo em Y **134** Conectar a multibase a um dispositivo Bluetooth **135** Desconectar a multibase de um dispositivo Bluetooth **135** Apagar todos os emparelhamentos de Bluetooth **135** Configurar um fone de ouvido no telefone **136** Redefinir as configurações de fone de ouvido Cisco do seu telefone **136** Ajustar o retorno de áudio do fone de ouvido **136** Ativar ou desativar o Bluetooth **136** Adicionar um fone de ouvido Bluetooth **137** Desconectar um fone de ouvido Bluetooth **137** Remover um fone de ouvido Bluetooth **137** Configurar um fone de ouvido padrão de banda larga **138** Ativar o controle do gancho eletrônico no seu telefone **138** Personalização dos fones de ouvido Cisco **138** Personalização do Fone de ouvido Cisco série 500 **139** Personalização do Fone de ouvido Cisco série 700 **141** Alterar as configurações do toque do fone de ouvido **144** Testar o microfone **145** Atualizar o firmware do fone de ouvido Cisco com um Telefone IP Cisco **145** Trocar fones de ouvido durante uma chamada **145** Solucionar problemas do fone de ouvido Cisco **146** Confirmar que o fone de ouvido está registrado **146** Nenhum som no fone de ouvido **146** Áudio ruim **147** Microfone não está capturando som **147** Fone de ouvido não está carregando **148** Bateria do fone de ouvido não mantém a carga **149** Módulo de expansão de teclas do Telefone IP Cisco 8800 **149** Hardware e teclas do módulo de expansão de teclas **151** Realizar uma chamada no Módulo de expansão de teclas **154** Definir o brilho da tela do Módulo de expansão de teclas **154** Capas em silicone **154** Instalar a capa em silicone do Telefone IP Cisco **156** Instalar a capa do monofone do Telefone IP Cisco **156**

#### Limpar a capa de silicone **157**

I

I

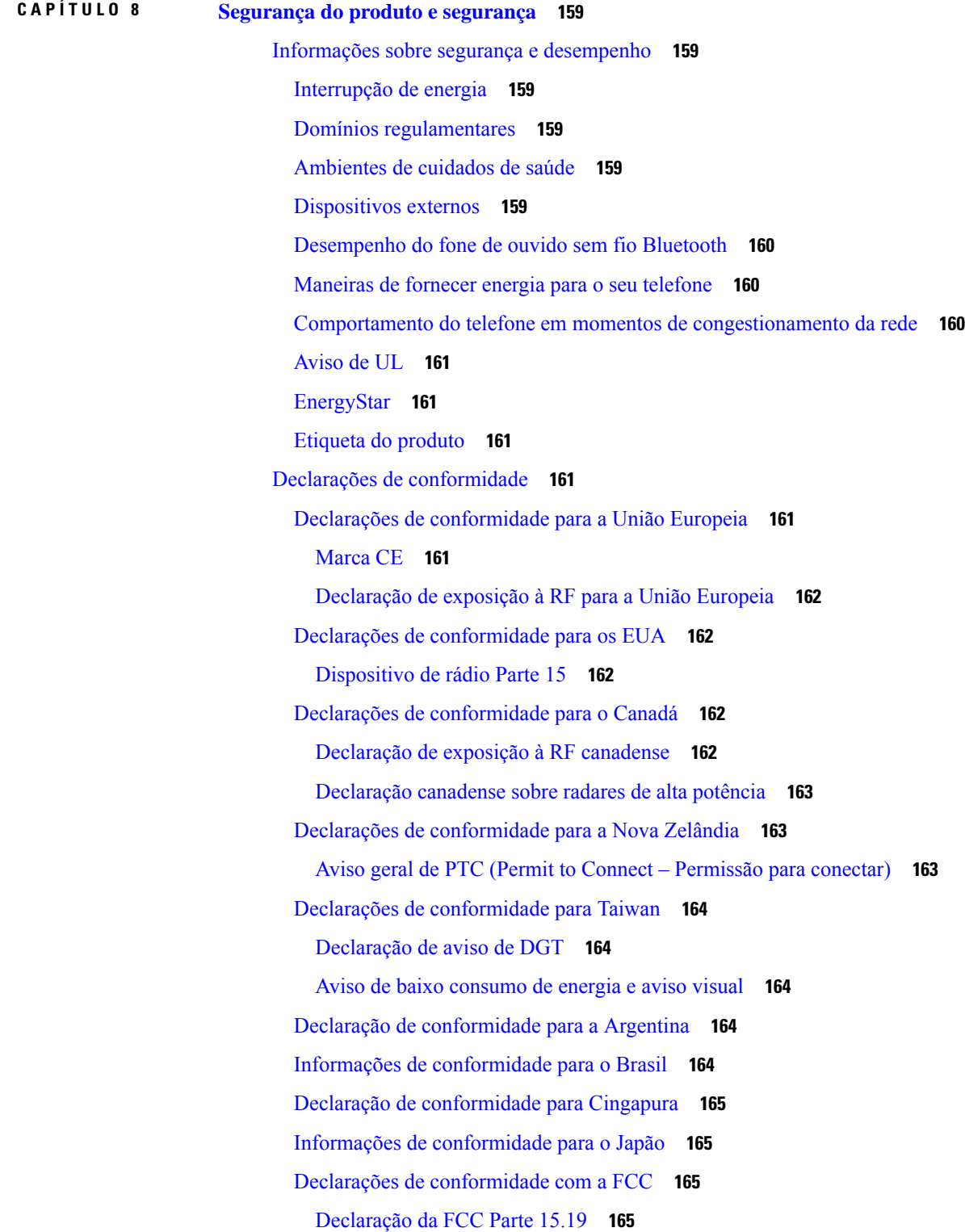

Declaração da FCC Parte 15.21 **165** Declaração de Exposição à Radiação de RF da FCC **165** Declaração Digital e de Receptores da Classe B da FCC **165** Visão geral da segurança dos produtos Cisco **166** Economia circular da Cisco **166** Informações online importantes **167**

#### **Conteúdo**

Г

I

ı

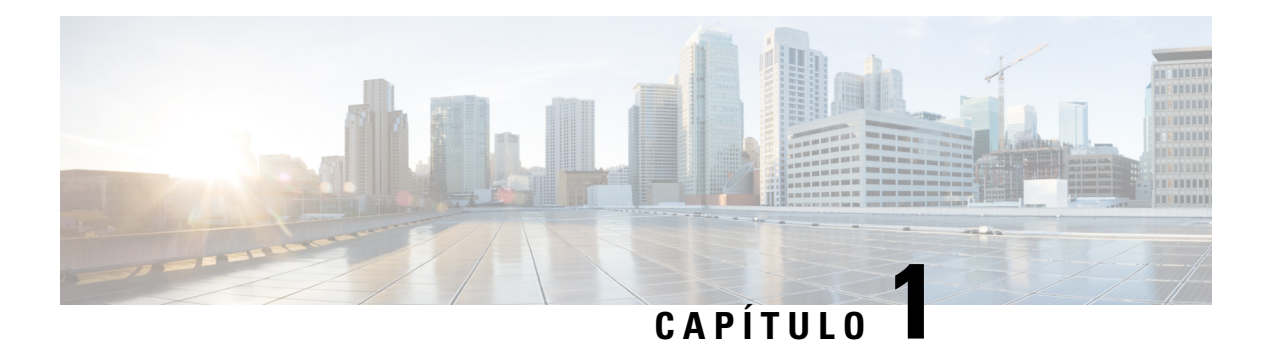

## **Seu telefone**

- O Telefone IP Cisco série 8800, na página 1
- Informações novas e alteradas, na página 3
- Configuração do telefone, na página 11
- Proteger a câmera do telefone com vídeo, na página 19
- Ativar e entrar no telefone, na página 19
- Portal de autoatendimento, na página 22
- Botões e equipamento, na página 24
- Recursos de acessibilidade do Telefone IP Cisco série 8800, na página 33
- Firmware e atualizações de telefone, na página 43
- Poupança de energia, na página 44
- Modos de linha telefônica, na página 45
- Ajuda e informações adicionais , na página 46

## **O Telefone IP Cisco série 8800**

Os Telefones IP Cisco 8811, 8841, 8845, 8851, 8851NR, 8861, 8865 e 8865NR proporcionam comunicações por voz fáceis de usar e altamente seguras.

**Figura 1: O Telefone IP Cisco série 8800**

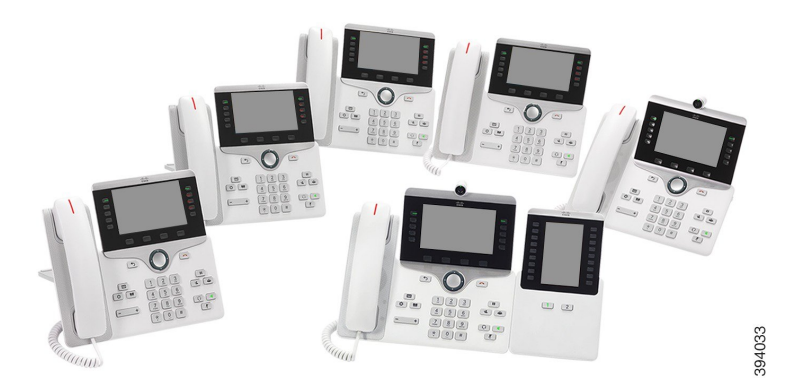

A tabela a seguir mostra os principais recursos de hardware do Telefone IP Cisco série 8800.

| <b>Funções</b>                    | 8811               | 8841         | 8845             | 8851     | 8851NR   | 8861           | 8865           | 8865NR         |
|-----------------------------------|--------------------|--------------|------------------|----------|----------|----------------|----------------|----------------|
| Tela                              | Escala de<br>cinza | Colorida     | Colorida         | Colorida | Colorida | Colorida       | Colorida       | Colorida       |
| Portas USB                        | $\theta$           | $\mathbf{0}$ | $\boldsymbol{0}$ | 1        | 1        | $\overline{2}$ | $\overline{2}$ | $\overline{2}$ |
| Câmera<br>integrada               | Não                | Não          | Sim              | Não      | Não      | Não            | Sim            | Sim            |
| Wi-Fi                             | Não                | Não          | Não              | Não      | Não      | Sim            | Sim            | Não            |
| Bluetooth                         | Não                | Não          | Sim              | Sim      | Não      | Sim            | Sim            | Não            |
| Cisco<br>Intelligent<br>Proximity | Não                | Não          | Sim              | Sim      | Não      | Sim            | Sim            | Não            |

**Tabela 1: Principais funções do Telefone IP Cisco série 8800**

O telefone deve estar conectado a uma rede e configurado para se conectar a um sistema de controle de chamadas. Ostelefonessuportam diversasfunções e recursos, dependendo do sistema de controle de chamadas. O telefone pode não ter todas as funções disponíveis, com base na forma como o administrador o configurou.

Para fazer ou receber uma chamada de vídeo, você deve usar o Telefone IP Cisco 8845, 8865 ou 8865NR. Os outros telefones no Telefone IP Cisco série 8800 suportam somente chamadas de áudio.

Quando você adiciona recursos ao telefone, alguns recursos requerem uma tecla de linha. No entanto, cada tecla de linha do telefone pode suportar apenas uma função (uma linha, uma discagem rápida ou um recurso). Se os botões de linha do telefone já estiverem em uso, o telefone não exibirá recursos adicionais.

Para verificar qual modelo de telefone você tem, pressione **Aplicativos**  $\ddot{\varphi}$  e selecione **Informações** do **telefone**. O campo **Número do modelo** mostra o modelo do telefone.

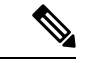

**Observação**

Você deve guardar a caixa e a embalagem do telefone IP Cisco 8845, 8865 e 8865NR. As câmeras nesses telefones são frágeis. Se você mover o telefone, recomendamos que você compacte o telefone na caixa original para proteger a câmera. Para obter mais informações, consulte Proteger a câmera do telefone com vídeo, na página 19.

### **Suporte de recurso**

Este documento descreve todos os recursos que o dispositivo suporta. No entanto, nem todos os recursos podem ser compatíveis com sua configuração atual. Para obter informações sobre recursos suportados, entre em contato com o administrador.

## **Informações novas e alteradas**

Você pode usar as informações das seguintes seções para entender o que foi alterado no documento. Cada seção contém as principais alterações.

### **Informações novas e alteradas da versão de firmware 14.2(1)**

As seguintes informações são novas ou alteradas para o firmware versão 14.2(1).

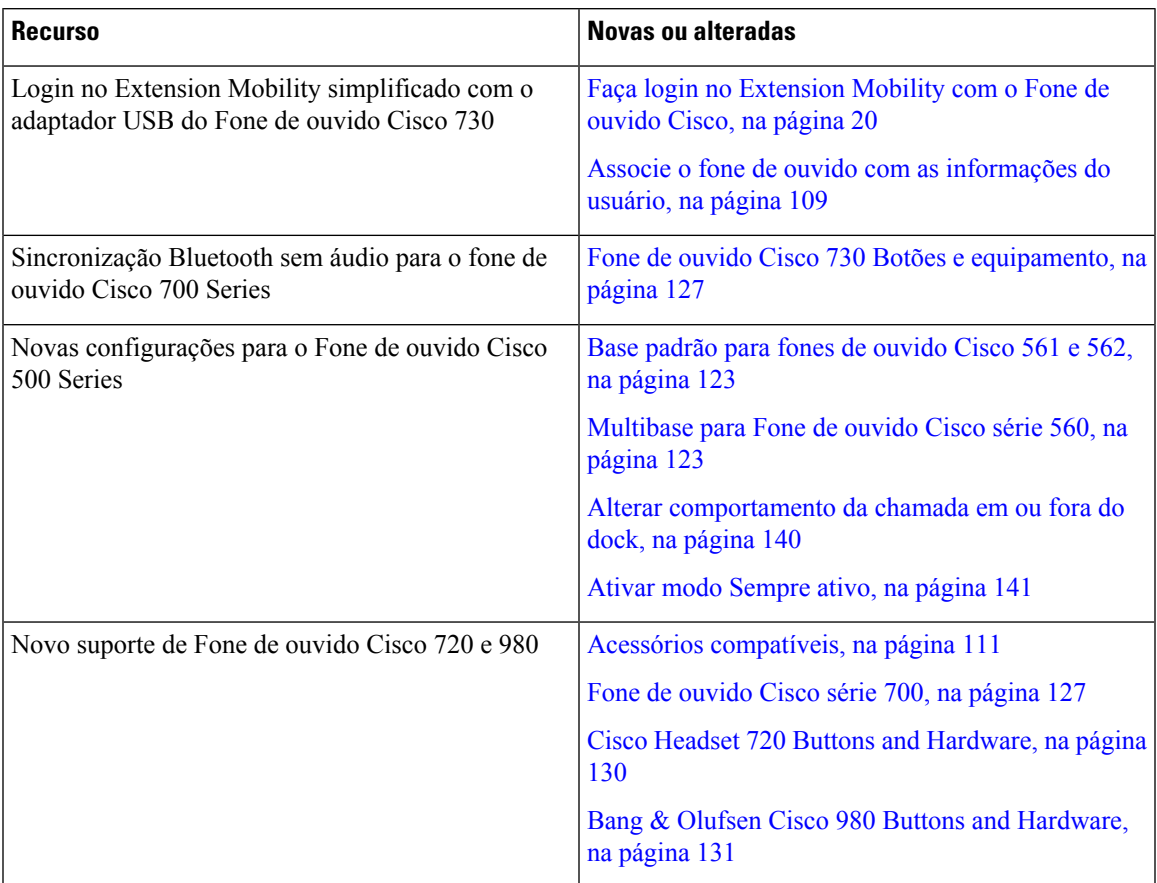

### **Informações novas e alteradas da versão de firmware 14.1(1)SR2**

As informações a seguir são novas ou alteradas para o firmware versão 14.1(1)SR2.

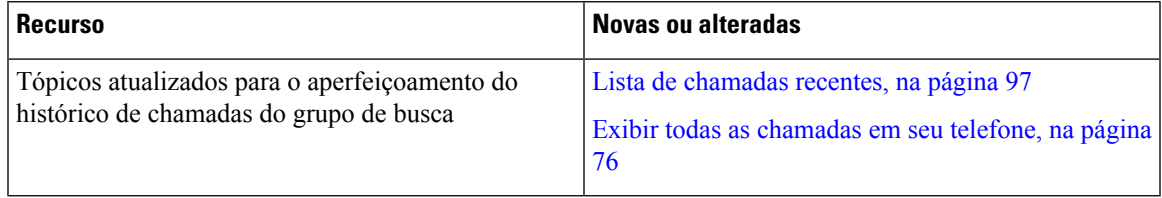

### **Informações novas e alteradas da versão de firmware 14.1(1)**

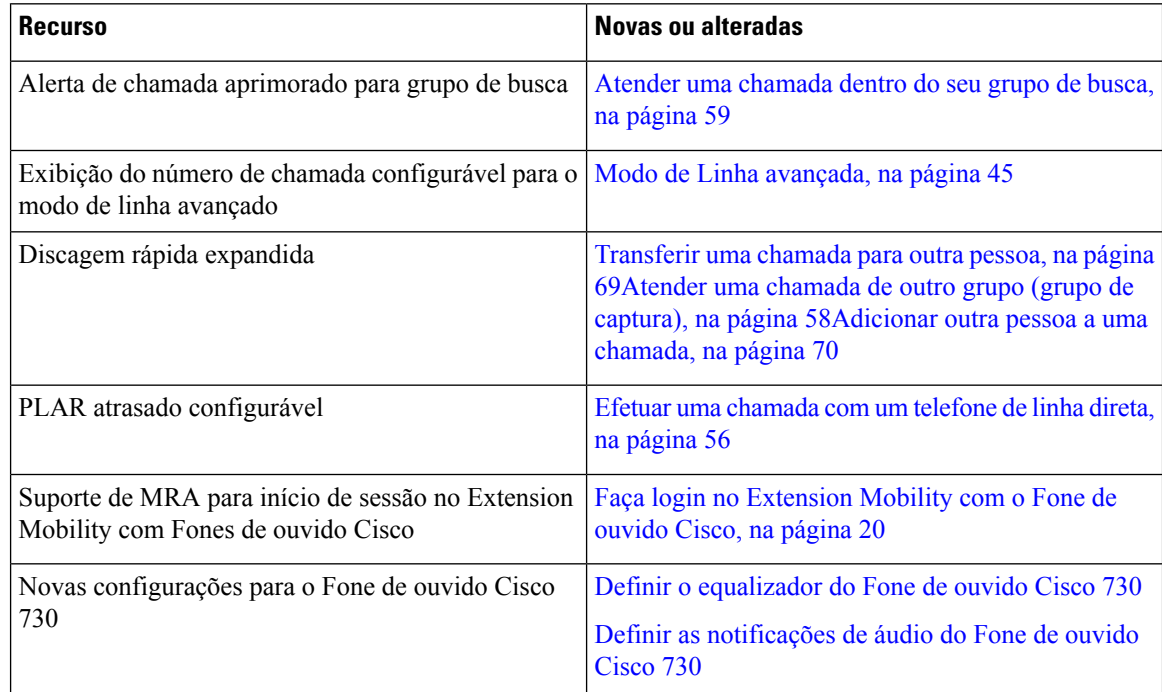

As informações a seguir são novas ou alteradas para o firmware versão 14.1(1).

### **Informações novas e alteradas da versão de firmware 14.0(1)**

#### **Tabela 2: Informações novas <sup>e</sup> alteradas**

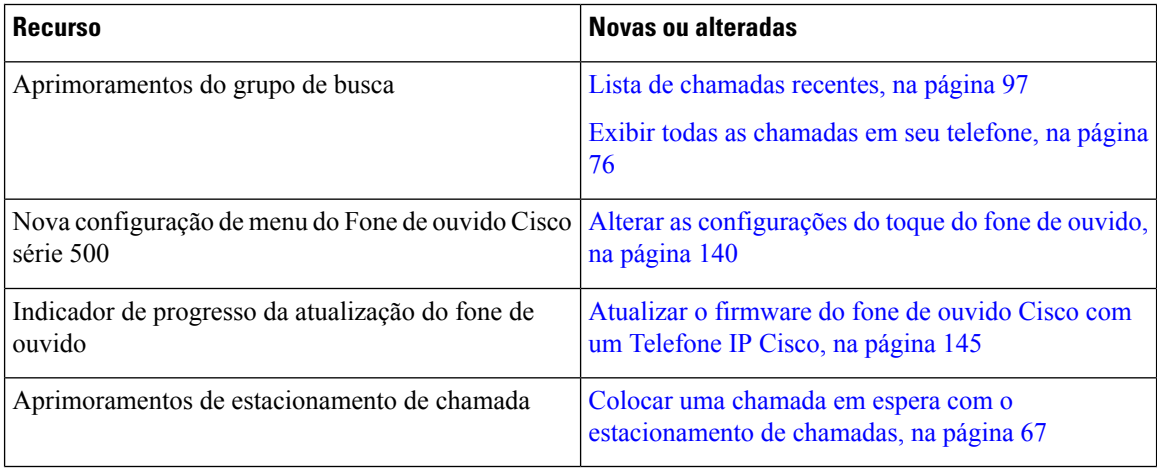

### **Informações novas e alteradas da versão de firmware 12.8(1)**

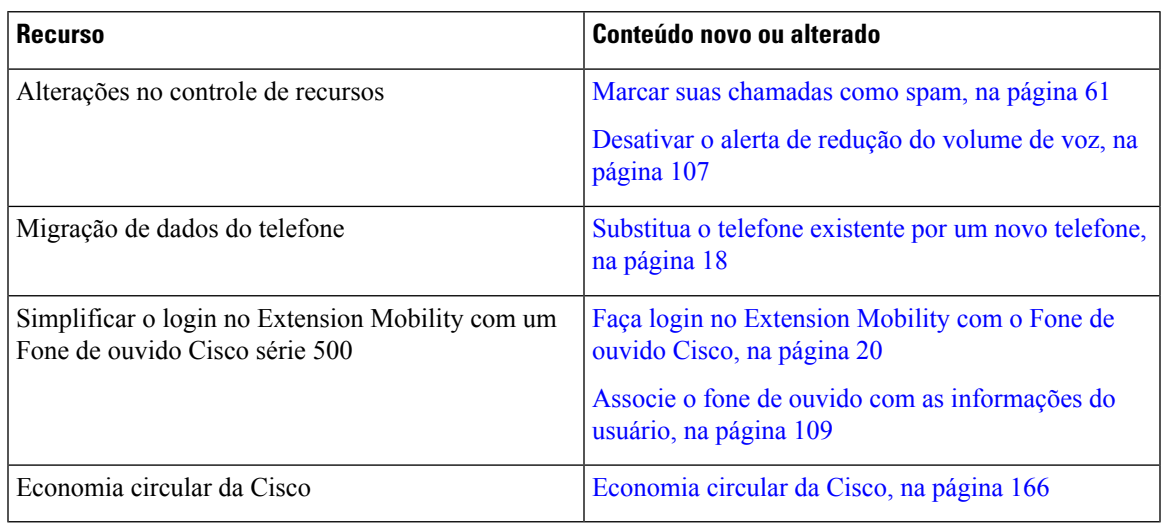

**Tabela 3: Informações novas <sup>e</sup> alteradas da versão de firmware 12.8(1)**

### **Informações novas e alteradas da versão de firmware 12.7(1)**

A tabela a seguir mostra as alterações feitas ao Firmware versão 12.7(1).

**Tabela 4: Revisões do Guia do usuário do Telefone IP Cisco 8800 para <sup>o</sup> Firmware versão 12.7(1)**

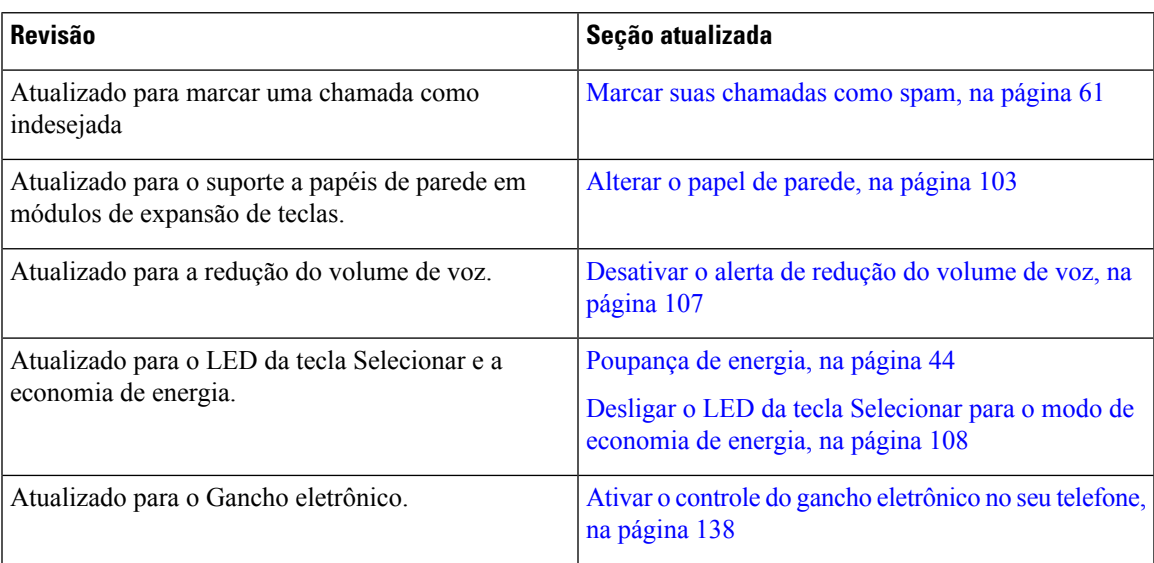

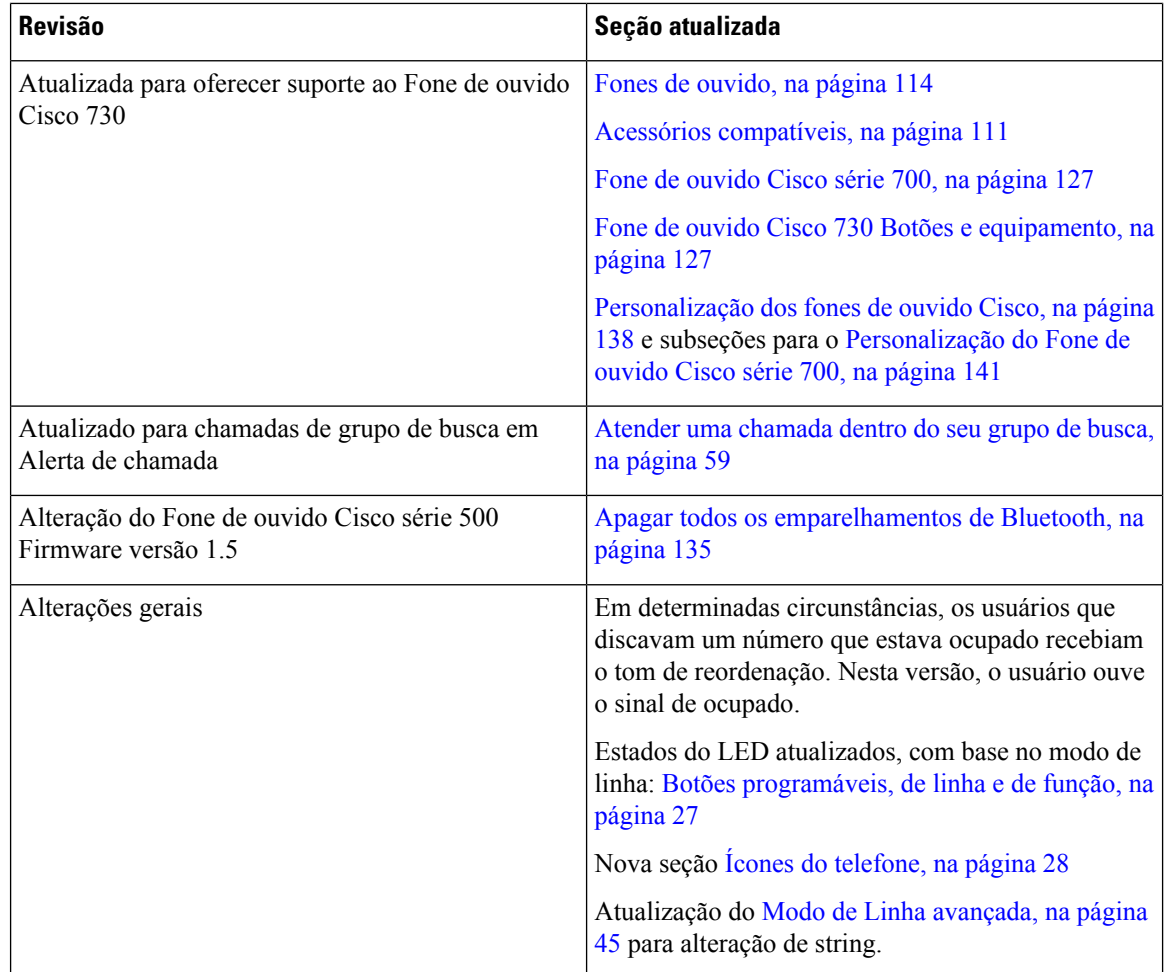

### **Informações novas e alteradas da versão de firmware 12.6(1)**

Todas as referências à documentação do Cisco Unified Communications Manager foram atualizadas para oferecer suporte a todas as versões do Cisco Unified Communications Manager.

A tabela a seguir mostra as alterações feitas à versão de firmware 12.6(1).

#### **Tabela 5: Revisões do guia do usuário do Telefone IP Cisco 8800 para <sup>a</sup> versão de firmware 12.6(1)**

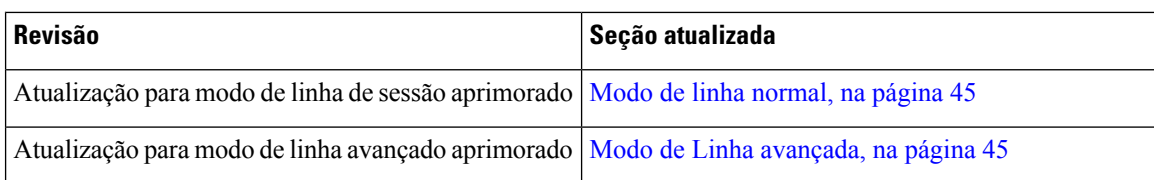

### **Informações novas e alteradas da versão de firmware 12.5(1)SR3**

Todas as referências à documentação do Cisco Unified Communications Manager foram atualizadas para oferecer suporte a todas as versões do Cisco Unified Communications Manager.

A tabela a seguir mostra as alterações feitas à versão de firmware 12.5(1)SR3.

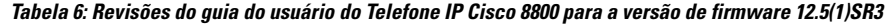

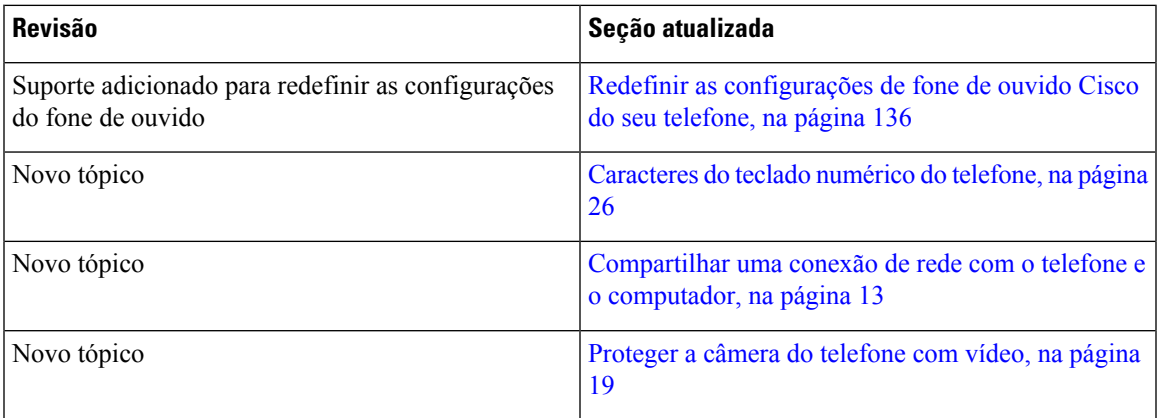

### **Informações novas e alteradas da versão de firmware 12.5(1)SR2**

Nenhuma atualização do guia do usuário foi necessária para a versão de firmware 12.5(1)SR2.

A versão de firmware 12.5(1)SR2 substitui as versões de firmware 12.5(1) e 12.5(1)SR1. As versões de firmware  $12.5(1)$  e  $12.5(1)$ SR1 foram adiadas em favor da versão de firmware  $12.5(1)$ SR2.

### **Informações novas e alteradas da versão de firmware 12.5(1)SR1**

A tabela a seguir descreve as alterações a este livro para suportar o Firmware versão 12.5(1)SR1.

Tabela 7: Revisões do guia do usuário do Telefone IP Cisco 8800 para a versão de firmware 12.5(1)SR1.

| <b>Revisão</b>                                                                          | Seção atualizada                                                 |
|-----------------------------------------------------------------------------------------|------------------------------------------------------------------|
| Fone de ouvido Cisco 561 e 562                                                          | Fone de ouvido Cisco série 500, na página 115                    |
| Várias bases de fones de ouvido Cisco série 561 e 562                                   | Multibase para Fone de ouvido Cisco série 560, na<br>página 123  |
| Página confidencial sobre o Cisco Unified<br><b>Communications Manager Express</b>      | Chamadas de intercomunicador, na página 72                       |
| Suporte para Chinês                                                                     | Suporte para Chinês, na página 31                                |
| Conectar com a integração de código de ativação                                         | Conectar com a integração de código de ativação, na<br>página 15 |
| Desativar o monofone para que o caminho de áudio<br>possa ser mantido no fone de ouvido | Seleção de caminhos de áudio, na página 49                       |

### **Informações novas e alteradas da versão de firmware 12.1(1)SR1**

A tabela a seguir descreve as alterações a este livro para suportar o Firmware versão 12.1(1)SR1.

Tabela 8: Revisões do guia do usuário do Telefone IP Cisco 8800 para a versão de firmware 12.1(1)SR1.

| <b>Revisão</b>                                                                                     | Seção atualizada                                                         |
|----------------------------------------------------------------------------------------------------|--------------------------------------------------------------------------|
| Atualizado para rótulo da linha simplificado e as<br>chamadas recebidas no modo de linha avançado. | Modo de Linha avançada, na página 45                                     |
| Atualizar papel de parede Cisco em módulos de<br>expansão de teclas.                               | Módulo de expansão de teclas do Telefone IP Cisco<br>8800, na página 149 |

### **Informações novas e alteradas da versão de firmware 12.1(1)**

A tabela a seguir descreve as alterações a este livro para suportar o Firmware versão 12.1(1).

#### **Tabela 9: Revisões do guia do usuário do Telefone IP Cisco 8800 para <sup>a</sup> versão de firmware 12.1(1).**

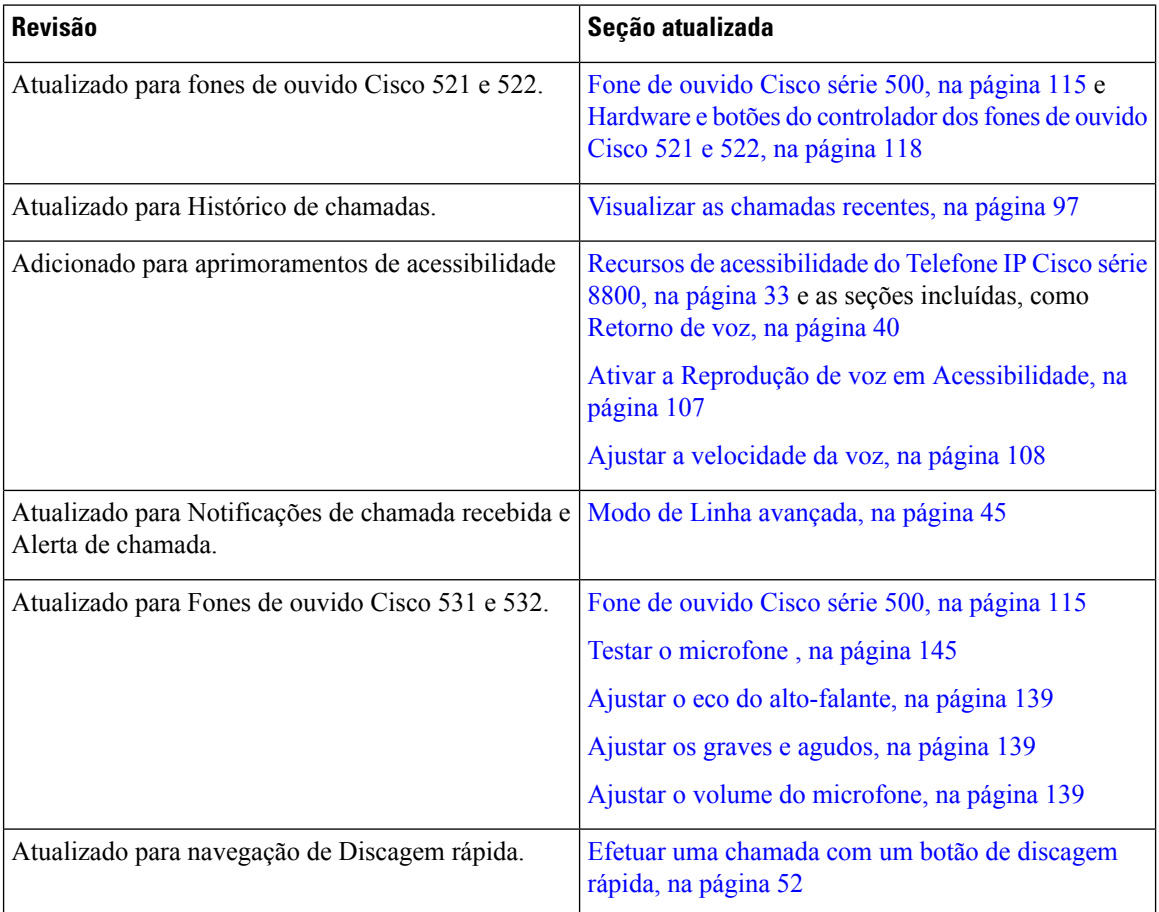

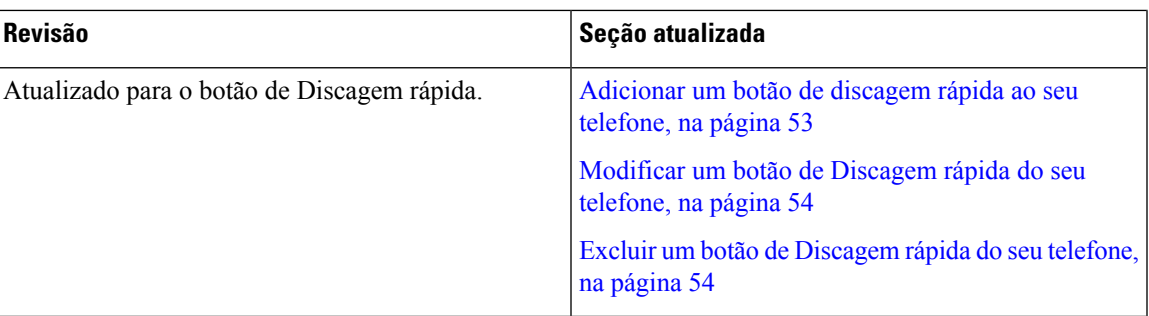

### **Informações novas e alteradas da versão de firmware 12.0(1)**

A tabela a seguir descreve as alterações a este livro para suportar o Firmware versão 12.0(1).

Tabela 10: Revisões do guia do usuário do Telefone IP Cisco 8800 para a versão de firmware 12.0(1).

| <b>Revisão</b>                                                                                        | Seção atualizada       |
|----------------------------------------------------------------------------------------------------|------------------------|
| Atualizado para o novo módulo de expansão de teclas Módulo de expansão de teclas do Telefone IP Cisco | $8800$ , na página 149 |

### **Informações novas e alteradas da versão de firmware 11.7(1)**

A tabela a seguir descreve as alterações a este livro para suportar o Firmware versão 11.7(1).

#### Tabela 11: Revisões do guia do usuário do Telefone IP Cisco 8800 para a versão de firmware 11.7(1).

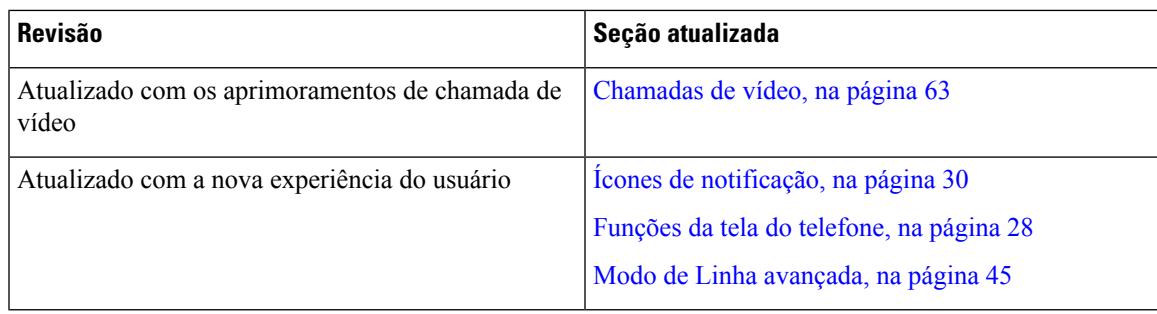

### **Informações novas e alteradas da versão de firmware 11.5(1)SR1**

A tabela a seguir descreve as alterações a este livro para suportar o Firmware versão 11.5(1)SR1.

Tabela 12: Revisões do guia do usuário do Telefone IP Cisco 8800 para a versão de firmware 11.5(1)SR1.

| <b>Revisão</b>                                                  | Seção atualizada                                              |
|-----------------------------------------------------------------|---------------------------------------------------------------|
| Atualizado para oferecer suporte ao Telefone IP Cisco<br>8865NR | O Telefone IP Cisco série 8800, na página 1                   |
|                                                                 | Configurar o cliente Wi-Fi, na página 13                      |
|                                                                 | Botões e equipamento, na página 24                            |
|                                                                 | Acessórios compatíveis, na página 111                         |
| Atualizado para o vídeo com obturador fechado                   | Interromper o vídeo, na página 64                             |
| Atualizado para oferecer suporte a MLPP e à função              | Ativar a função Não perturbar, na página 57                   |
| Não perturbar                                                   | Chamadas prioritárias, na página 74                           |
|                                                                 | Atender uma chamada prioritária, na página 75                 |
| Atualizado para oferecer suporte ao sinal de Wi-Fi              | Configurar o cliente Wi-Fi, na página 13                      |
|                                                                 | Conectar-se a uma rede Wi-Fi pré-configurada, na<br>página 14 |

### **Informações novas e alteradas da versão de firmware 11.5(1)**

A tabela a seguir descreve as alterações a este livro para suportar o Firmware versão 11.5(1).

Tabela 13: Revisões do guia do usuário do Telefone IP Cisco 8800 para a versão de firmware 11.5(1).

| <b>Revisão</b>                                                        | Seção atualizada                                                    |
|-----------------------------------------------------------------------|---------------------------------------------------------------------|
| Seções seguintes atualizadas para modo de linha<br>avançado.          | · Diferenças entre linhas e chamadas telefônicas<br>, na página 30. |
|                                                                       | · Ignorar uma chamada, na página 57.                                |
|                                                                       | • Recusar uma chamada, na página 57.                                |
|                                                                       | • Modos de linha telefônica, na página 45.                          |
|                                                                       | · Modo de linha normal, na página 45.                               |
|                                                                       | · Modo de Linha avançada, na página 45.                             |
| Adicionada a seção a seguir para adiar uma<br>atualização de telefone | Firmware e atualizações de telefone, na página 43                   |
| Seção seguinte revisada para Não perturbar                            | Ativar a função Não perturbar, na página 57                         |

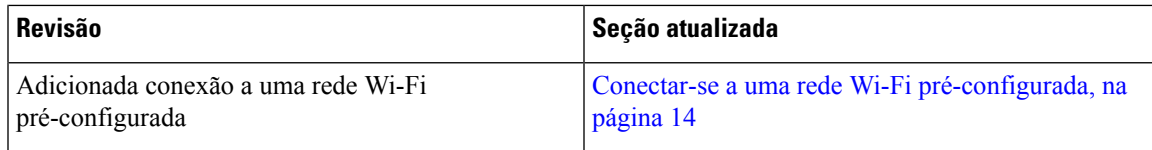

### **Informações novas e alteradas da versão de firmware 11.0**

A tabela a seguir descreve as alterações a este livro para suportar o Firmware versão 11.0.

**Tabela 14: Revisões do guia do usuário do Telefone IP Cisco 8800 para <sup>a</sup> versão de firmware 11.0.**

| <b>Revisão</b>                                                                                  | Seção atualizada                                                       |
|-------------------------------------------------------------------------------------------------|------------------------------------------------------------------------|
| Referências a um tamanho de fonte específico<br>removidas.                                      | Alterar o tamanho da fonte, na página 105.                             |
| Seção seguinte atualizada para oferecer melhor suporte<br>à Mesclagem e à Entrada.              | Adicionar-se a uma chamada em uma linha<br>compartilhada, na página 78 |
| Seção seguinte revisada para oferecer melhor suporte<br>à Ferramenta de relatório de problemas. | Relatar todos os problemas do telefone, na página<br>48                |
| Novo ícone adicionado à seção seguinte para Não<br>perturbar (NãoPtb).                          | Ativar a função Não perturbar, na página 57                            |
| Seção seguinte atualizada para a tela Bem-vindo.                                                | Conectar-se ao Expressway, na página 16                                |

### **Configuração do telefone**

O administrador configura o telefone e o conecta à rede.Se o seu telefone não estiver configurado e conectado, entre em contato com seu administrador para obter instruções.

### **Ajustar o suporte do monofone**

Se o telefone está instalado na parede ou se o monofone desliza do suporte facilmente, pode ser necessário ajustar o suporte do monofone para garantir que o receptor não deslize do suporte.

#### **Figura 2: Ajustar <sup>o</sup> suporte do monofone**

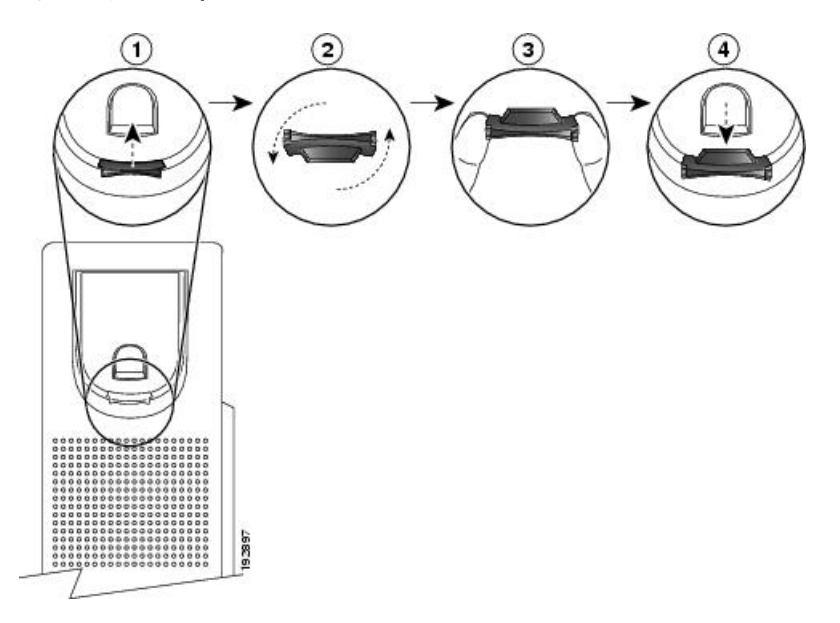

#### **Procedimento**

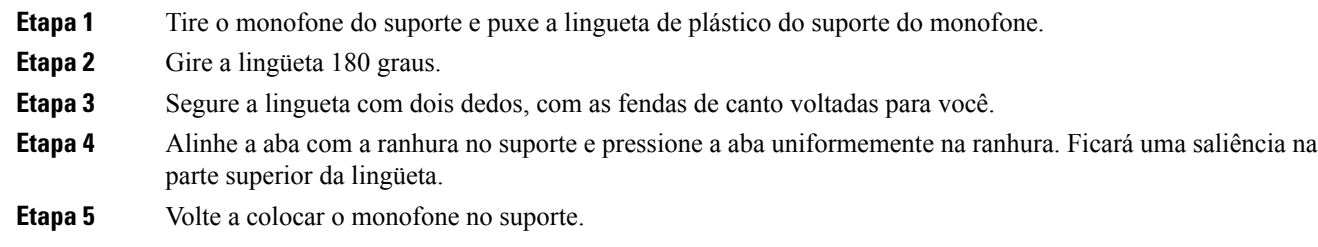

### **Alterar o ângulo de exibição do telefone**

Você pode alterar o ângulo do telefone para eliminar o brilho na tela. Se o seu telefone tiver uma câmera de vídeo, você poderá alterar o ângulo para melhorar a visualização da câmera.

#### **Procedimento**

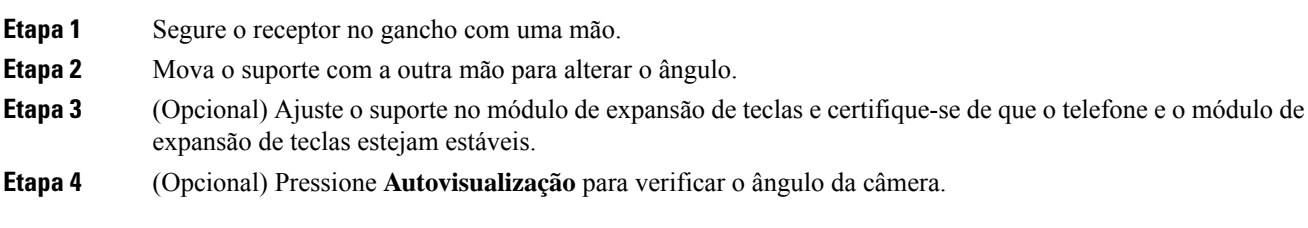

### **Conectar-se à rede**

Você precisa conectar o telefone à rede.

- Conexão com fio à rede O telefone é conectado à rede com um cabo Ethernet.
- Conexão sem fio Os Telefones IP Cisco 8861 e 8865 podem se conectar a um Ponto de acesso sem fio usando Wi-Fi.

Depois de conectar o telefone à rede, o telefone pode ser configurado para:

- Rede privada virtual (VPN) o telefone se conecta a uma rede protegida.
- Mobile and Remote Access através do Expressway se o administrador configurar Mobile and Remote Access através do Expressway e você conectar o telefone à rede, ele se conecta ao servidor Expressway.

#### **Compartilhar uma conexão de rede com o telefone e o computador**

O telefone e o computador devem se conectar à sua rede para funcionar. Se você tiver apenas uma porta Ethernet, seus dispositivos poderão compartilhar a conexão de rede.

#### **Antes de Iniciar**

Seu administrador tem que ativar a porta do PC no Cisco Unified Communications Manager para que você possa usá-la.

#### **Procedimento**

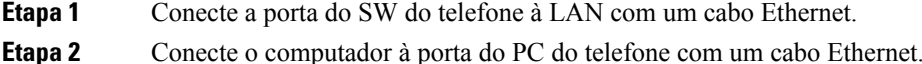

#### **Configurar o cliente Wi-Fi**

Os Telefones IP Cisco 8861 e 8865 podem acessar uma rede Wi-Fi. É necessário um adaptador de energia para alimentar o telefone. O Telefone IP Cisco 8865NR não pode ser usado com uma rede Wi-Fi.

O Telefone IP Cisco de conferência 8832 pode acessar uma rede Wi-Fi. É necessário um adaptador de energia para alimentar o telefone. O Telefone IP Cisco de conferência 8832NR não pode ser usado com uma rede Wi-Fi.

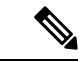

**Observação** A porta do PC do telefone fica desativada quando o Wi-Fi está ativado no seu telefone.

#### **Antes de Iniciar**

O administrador precisa definir as configurações do sistema de controle de chamadas para permitir o acesso via Wi-Fi.

#### **Procedimento**

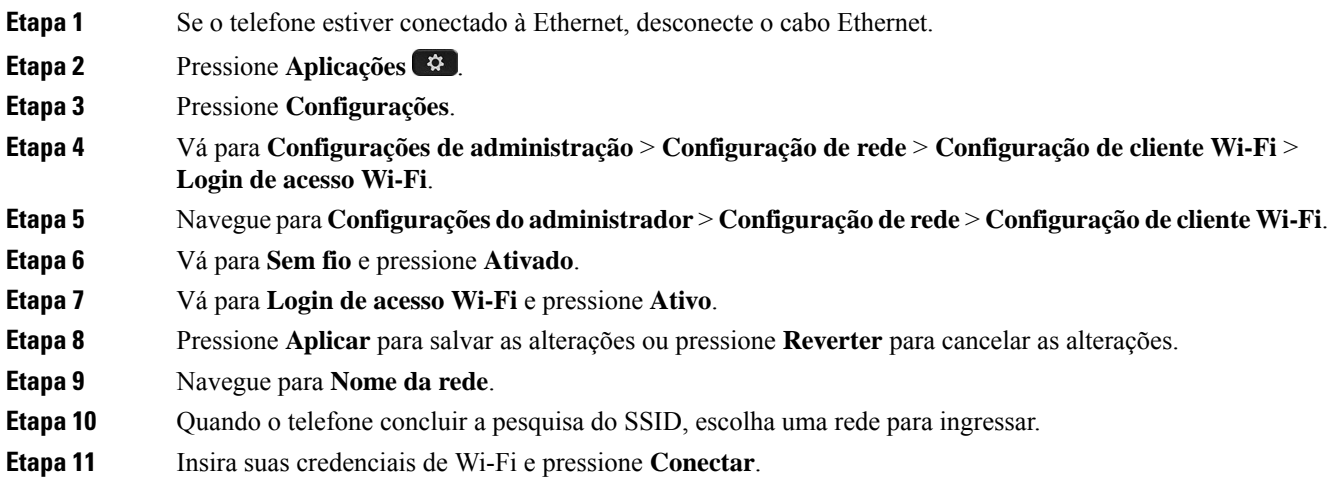

#### **Conectar-se a uma rede Wi-Fi pré-configurada**

Você pode se conectar a uma rede Wi-Fi com seu Cisco IP Phone 8861 e 8865. Mas o Cisco IP Phone 8865NR não suporta Wi-Fi.

Dependendo de como seu telefone está configurado, poderá ser preciso entrar quando você ingressar em uma rede Wi-Fi ou quando seu telefone for ligado.

Não é possível desconsiderar a janela de entrada no Wi-Fi sem inserir o nome do usuário e a senha corretos.

#### **Procedimento**

**Etapa 1** Insira suas credenciais de Wi-Fi quando for solicitado.

**Etapa 2** Selecione **I. sess**.

#### **Conectar-se a uma VPN**

Conecte-se à sua VPN de uma das duas maneiras seguintes:

- Inserindo credenciais (nome de usuário e senha, ou apenas uma senha)
- Com um certificado

Se você tiver um certificado instalado no telefone, não precisa fazer nada. O telefone se conecta automaticamente à VPN.

#### **Procedimento**

**Etapa 1** Quando solicitado, insira as suas credenciais da VPN.

**Etapa 2** Selecione **I. sess**.

### **Configurar um telefone para uso com uma VPN**

#### **Antes de Iniciar**

Para concluir este procedimento, você deve ter um endereço de servidor TFTP válido. Se não tiver essas informações, entre em contato com o administrador.

Não é possível usar o cliente Wi-Fi com o Telefone IP Cisco 8865NR.

#### **Procedimento**

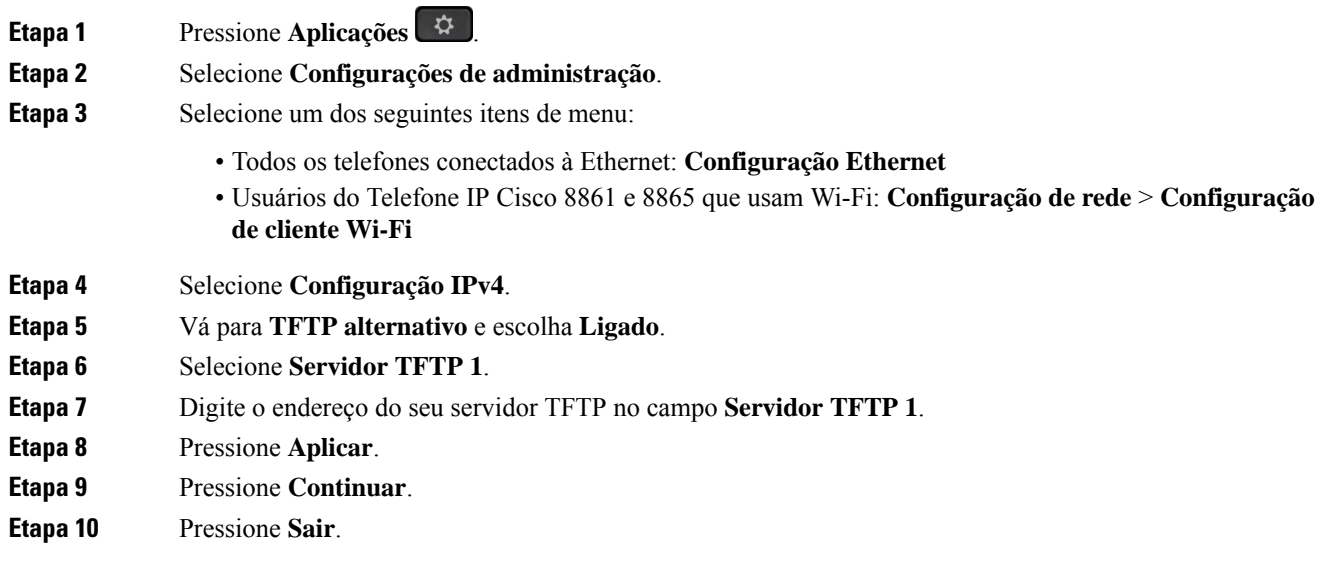

#### **Conectar com a integração de código de ativação**

Se sua rede tiver sido configurada para suportar esse recurso, você pode usar a integração de código de ativação para se conectar à rede de telefone da sua empresa.

#### **Inserir um código de ativação**

Os códigos de ativação são usados para configurar seu novo telefone. Eles podem ser usados apenas uma vez e expiram após 1 semana. Contate o administrador se você não souber seu código ou precisar de um novo.

#### **Procedimento**

**Etapa 1** Insira o código de ativação na tela de ativação.

**Etapa 2** Pressione **Enviar**.

#### **Ativar o telefone com um código QR**

Se o telefone tiver uma câmera, você pode digitalizar um código QR para ativar o telefone. Se você pressionar sem querer **Intr. manualmente**, pressione **Voltar** para retornar à tela do código QR.

#### **Antes de Iniciar**

Você precisa do código QR do seu telefone. Se estiver atribuído a um telefone, o código está disponível no Portal de autoatendimento. Mas o administrador pode ter bloqueado sua visualização dessas informações.

Os códigos são válidos por até 1 semana por padrão e têm uma data de expiração junto à parte inferior do gráfico. Se o código tiver expirado ou se for necessário um código, contate o administrador.

#### **Procedimento**

**Etapa 1** Torne legível o código QR com um destes métodos:

- Imprima o e-mail com o código QR e segure o papel na frente da câmera do telefone.
- Exiba o código QR em seu dispositivo móvel e segure o dispositivo na frente da câmera do telefone.

#### **Etapa 2** Gire o anel ao redor da câmera no sentido horário para abrir o obturador. **Etapa 3** Digitalize o código QR. Quando o código estiver digitalizado, seu telefone será registrado com o servidor e você estará pronto para fazer a primeira chamada.

#### **Conectar-se ao Expressway**

Você pode usar o Acesso móvel e remoto através do Expressway para se conectar à sua rede corporativa quando estiver trabalhando fora do escritório. Como o telefone não tem um endereço de TFTP configurado, ele exibe uma tela de boas-vindas para começar o processo de entrada.

Você pode usar o Acesso móvel e remoto através do Expressway para se conectar à sua rede corporativa quando estiver trabalhando fora do escritório.

#### **Antes de Iniciar**

Se estiver usando o telefone no escritório ou com uma VPN, redefina o modo de serviço antes de se conectar ao Expressway.

Se você precisar se conectar ao Acesso móvel e remoto através do Expressway local, reinicie o telefone e pressione **Selecionar** quando solicitado.

#### **Procedimento**

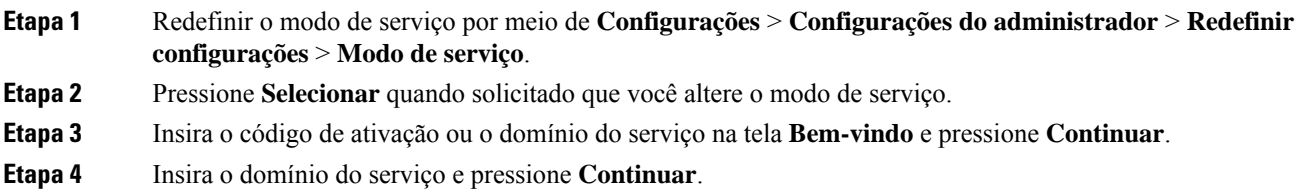

- **Etapa 5** Insira seu nome de usuário e senha.
- **Etapa 6** Pressione **Enviar**.
- **Etapa 7** Selecione **Entrar**.

#### **Ativar o telefone automaticamente com um código QR**

Se o telefone tiver uma câmera, você pode digitalizar um código QR para ativar o telefone. Se você pressionar sem querer **Intr. manualmente**, pressione **Voltar para retornar** à tela do código QR.

#### **Antes de Iniciar**

É necessário o código QR de sua mensagem de boas-vindas.

Se o código de sua mensagem de boas-vindas expirar, gere um código de ativação para o seu dispositivo com o Portal de autoatendimento ou solicite um código de ativação de seu administrador.

#### **Procedimento**

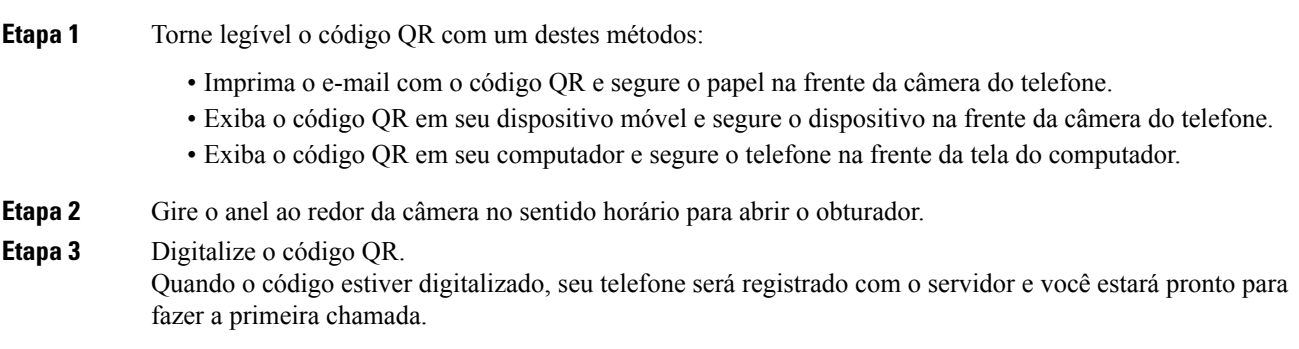

#### **Alterar o modo de serviço**

Quando o telefone se conecta ao servidor existente, ouve-se um sinal sonoro que dura 5 segundos. Também é exibida uma janela de mensagem de alerta indicando que é possível alterar o modo de serviço para o Huron.

#### **Procedimento**

**Etapa 1** Para alterar o modo de serviço:

- Pressione a tecla **Selecionar** no telefone.
- Selecione **Configurações** > **Configurações de administração** > **Redefinir configurações** > **Modo de serviço**.

O telefone desativa a VPN e reinicia.

- **Etapa 2** Pressione **Redefinir** para alterar o serviço para o Huron.
- **Etapa 3** Pressione **Cancelar** para manter o serviço existente.

### **Prender o telefone com uma trava de cabo**

Você pode proteger o Telefone IP Cisco série 8800 com uma trava de cabo para laptop de até 20 mm de espessura.

#### **Procedimento**

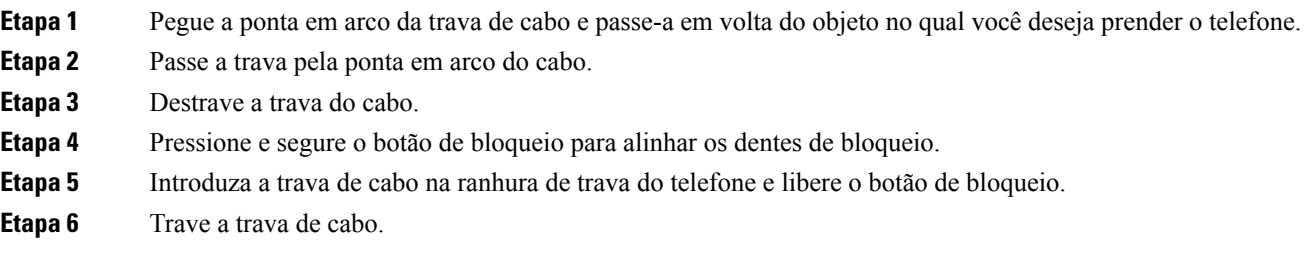

### **Substitua o telefone existente por um novo telefone**

Você pode alterar o modelo do telefone. A alteração pode ser necessária por vários motivos, por exemplo:

- Você atualizou o Cisco Unified Communications Manager (Unified CM) para uma versão do software que não é compatível com o modelo do telefone.
- Você deseja um modelo de telefone diferente do seu modelo atual.
- O telefone exige reparo ou substituição.

**Limitação**: se o telefone antigo tiver mais linhas ou botões de linha do que o novo telefone, o novo telefone não terá linhas ou botões de linha extras configurados.

O telefone é reinicializado quando a configuração é concluída.

#### **Antes de Iniciar**

O administrador precisa configurar o Cisco Unified Communications Manager para ativar a migração do telefone.

Você precisa de um novo telefone que não tenha sido conectado à rede ou configurado anteriormente.

#### **Procedimento**

- **Etapa 1** Desligue o telefone antigo.
- **Etapa 2** Ligue o novo telefone.
- **Etapa 3** Se solicitado, insira o código de ativação.
- **Etapa 4** Selecione **Substituir um telefone existente**.
- **Etapa 5** Insira a extensão principal do telefone antigo.
- **Etapa 6** Se o telefone antigo tiver um PIN atribuído, digite o PIN.
- **Etapa 7** Pressione **Enviar**.

Ш

**Etapa 8** Se você tiver vários dispositivos, selecione o dispositivo a ser substituído na lista e pressione **Continuar**.

### **Proteger a câmera do telefone com vídeo**

A câmera do telefone com vídeo é frágil e pode quebrar durante o transporte do telefone.

#### **Antes de Iniciar**

Você precisa de uma destas opções:

- Caixa de telefone original e material de embalagem
- Material de embalagem, como espuma ou plástico bolha

#### **Procedimento**

**Etapa 1** Se você tiver a caixa original:

- a) Posicione a espuma na câmera de modo que a lente fique bem protegida.
- b) Posicione o telefone em sua caixa original.
- **Etapa 2** Se você não tiver a caixa, envolva cuidadosamente o telefone com a espuma ou o plástico bolha para proteger a câmera. Garanta que a espuma protege e envolve a câmera de modo que nada possa pressionar contra a câmera de qualquer direção ou a câmera pode ser danificada no transporte.

### **Ativar e entrar no telefone**

Pode ser necessário ativar ou entrar em seu telefone. A ativação do telefone acontece uma vez e o conecta ao sistema de controle de chamadas. Seu administrador pode lhe fornecer as credenciais de entrada e ativação.

### **Iniciar sessão no telefone**

#### **Antes de Iniciar**

Obtenha seu ID de usuário e seu PIN ou sua senha com o administrador.

#### **Procedimento**

**Etapa 1** Insira sua ID de usuário no campo **ID de usuário**. **Etapa 2** Digite seu PIN ou senha no campo **PIN** ou **Senha** e, em seguida, pressione **Enviar**.

### **Iniciar sessão em seu ramal a partir de outro telefone**

Você pode usar o Cisco Extension Mobility para entrar em outro telefone de sua rede e fazer com que ele atue como o seu telefone. Após a entrada, o telefone adota seu perfil de usuário, incluindo linhas telefônicas, recursos,serviços estabelecidos e configurações baseadas na Web. O administrador prepara você para o serviço Cisco Extension Mobility.

#### **Antes de Iniciar**

Obtenha sua ID de usuário e PIN com o administrador.

#### **Procedimento**

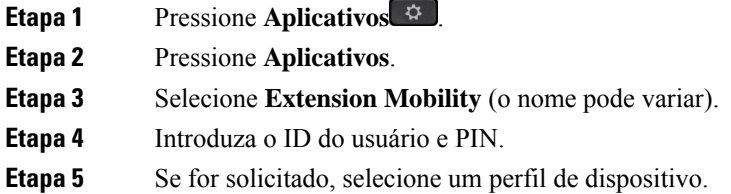

### **Sair de seu ramal a partir de outro telefone**

#### **Procedimento**

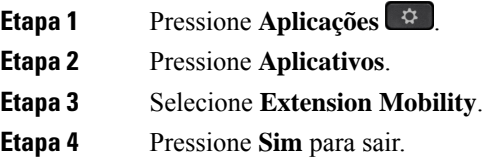

### **Faça login no Extension Mobility com o Fone de ouvido Cisco**

Você pode usar o Cisco Extension Mobility para entrar em outro telefone de sua rede e fazer com que ele atue como o seu telefone. Após a entrada, o telefone adota seu perfil de usuário, incluindo linhas telefônicas, recursos,serviços estabelecidos e configurações baseadas na Web. O administrador prepara você para o serviço Cisco Extension Mobility.

A entrada do fone de ouvido é suportada para Mobile and Remote Access (MRA).

Quando o telefone estiver conectado com o Mobile and Remote Access, você não verá a tela de início de sessão.

Você conecta seu Fone de ouvido Cisco série 500 ou Fone de ouvido Cisco 730 ao telefone de outra pessoa. Osfones de ouvido precisam usar o cabo USB ou Y para acessar esse recurso ou ser emparelhados e conectados ao telefone com o Fone de ouvido Cisco Série 560 com base padrão ou o Fone de ouvido Cisco série 560 com multibase. O Fone de ouvido Cisco 730 precisa se conectar ao telefone com o cabo USB ou ser emparelhado e conectado ao telefone com o Adaptador USB HD para fone de ouvido Cisco.

Se o fone de ouvido não estiver mapeado para seu ID de usuário, na primeira vez que você executar este procedimento, o telefone poderá solicitar que você mapeie o fone de ouvido para seu ID e o Cisco Unified Communications Manager mapeie o fone de ouvido para seu registro de usuário. A solicitação depende das definições da configuração do telefone. Quando o fone de ouvido for mapeado para você, o telefone obterá seu ID de usuário, com base no número de série do fone de ouvido, e exibirá o ID na tela de registro do Extension Mobility.

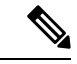

#### **Observação**

Se o fone de ouvido estiver sendo atualizado ou você estiver em uma chamada, a associação não poderá ser feita. Aguarde até que a atualização tenha sido concluída ou a chamada seja concluída antes de executar este procedimento.

Quando desconectar o fone de ouvido ou o adaptador USB, você será desconectado do Extension Mobility após um atraso, a menos que confirme o encerramento.

Se você mover o fone de ouvido sem fio para muito longe do telefone, o telefone o desconectará do Extension Mobility após um tempo de inatividade predeterminado.

Você também é desconectado automaticamente do Extension Mobility após um tempo de inatividade predeterminado.

#### **Antes de Iniciar**

Uma atualização do firmware do fone de ouvido não pode estar em andamento.

O telefone deve estar ocioso.

#### **Procedimento**

- **Etapa 1** Conecte o fone de ouvido ao telefone. **Etapa 2** Se solicitado, insira seu ID de usuário e PIN para mapear o fone de ouvido para as informações do usuário. Se o fone de ouvido já estiver associado a outro usuário, escolha **Sim** para desconectar o usuário. **Etapa 3** Na tela do Extension Mobility, digite seu ID de usuário e PIN e pressione **Enviar**.
- **Etapa 4** Se for solicitado, selecione um perfil de dispositivo.
- **Etapa 5** Quando terminar, desconecte o fone de ouvido.
- **Etapa 6** Pressione **Sair**.

#### **Tópicos relacionados**

Associe o fone de ouvido com as informações do usuário, na página 109

### **Portal de autoatendimento**

É possível personalizar algumas configurações do telefone com o site do portal de autoatendimento, que pode ser acessado pelo computador. O Portal de autoatendimento faz parte do Cisco Unified Communications Manager da sua organização.

O administrador fornece a você o URL para acessar o Portal de autoatendimento, bem como sua ID de usuário e senha.

No portal de autoatendimento, pode-se controlar recursos, configurações de linha e serviços telefônicos para o telefone.

- Os recursos do telefone incluem discagem rápida, não perturbar e lista de endereços pessoais.
- As configurações da linha afetam uma linha telefônica específica (número de diretório) no seu telefone. As configurações da linha podem incluir desvio de chamadas, indicadores de mensagens visuais e de áudio, padrões de toque e outras configurações específicas da linha.
- Os serviços de telefone podem incluir recursos especiais do telefone, dados da rede e informações com base na Web (como cotações da bolsa e listas de filmes). Use o Portal de autoatendimento para fazer a assinatura de um serviço de telefonia, para poder acessar o serviço no telefone.

Se você usar um Módulo de expansão de teclas do Telefone IP Cisco 8800, então pode configurá-lo para discagem rápida e outros serviços telefônicos.

A tabela a seguir descreve algunsrecursos específicos que você configura através doPortal de autoatendimento. Para obter mais informações, consulte a documentação do portal de autoatendimento para o seu sistema de controle de chamadas.

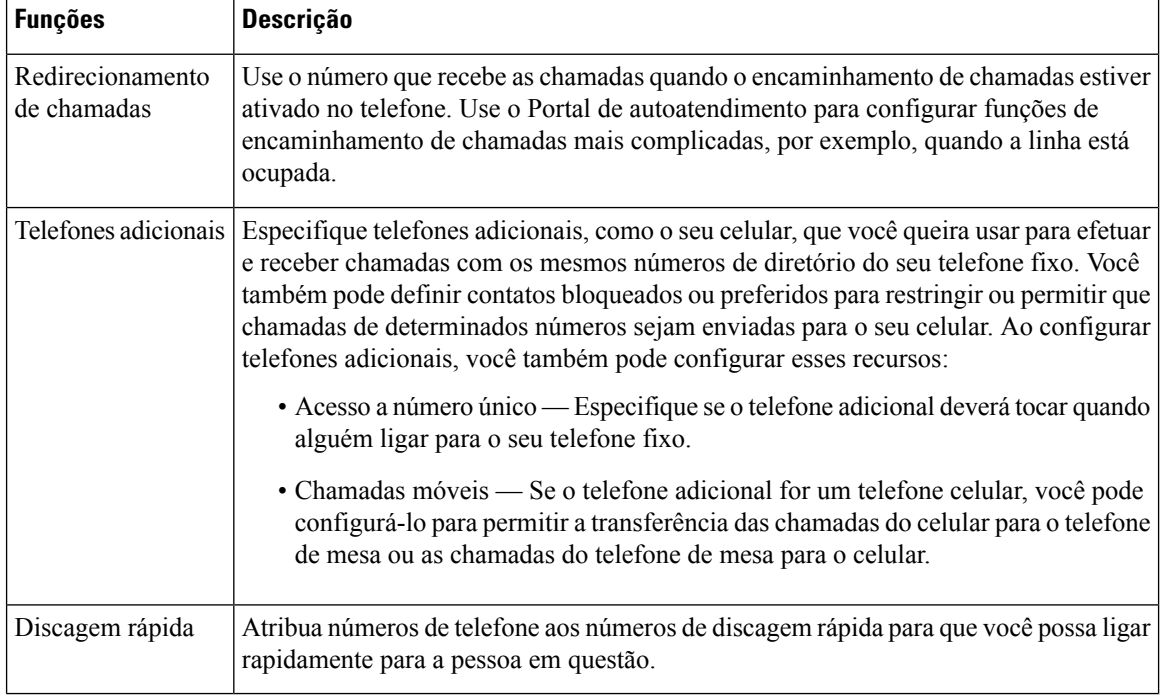

#### **Tabela 15: Recursos disponíveis no Portal de autoatendimento**
### **Tópicos relacionados**

Chamadas telefônicas com o Mobile Connect, na página 85 Discagem rápida, na página 51 Encaminhar chamadas, na página 69

# **Números de discagem rápida**

Ao discar um número no telefone, você insere vários dígitos. Quando você configura um número de discagem rápida, ele deve conter todos os dígitos necessários para efetuar a chamada. Por exemplo, se você precisa discar 9 para obter uma linha externa, insira o número 9 e depois o número que pretende discar.

Também é possível adicionar ao número outros dígitos discados. Um código de acesso à reunião, um ramal, uma senha de correio de voz, um código de autorização e um código de faturamento são exemplos de dígitos adicionais.

A sequência de discagem pode conter os seguintes caracteres:

- $\cdot$  0 a 9
- Cerquilha (#)
- Asterisco (\*)
- Vírgula (,) Este é o caractere de pausa. Ele dá um atraso de 2 segundos na discagem.Pode haver várias vírgulas em uma linha. Por exemplo, duas vírgulas (,,) representam uma pausa de 4 segundos.

As regras para as sequências de discagem são:

- Use a vírgula para separar as partes da sequência de discagem.
- Um código de autorização deve sempre preceder um código de faturamento na sequência de discagem rápida.
- É necessário colocar uma única vírgula entre o código de autorização e o código de faturamento na sequência.
- Uma etiqueta de discagem rápida é necessária para discagens rápidas com códigos de autorização e dígitos adicionais.

Antes de configurar a discagem rápida, tente discar os dígitos manualmente pelo menos uma vez para certificar-se de que a sequência de dígitos está correta.

O telefone não salva o código de autorização, o código de faturamento nem os dígitos adicionais da discagem rápida no histórico de chamadas. Se pressionar **Rediscar** após conectar-se com um destino por meio da discagem rápida, o telefone solicitará que você insira manualmente qualquer código de autorização, código de faturamento ou dígitos adicionais necessários.

#### **Exemplo**

Para configurar um número de discagem rápida para ligar para alguém em um ramal específico, e se for necessário um código de autorização e de faturamento, considere os seguintes requisitos:

- Você precisa discar **9** para uma linha externa.
- Você quer ligar para **5556543**.
- Você precisa inserir o código de autorização **1234**.
- Você precisa inserir o código de faturamento **9876**.
- Você deve esperar por 4 segundos.
- Após a conexão da chamada, você precisa discar o ramal **56789#**.

Neste cenário, o número de discagem rápida é **95556543,1234,9876,,56789#**.

## **Tópicos relacionados**

Chamadas que requerem um código de faturamento ou de autorização, na página 55 Caracteres do teclado numérico do telefone, na página 26

# **Botões e equipamento**

O Telefone IP Cisco série 8800 tem dois tipos de hardware distintos:

- Os Telefones IP Cisco 8811, 8841, 8851, 8851NR e 8861 não têm uma câmera.
- Os Telefones IP Cisco 8845, 8865 e 8865NR têm uma câmera integrada.

A figura a seguir mostra o Telefone IP Cisco 8845.

**Figura 3: Hardware <sup>e</sup> teclas do Telefone IP Cisco 8845**

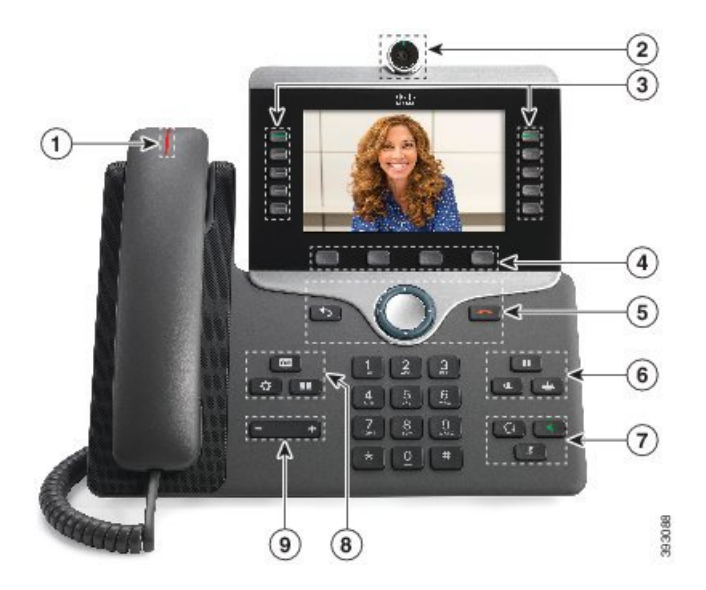

A tabela a seguir descreve os botões do Telefone IP Cisco série 8800.

## **Tabela 16: Botões do Telefone IP Cisco série 8800**

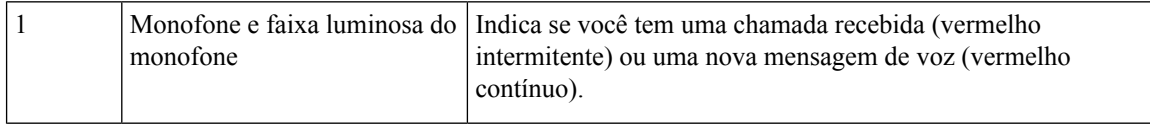

 $\overline{\phantom{a}}$ 

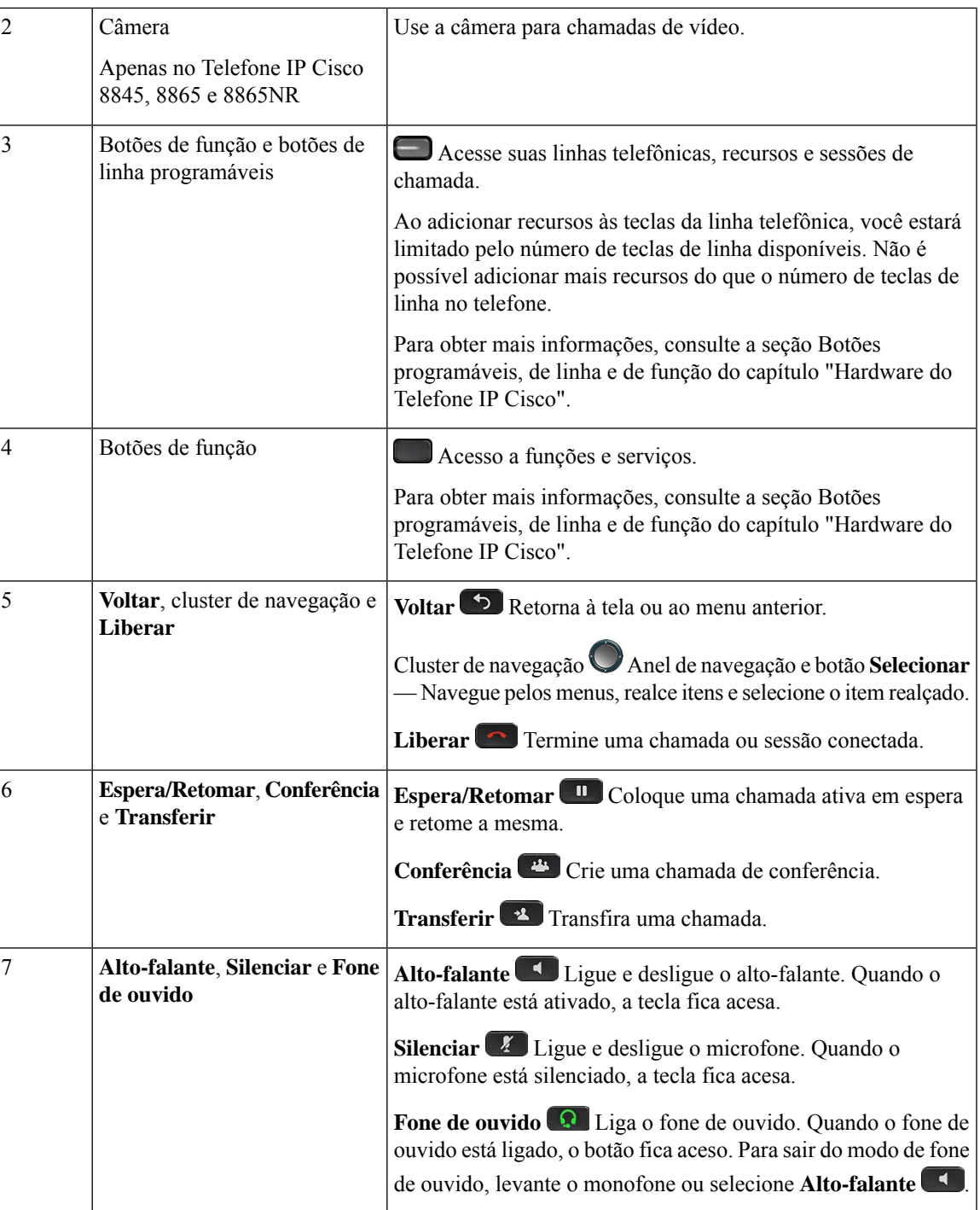

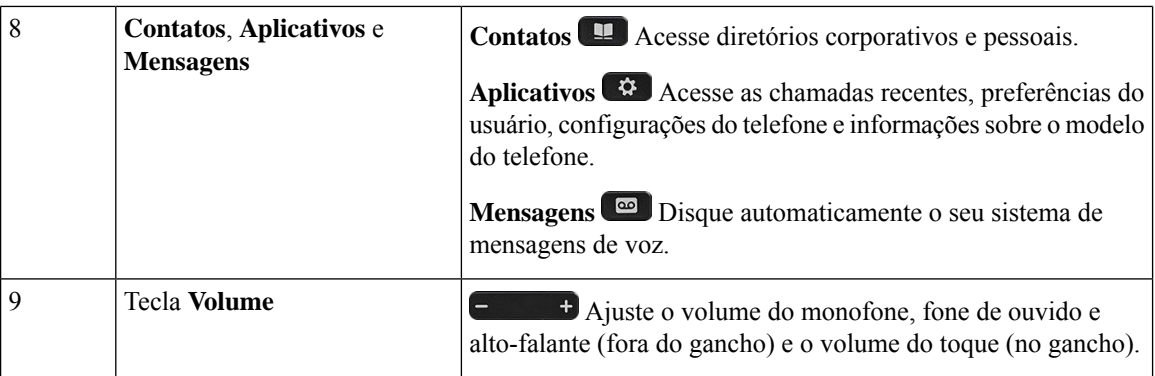

# **Caracteres do teclado numérico do telefone**

O teclado numérico do telefone permite que você insira letras, números e caracteres especiais. Pressione as teclas **2** a **9** para obter as letras e os números. Use as teclas **Um (1)**, **Zero (0)**, **Asterisco (\*)** e **Cerquilha (#)** para caracteres especiais. A tabela a seguir lista os caracteres especiais de cada tecla para a localidade do inglês. Outras localidades terão seus próprios caracteres.

**Tabela 17: Caracteres especiais no teclado numérico**

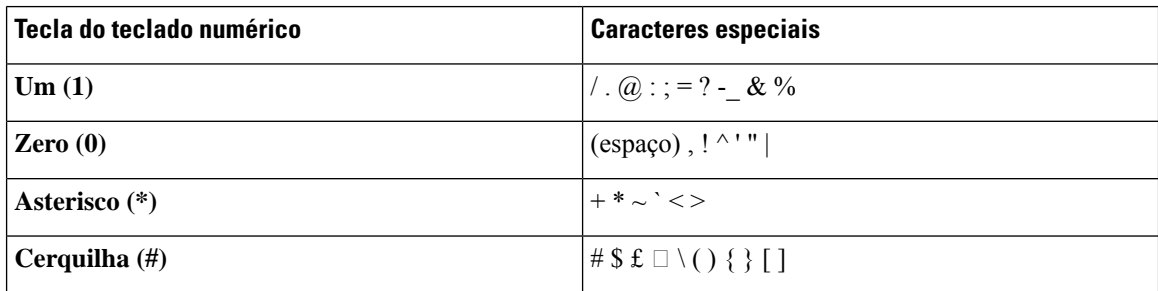

# **Navegação**

Use o anel externo do cluster de navegação para rolar pelos menus e para mover entre campos. Use o botão interno **Selecionar** do cluster de navegação para selecionar itens de menu.

**Figura 4: Cluster de navegação**

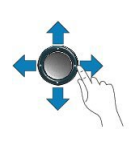

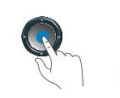

Se um item de menu tiver um número de índice, você poderá inserir o número de índice usando o teclado numérico para selecionar o item.

Ш

# **Botões programáveis, de linha e de função**

Você pode interagir com os recursos do seu telefone de várias maneiras:

- Asteclas programáveis, localizadas abaixo da tela, fornecem a você acesso à função exibida na tela acima da tecla programável. As teclas de função mudam de acordo com o que você está fazendo no momento. A tecla programável **Mais...** mostra que mais funções estão disponíveis.
- As teclas de linha e de função, localizadas de cada lado da tela, dão acesso a recursos do telefone e linhas telefônicas.
	- Botões de função Utilizados para recursos como **Discagem rápida** ou **Captura de chamadas** e para visualizar seu status em outra linha.
	- Botões de linha—Usadas para atender uma chamada ou retomar uma chamada em espera. Quando não são usados para uma chamada ativa, são usados para iniciar funções do telefone, como a exibição de chamadas perdidas.

Os botões de função e linha se iluminam para indicar o status.

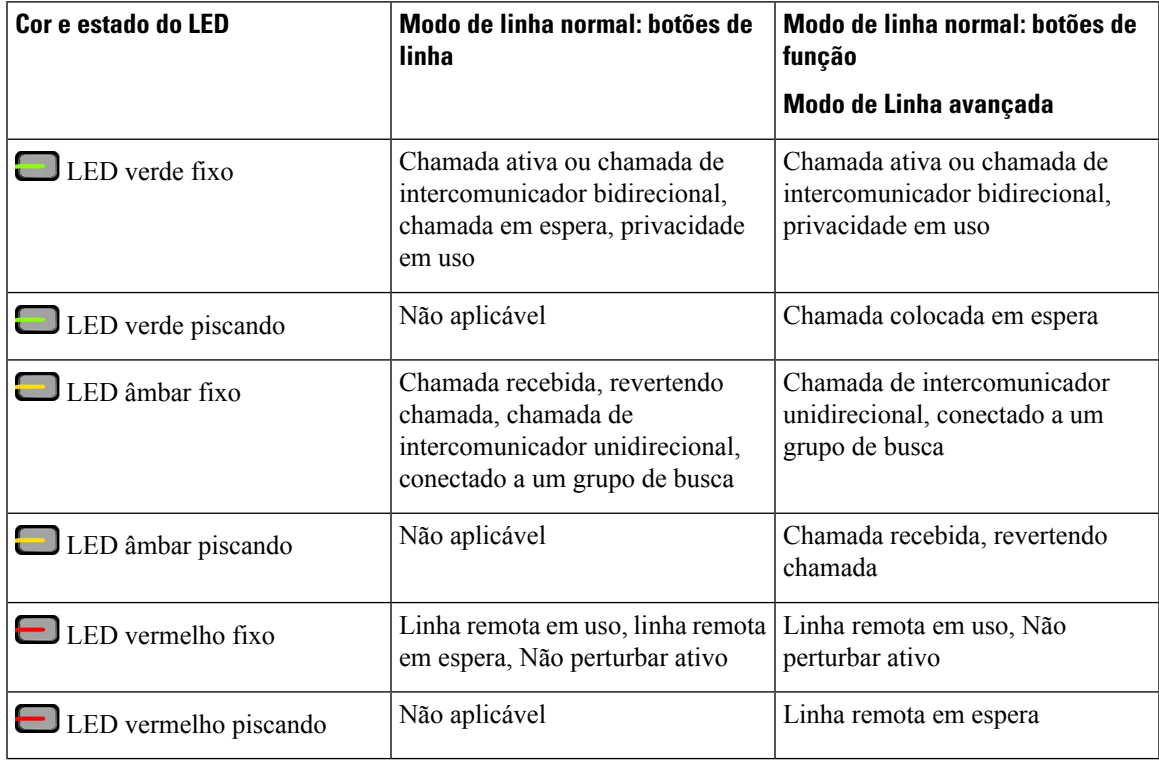

O administrador pode configurar algumas funções como teclas de função ou de recurso. Também é possível acessar algumas funções com teclas programáveis ou com a tecla física associada.

## **Tópicos relacionados**

Modos de linha telefônica, na página 45

# **Funções da tela do telefone**

A tela do telefone mostra informações sobre o telefone, como número de diretório, status da linha e chamada ativa, teclas programáveis, discagens rápidas, chamadas efetuadas e listas de menu do telefone. A tela é composta de três partes: a linha de cabeçalho, a parte do meio e a linha de rodapé.

**Figura 5: Tela do Telefone IP Cisco 8800**

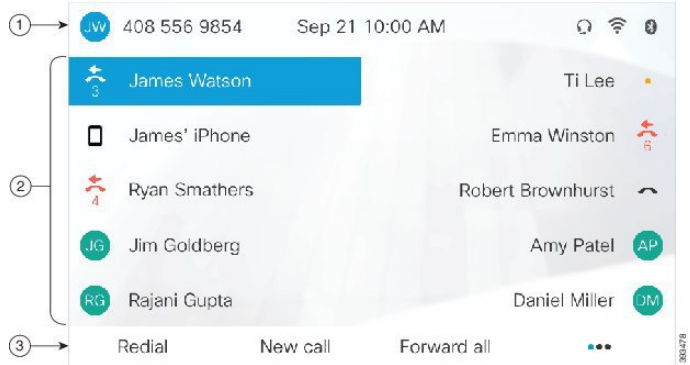

A tabela a seguir descreve os componente de tela do Telefone IP Cisco 8800.

## **Tabela 18: Informações de tela do Telefone IP Cisco**

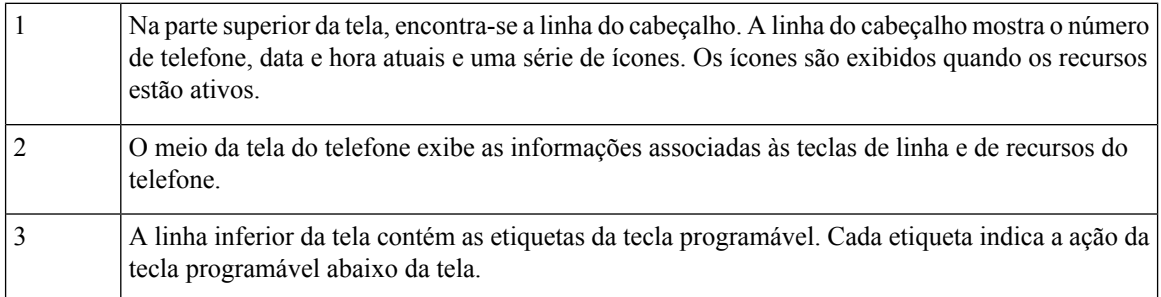

# **Ícones do telefone**

A tela do telefone exibe muitos ícones. Esta seção fornece imagens dos ícones comuns

Os ícones são coloridos ou em escala de cinza, dependendo da tela.

### **Linhas**

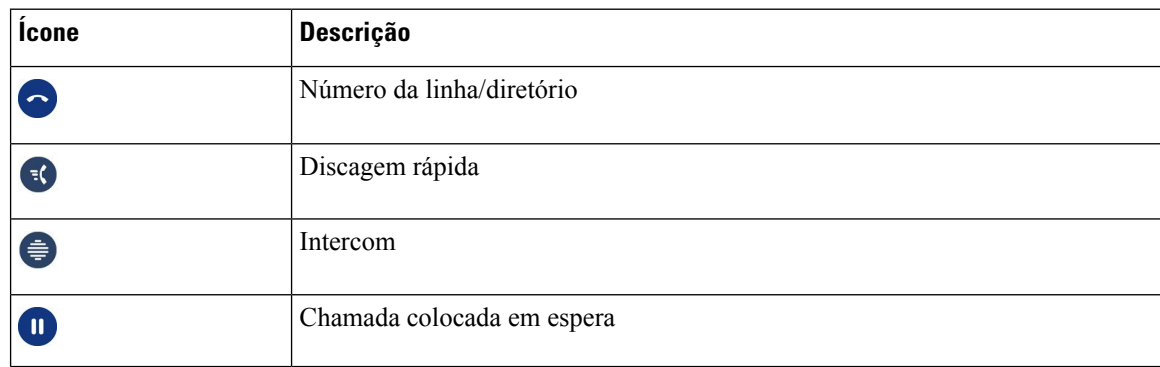

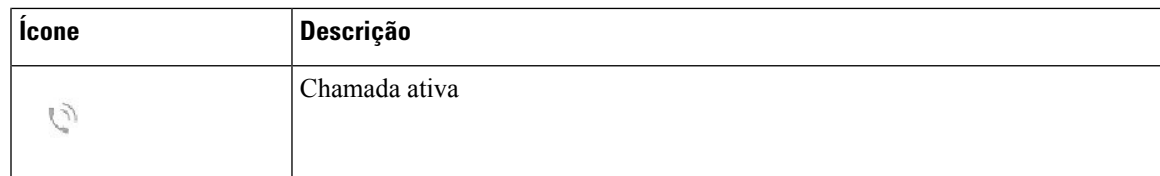

## **Linhas compartilhadas**

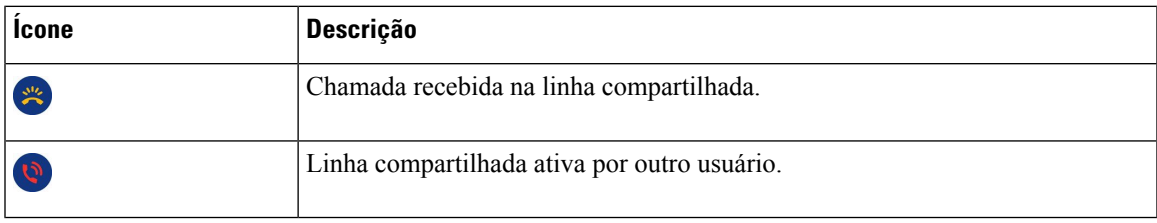

### **Recentes**

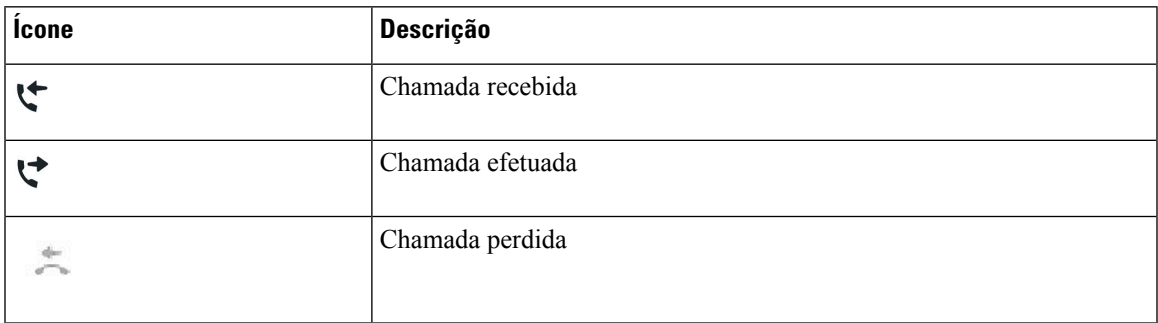

## **Ícones Bluetooth**

Caso seu modelo de telefone seja compatível com Bluetooth, você verá esses ícones.

## **Tabela 19: Ícones Bluetooth**

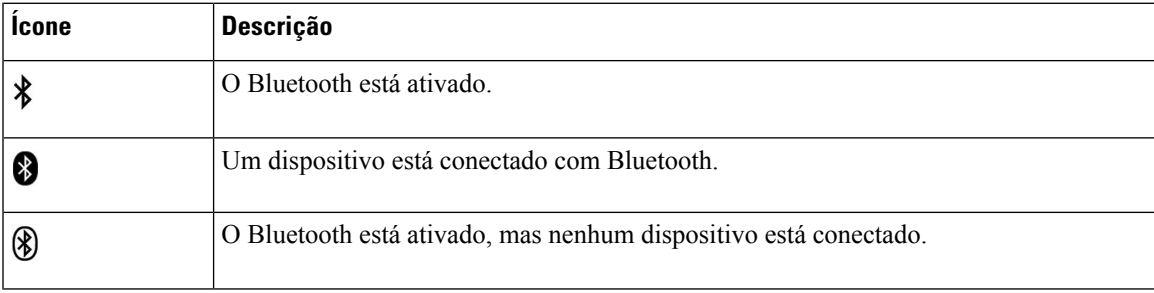

## **Ícones de rede Wi-Fi**

Se o telefone estiver conectado à rede Wi-Fi, você verá esses ícones.

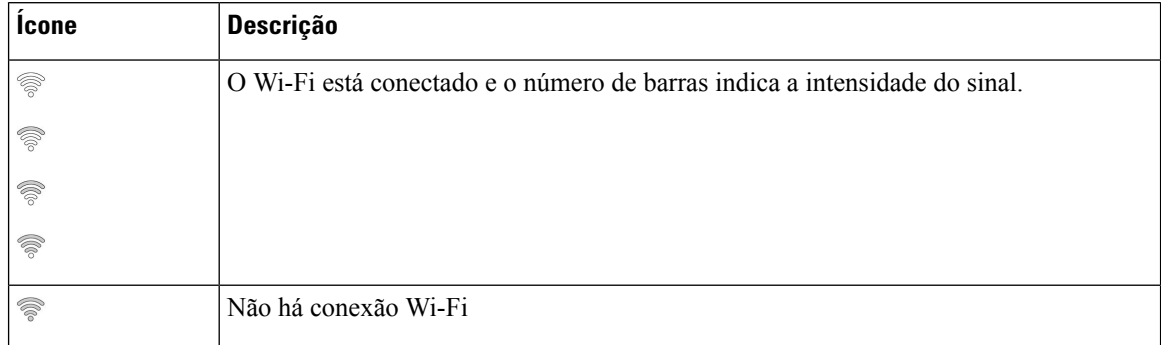

## **Tabela 20: Ícones de rede**

## **Limpar a tela do telefone**

## **Procedimento**

Se a tela do telefone estiver suja, limpe-a com um pano macio e seco.

Não use nenhum líquido ou pó no telefone porque eles podem contaminar os componentes do telefone e causar defeitos. **Cuidado**

# **Ícones de notificação**

Se você tiver chamadas perdidas, o ícone de chamada perdida e um contador mostrando o número de chamadas perdidas serão exibidos na base do telefone. Se você receber um correio de voz, o ícone de chamada perdida muda para o ícone de correio de voz e para o contador de correio de voz até que você ouça às suas mensagens.

Além disso, se você tiver mais de uma chamada em uma linha, o ícone de chamada em espera ou de telefone fora do gancho muda para mostrar o número de chamadas.

# **Diferenças entre linhas e chamadas telefônicas**

Usamos os termos *linhas* e *chamadas* de formas muito específicas para explicar como se usa o telefone.

- Linhas—Cada linha corresponde a um número de diretório ou número de intercomunicador que outras pessoas podem usar para ligar para você. A quantidade de linhas é igual à quantidade de números de diretórios e ícones de linha telefônica. Dependendo da configuração de seu telefone, você pode ter até 16 linhas.
- Chamadas: cada linha pode oferecer suporte a várias chamadas. Por padrão, o telefone suporta quatro chamadas conectadas por linha, mas o administrador pode ajustar esse número de acordo com as suas necessidades.

Apenas uma chamada pode estar ativa por vez; as outras chamadas serão colocadas automaticamente em espera.

Vejamos um exemplo: se você tiver duas linhas e cada linha comportar quatro chamadas, você poderá ter até oito chamadas conectadas ao mesmo tempo. Apenas uma dessas chamadas fica ativa e as outras sete ficam em espera.

# **Portas USB**

O telefone pode ter uma ou mais portas USB. Cada porta USB suporta no máximo cinco dispositivos USB. Cada dispositivo conectado à porta é incluído na contagem máxima de dispositivos, incluindo quaisquer módulos de expansão de teclas.

Por exemplo, o telefone pode suportar cinco dispositivos USB na porta lateral e cinco dispositivos USB padrão adicionais na porta traseira. Muitos produtos USB de terceiros contêm mais de um dispositivo USB e, dessa forma, contam como mais de um dispositivo.

Se você usar um hub USB e remover o cabo USB do telefone durante uma chamada ativa, o telefone poderá reiniciar.

### **Tópicos relacionados**

O Telefone IP Cisco série 8800, na página 1

## **Carregamento de dispositivos móveis**

Você pode usar as portas USB no telefone para carregar o dispositivo móvel, se o dispositivo tiver uma conexão USB. As seguintes portas suportam o carregamento por USB:

- Porta lateral: fornece carregamento de dispositivo padrão.
- Porta traseira (apenas Telefone IP Cisco 8861, 8865 e 8865NR) Permite o carregamento padrão do dispositivo e também o carregamento rápido.

Seu telefone continua a carregar o telefone celular enquanto estiver no modo de economia de energia, mas para o carregamento no modo de Economia de energia adicional.

Quando você usa o telefone para carregar o dispositivo móvel, as seguintes condições se aplicam:

- Pode haver um pequeno atraso antes do início do carregamento.
- Em algumas situações, o dispositivo não exibirá o ícone de carregamento. Por exemplo, o ícone pode não ser exibido quando o dispositivo estiver totalmente carregado.
- Quando mais de um Módulo de expansão de teclas do Telefone IP Cisco 8800 estiver conectado ao telefone, a porta USB traseira não poderá realizar o carregamento rápido do dispositivo.

Se você desconectar o tablet e imediatamente conectar um fone de ouvido USB ao telefone, o telefone reconhecerá o fone de ouvido USB com um atraso de 3 segundos.

### **Tópicos relacionados**

Poupança de energia, na página 44

# **Suporte para Chinês**

Você pode inserir caracteres chineses e exibir chinês no seu telefone selecionando 拼音. Esse recurso é compatível com a discagem rápida, histórico de chamadas e diretórios corporativos e pessoais.

Esse recurso é compatível com o telefone e os módulos de expansão de teclas. Mas, só está disponível em países asiáticos e é apenas compatível com chinês (China). A entrada em chinês é baseada no método de entrada Pinyin, que é comum a PCs e telefones celulares em muitos países asiáticos.

Este recurso requer o instalador de localidade chinês, mas não requer quaisquer configurações adicionais.

## **Pesquisar histórico de chamadas**

A entrada em chinês é baseada no método de entrada Pinyin, que é comum a PCs e telefones celulares em muitos países asiáticos.

## **Procedimento**

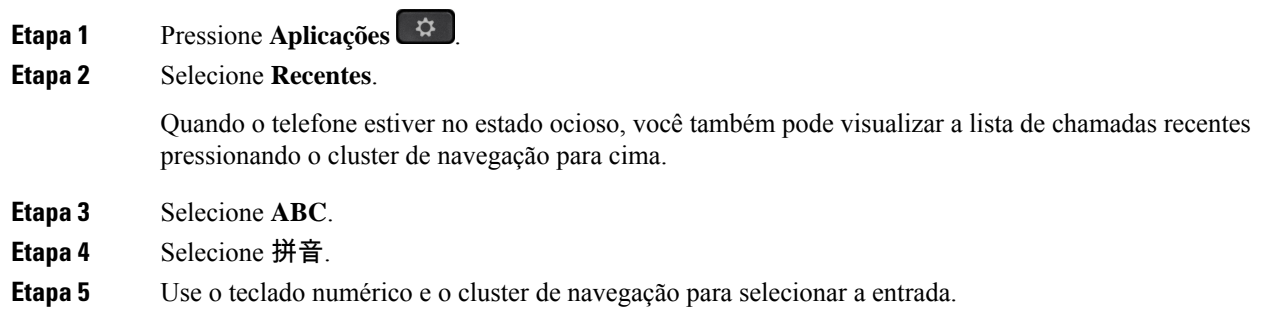

# **Adicionar um botão de discagem rápida ao seu telefone**

Os usuários do chinês podem configurar um botão de discagem rápida em seus telefones, se você não puder acessar o Portal de autoatendimento. A entrada em chinês é baseada no método de entrada Pinyin, que é comum a PCs e telefones celulares em muitos países asiáticos.

## **Procedimento**

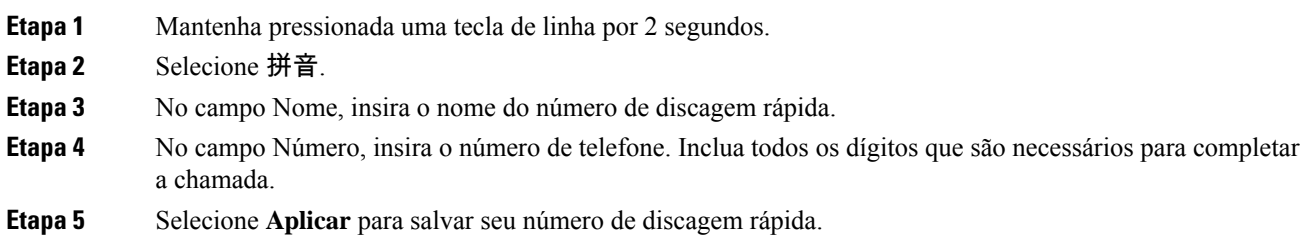

# **Adicionar um novo contato ao seu diretório corporativo ou pessoal**

Os usuários do chinês podem armazenar as informações de contato de amigos, familiares ou colegas de trabalho. A entrada em chinês é baseada no método de entrada Pinyin, que é comum a PCs e telefones celulares em muitos países asiáticos.

## **Procedimento**

- **Etapa 1** Pressione **Contatos** .
- **Etapa 2** Selecione o diretório pessoal ou o diretório corporativo.
- **Etapa 3** Selecione 拼音.
- **Etapa 4** Insira o nome próprio, o sobrenome e, opcionalmente, um apelido.
- **Etapa 5** Pressione **Telefones**, insira o número de telefone junto com os códigos de acesso necessários e, em seguida, pressione **Enviar**.

# **Bluetooth e seu telefone**

Se o seu telefone oferecer suporte a Bluetooth, use um fone de ouvido Bluetooth e conecte seu telefone celular ou tablet ao telefone.

As conexões via Bluetooth funcionam melhor quando se está de 3 a 6 pés (1 a 2 metros) do telefone, mas pode ser possível se afastar até 66 pés (20 metros). A conexão via Bluetooth pode enfraquecer se houver uma barreira (parede, porta, janela), um grande objeto metálico ou outros dispositivos eletrônicos entre o telefone e o dispositivo conectado.

Para conectar um dispositivo móvel ou fone de ouvido a seu telefone usando o Bluetooth, comece emparelhando o dispositivo ao telefone. Você pode emparelhar até 50 dispositivos móveis e fones de ouvido Bluetooth com o telefone.

Depois que o fone de ouvido ou o dispositivo móvel estiver emparelhado, o telefone se conecta ao fone de ouvido ou ao dispositivo móvel quando um ou outro for ligado.

Quando você usa um fone de ouvido Bluetooth e dispositivos móveis com o telefone, esteja ciente do seguinte:

- O último fone de ouvido Bluetooth ou dispositivo móvel conectado ao telefone é o dispositivo padrão utilizado pelo telefone.
- É possível conectar um dispositivo móvel (telefone ou tablet) e um fone de ouvido Bluetooth ao mesmo tempo.
- O telefone só pode se conectar a um dispositivo móvel emparelhado por vez.Se o telefone celular estiver conectado e você ligar o tablet, este se conectará ao telefone e o celular será desconectado.
- Quando o fone de ouvido Bluetooth e o celular estão conectados ao telefone, não é possível usar o fone de ouvido Bluetooth para atender as chamadas do telefone de mesa do dispositivo móvel.

## **Tópicos relacionados**

Emparelhar um dispositivo móvel com seu telefone fixo, na página 80 O Telefone IP Cisco série 8800, na página 1

# **Recursos de acessibilidade do Telefone IP Cisco série 8800**

Os TelefonesIP Cisco série 8800 oferecem recursos de acessibilidade para deficientes visuais, cegos, deficientes auditivos e pessoas com a mobilidade reduzida. Como muitos desses recursos são padrão, eles podem ser usados por usuários com deficiências sem necessidade de qualquer configuração especial.

Neste documento, o termo *páginas de suporte do telefone* refere-se às páginas da Web que os usuários podem acessar para configurar alguns recursos. Para Cisco Unified Communications Manager (versão 10.0 e posterior), essas páginas são o Portal de autoatendimento. Para Cisco Unified Communications Manager (versão 9.1 e versões anteriores), essas páginas são as páginas de Web de Opções do usuário.

A Cisco tem o compromisso de criar e fornecer produtos e tecnologias acessíveis para atender às necessidades da sua organização. Você pode encontrar maisinformaçõessobre a Cisco e seu compromisso de acessibilidade neste URL: <http://www.cisco.com/go/accessibility>

# **Recursos de acessibilidade para deficientes auditivos**

Seu telefone vem com recursos de acessibilidade padrão que requerem pouca ou nenhuma configuração.

**Figura 6: Recursos de acessibilidade para deficientes auditivos - Telefone IP Cisco 8861 Mostrado**

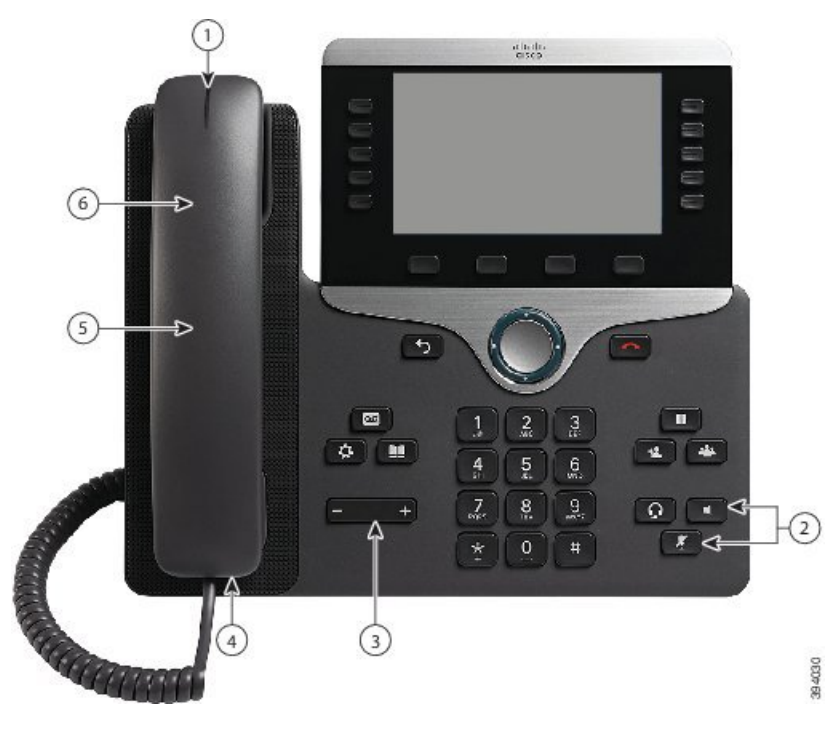

A tabela a seguir descreve os recursos de acessibilidade para deficientes auditivos do Telefone IP Cisco série 8800

 $\overline{\phantom{a}}$ 

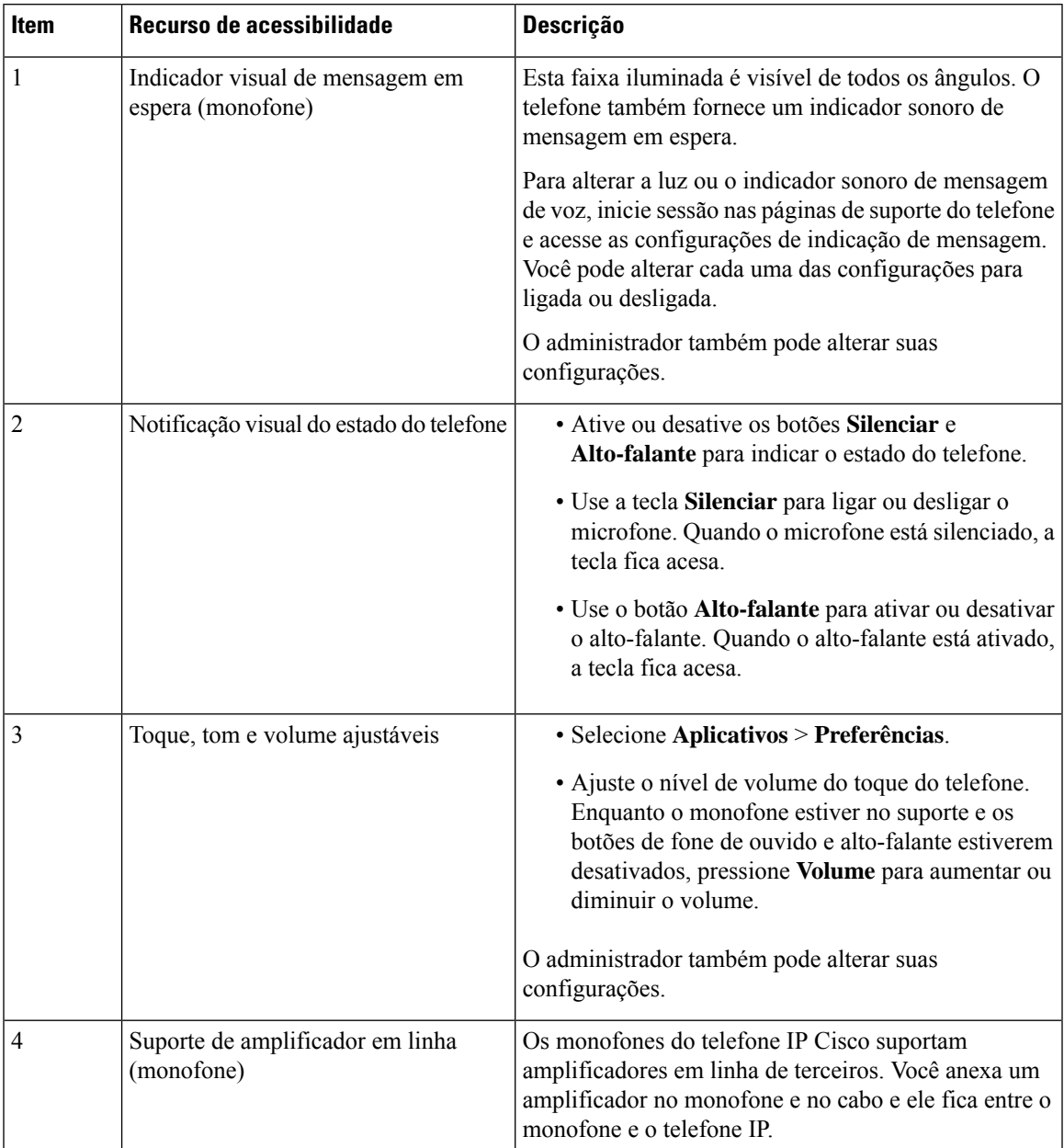

## **Tabela 21: Recursos de acessibilidade para deficientes auditivos**

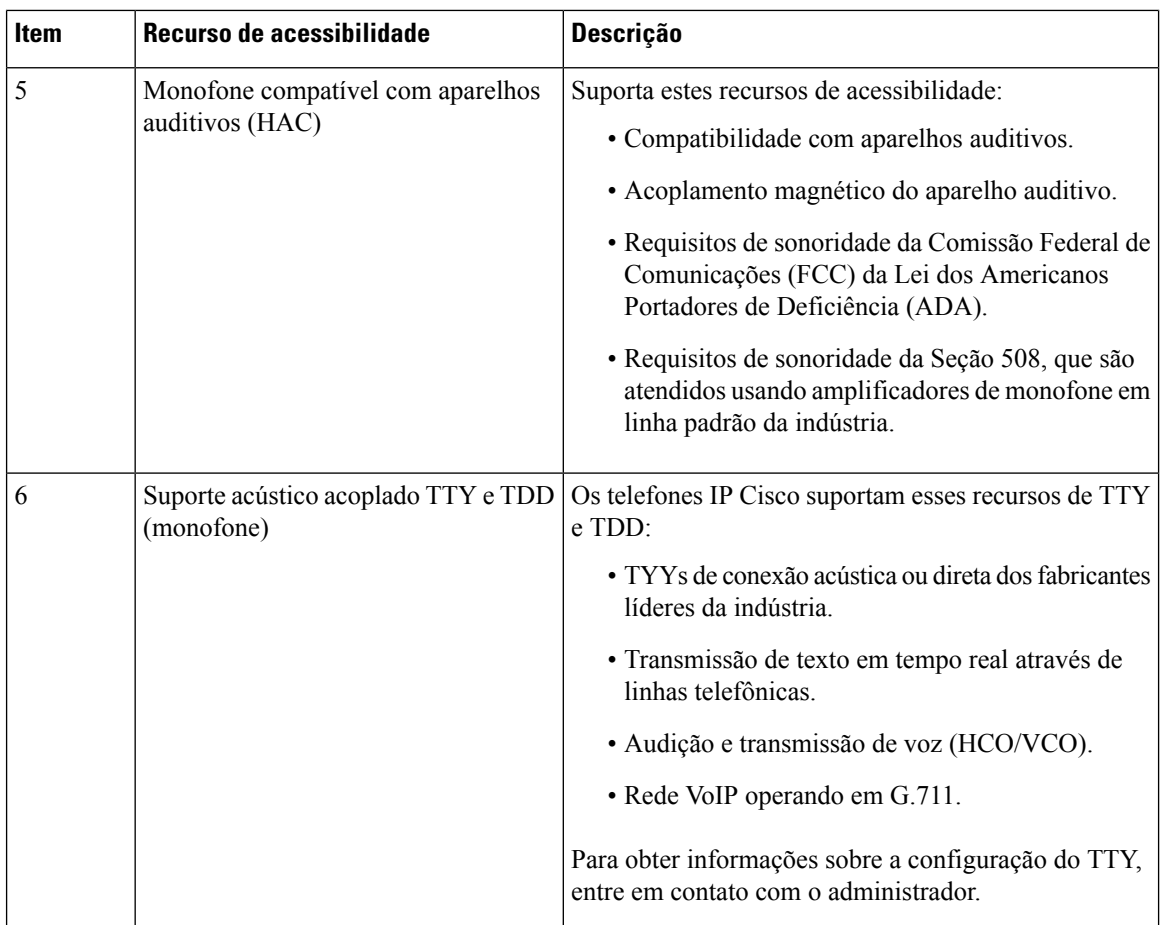

# **Recursos de acessibilidade para deficientes visuais e cegos**

Seu telefone vem com recursos de acessibilidade padrão que requerem pouca ou nenhuma configuração.

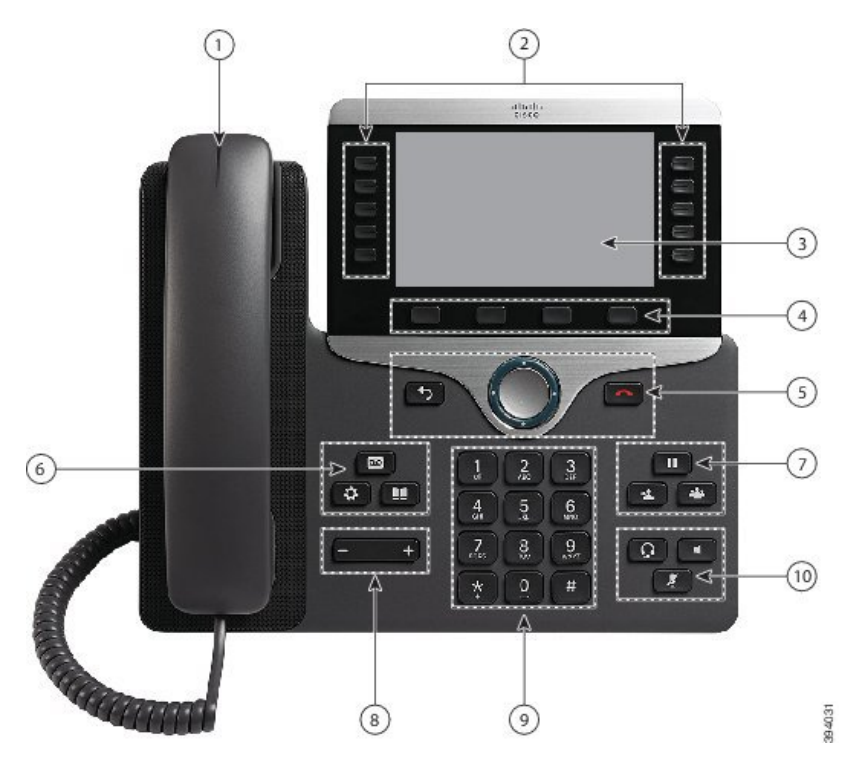

**Figura 7: Recursos de acessibilidade para deficientes visuais <sup>e</sup> cegos—Telefone IP Cisco 8861 mostrado**

A tabela a seguir descreve os recursos de acessibilidade para deficientes auditivos e visuais do Telefone IP Cisco série 8800.

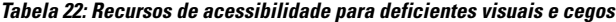

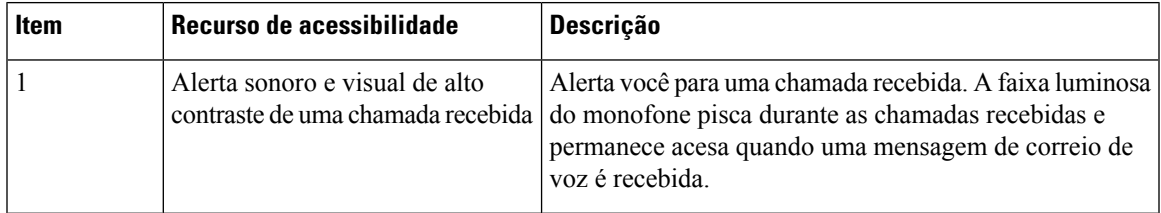

I

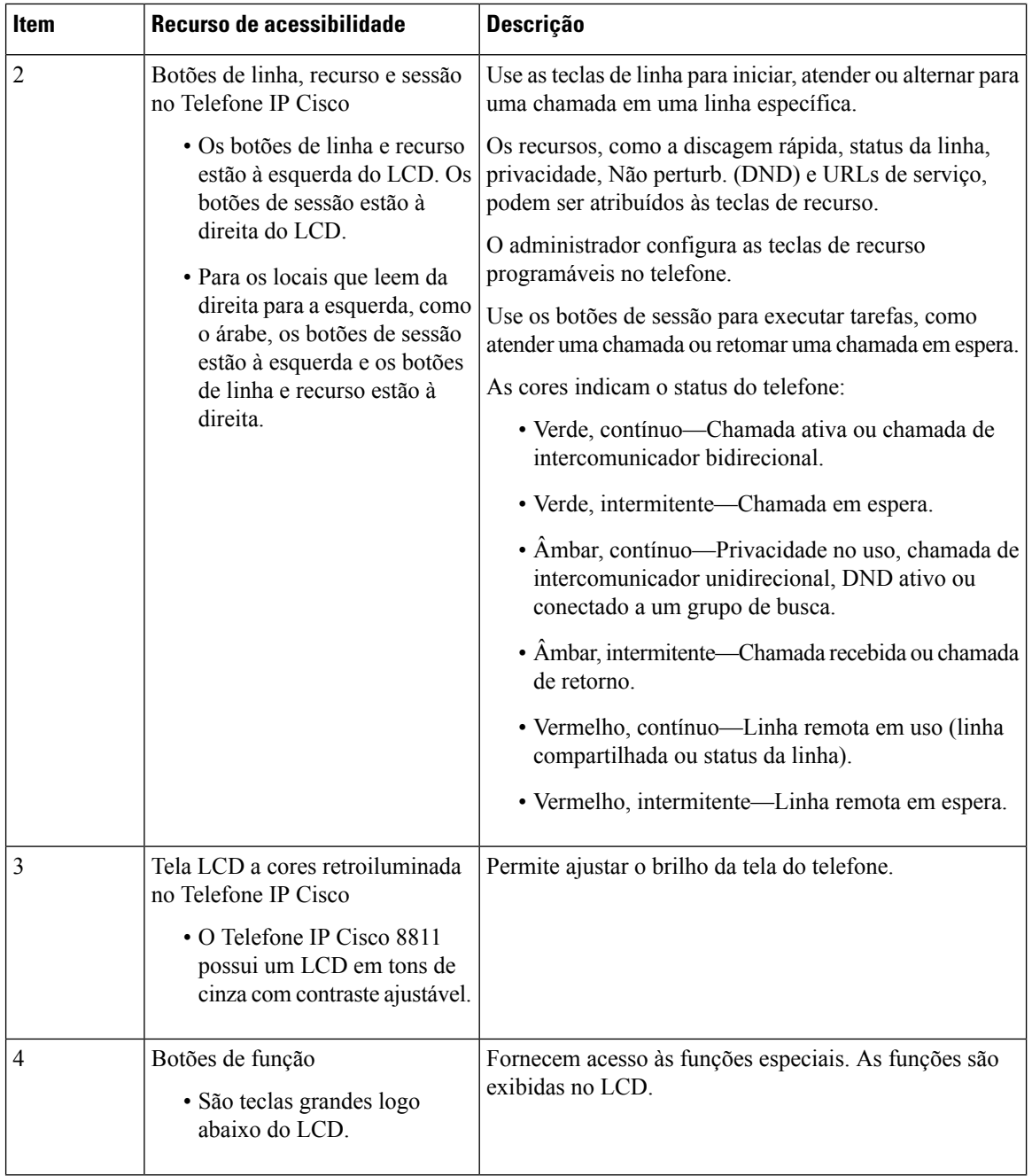

i.

 $\mathbf l$ 

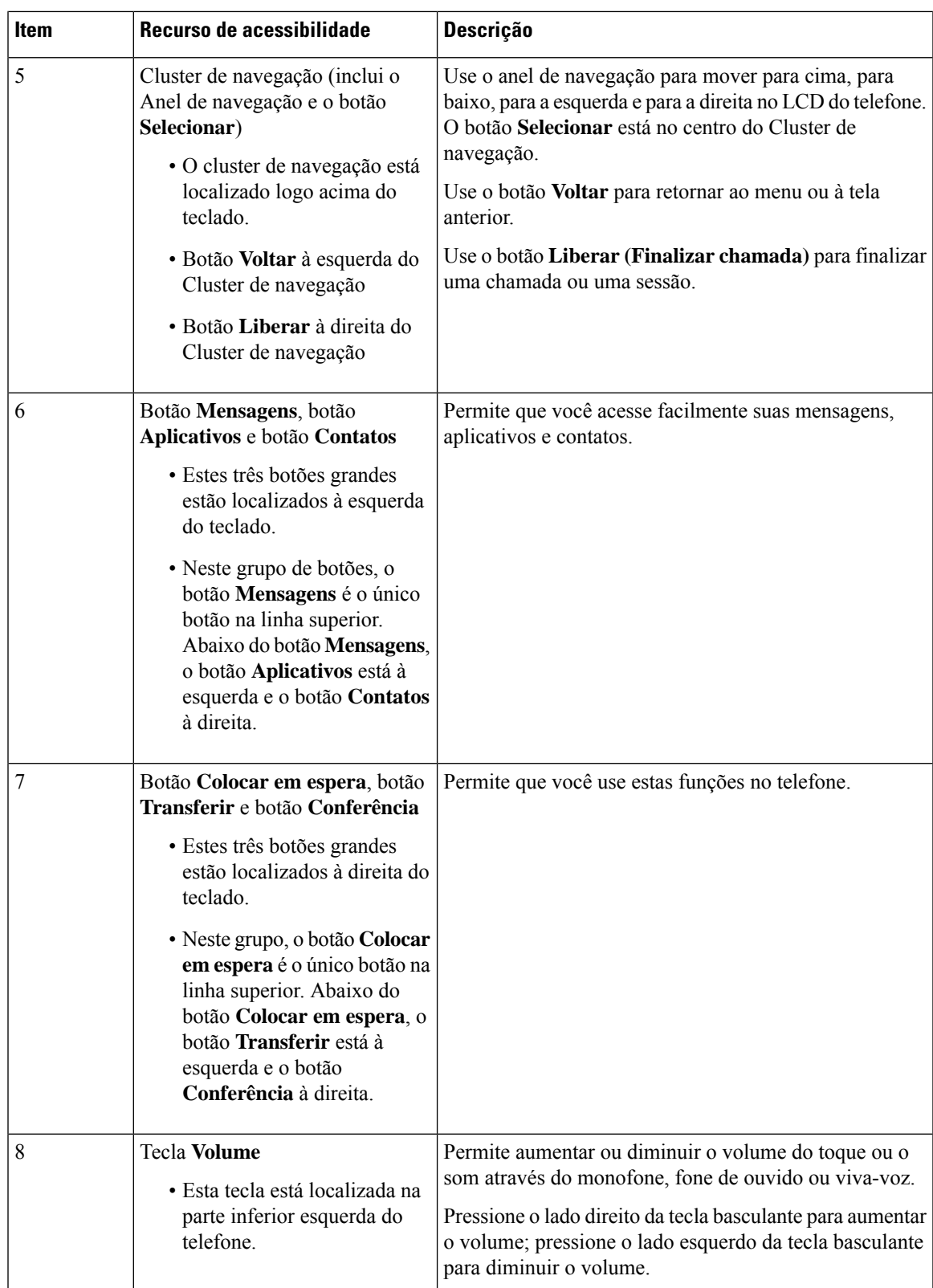

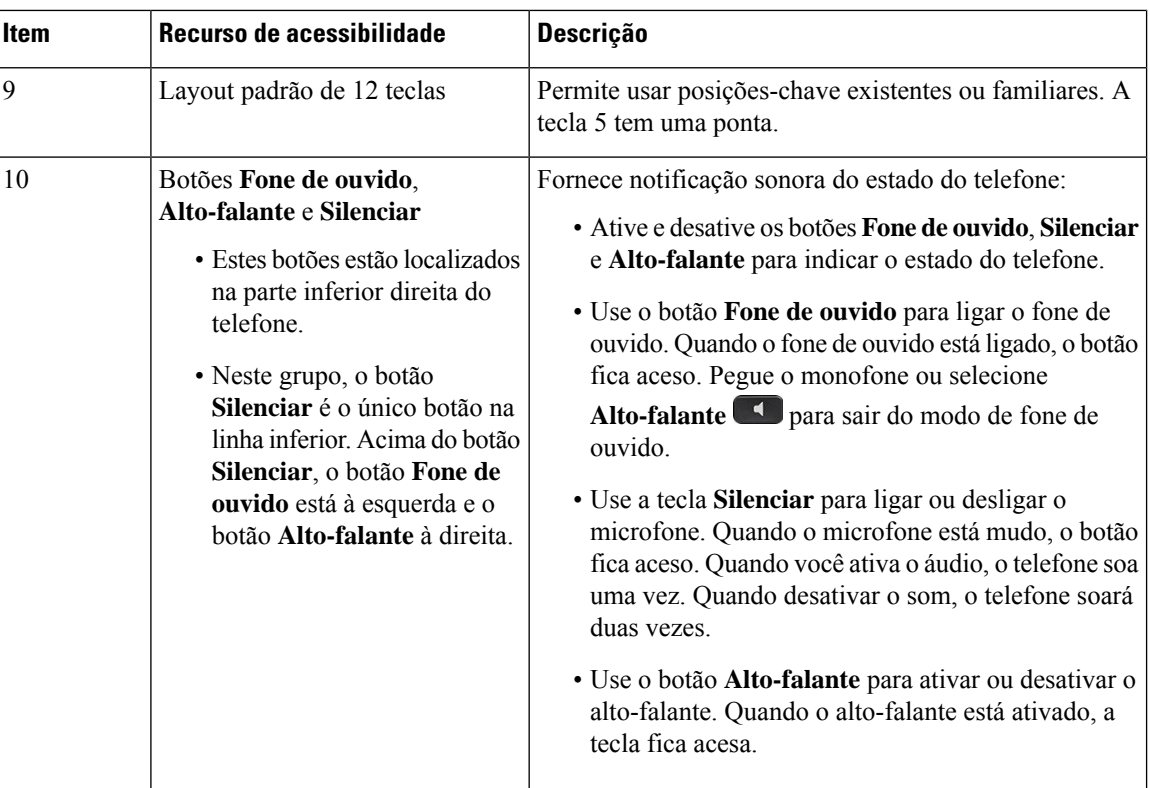

### **Suporte ajustável**

Você pode ajustar o suporte para fornecer uma visualização ideal da tela do telefone e fácil acesso a todos os botões e teclas.

# **Retorno de voz**

A reprodução de voz ajuda as pessoas com problemas de visão a usar seu Telefone IP Cisco. Quando ativada, um prompt de voz ajuda você a navegar os botões do telefone e a usar e configurar os recursos do telefone. A voz também lê os IDs do autor da chamada, telas exibidas e configurações, e funções dos botões.

Aqui estão alguns itens importantes para estar ciente ao usar esse recurso.

- A reprodução de voz é ativada e desativada com o botão **Selecionar** que está localizado no centro do cluster de navegação. Quando o telefone estiver ocioso, toque rapidamente em **Selecionar** três vezes para ativar ou desativar esse recurso. Um prompt de voz avisará sobre o status do recurso.
- Aperte uma tecla programável uma vez e a Reprodução de voz irá ler o recurso que está associado à tecla. Aperte rapidamente a tecla programável duas vezes para executar o recurso.
- Teclas não programáveis, como os botões de Contatos, Aplicativos e Mensagens, são tratadas de modo diferente. Aperte uma tecla não programável uma vez e uma voz lê o nome da tela seguido pelo aplicativo ou configuração que é exibida no telefone.

O volume é ajustado com o botão **Volume**. Para ajustar o volume do monofone, levante o receptor do gancho e pressione **Volume**. Se você usar um fone de ouvido, selecione o botão **Fone de ouvido** e, em seguida, **Volume**. Se você usar o alto-falante, selecione **Alto-falante** e **Volume**.

Ш

Você pode não ouvir a Reprodução de voz se selecionar o botão **Fone de ouvido**, mas não tiver um fone de ouvido conectado. Selecione **Alto-falante** e ouvirá a Reprodução de voz novamente.

Quando em uma chamada, somente você escutará a Reprodução de voz para garantir sua privacidade. A Reprodução de voz está disponível somente para os usuários do idioma inglês. Se esse recurso não está disponível para você, ele estará desativado no telefone.

#### **Tópicos relacionados**

Ativar a Reprodução de voz em Acessibilidade, na página 107 Ajustar a velocidade da voz, na página 108

# **Recursos de acessibilidade para usuários com mobilidade reduzida**

Seu telefone vem com recursos de acessibilidade padrão que requerem pouca ou nenhuma configuração.

Para verificar qual modelo de telefone você tem, pressione **Aplicativos**  $\ddot{\bullet}$  e selecione **Informações** do **telefone**. O campo **Número do modelo** mostra o modelo do telefone.

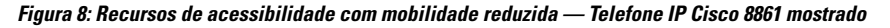

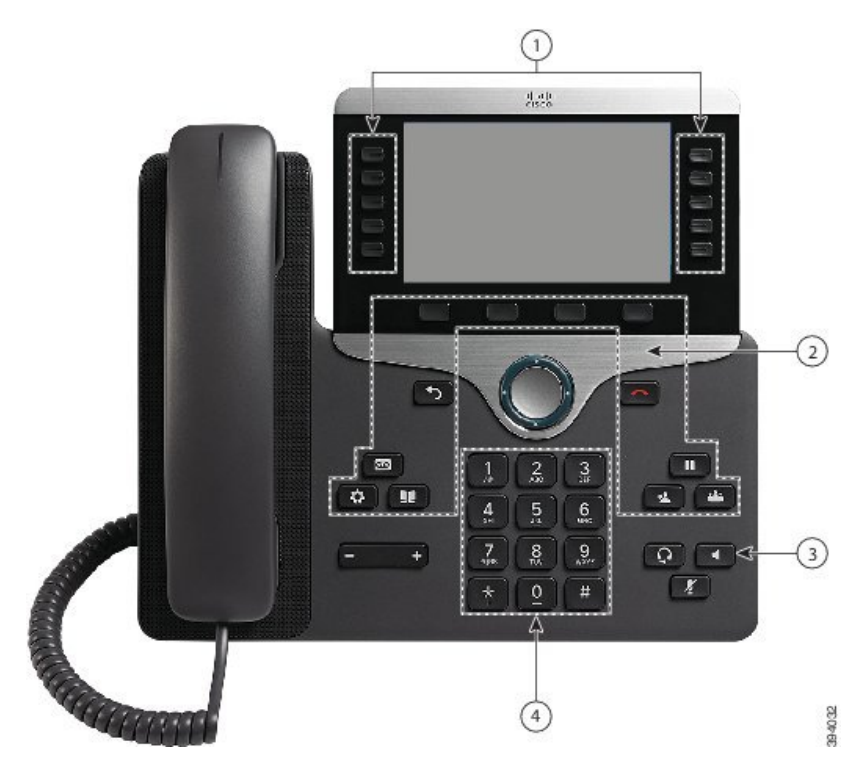

A tabela a seguir descreve os recursos de acessibilidade para pessoas com mobilidade reduzida do Telefone IP Cisco série 8800.

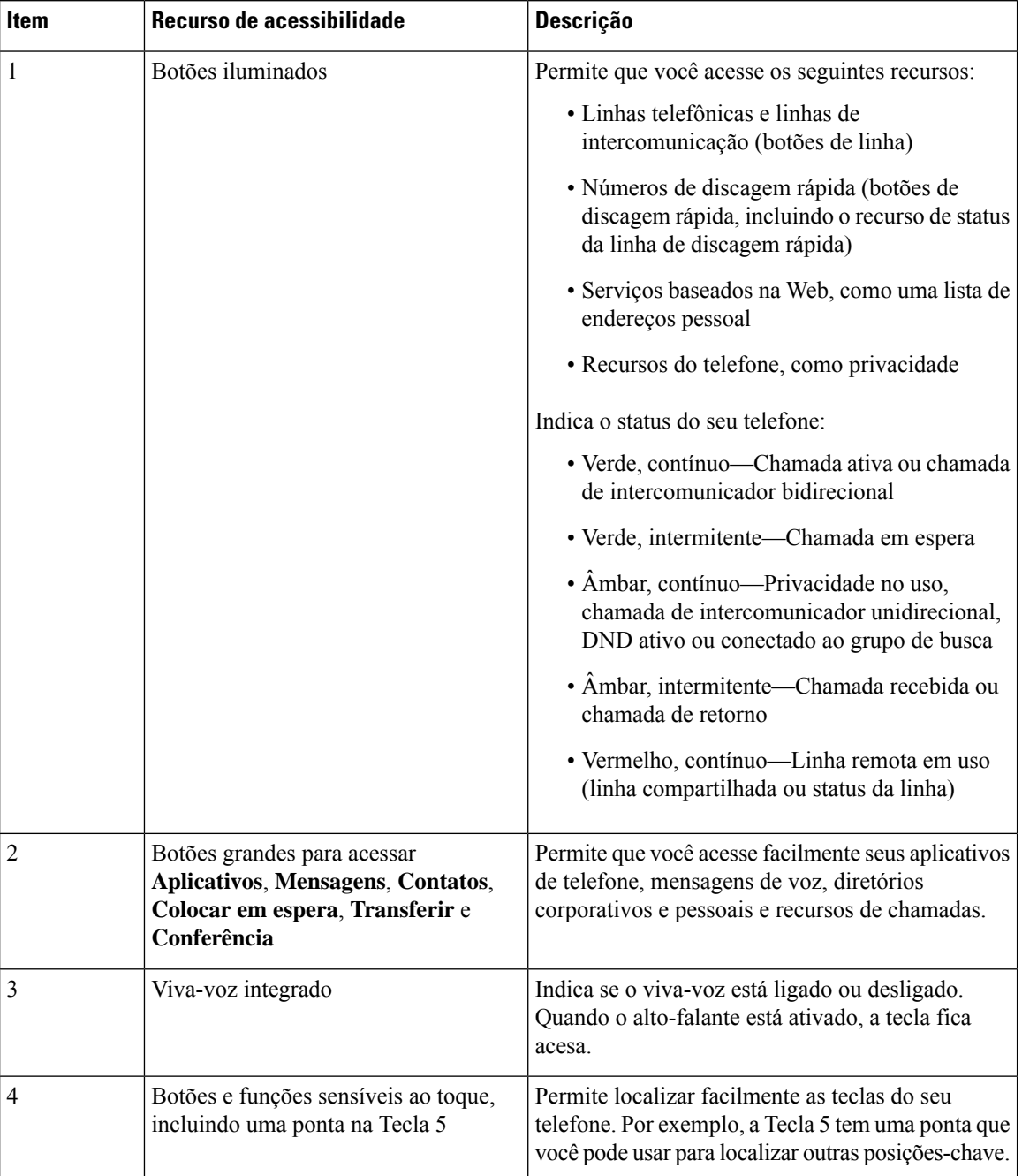

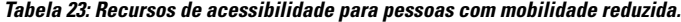

# **Kit de montagem na parede de acessibilidade do Telefone IP Cisco série 8800**

Os Telefones IP Cisco série 8800 podem ser montados na parede usando um dos seguintes kits de montagem na parede:

• Kit de montagem na parede para o Telefone IP Cisco série 8800 — usado para montar um único telefone na parede.

- Kit de montagem na parede para o Telefone IP Cisco série 8800 com um KEM usado para montar um único telefone com um módulo de expansão de teclas conectado na parede.
- Kit de montagem na parede para o Telefone IP Cisco série 8800 Video usado para montar um único telefone com vídeo na parede.

O Kit de montagem na parede para o Telefone IP Cisco série 8800 e o Kit de montagem na parede para o Telefone IP Cisco série 8800 com um KEM atendem à seção 307.2 de limites de protrusão do requisito ADAAG da Lei dos Americanos Portadores de Deficiência (ADA) para a montagem de um telefone na parede.

O Kit de montagem na parede para o Telefone IP Cisco série 8800 Video é um pouco maior e não atende à seção 307.2 de limites de protrusão do requisito ADAAG da Lei dos Americanos Portadores de Deficiência (ADA) para a montagem de um telefone na parede.

A figura a seguir mostra uma vista lateral do telefone com o kit de montagem na parede instalado.

#### **Figura 9: Vista lateral do telefone instalado com <sup>o</sup> Kit de montagem na parede**

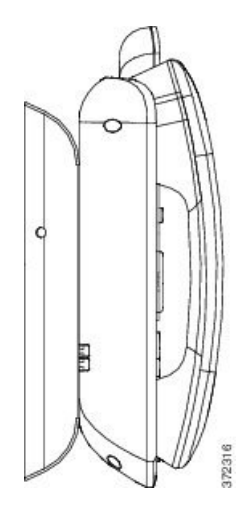

# **Firmware e atualizações de telefone**

O telefone vem com um firmware pré-instalado que é específico do sistema de controle de chamadas.

Ocasionalmente, o administrador atualiza o firmware do telefone para você. Essa atualização acontece em segundo plano, mesmo se você estiver usando o telefone.

# **Adiar uma atualização de telefone**

Quando o novo firmware está disponível, a janela **Pronto para atualizar** é exibida em seu telefone e um temporizador começa uma contagem regressiva de 15 segundos.Se você não fizer nada, a atualização continua.

Você pode adiar a atualização do firmware para 1 hora e até 11 vezes. A atualização também é adiada se você fizer ou receber uma chamada telefônica.

## **Procedimento**

Selecione **Atraso** para adiar uma atualização do telefone.

# **Exibir o progresso de uma atualização de firmware do telefone**

Durante a atualização de firmware do telefone, você pode ver o andamento da atualização.

### **Procedimento**

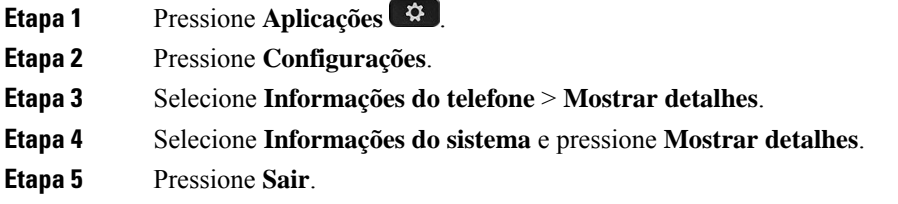

# **Poupança de energia**

O administrador pode reduzir a quantidade de energia utilizada pela tela do telefone usando as seguintes opções:

- Economia de energia A luz de fundo ou a tela apaga-se quando o telefone estiver inativo por um intervalo definido.
- Economia de energia Plus— A tela do telefone liga-se e apaga-se em horários que são baseados em seu horário de trabalho. Se suas horas ou dias de trabalho mudarem, você pode entrar em contato com o administrador para reconfigurar seu telefone.

Por exemplo, o administrador pode configurar o telefone para alertá-lo 10 minutos antes de desligar. Você recebe uma mensagem informando que seu telefone será desligado em breve e recebe notificações nestes intervalos:

- Quatro toques em 10 minutos antes de desligar
- Quatro toques em 7 minutos antes de desligar
- Quatro toques em 4 minutos antes de desligar
- 15 toques em 30 segundos antes de desligar

Se o telefone estiver ativo, ele aguardará até ficar inativo por um intervalo definido para informá-lo sobre o encerramento pendente.

# **Ligar seu telefone**

Quando o telefone é desligado para economizar energia, a tela do telefone fica em branco e a tecla**Selecionar** acende.

## **Procedimento**

Pressione **Selecionar** para ligar o telefone novamente.

# **Modos de linha telefônica**

Seu telefone pode ser configurado para um destes modos:

- Modo de linha normal nesse modo, os botões à esquerda e à direita da tela possuem funções diferentes. Geralmente, os botões esquerdos são os botões de linha e os botões direitos são as teclas de função. Os botões de linha e teclas de função são invertidos para idiomas com leitura da direita para esquerda. Esse modo é conhecido também como modo de linha de sessão.
- Modo de linha avançado nesse modo, os botões à esquerda e à direita da tela podem ser configurados como botões de linha. Esse modo aumenta o número de linhas telefônicas que você pode ver e usar. Você vê um alerta para uma chamada recebida.

#### **Tópicos relacionados**

Botões programáveis, de linha e de função, na página 27

# **Modo de linha normal**

Quando seu telefone estiver configurado para o modo de linha (Sessão) normal, é possível interagir com o telefone da seguinte maneira:

- Usar a janela de nova chamada para fazer uma chamada.
- Selecionar **Atender** para atender uma chamada, a menos que seu telefone esteja configurado para um alerta de chamada recebida. Se seu telefone estiver configurado para um alerta de chamada recebida, selecione **Atender**, **Recusar** ou **Ignorar**.
- Cinco teclas de linha estão disponíveis. Se o telefone estiver conectado a seu dispositivo móvel ou tablet com Bluetooth, somente quatro teclas de linha estarão disponíveis.

A versão de firmware 12.6(1) introduziu um modo de linha de sessão aprimorado. Agora, todas as chamadas de saída são tratadas com a linha principal, a menos que você selecione outra linha. Se você tiver chamadas em várias linhas, as chamadas serão tratadas em sequência. Quando a última chamada terminar, o seu telefone reverte para a linha principal.

# **Modo de Linha avançada**

Quando seu telefone está configurado para o modo de linha avançado, você interage com o telefone da seguinte maneira:

- Selecione uma linha telefônica e insira o número do telefone para fazer chamadas. A lista Recentes exibe números de telefone similares aos números que estão sendo discados.
- Selecione **Atender**, **Recusar** ou **Ignorar** chamadas.
- Dez teclas de linha estão disponíveis.

Você pode ver as chamadas perdidasselecionando uma tecla de linha para visualizar as chamadas perdidas para essa linha na janela da chamada. O contador de chamadas perdidas é zerado quando você volta para a tela ociosa.

Depende de como o modo de linha avançado está configurado, mas você verá o status de chamada conectada e o rótulo da linha com uma das seguintes combinações:

- O nome da pessoa que está ligando e a linha que recebe a chamada.
- O número de diretório da pessoa que está ligando e a linha que recebe a chamada.
- O nome da pessoa que está ligando e seu número de diretório.
- O número de diretório da pessoa que está ligando.

As chamadas encaminhadas também são identificadas.

# **Ajuda e informações adicionais**

Se você tiver dúvidas sobre as funções disponíveis no telefone, entre em contato com o administrador.

O website da Cisco (<https://www.cisco.com>) contém mais informações sobre os telefones e os sistemas de controle de chamadas.

• Para os manuais de início rápido e de usuário final em inglês, clique neste link:

[https://www.cisco.com/c/en/us/support/collaboration-endpoints/unified-ip-phone-8800-series/](https://www.cisco.com/c/en/us/support/collaboration-endpoints/unified-ip-phone-8800-series/products-user-guide-list.html) [products-user-guide-list.html](https://www.cisco.com/c/en/us/support/collaboration-endpoints/unified-ip-phone-8800-series/products-user-guide-list.html)

• Para manuais em idiomas diferentes do inglês, clique neste link:

[https://www.cisco.com/c/en/us/support/collaboration-endpoints/unified-ip-phone-8800-series/](https://www.cisco.com/c/en/us/support/collaboration-endpoints/unified-ip-phone-8800-series/tsd-products-support-translated-end-user-guides-list.html) [tsd-products-support-translated-end-user-guides-list.html](https://www.cisco.com/c/en/us/support/collaboration-endpoints/unified-ip-phone-8800-series/tsd-products-support-translated-end-user-guides-list.html)

• Para informações sobre licenciamento, clique neste link:

[https://www.cisco.com/c/en/us/support/collaboration-endpoints/unified-ip-phone-8800-series/](https://www.cisco.com/c/en/us/support/collaboration-endpoints/unified-ip-phone-8800-series/products-licensing-information-listing.html) [products-licensing-information-listing.html](https://www.cisco.com/c/en/us/support/collaboration-endpoints/unified-ip-phone-8800-series/products-licensing-information-listing.html)

# **Recursos de acessibilidade**

Os TelefonesIP Cisco oferecem recursos de acessibilidade para deficientes visuais, cegos, deficientes auditivos e pessoas com a mobilidade condicionada.

Para obter informações detalhadas sobre os recursos de acessibilidade nesses telefones, consulte [http://www.cisco.com/c/en/us/support/collaboration-endpoints/unified-ip-phone-8800-series/](http://www.cisco.com/c/en/us/support/collaboration-endpoints/unified-ip-phone-8800-series/products-technical-reference-list.html) [products-technical-reference-list.html](http://www.cisco.com/c/en/us/support/collaboration-endpoints/unified-ip-phone-8800-series/products-technical-reference-list.html).

Você também pode encontrar mais informações sobre acessibilidade no site da Cisco:

Ш

<http://www.cisco.com/web/about/responsibility/accessibility/index.html>

# **Solução de problemas**

Você poderá encontrar problemas relacionados com as seguintes situações:

- O telefone não consegue se comunicar com o sistema de controle de chamadas
- O sistema de controle de chamadas tem problemas de comunicação ou internos
- O telefone tem problemas internos

Se você tiver problemas, o administrador pode ajudar na solução da causa raiz do problema.

# **Localizar informações sobre seu telefone**

O administrador pode pedir informações sobre seu telefone. Essas informações identificam o telefone exclusivamente para fins de solução de problemas.

### **Procedimento**

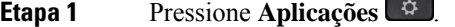

**Etapa 2** Selecione **Informações do sistema**.

**Etapa 3** Selecione **Informações do telefone**.

**Etapa 4** (Opcional) Pressione **Detalhes** para exibir as informações de carga ativa.

**Etapa 5** Pressione **Sair**.

## **Relatar problemas de qualidade da chamada**

O administrador pode configurar temporariamente o telefone com a ferramenta de relatórios de qualidade (QRT - Quality Reporting Tool) para solucionar problemas de desempenho. Dependendo da configuração, utilize a QRT para:

- Relatar imediatamente um problema de áudio em uma chamada atual.
- Selecionar um problema geral a partir de uma lista de categorias e escolher os códigos de motivo.

### **Procedimento**

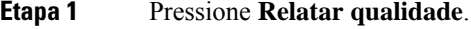

- **Etapa 2** Desloque-se e selecione o item que melhor corresponde ao seu problema.
- **Etapa 3** Pressione a tecla programável **Selecionar** para enviar as informações ao administrador do sistema.

## **Relatar todos os problemas do telefone**

Você pode usar a Ferramenta de relatório de problemas (PRT) de colaboração da Cisco para coletar e enviar registros do telefone e para relatar problemas para o administrador. Se visualizar uma mensagem dizendo que o carregamento doPRT falhou, o relatório do problema é salvo no telefone e você deve alertar o administrador.

#### **Procedimento**

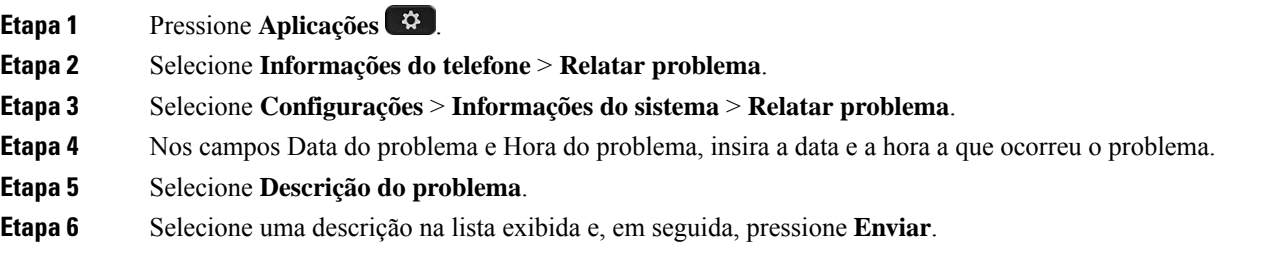

# **Perda de conectividade do telefone**

Às vezes, o telefone perde a conexão com a rede do telefone. Quando essa conexão for perdida, o telefone exibe uma mensagem.

Se você estiver em uma chamada ativa quando a conexão for perdida, a chamada continua. Mas você não tem acesso a todos os recursos normais do telefone, porque alguns recursos precisam de informações do sistema de controle de chamadas. As teclas de função podem não funcionar como você espera.

Quando o telefone se reconectar ao sistema de controle de chamada, você poderá usar de novo o seu telefone normalmente.

# **Termos da garantia limitada de um ano para o hardware da Cisco**

Termos especiais aplicam-se à garantia do hardware e aos serviços que você pode usar durante o período de garantia.

Sua Declaração de Garantia formal, incluindo as garantias e contratos de licença aplicáveis ao software Cisco, está disponível em: [Garantias](https://www.cisco.com/go/hwwarranty) do produto.

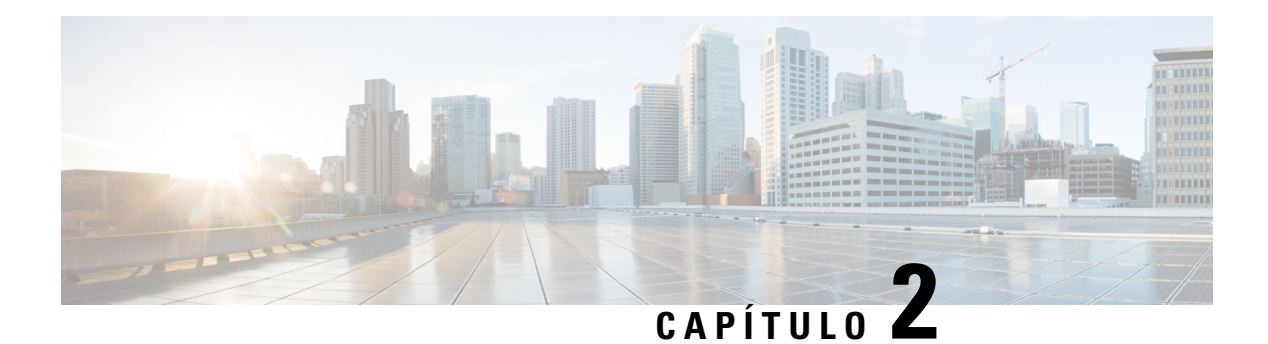

# **Chamadas**

- Seleção de caminhos de áudio, na página 49
- Efetuar chamadas, na página 50
- Efetuar uma chamada com um telefone de linha direta, na página 56
- Atender chamadas, na página 56
- Marcar suas chamadas como spam, na página 61
- Chamadas de vídeo, na página 63
- Silenciar sua chamada, na página 65
- Colocar chamadas em espera, na página 65
- Encaminhar chamadas, na página 69
- Transferir uma chamada para outra pessoa, na página 69
- Chamadas de conferência e reuniões, na página 70
- Chamadas de intercomunicador, na página 72
- Supervisionar e gravar chamadas, na página 73
- Chamadas prioritárias, na página 74
- Várias linhas, na página 76
- Dispositivos móveis e seu telefone de mesa, na página 79
- Correio de voz, na página 86

# **Seleção de caminhos de áudio**

Quando você efetua ou recebe uma chamada, o caminho de áudio vai para o último dispositivo usado por você, quer seja o monofone, o fone de ouvido ou o alto-falante. A lista a seguir descreve cada cenário:

- Pegue o monofone quando você efetuar ou atender uma chamada e todas as chamadas serão roteadas para o monofone até você selecionar **Fone de ouvido** . Ou **Alto-falante**
- Selecione **Fone de ouvido** quando você efetuar ou atender uma chamada e todas as chamadas serão roteadas para o fone de ouvido até você levantar o monofone ou selecionar **Alto-falante** .

Se o administrador configurar o fone de ouvido como o caminho de áudio no telefone, você pode remover o monofone e usar o fone de ouvido. Isso é ideal para qualquer pessoa que prefere a conveniência de um fone de ouvido. Mas você deve selecionar mesmo assim **Fone de ouvido** na primeira vez que você tratar uma chamada.

• Selecione **Alto-falante** quando você efetuar ou atender uma chamada e todas as chamadas serão roteadas para o alto-falante até você levantar o monofone ou selecionar **Fone de ouvido** .

### **Tópicos relacionados**

Botões e equipamento, na página 24

# **Efetuar chamadas**

O seu telefone funciona como qualquer telefone. Entretanto, nós facilitamos a realização de chamadas.

# **Efetuar uma chamada**

Use seu telefone como qualquer outro tipo de telefone para efetuar uma chamada.

## **Procedimento**

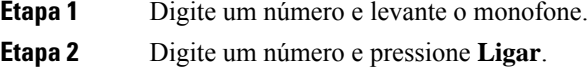

# **Efetuar uma chamada com o alto-falante**

Use o alto-falante para chamadas mãos-livres. Lembre-se que seus colegas de trabalho talvez possam ouvir sua chamada também.

## **Procedimento**

**Etapa 1** Digite um número usando o teclado.

**Etapa 2** Pressione **Alto-falante** .

# **Efetuar uma chamada com um fone de ouvido padrão**

Use o fone de ouvido para chamadas de mãos-livres que não irão perturbar o seu colega de trabalho e oferecem um pouco de privacidade.

```
Procedimento
```
**Etapa 1** Conecte um fone de ouvido.

**Etapa 2** Digite um número usando o teclado.

Ш

**Etapa 3** Pressione **Fone de ouvido** .

# **Efetuar uma chamada com um endereço de vídeo ou telefone**

Às vezes, em vez de ter apenas o número de telefone de uma pessoa, você pode ter também o endereço de telefone ou vídeo, que pode ser usado no lugar para ligar.

Esse endereço pode ser parecido com um endereço de email, como **username1@example.com**, ou pode conter números como **username2@209.165.200.224**.

Se você e a pessoa com quem está chamando tiverem telefones com vídeo, vocês poderão ver um ao outro.

### **Procedimento**

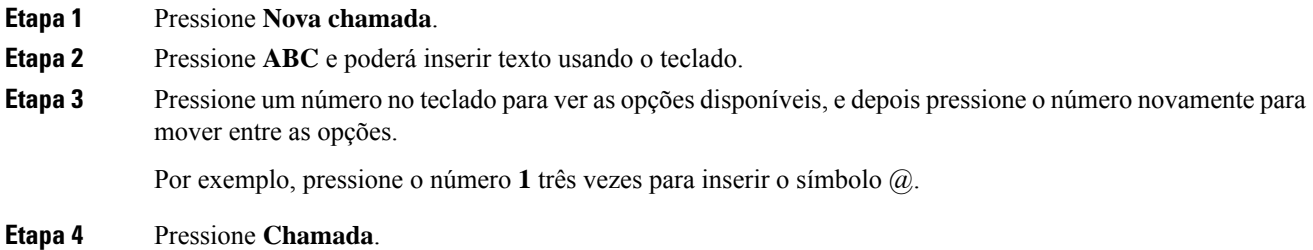

# **Rediscar um número**

É possível ligar para o número de telefone discado mais recentemente.

## **Procedimento**

**Etapa 1** (Opcional) Selecione uma linha. **Etapa 2** Pressione **Redisc**.

# **Discagem rápida**

Você pode atribuir teclas ou códigos para discar rapidamente os números de pessoas às quais você liga frequentemente. Para poder usar as funções de discagem rápida, configure uma tecla de discagem rápida no Portal de autoatendimento ou em seu telefone. As teclas de discagem rápida configuradas a partir do telefone não aparecem no Portal de autoatendimento.

Você pode atribuir códigos para discar rapidamente os números de pessoas às quais você liga frequentemente. Para poder usar as funções de discagem rápida no telefone, configure a discagem rápida no Portal de autoatendimento. Os códigos de discagem rápida permitem discar um número de telefone a partir de um código (às vezes referido como discagem abreviada).

Dependendo da configuração, o telefone pode comportar as seguintes funções:

- Botões de discagem rápida Disque um número de telefone com uma ou maisteclas de linha configuradas para discagem rápida.
- Códigos de discagem rápida Disque um número de telefone a partir de um código (às vezes, chamado de discagem abreviada).

### **Tópicos relacionados**

Portal de autoatendimento, na página 22 Números de discagem rápida, na página 23

## **Efetuar uma chamada com um botão de discagem rápida**

Cada modelo do telefone tem um número específico de linhas disponíveis para funções do telefone. Cada recurso requer uma linha para funcionar, portanto, nem todas as linhas estão disponíveis para números de discagem rápida. Algumas linhas podem ser usadas para outros recursos. Se você adicionar mais números de discagem rápida do que as linhas disponíveis, os números de discagem rápida restantes não serão exibidos no seu telefone.

Por exemplo, se você adicionar 10 números de discagem rápida, mas o telefone tiver 7 linhas disponíveis, apenas serão exibidos 7 números de discagem rápida no telefone.

**Para verificar qual modelo de telefone você tem, pressione Aplicativos**  $\ddot{\varphi}$  e selecione **Informações do telefone**. O campo **Número do modelo** mostra o modelo do telefone.

#### **Antes de Iniciar**

Configure os códigos de discagem rápida no portal de autoatendimento.

### **Procedimento**

Pressione um botão de discagem rápida ...

### **Tópicos relacionados**

Portal de autoatendimento, na página 22

## **Efetuar uma chamada com um código de discagem rápida**

## **Antes de Iniciar**

Configure os códigos de discagem rápida no portal de autoatendimento.

## **Procedimento**

**Etapa 1** Digite o código de discagem rápida e pressione **Discagem rápida**.

**Etapa 2** Insira o código de discagem rápida e pressione **Discagem abreviada (DiscAbr)**.

## **Tópicos relacionados**

Portal de autoatendimento, na página 22

# **Efetuar uma chamada com um botão de discagem rápida**

## **Antes de Iniciar**

É necessário configurar os códigos de discagem rápida no seu diretório pessoal.

## **Procedimento**

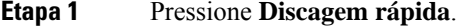

- **Etapa 2** Entre em seu diretório pessoal.
- **Etapa 3** Selecione **Discagens rápidas pessoais**.
- **Etapa 4** Selecione um código de discagem rápida e, em seguida, pressione a tecla de função **Discar**.

### **Tópicos relacionados**

Atribuir um código de discagem rápida a um contato, na página 93

## **Adicionar um botão de discagem rápida ao seu telefone**

Você pode configurar um botão de discagem rápida no seu telefone, além do Portal de autoatendimento. Contudo, os botões de discagem rápida configurados a partir do telefone não são exibidos no Portal de autoatendimento.

Esse recurso é compatível com Telefones IP Cisco série 8800 e os módulos de expansão de teclas a seguir:

- Módulo de expansão de teclas do Telefone IP Cisco 8800
- Módulo de expansão de teclas do Telefone IP Cisco 8851 e 8861
- Módulo de expansão de teclas do Telefone IP Cisco 8865

A opção Redefinir tudo limpa todos os botões de discagem rápida que são criados no telefone.

## **Procedimento**

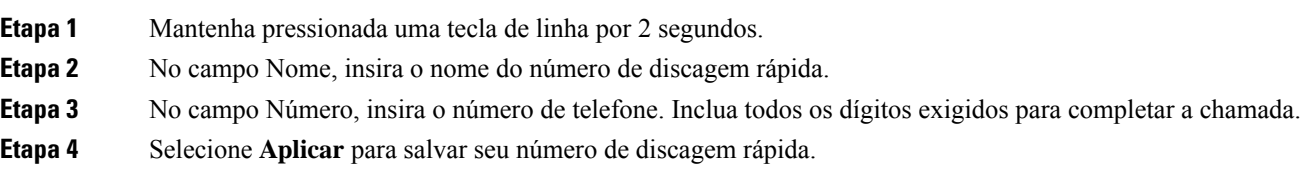

## **Tópicos relacionados**

Portal de autoatendimento, na página 22

## **Modificar um botão de Discagem rápida do seu telefone**

Você pode usar seu telefone para modificar ou editar um botão de discagem rápida, se você não puder acessar o Portal de autoatendimento. Mas não se aplica aos botões de discagem rápida criados a partir do Portal de autoatendimento ou do Cisco Unified Communications Manager pelo seu administrador.

### **Procedimento**

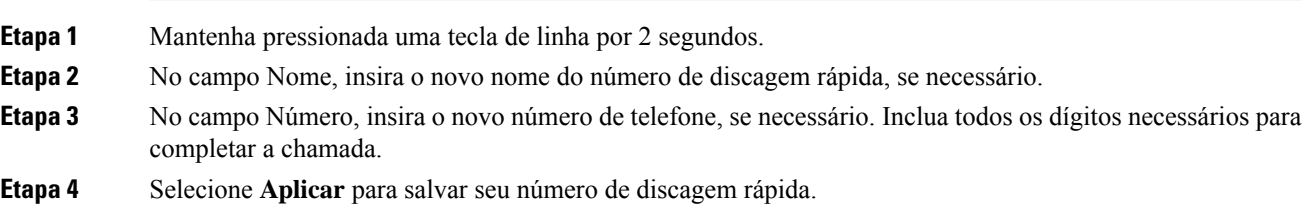

# **Excluir um botão de Discagem rápida do seu telefone**

Você pode usar seu telefone para excluir um botão de discagem rápida. Esse método funciona apenas se você tiver adicionado os botões de discagem rápida do telefone. Ele não se aplica aos botões de discagem rápida adicionados do Portal de autoatendimento ou do Cisco Unified Communications Manager pelo seu administrador.

## **Procedimento**

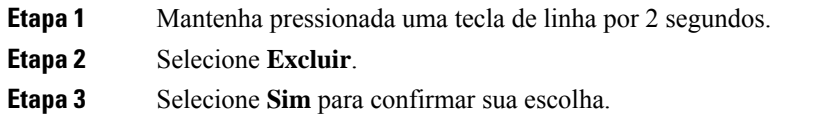

# **Discar um número internacional**

Para fazer chamadas internacionais você deve usar o número de telefone com o sinal de adição (+) como prefixo.

## **Procedimento**

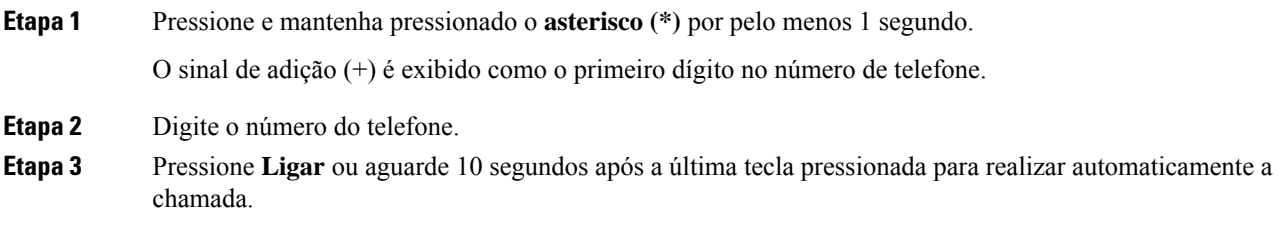

# **Receber notificação quando um contato estiver disponível**

Se ligar para alguém e a linha estiver ocupada ou a chamada não for atendida, você pode ser notificado com um toque de chamada especial e uma mensagem quando a pessoa estiver disponível.

### **Procedimento**

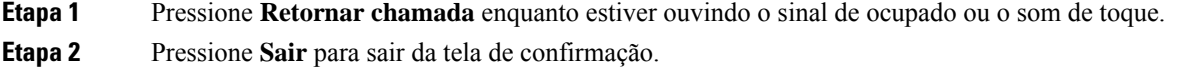

# **Chamadas que requerem um código de faturamento ou de autorização**

O administrador pode exigir que você digite um código de faturamento ou de autorização (ou ambos) após discar um número de telefone. O código de faturamento, chamado de código de assunto de cliente, é utilizado para fins de contabilidade ou de faturamento. O código de autorização, chamado de código de autorização forçada, controla o acesso a determinados números de telefone.

Quando é necessário inserir um código de faturamento, o telefone exibe a mensagem Digitar código de assunto de cliente, o número discado muda para "\*\*\*\*\*\*\*\*" e ouve-se um toque especial.

Quando um código de faturamento é necessário, o telefone exibe Inserir código de assunto de cliente. Insira o código de faturamento. O telefone exibe o código de faturamento que você inseriu e você ouve um sinal especial.

Quando é necessário inserir um código de autorização, o telefone exibe a mensagem Digitar código de autorização, o número discado muda para "\*\*\*\*\*\*\*\*" e ouve-se um tom especial. Por motivos de segurança, o telefone exibe um "\*" em vez do número digitado.

Quando são necessários tanto o código de faturamento quanto o de autorização, primeiro é solicitado o código de autorização. Depois, é solicitado o código de faturamento.

#### **Tópicos relacionados**

Números de discagem rápida, na página 23

# **Chamadas seguras**

Para proteger suas chamadas contra grampo por pessoas fora da empresa, o administrador pode tomar as medidas cabíveis. Se um ícone de cadeado for exibido no telefone durante uma chamada, a chamada telefônica é segura. Dependendo da configuração do telefone, talvez seja necessário fazer logon antes de efetuar uma chamada ou antes de ouvir um tom de segurança no monofone.

**Etapa 3** Quando ouvir o toque de chamada indicando que a pessoa está disponível e a mensagem for exibida, pressione **Ligar** para fazer a chamada novamente.

# **Efetuar uma chamada com um telefone de linha direta**

Alguns locais de trabalho têm um telefone destinado a chamadas de emergência ou de linha direta. Esses telefones chamam automaticamente um número designado quando você levanta o receptor e são opções populares de elevadores, saguões de hotéis ou estandes de segurança.

A maioria dostelefones de linha direta não permite discar um número de telefone. Elessão telefones dedicados que tocam em um único número de telefone. No entanto, alguns telefones de linha direta permitem efetuar uma chamada.Se esse recurso estiver configurado, você terá até 15 segundos para efetuar uma chamada. Caso contrário, a chamada vai automaticamente para o número da linha direta.

## **Procedimento**

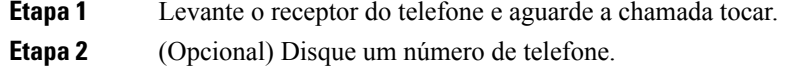

# **Atender chamadas**

O telefone da Cisco funciona como qualquer telefone. Entretanto, nósfacilitamos o atendimento de chamadas.

# **Atender uma chamada**

### **Procedimento**

Quando o telefone tocar, pressione a tecla de linha intermitente para atender a chamada.

# **Atender chamada em espera**

Quando você estiver em uma chamada ativa, saberá que há uma chamada em espera ao ouvir um único sinal sonoro e ver a tecla de linha piscar.

## **Procedimento**

**Etapa 1** Pressione a tecla de linha. **Etapa 2** (Opcional) Se você tiver mais de uma chamada em espera, selecione uma chamada recebida.

# **Recusar uma chamada**

Você pode enviar uma chamada que está tocando para o seu sistema de correio de voz (se estiver configurado). Se não estiver configurado, a chamada será rejeitada e o autor da chamada ouvirá um sinal de ocupado.

#### **Procedimento**

**Etapa 1** Recuse uma chamada executando uma das seguintes ações:

- Pressione **Recusar**.
- Se você tiver várias chamadas recebidas, realce a chamada recebida e pressione **Recusar**.

**Etapa 2** Pressione **Recusar**.

# **Ignorar uma chamada**

Se não desejar ser perturbado, você pode ignorar uma chamada recebida. A chamada será encaminhada para o correio de voz.

### **Procedimento**

Ignore uma chamada executando uma das seguintes ações:

- Selecione **Ignorar**.
- Pressione **Volume** para baixo uma vez para silenciar a chamada recebida (que está tocando) e, em seguida, deixe a chamada recebida ir para o correio de voz ou para um número de telefone predefinido.

# **Ativar a função Não perturbar**

Use a função Não perturbar (NãoPtb) para silenciar o telefone e ignorar as notificações de chamadas recebidas quando precisar evitar distrações.

Quando você ativa a função NãoPtb, as chamadas recebidas são encaminhadas para outro número, como seu correio de voz, se houver essa configuração.

Quando NãoPtb está ativado, a seção do cabeçalho da tela do telefone muda de cor e Não perturb. é exibido na tela do telefone.

Quando você ativa o NãoPtb, ele afeta todas aslinhas no telefone. No entanto, você sempre receberá chamadas de intercomunicador e de emergência, mesmo quando o NãoPtb estiver ativado.

Se a precedência em vários níveis e preempção (MLPP) estiver configurada para seu telefone, as chamadas prioritáriasserão recebidas em seu telefone com um toque especial, mesmo que a função NãoPtb esteja ativada.

## **Procedimento**

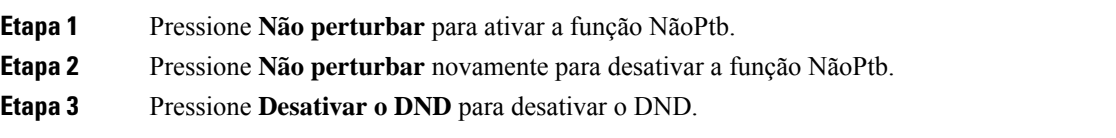

# **Atender o telefone de um colega de trabalho (captura de chamada)**

Se você compartilha tarefas de atendimento de chamadas com colegas de trabalho, é possível atender a uma chamada que está tocando no telefone de um colega de trabalho. Primeiro, o administrador tem de atribuir você a pelo menos um grupo de captura de chamadas.

## **Atender uma chamada dentro do grupo (capturar)**

É possível atender a uma chamada que toque em outro telefone dentro do seu grupo de captura de chamadas. Se mais de uma chamada estiver disponível para captura, você atenderá a chamada que está tocando por mais tempo.

## **Procedimento**

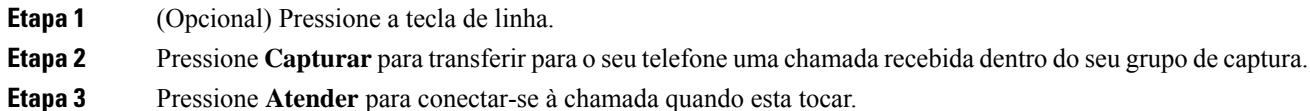

# **Atender uma chamada de outro grupo (grupo de captura)**

A captura de grupo permite atender uma chamada em um telefone que está fora do seu grupo de captura de chamadas. Você pode usar o número de captura de grupo para capturar a chamada ou pode usar o número da linha telefônica que está tocando.

## **Procedimento**

- **Etapa 1** (Opcional) Pressione a tecla de linha.
- **Etapa 2** Pressione **Grupo de captura**.
- **Etapa 3** Execute uma das seguintes ações:
	- Digite o número da linha telefônica com a chamada que você deseja atender.

Por exemplo, se a chamada estiver tocando na linha 12345, digite **12345**.

- Digite o número de captura de grupo.
- Pressione **Discagens rápidas** e selecione um número de discagem rápida. Use o cluster de navegação para se mover para cima e para baixo na janela de discagem rápida e selecione o número de discagem rápida.
**Etapa 4** Pressione **Atender** para conectar-se à chamada quando esta tocar.

# **Atender uma chamada de um grupo associado (outra captura)**

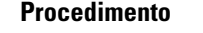

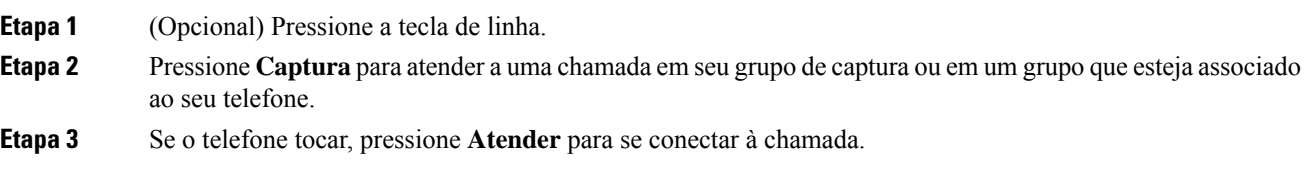

# **Atender uma chamada dentro do seu grupo de busca**

Os grupos de busca permitem que as organizações que recebem muitas chamadas compartilhem a carga de chamadas. O administrador configura um grupo de busca com uma série de números de diretórios. Ostelefones tocam com base na sequência de busca que o administrador especifica para um grupo de busca. Se você for membro de um grupo de busca, deverá entrar em um grupo de busca para receber chamadas. Saia do grupo quando não quiser que as chamadas toquem em seu telefone.

Dependendo de como os grupos de busca são configurados, você poderá ver asseguintesinformações exibidas no seu alerta de chamada:

- A linha que recebe a chamada.
- O número de diretório para a chamada recebida.
- O nome do grupo de busca ou número piloto.

## **Antes de Iniciar**

Você deve ter entrado no grupo de busca para receber chamadas do grupo de busca.

## **Procedimento**

Quando uma chamada do grupo de busca tocar no seu telefone, atenda a chamada.

# **Entrar e sair de um grupo de busca**

Saia do grupo de busca para parar de receber chamadas dele. Continua recebendo chamadas feitas diretamente para você.

## **Procedimento**

**Etapa 1** Pressione **Grupo de busca** para entrar.

**Etapa 2** Pressione **Grupo de busca** novamente para sair.

# **Visualizar a lista de chamadas em um grupo de busca**

Você pode usar as estatísticas da fila para verificar o status da fila de grupos de busca. A exibição do status da fila fornece as seguintes informações:

- O número de telefone usado pelo grupo de busca
- Número de chamadores em fila em cada fila de grupo de busca
- Tempo de espera mais longo

# **Procedimento**

**Etapa 1** Pressione **Status da fila**.

- **Etapa 2** Pressione **Atualizar** para atualizar as estatísticas.
- **Etapa 3** Pressione **Sair**.

# **Atender chamadas automaticamente**

Se o seu telefone estiver configurado para atender chamadas automaticamente, você não precisará fazer nada quando seu telefone tocar. Após um toque, você é conectado automaticamente à chamada usando o viva-voz.

Se você preferir usar o fone de ouvido para atender a chamada, configure o fone de ouvido primeiro.

Se você atender automaticamente as chamadas no viva-voz e alterar a chamada para o fone de ouvido, a próxima chamada recebida será atendida automaticamente no fone de ouvido.Se você atender automaticamente as chamadas no fone de ouvido e alterar a chamada para o viva-voz, a próxima chamada recebida tocará automaticamente no viva-voz. O atendimento automático garante que a chamada é atendida; ele não altera o local usado para a chamada anterior.

#### **Procedimento**

- **Etapa 1** Conecte o fone de ouvido ao telefone.
- **Etapa 2** Certifique-se de que a tecla **Fone de ouvido**
- **Etapa 3** Quando o telefone atender automaticamente a chamada recebida, basta começar a falar com o autor da chamada usando o fone de ouvido.

Se você não quiser usar mais o fone de ouvido, pegue o monofone e sairá do modo de fone de ouvido.

# **Rastrear uma chamada suspeita**

Se você receber chamadas não desejadas ou intimidantes, use a IDCM (Identificação de chamadas mal-intencionadas) para alertar o administrador. O telefone envia uma mensagem de notificação silenciosa para o administrador com informações sobre a chamada.

## **Procedimento**

Pressione **Relatar chamador**.

# **Marcar suas chamadas como spam**

Você pode usar o recurso Marcar como spam para reduzir o número de chamadas de telefone indesejadas recebidas. Com esse recurso, você designa um número de telefone como uma chamada potencialmente fraudulenta ou como uma chamada de telemarketing. Se você marcar uma chamada como fraudulenta, ela será recusada e o número será bloqueado para que não ligue para você novamente. Se você marcar uma chamada como de telemarketing, ela tocará quando recebida. Mas as chamadas desse número exibirão o termo Telemarketing no Alerta de chamada recebida e também um ícone ao lado delas nas chamadas Recentes.

O administrador pode ativar ou desativar esse recurso. Quando desativado, você não vê a tecla de função, a lista de spam está vazia e você não pode exibir ou adicionar a ela. Se o recurso foi ativado e o administrador o desativar, o telefone excluirá a lista de spam.

Você pode visualizar e editar sua lista de chamadas de Spam no menu **Configurações**. A lista de chamadas de Spam pode ter até 150 chamadas.

# **Marcar uma chamada ativa como indesejada**

Você pode marcar uma chamada ativa como fraudulenta ou como uma chamada de telemarketing. Isso ajuda a reduzir o número de chamadas indesejadas. A lista de chamadas de Spam pode ter até 150 chamadas. Você pode adicionar mais de 150 chamadas, mas elas não serão exibidas na lista.

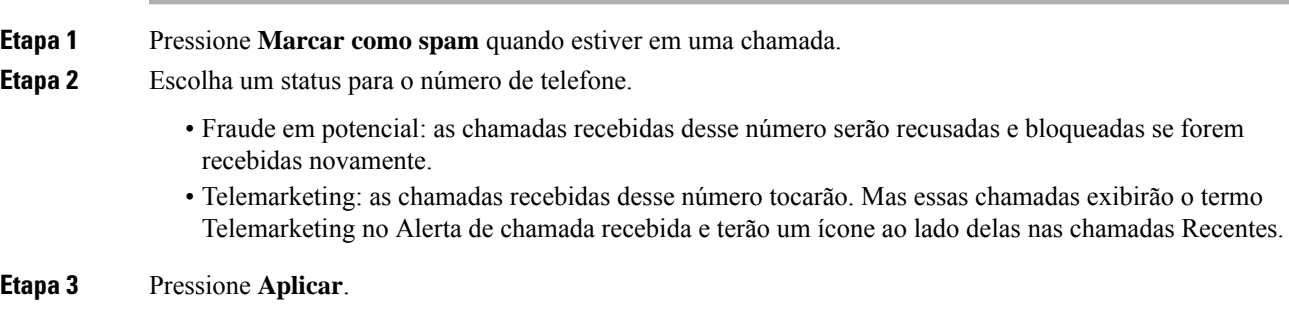

# **Marcar uma chamada de vídeo como indesejada**

Você pode marcar uma chamada de vídeo ativa como fraudulenta ou como uma chamada de telemarketing. Isso ajuda a reduzir o número de chamadas de vídeo indesejadas.

## **Procedimento**

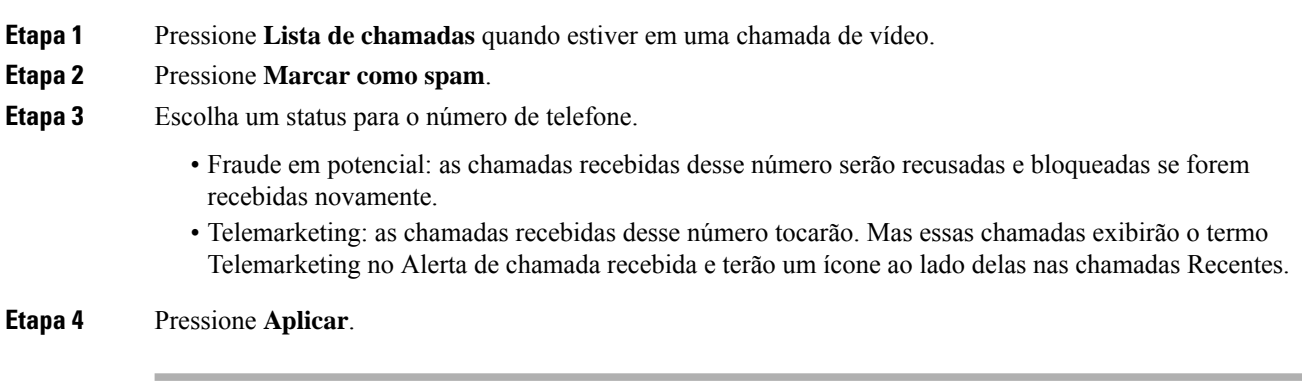

# **Marcar uma chamada recente como indesejada**

Você pode marcar uma chamada recente como fraudulenta ou como uma chamada de telemarketing. As chamadas fraudulentas serão bloqueadas na próxima vez que forem recebidas. As chamadas de telemarketing tocarão. Mas essas chamadas exibirão o termo Telemarketing no Alerta de chamada recebida e terão um ícone ao lado delas nas chamadas Recentes.

A lista de chamadas de Spam pode ter até 150 chamadas. Você pode adicionar mais de 150 chamadas, mas elas não serão exibidas na lista.

# **Procedimento**

**Etapa 1** Pressione **Aplicações** .

# **Etapa 2** Escolha **Recentes**.

Quando o telefone estiver ocioso, você também pode pressionando o Cluster de navegação para cima para visualizar a lista de chamadas Recentes.

**Etapa 3** Use o Cluster de navegação e selecione um número de telefone na lista de chamadas recentes.

### **Etapa 4** Pressione **Marcar como spam**.

- **Etapa 5** Escolha um sinalizador para o número de telefone.
	- Fraude em potencial: as chamadas recebidas desse número são bloqueadas.
	- Telemarketing: as chamadasrecebidas desse número exibem o termo Telemarketing no Alerta de chamada recebida e têm um ícone ao lado delas nas chamadas Recentes.

### **Etapa 6** Pressione **Aplicar**.

# **Remover ou editar uma chamada marcada**

Você pode editar uma chamada marcada se desejar alterar o status. Também pode remover uma chamada da lista de chamadas de Spam para que ela não seja filtrada nem bloqueada.

#### **Procedimento**

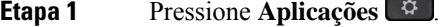

**Etapa 2** Escolha **Configurações** > **Lista de chamadas de spam**.

- **Etapa 3** Use o Cluster de navegação para navegar e selecionar a chamada.
- **Etapa 4** Altere o status da chamada:
	- Pressione **Desmarcar como spam** para remover uma chamada. Na janela de aviso, pressione **Excluir**.
	- Pressione **Editar** para alterar um sinalizador. Pressione **Aplicar**.

# **Chamadas de vídeo**

Os Telefones IP Cisco 8845, 8865 e 8865NR oferece suporte a chamadas de vídeo com uma câmera de vídeo integrada.

Você pode transformar uma chamada de áudio em uma chamada de vídeo abrindo o obturador da câmera.

#### **Tópicos relacionados**

Configurações de vídeo, na página 105

# **Efetuar uma chamada de vídeo**

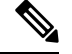

**Observação**

A chamada de vídeo entre dispositivos Webex Calling MPP é restrita a chamadas internas dentro da sua própria empresa. Ela inclui chamadas para outras pessoas dentro de seu próprio site e para outros locais.

Os Telefones IP Cisco 8845, 8865 e 8865NR oferecem suporte a chamadas de vídeo desde que a pessoa que você está chamando também tenha um telefone com vídeo. O anel na parte externa da câmera controla o obturador.

# **Procedimento**

**Etapa 1** Gire o anel ao redor da câmera no sentido horário para abrir o obturador.

**Etapa 2** (Opcional) Pressione **Autovisualização** e mova a câmera para cima e para baixo para melhorar a perspectiva. **Etapa 3** Faça a chamada.

# **Interromper o vídeo**

Quando você está em uma chamada de vídeo, é possível parar a câmera na exibição do vídeo. O anel na parte externa da câmera controla o obturador. Ao fechar o obturador, a pessoa com quem você está conversando não pode mais vê-lo, mas continua ouvindo você.

Se você fechar o obturador, continuará recebendo o vídeo da outra parte da chamada.

Se ambas as pessoas de uma chamada fecharem seus obturadores da câmera, a chamada passará a ser de áudio.

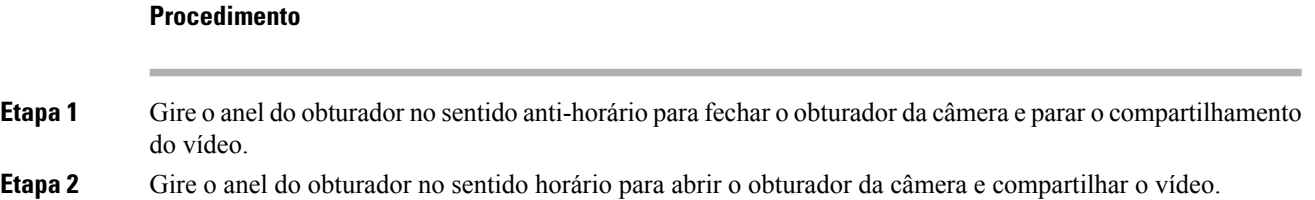

# **Alternar entre exibição de vídeo e telefone**

Se você precisar ver a área de trabalho de seu telefone enquanto estiver em uma chamada de vídeo, poderá alternar facilmente entre o vídeo e a área de trabalho. Quando se oculta o vídeo, ele fica desfocado e é exibido em segundo plano.

### **Procedimento**

**Etapa 1** Pressione **Ocultar vídeo** para ocultar o vídeo. **Etapa 2** Pressione **Mostrar vídeo** para mostrar o vídeo.

# **Ajustar a posição picture-in-picture**

Quando você está em uma chamada de vídeo, é possível visualizar o vídeo de entrada e de saída ao mesmo tempo, o que é conhecido como picture-in-picture (PiP). Normalmente, o vídeo de entrada é exibido na tela inteira e uma pequena tela inserida mostra o vídeo da câmera.

Quando o PiP está ativado, é possível mover a imagem inserida para um quadrante diferente da tela. Você também pode alterar a exibição para que o vídeo da câmera seja exibido na tela inteira e a inserção exiba o vídeo recebido.

# **Procedimento**

**Etapa 1** Pressione **PiP** para ativar PiP.

**Etapa 2** Pressione **PiP** novamente para mover a janela PIP no sentido anti-horário ao redor da tela do telefone. Quando a janela retornar para a posição direita inferior padrão, PiP será desativado automaticamente.

**Etapa 3** (Opcional) Pressione **Trocar** para alternar entre a exibição em tela inteira e a exibição em PiP.

# **Chamada de vídeo e segurança**

Para proteger suas chamadas de vídeo contra grampo por pessoas fora da empresa, o administrador tem condições de tomar as medidas cabíveis. Se você vir o ícone **Seguro** exibido durante uma chamada de vídeo, o administrador tomou as medidas cabíveis para garantir a sua privacidade.

#### **Tópicos relacionados**

Chamadas seguras, na página 55

# **Silenciar sua chamada**

Enquanto estiver em uma chamada, você pode desativar o áudio de modo que que possa ouvir a outra pessoa, mas ela não possa ouvi-lo.

Se você tiver um telefone com vídeo, quando o áudio tiver o som desativado, a câmera continuará a transmitir vídeo.

Quando você tiver uma chamada silenciada, a barra de LED acende em vermelho.

#### **Procedimento**

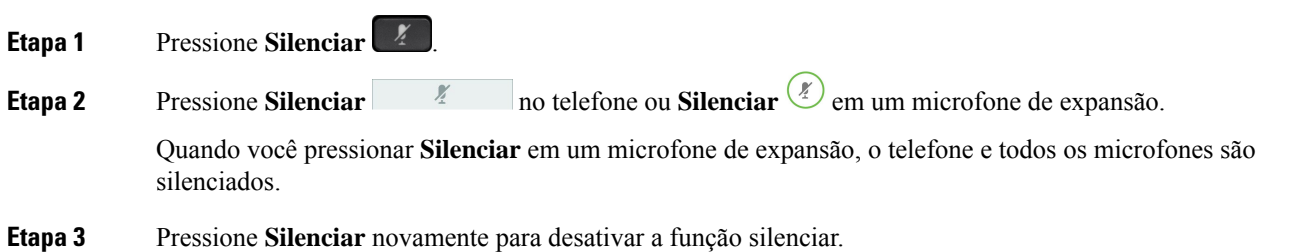

# **Colocar chamadas em espera**

# **Colocar uma chamada em espera**

Você pode colocar uma chamada ativa em espera e, em seguida, retomar a chamada quando estiver pronto.

Você pode colocar uma chamada ativa em espera e, em seguida, retomar a chamada quando estiver pronto. Quando se coloca uma chamada de vídeo em espera, a transmissão do vídeo é bloqueada até a chamada ser retomada.

#### **Procedimento**

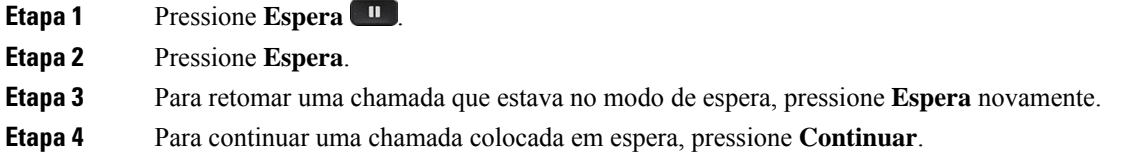

# **Atender uma chamada deixada em espera por muito tempo**

Ao deixar uma chamada em espera por muito tempo, você será notificado com estas sugestões:

- Toque único, repetido em intervalos
- Botão de linha âmbar intermitente
- Indicador de mensagem intermitente no monofone
- Barra de LED piscando
- Notificação visual na tela do telefone

### **Procedimento**

Pressione o botão de linha âmbar intermitente ou **Atender** para retomar a chamada em espera.

# **Alternar entre chamadas ativas e em espera**

Você pode facilmente alternar entre as chamadas ativas e em espera.

# **Procedimento**

Pressione **Trocar** para voltar para a chamada em espera.

# **Estacionamento de chamadas**

Você pode usar seu telefone para estacionar uma chamada. Pode, então, recuperar a chamada de seu telefone ou de outro telefone, como da mesa de um colega ou de uma sala de conferência.

Há duas maneiras de estacionar uma chamada: estacionamento de chamadas e estacionamento de chamada direcionado. Neste telefone, existe apenas um tipo de estacionamento de chamada.

Você pode usar seu telefone para estacionar uma chamada.

Uma chamada estacionada é monitorada pela rede, para que você não se esqueça dela. Se a chamada permanecer estacionada por muito tempo, você ouvirá um tom de alerta. Em seguida, você pode atender, rejeitar ou ignorar a chamada no seu telefone original. Você também pode continuar a recuperá-la em outro telefone.

Se você não atender a chamada dentro de um determinado tempo, ela é encaminhada para o correio de voz ou para outro destino, conforme definido pelo administrador.

Pode configurar se uma chamada estacionada ocupa uma linha ou não.

# **Colocar uma chamada em espera com o estacionamento de chamadas**

É possível estacionar uma chamada ativa que você atendeu no telefone e, em seguida, usar outro telefone no sistema de controle de chamadas para recuperá-la.

É possível estacionar apenas uma chamada no número de estacionamento de chamada.

O administrador pode configurar o estacionamento de chamadas de uma das seguintes maneiras:

- A chamada estacionada é exibida na tela do telefone e você pode pressionar **Contin.** para atender. O número da linha para a chamada estacionada é exibido na sua linha.
- Um número da linha da chamada estacionada é exibido em uma janela pop-up. A linha se torna ociosa. Nesse caso, você disca a linha para atender a chamada estacionada.

#### **Antes de Iniciar**

Sua chamada deve estar ativa.

# **Procedimento**

**Etapa 1** Pressione **Estacionar** e desligue. **Etapa 2** (Opcional) Informe o número estacionado para a pessoa que precisa atender a chamada.

# **Recuperar uma chamada em espera com o estacionamento de chamadas**

Você pode configurar o estacionamento de chamada de duas maneiras diferentes:

- A chamada estacionada é exibida no telefone onde o usuário pode atender.
- O usuário precisa discar o número exibido para atender a chamada.

Defina o campo Dedicar uma linha para estacionamento de chamada no Cisco Unified Communications Manager para ativar ou desativar o recurso. Por padrão, o recurso está ativado.

### **Antes de Iniciar**

É necessário o número que foi usado para estacionar a chamada.

## **Procedimento**

Digite o número no qual a chamada está estacionada e recupere a chamada.

# **Colocar uma chamada em espera com o estacionamento de chamadas direcionado assistido**

É possível estacionar e recuperar uma chamada ativa usando um número de estacionamento de chamada exclusivo. Usando o estacionamento de chamada direcionada assistido, use uma tecla para estacionar uma chamada ativa. O administrador configura a tecla como uma linha de discagem rápida. Com este tipo de chamada direcionada, você pode usar os indicadores de status da linha para monitorar o status da linha (em uso ou inativa).

### **Procedimento**

Pressione **Estacionamento de chamada direcionada RLO** em uma linha que exiba um indicador de status da linha inativa para um estacionamento de chamada direcionada assistido.

# **Recuperar uma chamada em espera com o estacionamento de chamada direcionada assistido**

# **Procedimento**

Pressione **Estacionamento de chamada direcionada RLO**.

# **Colocar uma chamada em espera com o estacionamento de chamadas direcionado manual**

É possível estacionar e recuperar uma chamada ativa usando um número de estacionamento de chamada exclusivo. Usando o estacionamento de chamada direcionada manual, transfira uma chamada ativa para um número de estacionamento de chamada direcionada, que o administrador configura.

#### **Procedimento**

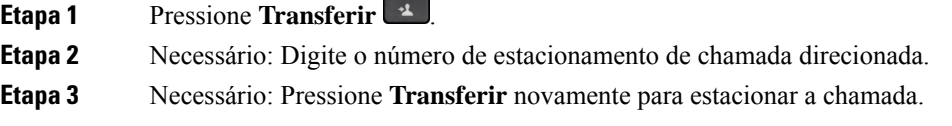

# **Recuperar uma chamada em espera com o estacionamento de chamada direcionada manual**

É possível capturar uma chamada que estava estacionada em um número de estacionamento de chamada exclusivo.

## **Antes de Iniciar**

É necessário o número de estacionamento de chamada direcionada e o prefixo de recuperação de estacionamento.

### **Procedimento**

**Etapa 1** Disque o prefixo de recuperação do estacionamento. **Etapa 2** Disque o número de estacionamento de chamadas direcionado.

# **Encaminhar chamadas**

É possível desviar chamadas de qualquer linha do telefone para outro número. O encaminhamento de chamadas é específico por linha telefônica. Se uma chamada alcançá-lo em uma linha onde o encaminhamento de chamadas não está habilitado, a chamada tocará normalmente.

É possível encaminhar chamadas do seu telefone para outro número.

Há duas maneiras de desviar as chamadas:

- Encaminhar todas as chamadas
- Desvie chamadas em situações especiais, como quando o telefone está ocupado ou não tem resposta.

Quando uma linha é encaminhada, o ícone Desv. todas  $\sim$  é exibido juntamente com a linha.

Quando um telefone é encaminhado, o ícone Encaminhar todas  $\mathbb{Z}$  é exibido na tela.

## **Procedimento**

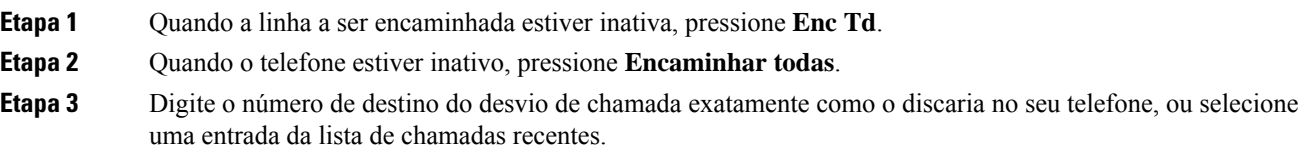

### **Tópicos relacionados**

Portal de autoatendimento, na página 22

# **Transferir uma chamada para outra pessoa**

Ao transferir uma chamada, é possível ficar na chamada original até que a outra pessoa atenda. Dessa forma, você pode falar em particular com a outra pessoa antes de sair da chamada.Se você não desejar falar, transfira a chamada antes que a outra pessoa atenda.

Você também pode alternar entre os dois chamadores para falar com eles individualmente antes de sair da chamada.

## **Procedimento**

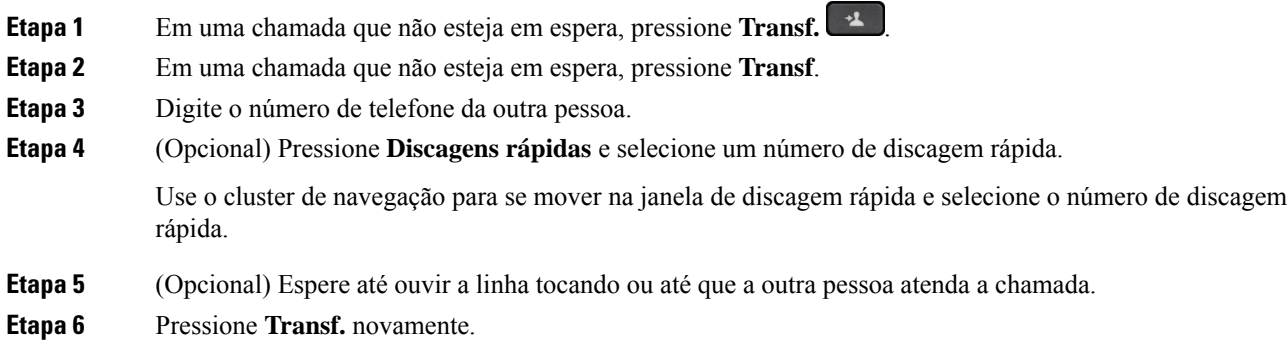

# **Chamadas de conferência e reuniões**

Você pode conversar com várias pessoas em uma única chamada. Você pode discar o número de outra pessoa e adicioná-la à chamada. Se você tiver várias linhas de telefone, poderá unir duas chamadas em duas linhas.

Você pode conversar com várias pessoas em uma única chamada. Você pode discar o número de outra pessoa e adicioná-la à chamada.

Ao adicionar mais de uma pessoa a uma chamada de conferência, aguarde alguns segundos entre as adições de participantes.

Como anfitrião da conferência, você pode remover participantes individuais da conferência. A conferência termina quando todos os participantes desligarem.

# **Adicionar outra pessoa a uma chamada**

Quando você adiciona mais de uma pessoa a uma chamada, aguarde alguns segundos para a inclusão dos participantes.

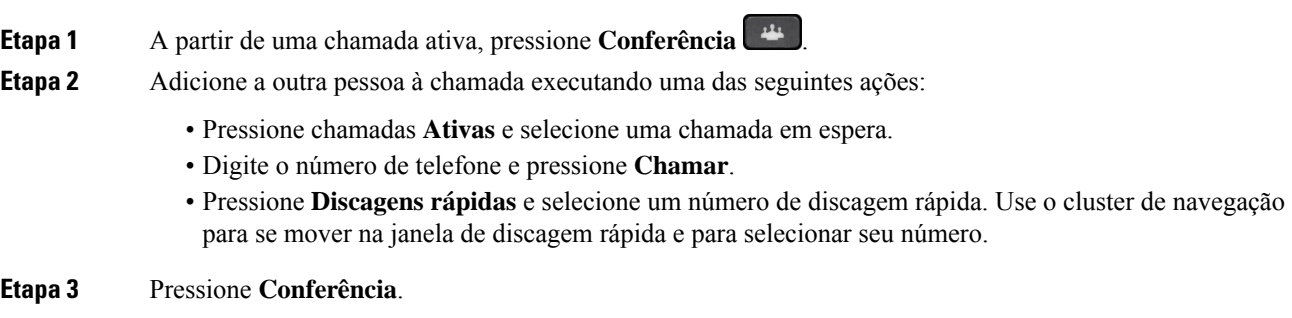

# **Trocar entre chamadas antes de completar uma conferência**

Você pode conversar com uma pessoa antes de adicioná-la a uma conferência. Também é possível alternar entre a chamada de conferência e a chamada com a outra pessoa.

#### **Procedimento**

**Etapa 1** Ligue para um novo participante da conferência, mas não o adicione à conferência.

Espere até que a chamada seja conectada.

**Etapa 2** Pressione **Trocar** para alternar entre o participante e a conferência.

# **Visualizar e remover participantes da conferência**

Se você criar uma conferência, você pode visualizar os detalhes dos últimos 16 participantes que se juntaram à conferência. Também é possível remover participantes.

## **Procedimento**

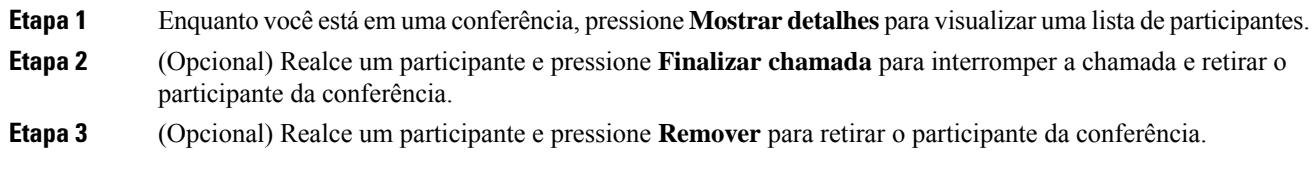

# **Chamadas de conferência agendadas (Meet Me)**

Você pode criar ou participar de uma chamada de conferência em um horário agendado.

A chamada de conferência começa somente após a entrada do anfitrião, e termina quando todos os participantes desligam. A conferência não termina automaticamente quando o anfitrião desliga.

# **Organizar uma conferência Meet Me**

#### **Antes de Iniciar**

Peça ao administrador um número de telefone MeetMe e dê o número aos participantes da conferência.

### **Procedimento**

**Etapa 1** Levante o monofone para obter o tom de discagem e pressione **Meet Me**.

**Etapa 2** Pressione **MeetMe**.

**Etapa 3** Disque o número de telefone MeetMe.

# **Ingressar em uma conferência Meet Me**

Você não pode participar de uma conferência MeetMe até que o anfitrião da conferência entre. Se você ouvir um tom de ocupado, o anfitrião ainda não entrou na conferência. Desligue e faça a chamada novamente.

Você não pode participar de uma conferência MeetMe até que o anfitrião da conferência entre. Se você ouvir um tom de ocupado, o anfitrião ainda não entrou na conferência. Termine a chamada e tente ligar novamente.

#### **Procedimento**

Disque o número de telefone MeetMe que o anfitrião da conferência fornecer.

# **Chamadas de intercomunicador**

Você pode usar uma linha de intercomunicador para fazer e receber chamadas unidirecionais.

Quando você faz uma chamada de intercomunicador, o telefone do destinatário atende automaticamente com o silencioso ativado (modo de sussurro). Sua mensagem é transmitida pelo alto-falante, fone de ouvido ou monofone do destinatário, se um destes dispositivos estiver ativo.

Mas, às vezes, as chamadas de intercomunicador são rejeitadas quando você está em uma chamada. Isso depende de como a rede de telefone da sua empresa está configurada. Entre em contato com o administrador para obter informações adicionais.

Apósreceber a chamada de intercomunicador, o destinatário pode iniciar o áudio bidirecional (modo conectado) para possibilitar a continuidade da conversa.

# **Efetuar uma chamada de intercomunicador**

Ao efetuar uma chamada de intercomunicador, o telefone entra no modo de sussurro até que o destinatário aceite a chamada de intercomunicador. No modo de sussurro, a outra pessoa pode ouvir você, mas você não pode ouvi-la. Se você estiver em uma chamada ativa, essa chamada será colocada em espera.

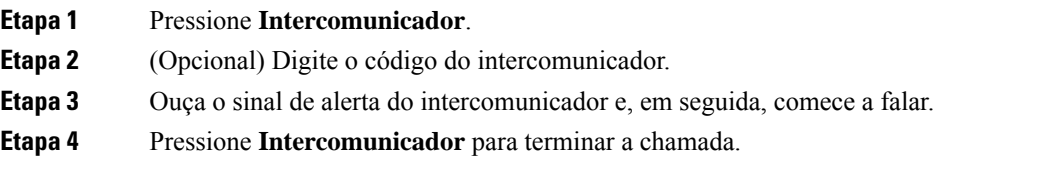

# **Atender uma chamada de intercomunicador**

Você pode atender uma chamada de intercomunicador para conversar com a outra pessoa.

### **Antes de Iniciar**

Você recebe uma mensagem na tela do telefone e um alerta sonoro. O telefone atende a chamada de intercomunicador no modo de sussurro.

#### **Procedimento**

**Etapa 1** Pressione **Intercomunicador** para alternar para o modo conectado. No modo conectado, você pode falar com o chamador no intercomunicador.

**Etapa 2** Pressione **Intercomunicador** para terminar a chamada.

# **Supervisionar e gravar chamadas**

Você pode supervisionar e gravar uma chamada. Porém, é necessário ter pelo menos três pessoas em uma linha: a pessoa que ligou, o supervisor e a pessoa chamada.

O supervisor atende uma chamada, cria uma chamada de conferência e monitora e grava a conversa.

O supervisor executa as seguintes tarefas:

- Grava a chamada.
- Adiciona somente o primeiro participante a uma conferência. Os outros participantes adicionam mais pessoas, conforme necessário.
- Finaliza a chamada.

A conferência termina quando o supervisor desliga a chamada.

# **Configurar uma chamada supervisionada**

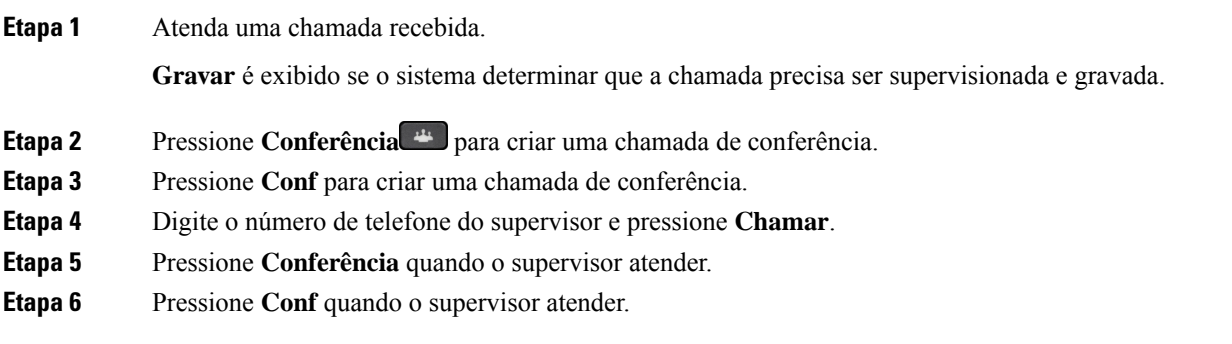

**Etapa 7** Pressione **Terminar chamada** para terminar a chamada.

# **Gravar uma chamada**

Você pode gravar uma chamada. Talvez você ouça um tom de notificação enquanto grava a chamada.

#### **Procedimento**

Pressione **Gravar** para iniciar ou interromper a gravação.

# **Chamadas prioritárias**

Em seu trabalho, você talvez precise lidar com situações urgentes ou críticas usando seu telefone. É possível identificar as chamadas como muito importantes; elastêm uma prioridade maior do que as chamadas normais. As prioridades variam do nível 1 (baixa) ao 5 (alta). Esse sistema de prioridades é chamado de precedência em vários níveis e preempção (MLPP).

O administrador define as prioridades que podem ser usadas e determina se você precisa de informações de entrada especiais.

Quando uma chamada de prioridade alta toca no telefone, você vê o nível de prioridade na tela do telefone e a chamada é exibida no topo da lista de chamadas. Se você estiver em uma chamada quando uma chamada de prioridade alta entrar no telefone, a chamada de prioridade alta toma o lugar da chamada atual e você ouve um toque de chamada especial de prioridade. Você deve desligar a chamada atual para atender a chamada de prioridade alta.

Se você tiver ativado o recurso Não perturb. (NãoPtb), uma chamada prioritária ainda tocará no telefone com um toque especial.

Quando você está em uma chamada de alta prioridade, a prioridade da chamada não muda quando você:

- Coloca a chamada em espera
- Transfere a chamada
- Adiciona a chamada a uma conferência de três participantes
- Usa a captura de chamadas para atender a chamada.

A tabela a seguir descreve os ícones Precedência em vários níveis e preempção e o nível correspondente.

**Tabela 24: Níveis de prioridade da Precedência <sup>e</sup> antecipação de vários níveis**

| <b>Icone de MLPP</b> | Nível de prioridade                               |
|----------------------|---------------------------------------------------|
|                      | Nível 1 — Chamada com prioridade                  |
|                      | Nível 2 — Chamada com prioridade média (imediata) |
|                      | Nível $3$ — Chamada com prioridade alta (urgente) |

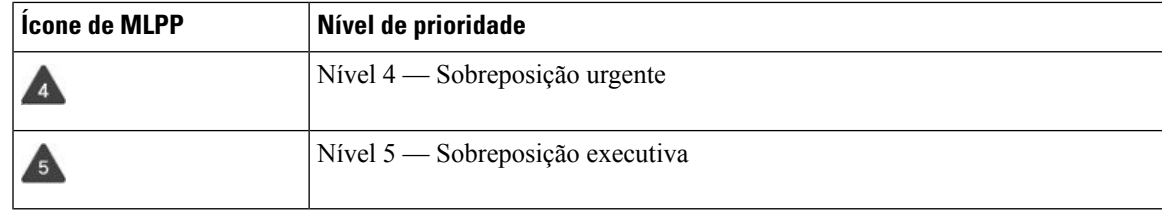

# **Efetuar uma chamada prioritária**

Para efetuar uma chamada prioritária, talvez seja necessário entrar com as suas credenciais especiais. Você pode digitar essas credenciais três vezes até que apareça uma mensagem dizendo que as digitou errado.

#### **Procedimento**

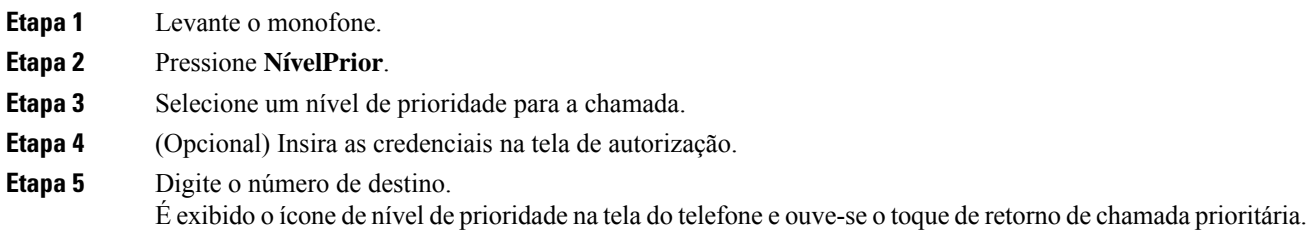

# **Atender uma chamada prioritária**

Se você ouvir um toque especial mais rápido do que o normal, você está recebendo uma chamada prioritária.

#### **Procedimento**

**Etapa 1** Quando ouvir o toque de chamada especial para uma chamada prioritária, pressione a tecla de sessão âmbar intermitente. **Etapa 2** Pressione **Atender** quando você ouvir o toque especial para uma chamada preferencial.

# **Atender uma chamada prioritária enquanto estiver em outra chamada**

Se você ouvir um tom contínuo que interrompe a chamada, você ou seu colega de trabalho está recebendo uma chamada prioritária. Desligue imediatamente e deixe a chamada de prioridade mais alta ir para a pessoa a que se destina.

## **Procedimento**

**Etapa 1** Pressione **Liberar ou** desligue o monofone.

A sua chamada termina, e a chamada de prioridade mais alta toca no telefone pertinente.

**Etapa 2** Pressione **Terminar chamada**.

A sua chamada termina, e a chamada de prioridade mais alta toca no telefone pertinente.

# **Várias linhas**

Se você compartilha números de telefone com outras pessoas, o telefone pode ter várias linhas. Quando você usa várias linhas, há mais recursos de chamada disponíveis.

# **Atender a chamada mais antiga primeiro**

Você pode atender a chamada mais antiga disponível em todas assuaslinhastelefônicas, incluindo as chamadas de Reversão de estacionamento e Reversão de espera que estejam no estado de alerta. As chamadas recebidas sempre têm a prioridade sobre as chamadas de Reversão de estacionamento ou de espera.

Ao trabalhar com várias linhas, você normalmente pressiona a tecla de linha da chamada recebida que deseja atender.Se você quiser apenas atender a chamada mais antiga, independentemente da linha, pressione **Atender**

# **Exibir todas as chamadas em seu telefone**

É possível visualizar uma lista de todas assuas chamadas ativas(de todas assuaslinhastelefônicas) classificadas em ordem cronológica, da mais antiga para a mais recente.

A lista de todas as chamadas é útil se você tiver várias linhas ou se você compartilhar linhas com outros usuários. A lista exibe todas as suas chamadas em conjunto.

Também é possível exibir as chamadas ativas na linha principal. Isso é útil se você quiser exibir todas as chamadas em uma única tela.

Se você tiver uma chamada de grupo de busca ativa, a lista Td cham. incluirá o termo **Grupo de busca:** seguido pelo número ou nome do grupo de busca, ou ambos. Essa melhoria ajuda você a identificar chamadas de grupo de busca.

Se o administrador configurar o nome do grupo de busca, o nome e o número do grupo de busca serão exibidos na lista Todas as chamadas. Caso contrário, somente o número do grupo de busca será exibido.

## **Procedimento**

Pressione **Td cham.** ou o botão de sessão da linha principal.

# **Visualizar chamadas importantes**

É possível exibir uma lista de todas as chamadas de alerta em ordem cronológica (da mais antiga para a mais recente). Uma chamada de alerta é um número de telefone que você considere importante. Você deseja ser alertado ao receber ou fazer uma chamada para esse número.

## **Procedimento**

Pressione **Chamada de alerta**.

# **Exibir notificações de chamadas em linhas selecionadas com filtros de linha**

É possível configurar o telefone para que você seja alertado quando alguém ligar para um número ou linha de telefone de alta prioridade. Por exemplo, a linha de telefone de um executivo sênior ou uma linha de suporte ao cliente. Essa ferramenta é útil quando se trabalha com várias linhas telefônicas e um número elevado de chamadas.

Dependendo de como o administrador configurou o telefone, talvez você também consiga usar um filtro de linha durante períodos específicos do dia.

# **Criar um filtro de linha**

# **Procedimento**

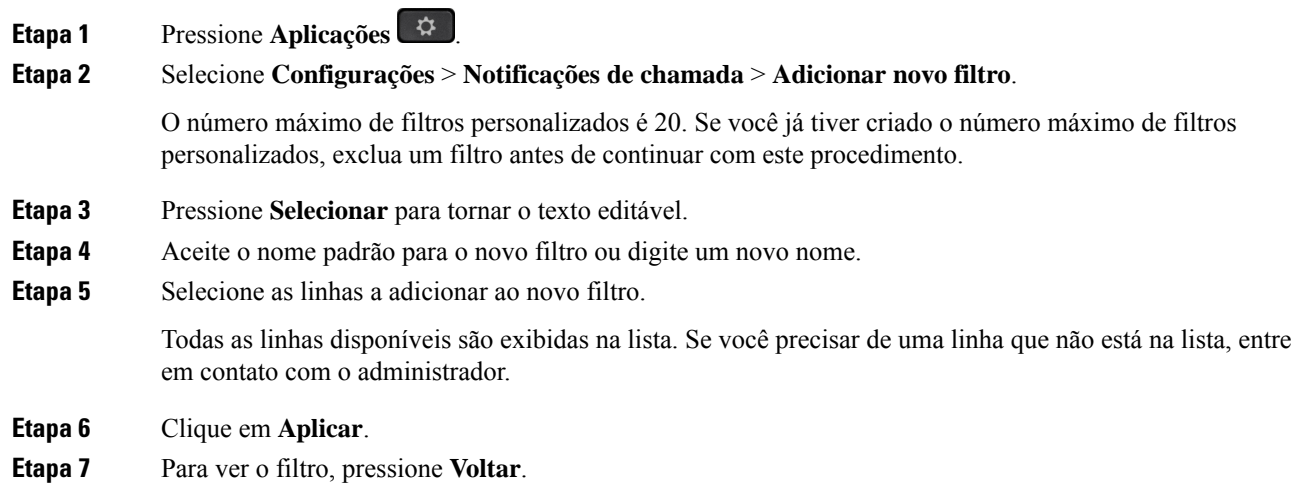

# **Usar um filtro de linha**

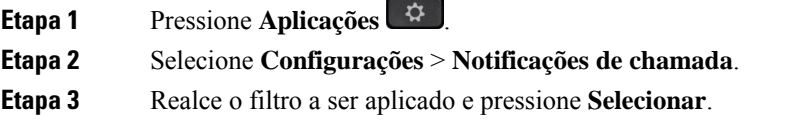

# **Alterar um filtro de linha**

É possível alterar os filtros de linha que você controla. O administrador controla o filtro Todas as chamadas e o filtro Programação diária.

## **Procedimento**

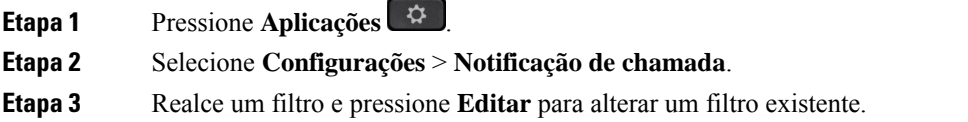

# **Linhas compartilhadas**

Você pode compartilhar um único número de telefone com um ou mais de seus colegas. Por exemplo, como assistente administrativo, você pode ser responsável pela triagem de chamadas para a pessoa que você assiste.

Quando você compartilha um número de telefone, é possível usar essa linha telefônica como qualquer outra linha. Esteja ciente dessas características especiais sobre linhas compartilhadas:

- O número de telefone compartilhado aparece em todos os telefones que o compartilham.
- Se seu colega de trabalho atender a chamada, a tecla da linha compartilhada e a tecla de sessão ficam em vermelho contínuo no telefone.
- Se você colocar uma chamada em espera, o botão de linha fica em verde contínuo e o botão de sessão pulsa em verde. Mas o botão de linha do seu colega de trabalho fica em vermelho contínuo e o botão de sessão pulsa em vermelho.

# **Adicionar-se a uma chamada em uma linha compartilhada**

Você ou seu colega de trabalho pode participar de uma chamada na linha compartilhada. O seu administrador precisa ativar o recurso em seu telefone.

Se você tentar adicionar-se a uma chamada em uma linha compartilhada e aparecer uma mensagem de que não pode ser adicionado, tente novamente.

Se um usuário com quem você compartilha uma linha estiver com a privacidade ativada, você não poderá ver as configurações de linha dele e não poderá adicionar a si mesmo à chamada dele.

## **Procedimento**

**Etapa 1** Pressione a tecla da linha compartilhada ou selecione a linha e pressione **Interc**.

É necessário pressionar **Chamada** para adicionar a si mesmo a uma chamada em uma linha compartilhada.

**Etapa 2** (Opcional) Se você vir uma mensagem de confirmação, pressione **Sim** para adicionar a si mesmo à chamada.

# **Receber notificação antes de entrar em uma chamada em uma linha compartilhada**

É possível configurar o telefone para alertá-lo quando você entrar em uma chamada. Por padrão, o prompt de alerta está desativado.

## **Procedimento**

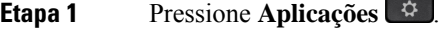

**Etapa 2** Selecione **Configurações** > **Alerta de intercalação**.

**Etapa 3** Clique em **Ativado** para ativar o alerta.

# **Ativar a privacidade em uma linha compartilhada**

A Privacidade impede que outras pessoas que compartilham a sua linha vejam informações sobre as suas chamadas.

A função Privacidade é aplicável a todas as linhas compartilhadas no telefone. Se você tiver várias linhas compartilhadas e a privacidade estiver ativada, outras pessoas não poderão visualizar nenhuma de suas linhas compartilhadas.

Se o telefone que compartilha sua linha tiver a privacidade habilitada, você poderá efetuar e receber chamadas usando a linha compartilhada, normalmente.

A confirmação visual é exibida na tela do telefone enquanto o recurso estiver ativado.

## **Procedimento**

**Etapa 1** Pressione **Privacidade** para ativar a função. **Etapa 2** Pressione **Privacidade** novamente para desativar a função.

# **Dispositivos móveis e seu telefone de mesa**

Se tiver um dispositivo móvel (telefone ou tablet), você pode conectá-lo ao telefone de mesa. Esta conexão permite efetuar e atender chamadas no dispositivo móvel ou no telefone de mesa.

Os Telefones IP Cisco 8851 e 8861 suportam esse recurso.

Não emparelhar dois ou mais telefones fixos Telefone IP Cisco série 8800.

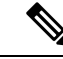

**Observação**

Quando o dispositivo móvel estiver conectado ao telefone fixo, o dispositivo móvel não poderá acessar nem usar os contatos do telefone fixo. Não é possível mover ou copiar os contatos do telefone fixo para o seu dispositivo móvel.

# **Chamadas telefônicas com a proximidade inteligente**

Usando Bluetooth, você pode emparelhar o seu dispositivo móvel (telefone ou tablet) com o seu telefone de mesa. Depois que o dispositivo móvel estiver emparelhado e conectado, o telefone exibirá uma linha telefônica adicional, que será a sua linha móvel (o número do seu celular). Pelo telefone de mesa, você pode efetuar e receber chamadas nesta linha móvel. Esta capacidade de usar a linha móvel no telefone de mesa é chamada de Proximidade inteligente.

# **Emparelhar um dispositivo móvel com seu telefone fixo**

Depois de emparelhar o dispositivo móvel com o telefone de mesa, o telefone se conectará ao dispositivo móvel quando este estiver no alcance. Quando o dispositivo móvel estiver fora de alcance, eles serão desconectados.

Se você tiver um fone de ouvido Bluetooth e um dispositivo móvel conectados, não poderá usar o fone de ouvido Bluetooth para atender o áudio do dispositivo móvel.

Depois que o dispositivo móvel e o telefone estiverem conectados, você pode salvar os contatos e o histórico de chamadas do dispositivo no telefone de mesa.

#### **Antes de Iniciar**

Verifique se seu dispositivo móvel está com o Bluetooth ligado e detectável. Consulte a documentação fornecida com seu dispositivo móvel se precisar de ajuda.

## **Procedimento**

- **Etapa 1** No telefone de mesa, pressione **Aplicativos**
- **Etapa 2** Selecione **Bluetooth** > **Adicionar dispositivo Bluetooth**.
- **Etapa 3** Selecione o dispositivo móvel na lista de dispositivos disponíveis para emparelhar.
- **Etapa 4** Verifique a senha no dispositivo móvel.
- **Etapa 5** Verifique a senha no telefone de mesa.
- **Etapa 6** (Opcional) Escolha a opção de disponibilizar no telefone de mesa os contatos e o histórico de chamadas do dispositivo móvel.

#### **Tópicos relacionados**

Bluetooth e seu telefone, na página 33 O Telefone IP Cisco série 8800, na página 1

# **Alternar os dispositivos móveis conectados**

Se você tiver mais de um dispositivo móvel emparelhado no alcance do telefone IP Cisco, é possível escolher qual dispositivo móvel conectar.

### **Procedimento**

**Etapa 1** Pressione **Aplicações** .

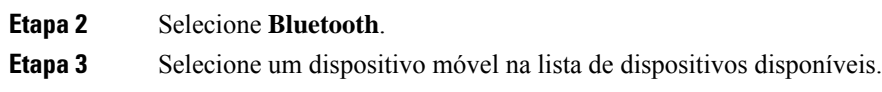

# **Excluir um dispositivo móvel**

É possível excluir um dispositivo móvel para que ele não se conecte automaticamente via Bluetooth.

# **Procedimento**

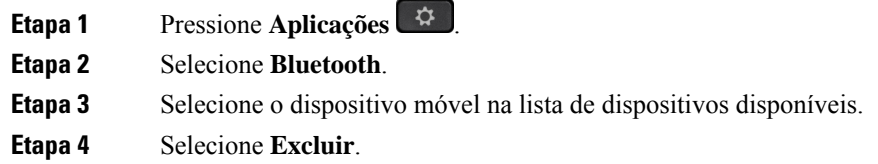

# **Exibir os dispositivos Bluetooth emparelhados**

Um dispositivo móvel emparelhado é apresentado na lista de dispositivos emparelhados. Esse dispositivo ficará exibido na lista até que você o desemparelhe do telefone de mesa.

# **Procedimento**

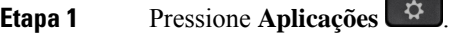

**Etapa 2** Selecione **Bluetooth**.

# **Proximidade inteligente para celulares**

É possível compartilhar seus contatos móveis e o histórico de chamadas com o telefone de mesa e mover as chamadas entre o seu celular e o telefone de mesa. Também é possível visualizar a força do sinal e o nível da bateria do dispositivo móvel no telefone de mesa.

# **Tratar uma chamada recebida de dispositivo móvel**

## **Antes de Iniciar**

O seu celular está emparelhado com o telefone de mesa.

# **Procedimento**

Quando uma chamada tocar no telefone celular, execute uma das seguintes ações no telefone de mesa:

- Pressione **Atender** para atender a chamada.
- Pressione **Recusar** para recusar a chamada e enviá-la para o correio de voz.

• Pressione **Ignorar** para silenciar o toque e recusar a chamada.

## **Efetuar uma chamada de dispositivo móvel**

### **Antes de Iniciar**

O seu celular está emparelhado com o telefone de mesa.

#### **Procedimento**

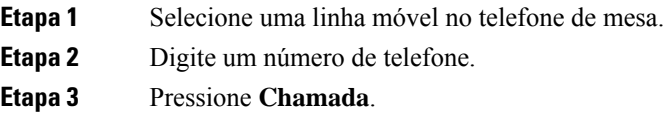

### **Mover uma chamada entre o telefone de mesa e um dispositivo móvel**

Você pode usar o telefone de mesa para mover uma chamada ativa de ou para o dispositivo móvel.

## **Antes de Iniciar**

O seu celular está emparelhado com o telefone de mesa.

## **Procedimento**

Pressione **Mover áudio** para mover uma chamada do telefone de mesa para o dispositivo móvel ou vice-versa.

## **Ajustar o volume do dispositivo móvel**

Os controles de volume em seu telefone e no dispositivo móvel são sincronizados. A sincronização só ocorre quando existe uma chamada ativa.

### **Antes de Iniciar**

O seu celular está emparelhado com o telefone de mesa.

## **Procedimento**

Execute uma destas opções:

- Pressione **Volume**  $\Box$  **+** no telefone de mesa. Pressione + para aumentar o volume ou para diminuir o volume.
- Pressione a tecla **Volume** no dispositivo móvel.

# **Exibir os contatos do dispositivo móvel no telefone fixo**

Use seu telefone de mesa para visualizar a lista de contatos em seu telefone celular. Essa é uma maneira conveniente de visualizar um contato sem acessar seu telefone celular.

# **Antes de Iniciar**

Para poder usar o dispositivo móvel com o telefone de mesa, é necessário emparelhá-los usando Bluetooth. Selecione a opção para compartilhar os contatos do celular.

## **Procedimento**

**Etapa 1** Pressione **Contatos** .

**Etapa 2** Selecione o celular na lista.

## **Salvar contatos do seu dispositivo móvel em seu telefone de mesa**

É possível salvar uma lista de contatos do dispositivo móvel no telefone de mesa. Essa lista de contatos do dispositivo móvel permanece em seu telefone de mesa, mesmo se você desconectar ou desemparelhar o dispositivo móvel.

# **Antes de Iniciar**

O seu celular está emparelhado com o telefone de mesa.

## **Procedimento**

**Etapa 1** Pressione **Contatos** .

**Etapa 2** Selecione o telefone celular.

# **Excluir contatos da lista de contatos do dispositivo móvel**

Você pode remover a lista de contatos do celular de seu telefone de mesa. A lista de contatos em seu telefone celular permanece intacta.

# **Antes de Iniciar**

O seu celular está emparelhado com o telefone de mesa.

- **Etapa 1** Pressione **Contatos** .
- **Etapa 2** Selecione o celular na lista de diretórios.
- **Etapa 3** Marque **Excluir**.

### **Exibir o histórico de chamadas do dispositivo móvel no telefone de mesa**

Você pode visualizar no seu telefone de mesa as chamadas recentes do seu telefone celular feitas e recebidas.

#### **Antes de Iniciar**

Para poder ver o histórico de chamadas do celular em seu telefone de mesa, é necessário usar o Bluetooth para emparelhar o telefone celular a seu telefone de mesa. Selecione a opção para compartilhar o histórico de chamadas do celular com seu telefone de mesa.

# **Procedimento**

No telefone de mesa, pressione **Nova chamada**.

# **Proximidade inteligente para tablets**

Se você tiver um tablet, é possível emparelhá-lo com o telefone de mesa usando o Bluetooth. Após o emparelhamento, o áudio do aplicativo de telefone no tablet pode ser reproduzido no telefone de mesa. No tablet, não é possível usar tantos recursos de chamada quanto se pode usar no telefone celular.

O telefone de mesa é compatível com conexões de tablets Android e iOS.

## **Mover o áudio do tablet para o telefone de mesa**

# **Antes de Iniciar**

O tablet está emparelhado com o telefone de mesa e você recebe uma chamada no tablet.

### **Procedimento**

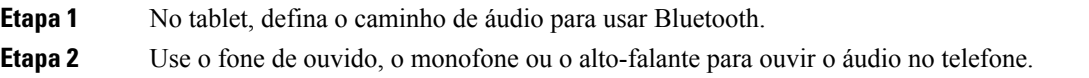

### **Mover o áudio do telefone de mesa para o tablet**

## **Antes de Iniciar**

O tablet está emparelhado com o telefone de mesa e você está em uma chamada no tablet com o áudio no telefone de mesa.

### **Procedimento**

Execute uma das seguintes ações:

- Desligue o receptor.
- Pressione **Liberar**.

• Atenda outra chamada no telefone de mesa.

# **Chamadas telefônicas com o Mobile Connect**

É possível usar o telefone celular para lidar com as chamadas que estão associadas ao número do seu telefone de mesa. Esse serviço chama-se Mobile Connect.

Associe o seu celular ao seu telefone de mesa no portal de autoatendimento como um telefone adicional. É possível controlar quais chamadas são enviadas para o seu celular.

Quando você ativa telefones adicionais:

- O telefone de mesa e os telefones adicionais recebem as chamadas simultaneamente.
- Quando você atende a chamada no telefone de mesa, os telefones adicionais param de tocar, se desconectam e exibem uma mensagem de chamada perdida.
- Quando você atende a chamada em um telefone adicional, os outros telefones adicionais e o telefone de mesa param de tocar e se desconectam. Uma mensagem de chamada perdida aparece nos outros telefones adicionais.
- Você pode atender a chamada em um telefone adicional e transferi-la para um telefone de mesa que compartilhe a linha. Se você fizer isso, os telefones fixos que compartilham a mesma linha exibem a mensagem Em utilização remota.

#### **Tópicos relacionados**

Portal de autoatendimento, na página 22

# **Ativar o Mobile Connect**

# **Procedimento**

**Etapa 1** Pressione **Mobilidade** para exibir o status do destino remoto atual (Habilitado ou Desabilitado).

**Etapa 2** Pressione **Selecionar** para alterar o status.

# **Mover uma chamada do telefone de mesa para o celular**

É possível transferir uma chamada do telefone de mesa para o seu celular. A chamada permanece conectada à linha no telefone de mesa, portanto, não é possível usar essa linha para outras chamadas. A linha permanece em uso até a chamada terminar.

# **Antes de Iniciar**

É necessário ativar o Mobile Connect no telefone de mesa.

# **Procedimento**

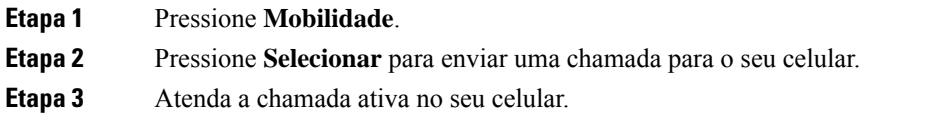

# **Mover uma chamada do celular para o telefone de mesa**

É possível mover uma chamada do celular para o telefone de mesa. A chamada ainda fica conectada ao celular.

# **Antes de Iniciar**

É necessário ativar o Mobile Connect no telefone de mesa.

## **Procedimento**

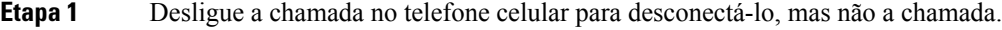

- **Etapa 2** Pressione a linha no telefone de mesa dentro de 5 a 10 segundos para retomar a chamada no telefone de mesa.
- **Etapa 3** Pressione **Atender** no seu telefone de conferência dentro de 5 a 10 segundos para retomar a chamada no telefone fixo.

# **Transferir uma chamada do celular para o telefone de mesa**

É possível transferir uma chamada do celular para o telefone de mesa.

# **Antes de Iniciar**

É necessário ativar o Mobile Connect no telefone de mesa.

Obtenha o código de acesso com o administrador.

## **Procedimento**

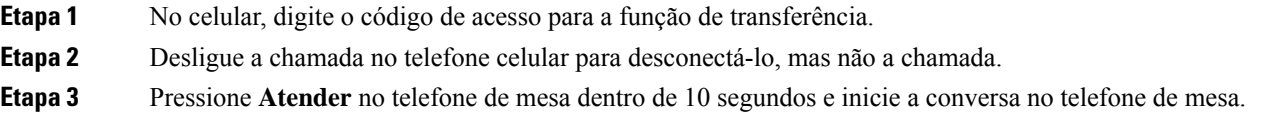

# **Correio de voz**

É possível acessar as suas mensagens de voz diretamente do telefone. Mas o administrador precisa configurar sua conta de correio de voz e configurar seu telefone para acessar o sistema de correio de voz.

O botão **Mensagens** de seu telefone atua como uma discagem rápida para o sistema de correio de voz.

A tecla programável **Mensagens** de seu telefone atua como uma discagem rápida para o sistema de correio de voz.

**Observação**

Se o telefone de conferência for um telefone compartilhado usado em uma sala de conferência, a tecla programável **Mensagens** pode não ser exibida.

Quando você não estiver em sua mesa, você pode ligar para seu sistema de correio de voz para acessar o correio de voz. O administrador pode fornecer o número de telefone externo do sistema de correio de voz.

**Observação**

Este documento tem informações de correio de voz limitadas porque o correio de voz não faz parte do seu telefone. É um componente separado com um servidor e firmware que são adquiridos por sua empresa. Para obter informações sobre a configuração e o uso do correio de voz, consulte o *Guia do usuário da interface de telefone Cisco Unity Connection* em [https://www.cisco.com/c/en/us/support/unified-communications/](https://www.cisco.com/c/en/us/support/unified-communications/unity-connection/products-user-guide-list.html) [unity-connection/products-user-guide-list.html.](https://www.cisco.com/c/en/us/support/unified-communications/unity-connection/products-user-guide-list.html)

# **Indicação de mensagem de correio de voz**

Para saber se você tem novas mensagens de correio de voz, procure por um destes sinais:

- A faixa luminosa de seu monofone está acesa em vermelho.
- O número de chamadas perdidas e mensagens de correio de voz é exibido na tela. Se houver mais de 99 novas mensagens, o sinal de adição (+) é exibido.

Você também ouvirá um tom intermitente reproduzido do seu monofone, fone de ouvido ou viva-voz quando usar uma linha telefônica. Esse tom pulsado é específico por linha. Você só o ouve ao utilizar uma linha que tenha mensagens de voz.

#### **Tópicos relacionados**

Portal de autoatendimento, na página 22

# **Acesse suas mensagens de correio de voz**

Você pode verificar suas mensagens de correio de voz atuais ou ouvir as mensagens antigas novamente.

## **Antes de Iniciar**

Cada sistema de correio de voz é diferente; portanto, verifique com seu administrador ou departamento de TI para saber qual sistema sua empresa usa. Esta seção é para o Cisco Unity Connection porque a maioria dos clientes da Cisco usa esse produto para o sistema de correio de voz. Mas sua empresa pode usar um produto diferente.

#### **Procedimento**

**Etapa 1** Se você tiver mais de uma linha, pressione a tecla de linha apropriada.

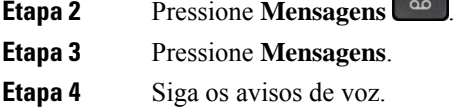

# **Correio de voz visual**

O Correio de voz visual é uma alternativa ao correio de voz de áudio que pode estar disponível para você, dependendo do seu sistema de correio de voz. Use a tela em seu telefone para utilizar suas mensagens, em vez de responder a avisos de áudio. Você pode visualizar uma lista de suas mensagens e reproduzi-las. Também é possível redigir, responder, encaminhar e excluir mensagens.

Dependendo do seu sistema de correio de voz, talvez você consiga acessar o correio de voz de áudio selecionando a caixa de entrada de áudio. Use esse recurso se você trabalhar ocasionalmente com prompts de áudio, mas tiver prompts visuais configurados como padrão.

Para obter maisinformações, consulte o *Manual de início rápido do correio de voz visual do Unity Connection* em [http://www.cisco.com/c/en/us/support/unified-communications/unity-connection/](http://www.cisco.com/c/en/us/support/unified-communications/unity-connection/products-user-guide-list.html) [products-user-guide-list.html.](http://www.cisco.com/c/en/us/support/unified-communications/unity-connection/products-user-guide-list.html)

# **Acessar correio de voz de áudio**

Dependendo de como o administrador configurou o telefone, é possível recuperar o correio de voz sem ver uma lista de mensagens. Essa opção é útil se você prefere uma lista de mensagens de correio de voz, mas acessa ocasionalmente as mensagens sem os prompts visuais.

#### **Procedimento**

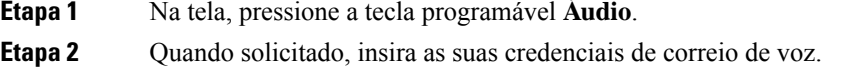

# **Transferir uma chamada para correio de voz**

Você pode transferir uma chamada diretamente para o correio de voz de seu gerente ou de um colega de trabalho. Essa é uma maneira conveniente de um chamador deixar uma mensagem, mas não perturbar ninguém no escritório.

#### **Antes de Iniciar**

O administrador tem que configurar o sistema de telefonia de modo que o prefixo \* antes de um ramalsignifique encaminhar uma chamada diretamente para o correio de voz.

Saiba o ramal do seu colega de trabalho.

# **Procedimento**

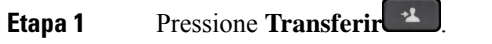

**Etapa 2** Disque \* seguido pelo ramal da pessoa.

**Etapa 3** Pressione **Transferir** .

 $\mathbf I$ 

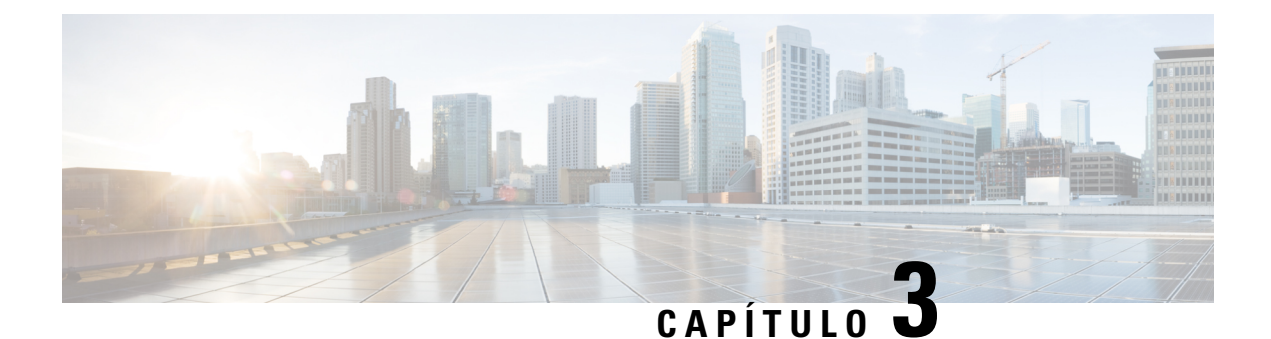

# **Contatos**

- Diretório corporativo, na página 91
- Lista de endereços pessoal, na página 91
- Cisco Web Dialer, na página 95

# **Diretório corporativo**

É possível procurar no seu telefone o número de um colega de trabalho, tornando mais fácil ligar para ele. O administrador configura e mantém o diretório.

# **Discar um contato no diretório corporativo**

### **Procedimento**

- **Etapa 1** Pressione **Contatos** . **Etapa 2** Pressione **Contatos**. **Etapa 3** Selecione **Diretório corporativo**.
- **Etapa 4** Selecione um critério de pesquisa.
- **Etapa 5** Insira os seus critérios de pesquisa e pressione **Enviar**.
- **Etapa 6** Selecione o contato e pressione **Discar**.

# **Lista de endereços pessoal**

Utilize o diretório pessoal para armazenar as informações de contato de amigos, familiares ou colegas de trabalho. Você pode adicionar seus próprios contatos ao diretório pessoal. Você pode adicionar códigos de discagem rápida especiais para pessoas para as quais você liga frequentemente.

Você pode configurar o diretório pessoal a partir do seu telefone ou do portal de autoatendimento. Use o seu telefone para atribuir códigos de discagem rápida às entradas do diretório.

## **Tópicos relacionados**

Portal de autoatendimento, na página 22

# **Iniciar e sair da sessão de uma lista de endereços pessoal**

### **Antes de Iniciar**

Antes de entrar em seu diretório pessoal, você precisa da sua ID de usuário e PIN. Entre em contato com o administrador se você não tiver essas informações.

## **Procedimento**

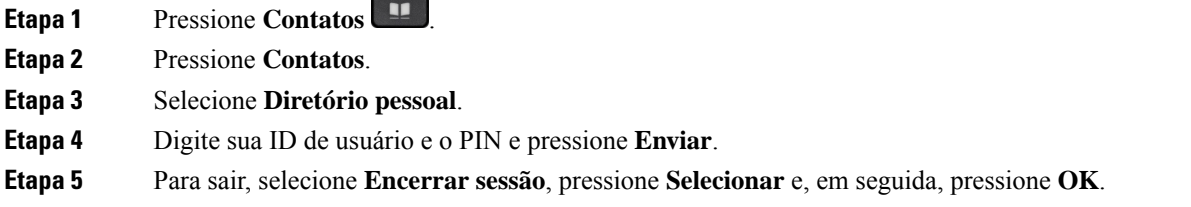

# **Adicionar um novo contato à sua lista de endereços pessoal**

### **Procedimento**

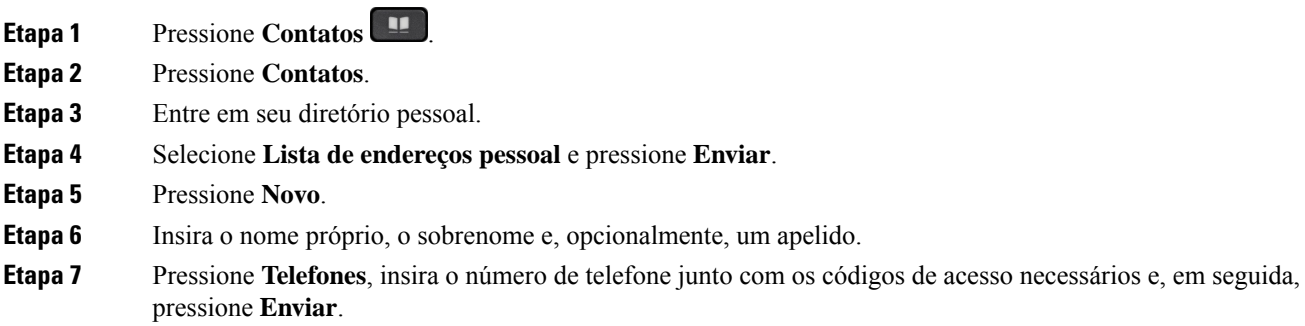

# **Procurar um contato no seu diretório pessoal**

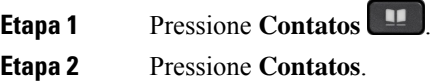

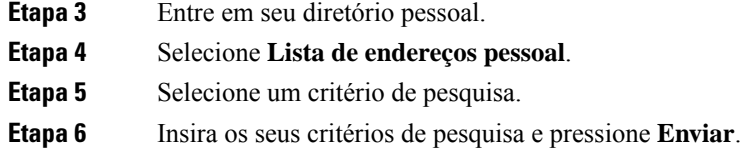

# **Ligar para um contato da sua lista de endereços pessoal**

# **Procedimento**

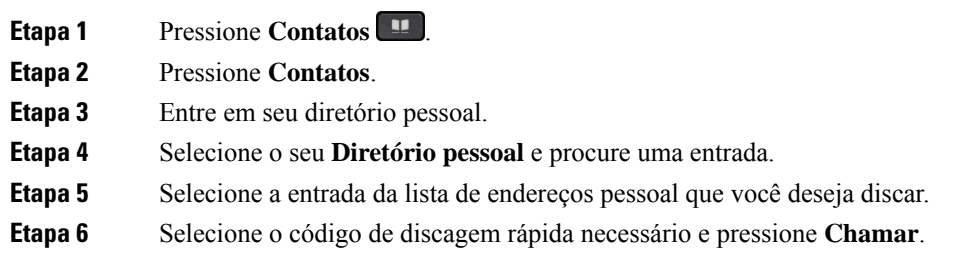

# **Atribuir um código de discagem rápida a um contato**

Com um código de discagem rápida é mais fácil ligar para um contato.

## **Procedimento**

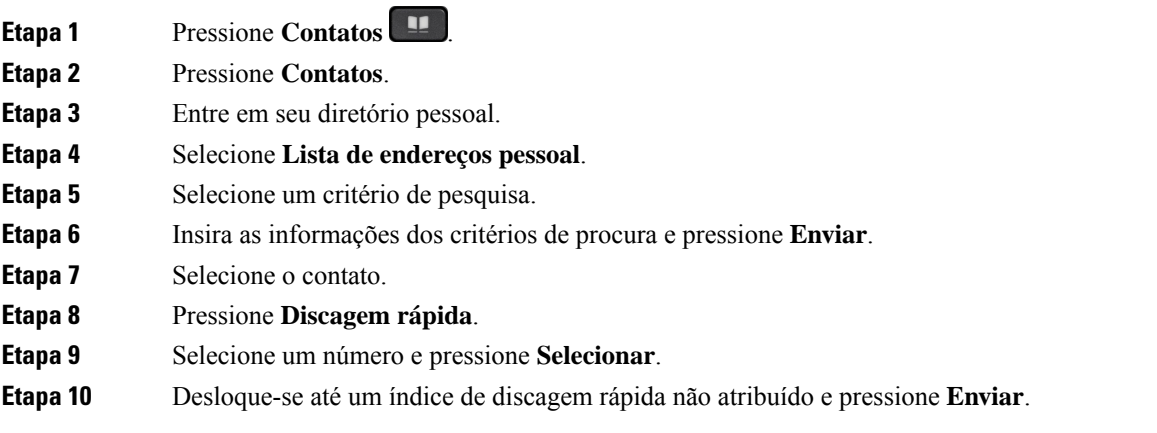

# **Tópicos relacionados**

Efetuar uma chamada com um botão de discagem rápida, na página 53

# **Ligar para um contato com um código de discagem rápida**

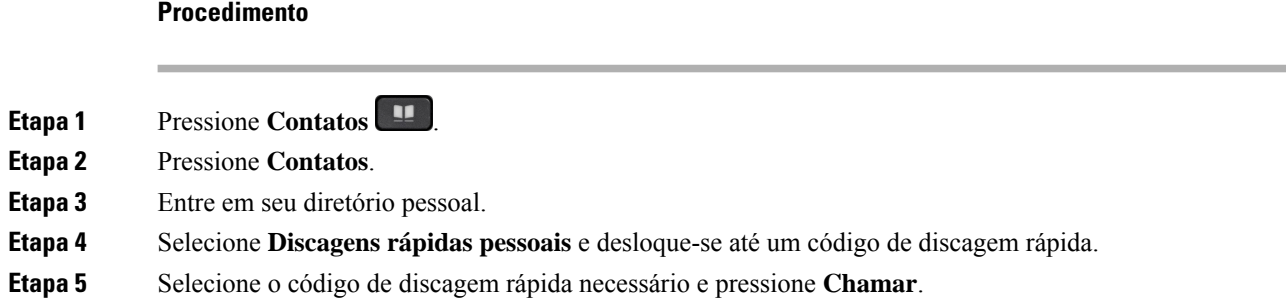

# **Editar um contato na sua lista de endereços pessoal**

# **Procedimento**

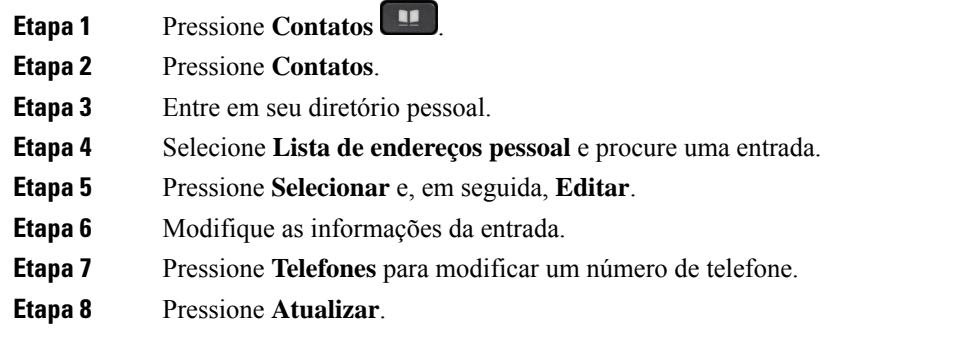

# **Remover um contato do seu diretório pessoal**

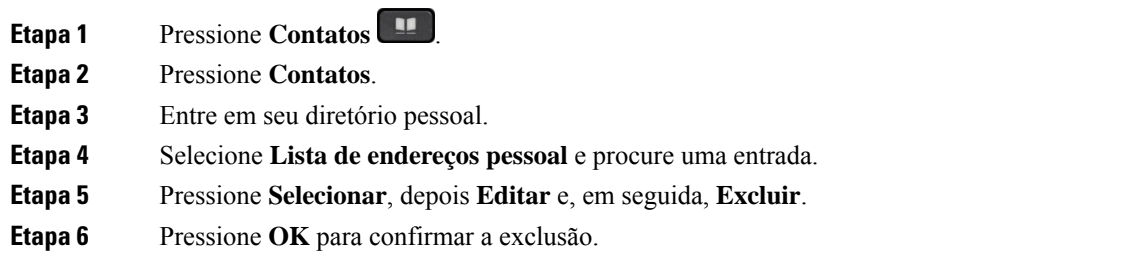
Ш

## **Excluir um código de discagem rápida**

#### **Procedimento**

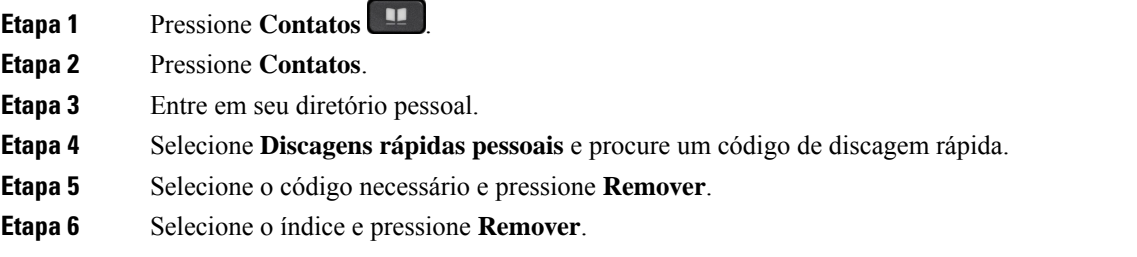

# **Cisco Web Dialer**

Você pode usar o Cisco Web Dialer, um navegador da Web e o seu Telefone IP Cisco para efetuar chamadas a partir de aplicativos da Web e de computador. Use o navegador da Web e vá para um site ou o diretório da empresa e clique em um número de telefone com hiperlink para iniciar a chamada.

É necessária uma ID de usuário e senha para efetuar uma chamada. Obtenha essas informações com o administrador. Quando usado pela primeira vez, é necessário configurar as preferências antes de uma chamada.

Para obter mais informações, consulte o documento do "Cisco Web Dialer" em [https://www.cisco.com/c/en/](https://www.cisco.com/c/en/us/support/unified-communications/unified-communications-manager-callmanager/products-installation-and-configuration-guides-list.html) [us/support/unified-communications/unified-communications-manager-callmanager/](https://www.cisco.com/c/en/us/support/unified-communications/unified-communications-manager-callmanager/products-installation-and-configuration-guides-list.html) [products-installation-and-configuration-guides-list.html](https://www.cisco.com/c/en/us/support/unified-communications/unified-communications-manager-callmanager/products-installation-and-configuration-guides-list.html)

**Cisco Web Dialer**

 $\mathbf I$ 

٦

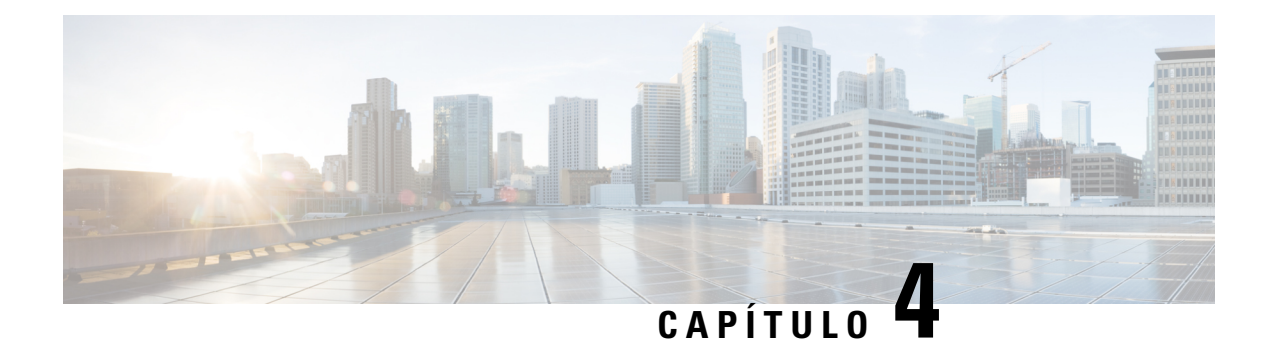

# **Chamadas recentes**

- Lista de chamadas recentes, na página 97
- Visualizar as chamadas recentes, na página 97
- Retornar uma chamada recente, na página 98
- Limpar a lista de chamadas recentes, na página 98
- Excluir um registro de chamada , na página 99

## **Lista de chamadas recentes**

Use a lista Recentes para ver as 150 chamadas individuais e os grupos de chamadas mais recentes.

Se a lista Recentes atingir o tamanho máximo, a próxima nova entrada substituirá a entrada mais antiga da lista.

As chamadas na lista Recentes são agrupadas se elas forem originadas e destinadas ao mesmo número. As chamadas perdidas do mesmo número também são agrupadas.

Se você usar um grupo de busca, observe o seguinte:

- Se o telefone fizer parte de um grupo de busca de transmissão, as chamadasrecebidas por outros membros do grupo de busca são exibidas no seu histórico de chamadas como uma chamada recebida.
- Na lista Histórico de chamadas, você vê o termo **Grupo de busca:** seguido pelo número ou nome do grupo de busca, ou ambos. Essa melhoria ajuda você a identificar chamadas de grupo de busca.

Se o administrador configurar o nome do grupo de busca, o nome e o número do grupo de busca serão exibidos na lista Histórico de chamadas. Caso contrário, somente o número do grupo de busca será exibido.

## **Visualizar as chamadas recentes**

Verifique quem lhe ligou recentemente.

#### **Procedimento**

**Etapa 1** Pressione **Aplicações** .

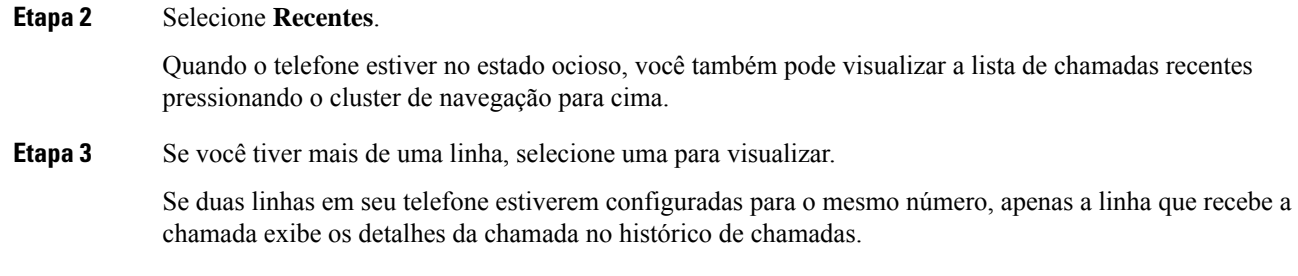

# **Retornar uma chamada recente**

Você pode facilmente ligar para alguém que lhe ligou.

#### **Procedimento**

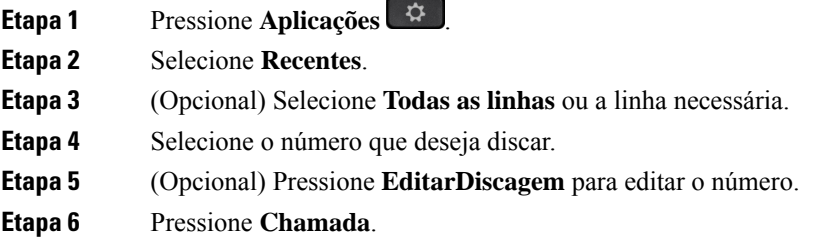

# **Limpar a lista de chamadas recentes**

Você pode limpar a lista Recentes em seu telefone.

#### **Procedimento**

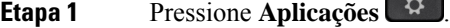

- **Etapa 2** Selecione **Recentes**.
- **Etapa 3** (Opcional) Selecione **Todas as linhas** ou a linha necessária.
- **Etapa 4** Pressione **Limpar**.
- **Etapa 5** Pressione **Excluir**.

# **Excluir um registro de chamada**

Você pode editar as chamadas Recentes para remover uma única chamada de seu histórico. Isso ajuda a preservar informações de contato importantes porque a lista de Recentes detém apenas 150 chamadas.

#### **Procedimento**

**Etapa 1** Pressione **Aplicações** . **Etapa 2** Selecione **Recentes**. **Etapa 3** (Opcional) Selecione **Todas as linhas** ou a linha necessária. **Etapa 4** Realce o registro individual ou o grupo de chamadas que você deseja excluir. **Etapa 5** Pressione **Excluir**. **Etapa 6** Pressione **Excluir** novamente para confirmar.

 $\mathbf I$ 

i.

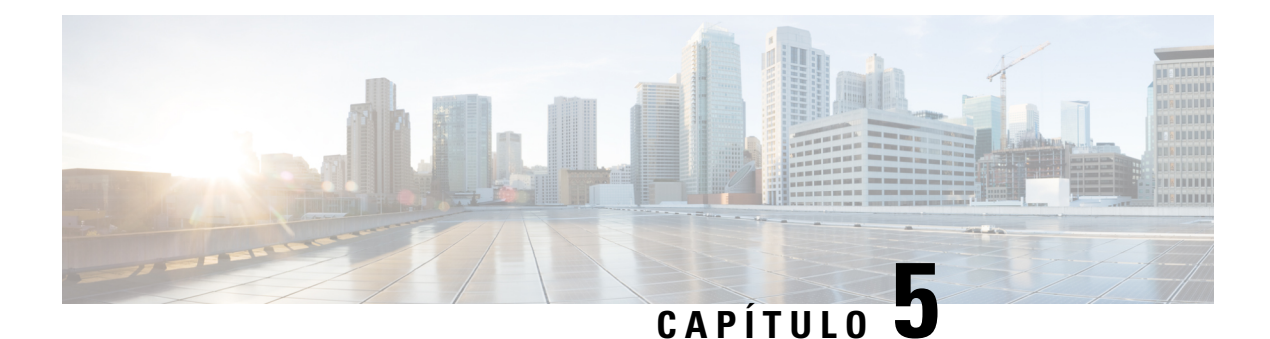

# **Aplicativos**

- Aplicativos disponíveis, na página 101
- Exibir aplicativos ativos, na página 101
- Alternar para aplicativos ativos, na página 101
- Fechar aplicativos ativos, na página 102

# **Aplicativos disponíveis**

Os telefones da Cisco não incluem esses aplicativos por padrão. Entretanto, sua empresa pode ter adicionado aplicativos, por exemplo, a previsão do tempo, informações sobre o mercado de ações, notícias da empresa, listas de tarefas a fazer ou informações e serviços semelhantes.

# **Exibir aplicativos ativos**

Você pode facilmente ver quais aplicativos já estão abertos.

#### **Procedimento**

- **Etapa 1** Pressione **Aplicações** .
- **Etapa 2** Pressione **Configurações**.
- **Etapa 3** Selecione **Aplicativos em execução**.
- **Etapa 4** Pressione **Sair**.

# **Alternar para aplicativos ativos**

#### **Procedimento**

**Etapa 1** Pressione **Aplicações** .

**Guia do usuário do Telefone IP Cisco série 8800**

I

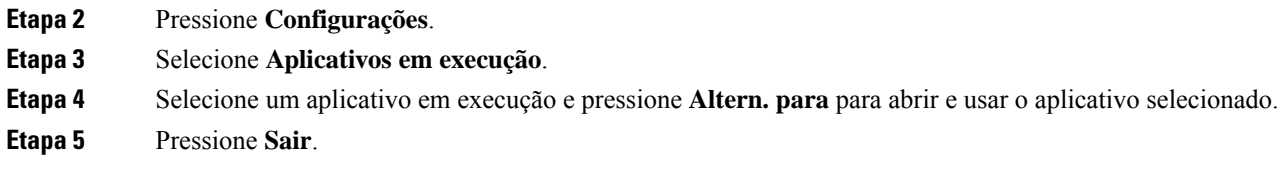

# **Fechar aplicativos ativos**

#### **Procedimento**

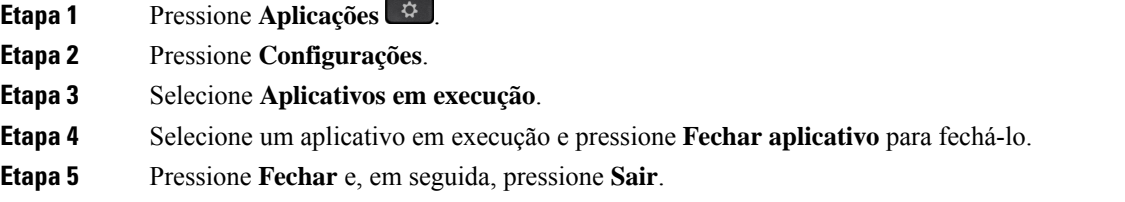

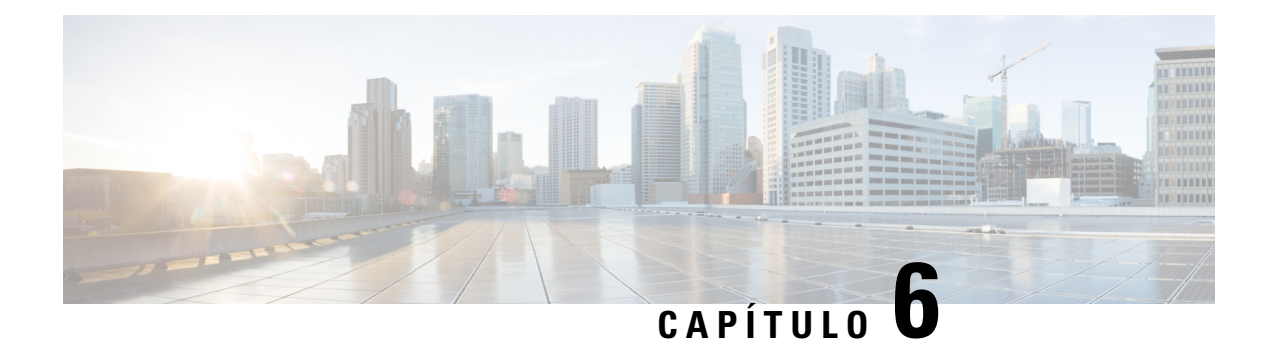

# **Configurações**

- Menu Configurações, na página 103
- Ajustar o volume durante uma chamada, na página 109
- Ajustar o volume do toque do telefone, na página 110
- Idioma na tela do telefone, na página 110

# **Menu Configurações**

Você pode controlar alguns atributos e recursos do telefone no menu **Configurações**.

## **Alterar o papel de parede**

O administrador pode permitir alterar o papel de parede ou a imagem de fundo.

Os papéis de parede são suportados no Telefone IP Cisco e no módulo de expansão de teclas, se você tiver um conectado ao telefone.

#### **Procedimento**

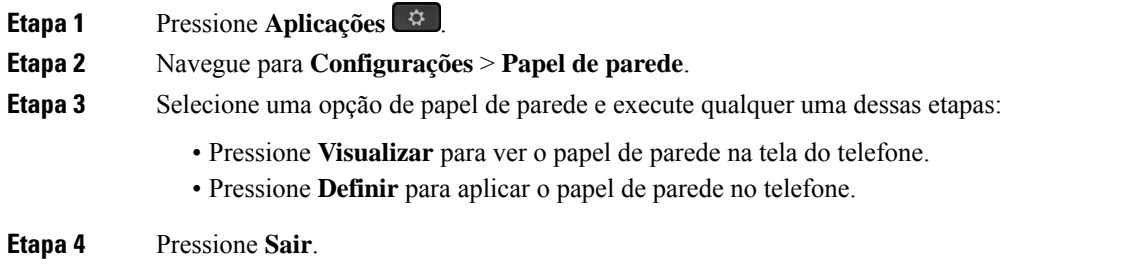

## **Alterar o toque**

Você pode alterar o som que o telefone utiliza para as chamadas recebidas.

#### **Procedimento**

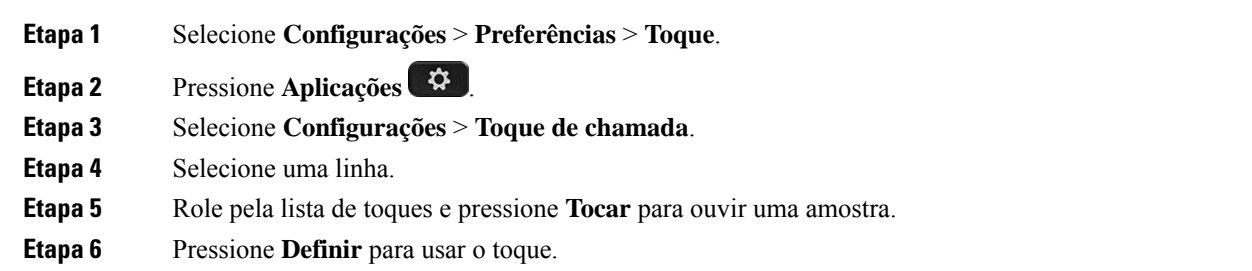

## **Ajustar o brilho da tela**

Você pode alterar o brilho da tela do telefone para facilitar leitura.

#### **Procedimento**

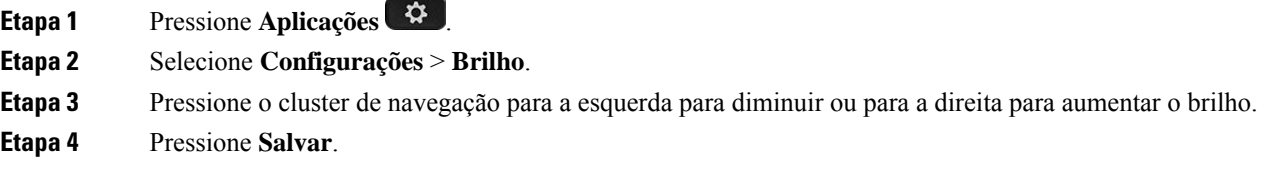

## **Ajustar o contraste**

Você pode alterar o contraste de seu Telefone IP Cisco 8811 para facilitar leitura.

Para verificar qual modelo de telefone você tem, pressione **Aplicativos**  $\ddot{\mathbf{Q}}$  e selecione **Informações** do **telefone**. O campo **Número do modelo** mostra o modelo do telefone.

#### **Procedimento**

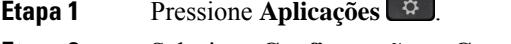

- **Etapa 2** Selecione **Configurações** > **Contraste**.
- **Etapa 3** Selecione **Contraste**.
- **Etapa 4** Pressione o grupo de Navegação para a esquerda para diminuir ou para a direita para aumentar o contraste.
- **Etapa 5** Pressione **Salvar** para definir o contraste.

Ш

## **Alterar o tamanho da fonte**

Você pode alterar o tamanho da fonte em seu telefone para facilitar leitura da tela. Entretanto, se você aumentar o tamanho da fonte, algumas mensagens poderão ficar truncadas.

O tamanho da fonte afeta os seguintes rótulos:

- tela da chamada (nome do autor da chamada e rótulos da tecla de recursos)
- nome do autor da chamada em Recentes
- rótulos da linha na tela do telefone

#### **Procedimento**

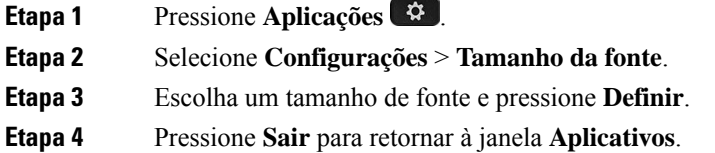

## **Alterar o nome do telefone**

Você pode alterar o nome do telefone a partir do nome padrão. O dispositivo móvel exibe esse nome quando você emparelha o dispositivo móvel com o telefone de mesa.

#### **Procedimento**

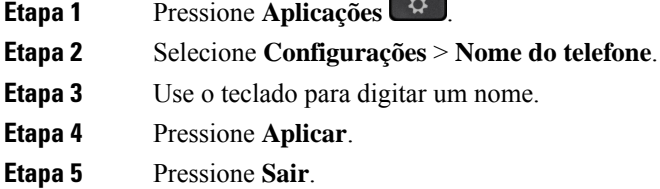

## **Configurações de vídeo**

Se você tiver um telefone com vídeo, haverá configurações para controle do vídeo.

### **Definir o brilho do vídeo**

Caso a iluminação em seu escritório dificulte a visualização do vídeo, é possível ajustar o brilho.

#### **Procedimento**

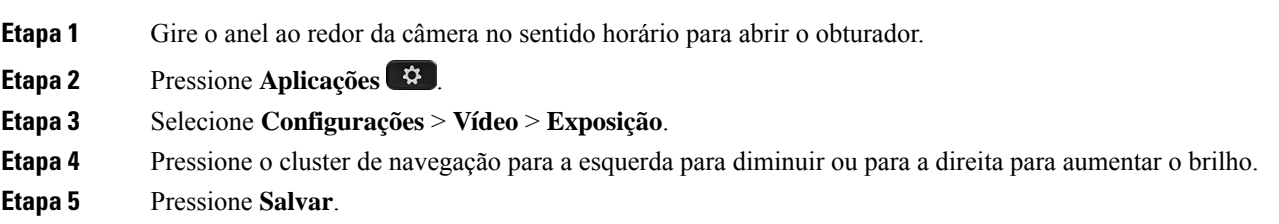

#### **Definir a largura de banda de vídeo**

Durante uma chamada de vídeo, o vídeo pode parar inesperadamente ou ficar fora de sincronização com o áudio. Essa falta de sincronização muitas vezes é causada por uma rede ocupada.

Por padrão, seu telefone seleciona automaticamente uma configuração de largura de banda que combina com os requisitos de rede para áudio e vídeo. Se você experimenta muitas vezes essa falta de sincronização de vídeo, você pode selecionar uma largura de banda fixa. Sugerimos iniciar com uma configuração mais baixa e somente aumentar a configuração se continuar fora de sincronização.

#### **Procedimento**

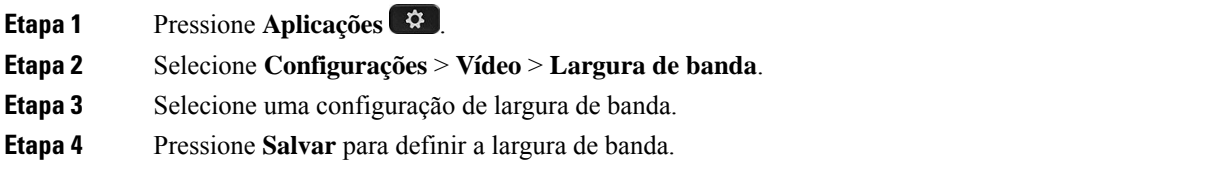

### **Visualizar chamadas de vídeo no computador**

É possível exibir a parte de vídeo de uma chamada no computador, em vez de na tela do telefone. A parte de áudio da chamada permanece no telefone.

Não é possível usar recursos de vídeo de telefone de mesa em um telefone, se uma câmera de vídeo estiver conectada, como um telefone IP Cisco 8845 ou 8865.

#### **Antes de Iniciar**

Conecte o computador à porta PC do telefone com um cabo Ethernet e faça login no Cisco Jabber para Windows ou Cisco Jabber para Mac. O telefone deve estar conectado à primeira placa de interface de rede (NIC1) do computador.

A porta do PC do telefone fica desativada quando o Wi-Fi está ativado no seu telefone.

Você precisa da versão mais recente do Cisco Media Services Interface (MSI) e um dos produtos a seguir:

- Cisco Jabber para Windows 9.7(5) ou posterior
- Cisco Jabber para Mac 10.8.1 ou posterior

Entre em contato com o administrador se você não tiver a versão mais recente do Cisco Jabber ou do MSI. Para obter uma lista de requisitos de hardware e software, consulte:

- Notas da versão do Cisco Jabber para Windows em [http://www.cisco.com/c/en/us/support/](http://www.cisco.com/c/en/us/support/unified-communications/jabber-windows/products-release-notes-list.html) [unified-communications/jabber-windows/products-release-notes-list.html.](http://www.cisco.com/c/en/us/support/unified-communications/jabber-windows/products-release-notes-list.html)
- Notas da versão do Cisco Jabber para Mac em [http://www.cisco.com/c/en/us/support/](http://www.cisco.com/c/en/us/support/unified-communications/jabber-mac/products-release-notes-list.html) [unified-communications/jabber-mac/products-release-notes-list.html](http://www.cisco.com/c/en/us/support/unified-communications/jabber-mac/products-release-notes-list.html)

#### **Procedimento**

- **Etapa 1** Pressione **Aplicativos** .
- **Etapa 2** Selecione **Configurações** > **Vídeo**.
- **Etapa 3** Selecione **Vídeo pelo computador**.
- **Etapa 4** Selecione **Ligar** para ativar o vídeo.

### **Desativar o alerta de redução do volume de voz**

Se você falar muito alto, poderá definir seu telefone para lembrá-lo de falar em um nível de volume apropriado. Quando você falar muito alto (acima de um limite predefinido), uma mensagem de aviso será exibida na tela do telefone. Um tom é reproduzido quando você fala alto depois do primeiro aviso.

Você deve diminuir o volume da sua voz ou selecionar **Ignorar** para descartar a mensagem.

O administrador pode ativar ou desativar esse recurso. Quando estiver desativado, você não verá a mensagem ou o item no menu **Configurações**.

Quando ativado por seu adminsitrator, o recurso de redução do volume da voz é ativado por padrão no seu telefone, mas você pode ativá-lo. Ela está disponível apenas para monofones e fones de ouvido.

#### **Procedimento**

- **Etapa 1** Pressione **Aplicações** .
- **Etapa 2** Navegue para **Configurações** > **Reduzir o volume de voz**.
- **Etapa 3** Pressione **Dslg**.
- **Etapa 4** Pressione **Ok** na janela pop-up.

## **Ativar a Reprodução de voz em Acessibilidade**

Você pode ativar ou desativar o recurso de Reprodução de voz pressionando três vezes o botão Selecionar no Anel de navegação. Você pode também acessar esse recurso em Configuração de acessibilidade no seu telefone.

Com a Reprodução de voz ativada, pressione duas vezes os botões de Tecla programável para usar ou configurar um recurso.

#### **Procedimento**

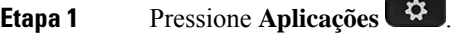

**Etapa 2** Selecione **Acessibilidade** > **Reprodução de voz**.

**Etapa 3** Selecione **Ligar** para ativar o recurso.

**Etapa 4** Selecione **Sair** duas vezes para salvar as configurações e retornar a Aplicativos.

#### **Tópicos relacionados**

Retorno de voz, na página 40

#### **Ajustar a velocidade da voz**

Você pode personalizar a velocidade da Reprodução de voz se ela lê muito rápido ou lentamente. A Reprodução de voz deve estar ativada antes de você poder selecionar uma Velocidade de voz.

#### **Procedimento**

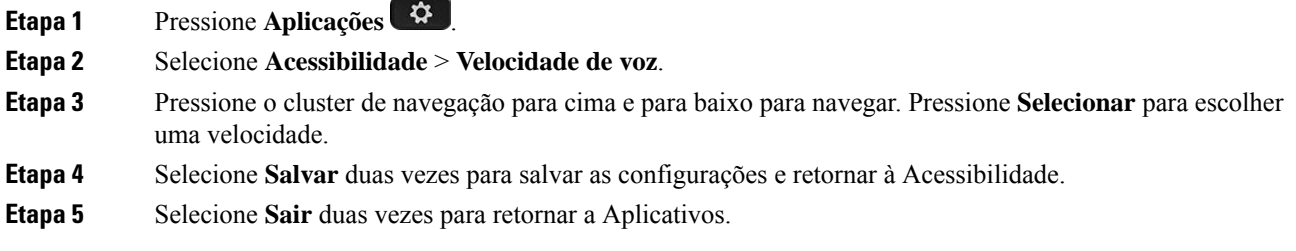

#### **Tópicos relacionados**

Retorno de voz, na página 40

## **Desligar o LED da tecla Selecionar para o modo de economia de energia**

Você pode desligar o LED do botão **Selecionar** quando estiver no modo de economia de energia. Isso reduz as distrações visuais em seu local de trabalho.

O botão**Selecionar** fica no centro do Cluster de navegação do telefone. O LED do botão**Selecionar** é ativado por padrão quando você está no modo de economia de energia.

#### **Procedimento**

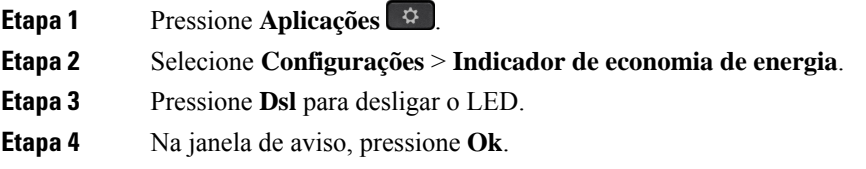

## **Associe o fone de ouvido com as informações do usuário**

Você pode associar o fone de ouvido ao ID de entrada do seu telefone. A associação ajuda você a usar o Extension Mobility.

Se precisar remover a associação do fone de ouvido, entre em contato com o administrador. Não é possível alterar ou atualizar a associação do fone de ouvido no menu do telefone.

**Observação**

Se o fone de ouvido estiver sendo atualizado ou você estiver em uma chamada, a associação não poderá ser feita. Aguarde até que a atualização tenha sido concluída ou a chamada seja concluída antes de executar este procedimento.

#### **Antes de Iniciar**

• O Fone de ouvido Cisco série 500 se conecta ao telefone com o cabo USB ou Y ou é emparelhado e conectado ao telefone com o Fone de ouvido Cisco Série 560 com base padrão ou o Fone de ouvido Cisco série 560 com multibase.

O Fone de ouvido Cisco 730 se conecta ao telefone com o USB ou está emparelhado pelo Adaptador USB HD para fone de ouvido Cisco.

- Uma atualização do firmware do fone de ouvido não pode estar em andamento.
- O telefone deve estar ocioso.

#### **Procedimento**

- **Etapa 1** No telefone de mesa, pressione **Aplicativos** .
- **Etapa 2** Selecione **Acessórios** > **Fone de ouvido Cisco** > **Configuração** > **Associar usuário**.
- **Etapa 3** Introduza o ID do usuário e PIN.
- **Etapa 4** Pressione **Enviar**.

#### **Tópicos relacionados**

Faça login no Extension Mobility com o Fone de ouvido Cisco, na página 20

# **Ajustar o volume durante uma chamada**

Se o som do seu monofone, fone de ouvido ou alto-falante estiver muito alto ou muito baixo, você pode alterar o volume enquanto estiver ouvindo a outra pessoa. Ao alterar o volume durante uma chamada, a alteração afeta apenas o alto-falante que você está usando no momento. Por exemplo, se você ajustar o volume enquanto estiver usando um fone de ouvido, o volume do fone de ouvido não muda.

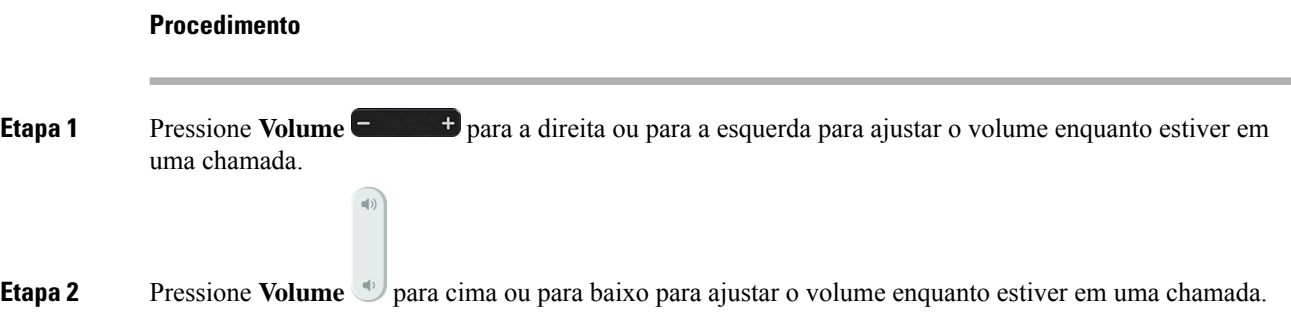

# **Ajustar o volume do toque do telefone**

Se a campainha do telefone estiver muito alta ou muito baixa ao receber uma chamada, você pode alterar o volume da campainha. As alterações ao volume da campainha não afetam o volume de chamada que você ouve quando estiver em uma chamada.

#### **Procedimento**

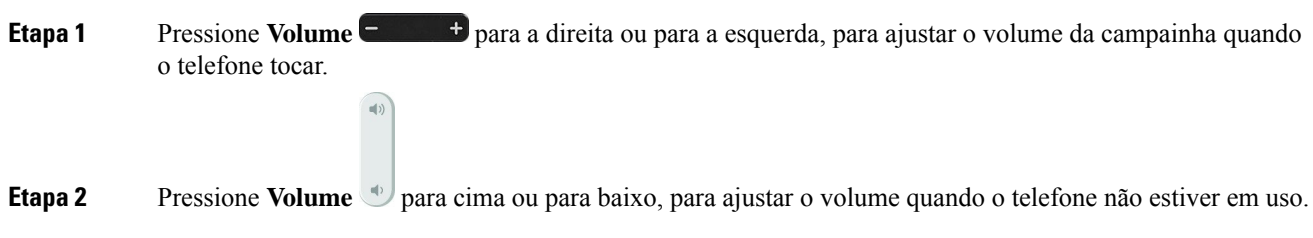

# **Idioma na tela do telefone**

O telefone pode exibir texto em váriosidiomas. O seu administrador configura o idioma utilizado pelo telefone. Se desejar alterar o idioma, contate o administrador.

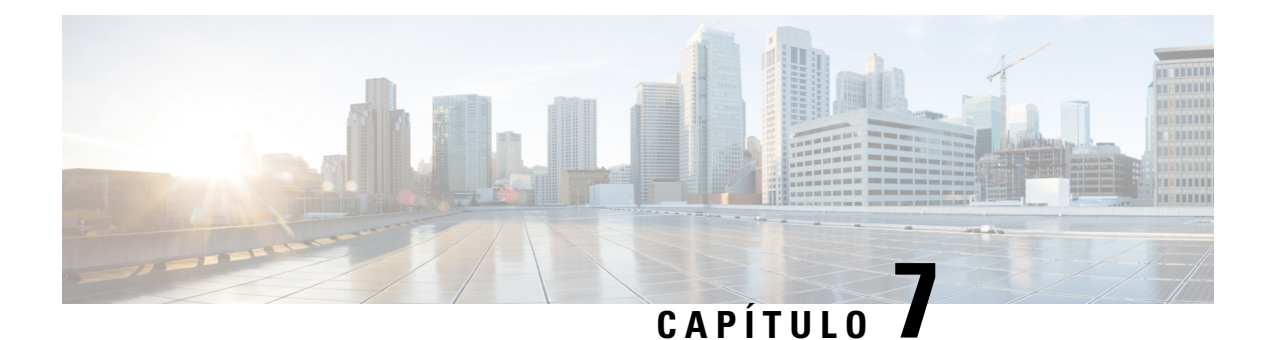

# **Acessórios**

- Acessórios compatíveis, na página 111
- Verificar o modelo de telefone, na página 113
- Visualizar os acessórios associados ao telefone, na página 114
- Fones de ouvido, na página 114
- Módulo de expansão de teclas do Telefone IP Cisco 8800, na página 149
- Capas em silicone, na página 154

# **Acessórios compatíveis**

Você pode usar o telefone com diferentestipos de acessórios, como fones de ouvido, microfones e alto-falantes. As tabelas nesta seção mostram os acessórios compatíveis com o telefone.

A tabela a seguir descreve os acessórios da Cisco disponíveis para o Telefone IP Cisco série 8800.

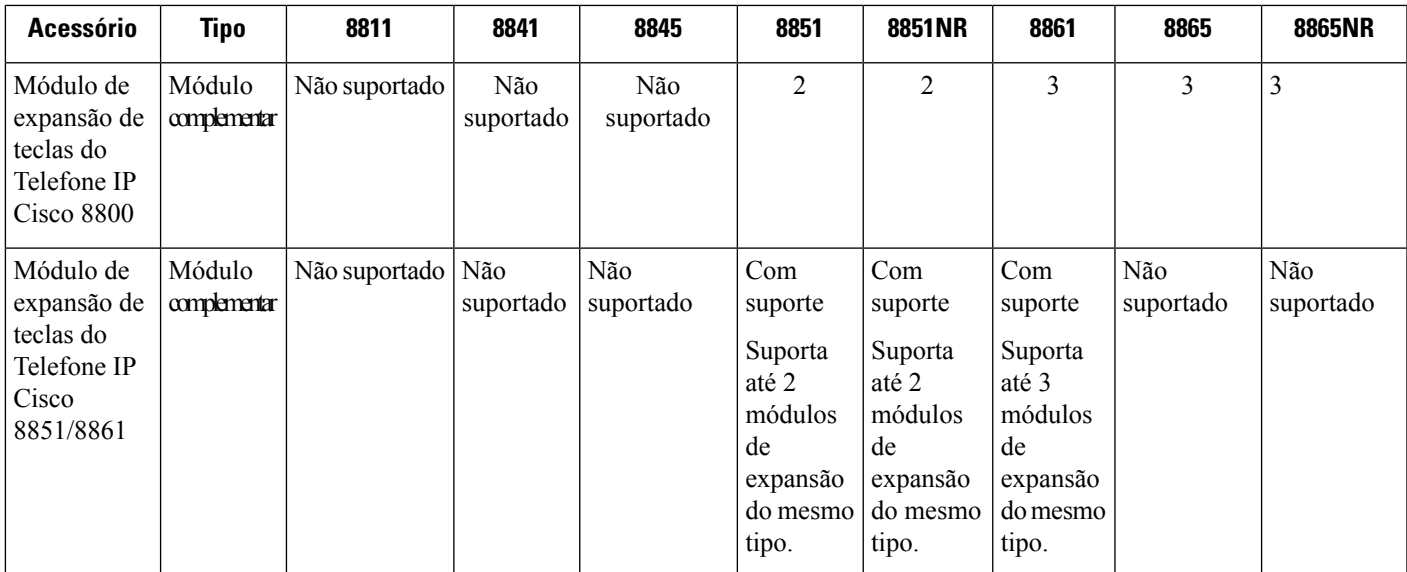

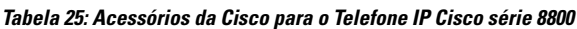

 $\mathbf I$ 

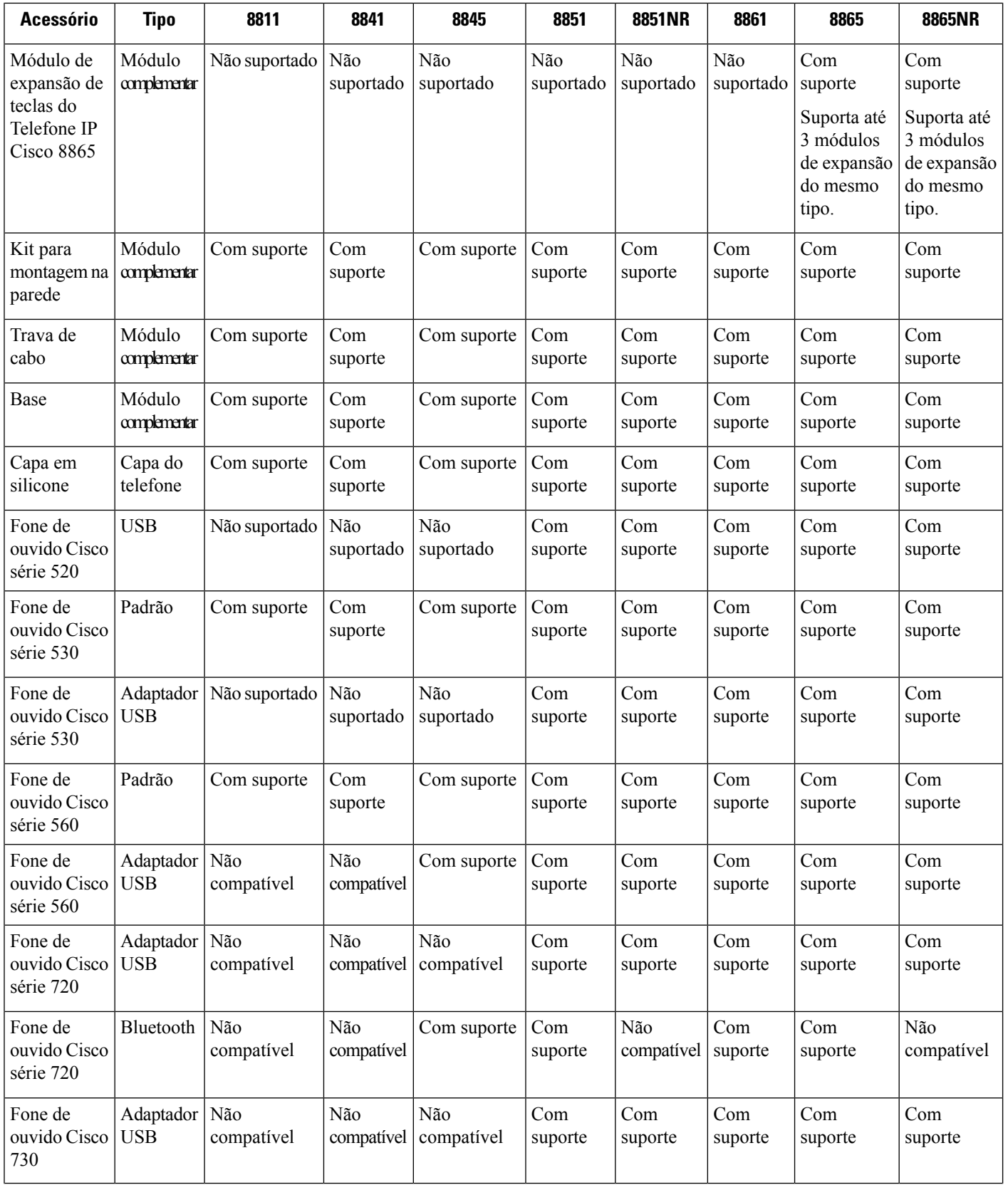

i.

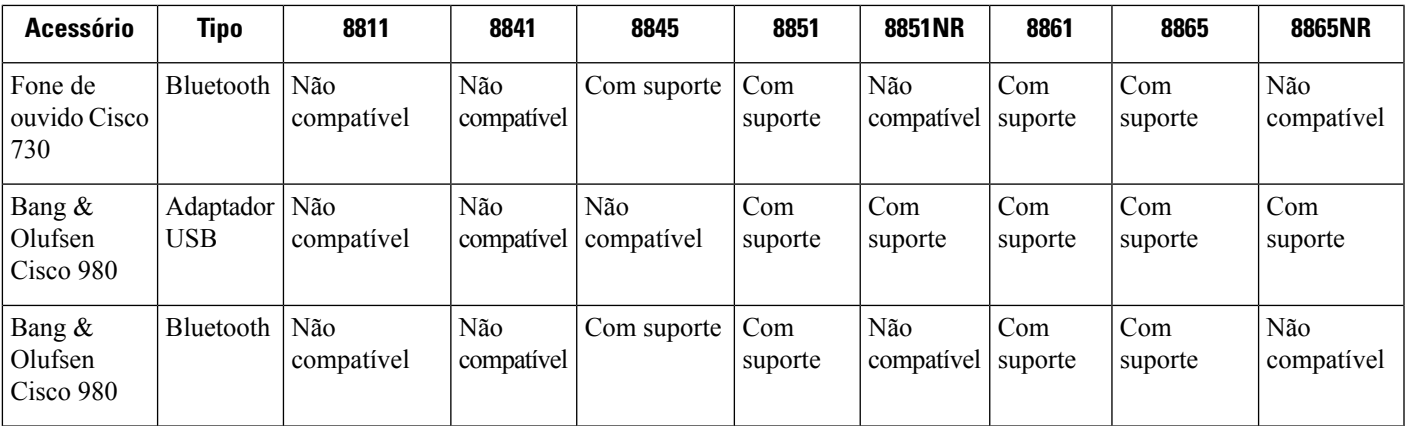

A tabela a seguir descreve os acessórios de terceiros disponíveis para o Telefone IP Cisco série 8800.

**Tabela 26: Acessórios de terceiros para <sup>o</sup> Telefone IP Cisco série 8800**

| <b>Acessório</b>  | Tipo                        | 8811              | 8841              | 8845              | 8851              | 8851NR            | 8861           | 8865        | 8865NR            |
|-------------------|-----------------------------|-------------------|-------------------|-------------------|-------------------|-------------------|----------------|-------------|-------------------|
| Fone de<br>ouvido | Analógico                   | Com suporte       | Com<br>suporte    | Com suporte       | Com<br>suporte    | Com<br>suporte    | Com<br>suporte | Com suporte | Com<br>suporte    |
| Fone de<br>ouvido | Banda<br>larga<br>analógica | Com suporte       | Com<br>suporte    | Com suporte       | Com<br>suporte    | Com<br>suporte    | Com<br>suporte | Com suporte | Com<br>suporte    |
| Fone de<br>ouvido | Bluetooth                   | Não<br>compativel | Não<br>compatível | Com suporte       | Com<br>suporte    | Não<br>compativel | Com<br>suporte | Com suporte | Não<br>compativel |
| Fone de<br>ouvido | <b>USB</b>                  | Não<br>compatível | Não<br>compativel | Não<br>compativel | Com<br>suporte    | Com<br>suporte    | Com<br>suporte | Com suporte | Com<br>suporte    |
| Microfone         | PC<br>externo               | Não<br>compativel | Não<br>compativel | Não<br>compativel | Não<br>compativel | Não<br>compativel | Com<br>suporte | Com suporte | Com<br>suporte    |
| Alto-falantes     | PC<br>externo               | Não<br>compativel | Não<br>compativel | Não<br>compativel | Não<br>compativel | Não<br>compativel | Com<br>suporte | Com suporte | Com<br>suporte    |

# **Verificar o modelo de telefone**

É importante saber o modelo do seu telefone, pois cada telefone é compatível com um conjunto diferente de acessórios.

#### **Procedimento**

### **Etapa 1** Pressione **Aplicações** .

**Etapa 2** Selecione **Informações do telefone**. O campo **Número do modelo** mostra o modelo do telefone.

## **Visualizar os acessórios associados ao telefone**

Você pode usar o fone de ouvido, Bluetooth ou porta USB para conectar hardware externo ao seu telefone. A lista de acessórios, por padrão, contém um fone de ouvido analógico que pode ser configurado para ativar a banda larga

**Procedimento**

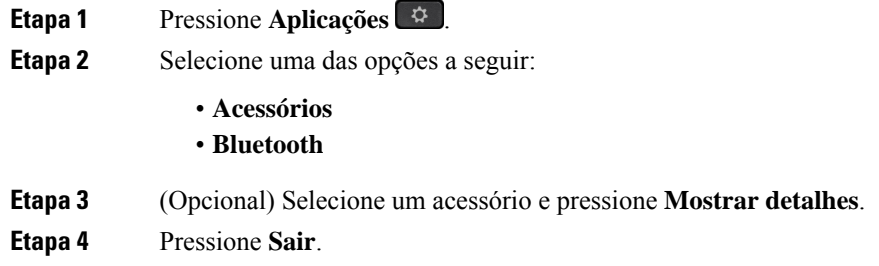

## **Fones de ouvido**

Existem vários fones de ouvido Cisco e de terceiros disponíveis para uso em seus dispositivos e Telefones IP Cisco. Para obter informações adicionais sobre os fones de ouvido Cisco, consulte [https://www.cisco.com/c/](https://www.cisco.com/c/en/us/products/collaboration-endpoints/headsets/index.html) [en/us/products/collaboration-endpoints/headsets/index.html.](https://www.cisco.com/c/en/us/products/collaboration-endpoints/headsets/index.html)

#### **Tópicos relacionados**

Acessórios compatíveis, na página 111

## **Informações de segurança importantes do fone de ouvido**

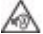

Som de alta pressão — Evite ouvir em níveis de volume altos por longos períodos de tempo para evitar possíveis danos à audição.

Quando você conectar o fone de ouvido, baixe o volume do alto-falante do fone de ouvido antes de colocá-lo. Se você lembrar de diminuir o volume antes de tirar o fone de ouvido, o volume começará mais baixo quando você conectar o fone de ouvido novamente.

Esteja ciente dos seus arredores. Quando você usa o fone de ouvido, ele pode bloquear sons externos importantes, particularmente em emergências ou em ambientes com ruídos. Não use o fone de ouvido ao dirigir. Não deixe seu fone de ouvido ou cabos de fone de ouvido em uma área em que pessoas ou animais de estimação possam tropeçar neles. Sempre supervisione crianças que estejam próximas do seu fone de ouvido ou cabos de fone de ouvido.

## **Fone de ouvido Cisco série 500**

Os seguintes fones de ouvido Cisco estão disponíveis:

- Fone de ouvido Cisco 521 um fone de ouvido com uma peça de ouvido única fornecido com um controlador USB em linha.
- Fone de ouvido Cisco 522 um fone de ouvido com uma peça de ouvido dupla fornecido com um controlador USB em linha.
- Fone de ouvido Cisco 531 um fone de ouvido com uma peça de ouvido única que pode ser usado como um fone de ouvido padrão ou um fone de ouvido USB com o adaptador USB.
- Fone de ouvido Cisco 532 um fone de ouvido padrão com uma peça de ouvido dupla que pode ser usado como um fone de ouvido padrão ou um fone de ouvido USB com o adaptador USB.
- Fone de ouvido Cisco 561 um fone de ouvido sem fio com uma peça de ouvido única fornecido com uma base.
- Fone de ouvido Cisco 562 um fone de ouvido sem fio com uma peça de ouvido dupla fornecido com uma base.

#### **Fone de ouvido Cisco 521 e 522**

O fone de ouvido Cisco 521 e 522 é composto por dois fones de ouvido com fio desenvolvidos para uso em dispositivos e telefones IP Cisco. O fone de ouvido Cisco 521 inclui uma peça de ouvido única para uso e conforto prolongados. O fone de ouvido Cisco 522 inclui duas peças de ouvido para uso em um local de trabalho com muito ruído.

Ambos os fones de ouvido apresentam um conector de 3,5 mm para uso em laptops e dispositivos móveis. Um controlador USB em linha também está disponível para uso em Telefones IP Cisco 8851, 8851NR, 8861, 8865 e 8865NR. O controlador é uma forma fácil de atender as chamadas e acessar os recursos básicos do telefone, tais como em espera e retomar, silenciar e controle de volume.

É necessário ter o Firmware versão 12.1(1) e posterior do telefone para que esses fones de ouvido funcionem corretamente.

#### **Figura 10: Fone de ouvido Cisco 521**

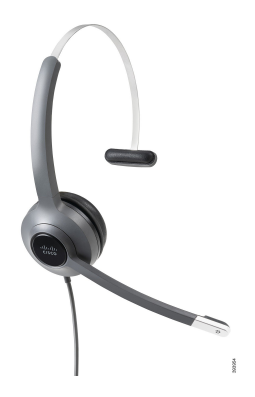

**Figura 11: Fone de ouvido Cisco 522**

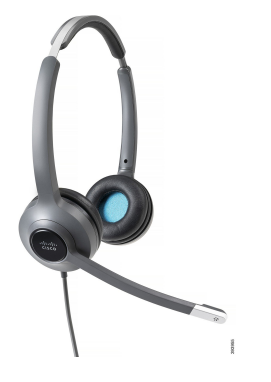

#### **Fone de ouvido Cisco 531 e 532**

Os Fones de ouvido Cisco 531 e 532 podem ser usados como fones de ouvido padrão nos telefones. Conecte o fone de ouvido à porta do fone de ouvido com o conector RJ.

Um adaptador USB do fone de ouvido Cisco também está disponível para uso em Telefones IP Cisco 8851, 8851NR, 8861, 8865 e 8865NR. O adaptador converte o fone de ouvido Cisco 531 e 532 em um fone de ouvido USB e fornece alguns recursos extras. Ele fornece uma maneira conveniente para processar chamadas, testar o microfone e personalizar as configurações de graves e agudos, ganho e eco.

É necessário ter o Firmware versão 12.1(1) e posterior do telefone para que os fones de ouvido funcionem corretamente.

#### **Figura 12: Fone de ouvido Cisco 531**

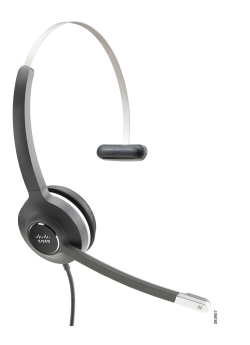

**Figura 13: Fone de ouvido Cisco 532**

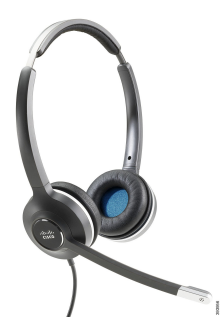

#### **Fone de ouvido Cisco 561 e 562**

Os fones de ouvido Cisco 561 e 562 são constituídos por dois fones de ouvido sem fio desenvolvidos para uso nos escritórios atuais. O fone de ouvido Cisco 561 inclui uma peça de ouvido única para uso e conforto prolongados. O fone de ouvido Cisco 562 inclui duas peças de ouvido para uso em um local de trabalho com muito ruído.

Ambos osfones de ouvido vêm com uma base padrão ou multibase para carregar o fone de ouvido e monitorar o nível de energia do fone de ouvido com os LEDs. Ambas as bases também exibem o status da chamada, como chamada recebida, chamada ativa e chamadas em silêncio. Se o fone de ouvido estiver atualizando o firmware, os LEDs mostram o progresso da atualização.

A base se conecta ao telefone usando um conector USB ou um cabo em Y dependendo do modelo do seu telefone e da sua preferência pessoal. O cabo em Y conecta-se nas portas AUX e do fone de ouvido do telefone.

Um plugue de CA é incluído para conectar a base a uma tomada elétrica. Você precisa instalar o clipe de alimentação de sua região antes de conectar o adaptador de energia.

Ocasionalmente, um tom é reproduzido no fone de ouvido Cisco 561 ou 562. Alguns desses toques alertam quando você executa uma ação, como pressionar um botão. Outros tons avisam que o fone de ouvido requer atenção, como por exemplo, quando for necessário recarregar a bateria ou quando estiver muito afastado da estação base.

Versão de firmware do telefone 12.5(1) ou posterior e arquivo defaultheadsetconfig.json para os Fones de ouvido Cisco 561 e 562 funcionarem corretamente com o Cisco Unified Communications Manager 12.5(1) ou anterior.

#### **Figura 14: Fone de ouvido Cisco 561**

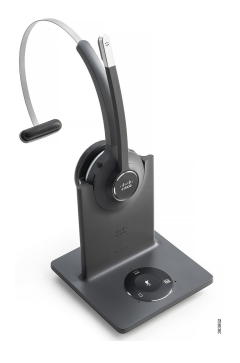

**Figura 15: Fone de ouvido Cisco 562**

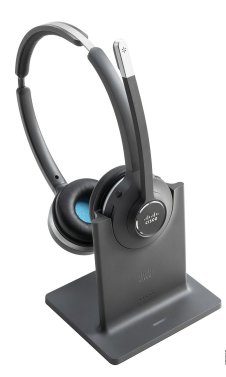

#### **Fone de ouvido Cisco série 500**

O Telefone IP Cisco série 8800 tem conectores de tipo RJ e portas USB para se conectar aos fones de ouvido e bases de um telefone. Mas, o tipo de conexão depende do modelo do seu telefone. A tabela a seguir descreve a conexão de fone de ouvido e o suporte de modelo de telefone no Telefone IP Cisco série 8800.

**Tabela 27: Suporte de fone de ouvido no Telefone IP Cisco série 8800.**

| <b>Fone de ouvido Cisco</b><br>série 500                   | <b>Telefone IP Cisco 8811</b><br><b>Telefone IP Cisco 8841</b><br><b>Telefone IP Cisco 8845</b> | <b>Telefone IP Cisco 8851</b><br><b>Telefone IP Cisco 8851NR</b><br><b>Telefone IP Cisco 8861</b><br><b>Telefone IP Cisco 8865</b><br><b>Telefone IP Cisco 8865NR</b> |
|------------------------------------------------------------|-------------------------------------------------------------------------------------------------|----------------------------------------------------------------------------------------------------|
| Fone de ouvido Cisco<br>521<br>Fone de ouvido Cisco<br>522 | Não suportado                                                                                   | Com suporte<br>(Com o controlador USB em linha)                                                                                                    |
| Fone de ouvido Cisco<br>531<br>Fone de ouvido Cisco<br>532 | Com suporte<br>(conector RJ)                                                                    | Com suporte<br>(Conector RJ ou com adaptador USB)                                                                                                    |
| Fone de ouvido Cisco<br>561<br>Fone de ouvido Cisco<br>562 | Com suporte<br>(Cabo em Y)                                                                      | Com suporte<br>(Cabo em Y ou cabo USB)                                                                                                    |

#### **Tópicos relacionados**

Personalização dos fones de ouvido Cisco, na página 138 Conectar um fone de ouvido ao telefone, na página 133 Configurar um fone de ouvido no telefone, na página 136

#### **Hardware e botões do controlador dos fones de ouvido Cisco 521 e 522**

Os botões de controlador são usados para os recursos básicos de chamada.

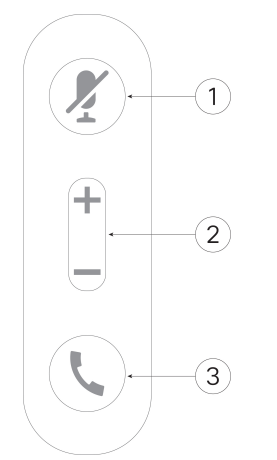

**Figura 16: Controlador de fone de ouvido Cisco 521 <sup>e</sup> 522**

A tabela a seguir descreve os botões de controlador dos fones de ouvido Cisco 521 e 522.

| <b>Número</b>  | Nome            | <b>Descrição</b>                                                                                                    |
|----------------|-----------------|----------------------------------------------------------------------------------------------------|
| 1              | Tecla Silenciar | Ligue e desligue o microfone.                                                                                                    |
| $\overline{2}$ | Tecla Volume    | Ajuste o volume do fone de ouvido.                                                                                                    |
| $\overline{3}$ | Chamada         | Use para gerenciar chamadas:<br>· Pressione uma vez para atender uma chamada recebida.<br>• Mantenha pressionado para finalizar chamada.<br>· Pressione duas vezes para rejeitar uma chamada recebida.<br>· Pressione uma vez para colocar uma chamada ativa em<br>espera. Pressione novamente para recuperar uma chamada<br>em espera.<br>· Pressione uma vez para colocar uma chamada ativa em<br>espera e para atender uma chamada recebida. |

**Tabela 28: Botões de controlador de fones de ouvido Cisco 521 e 522**

### **Hardware e botões do adaptador USB dos fones de ouvido Cisco 531 e 532**

O adaptador é usado para os recursos básicos de chamada.

**Figura 17: Adaptador USB para fone de ouvido Cisco**

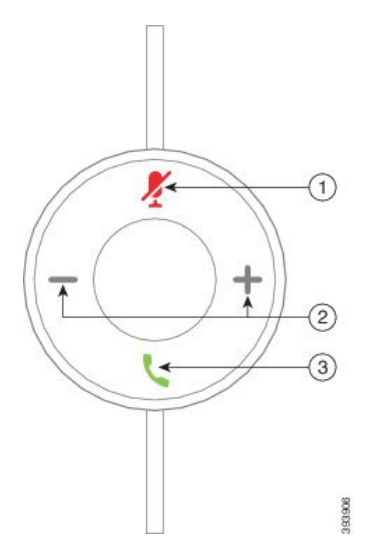

A tabela a seguir descreve os botões de adaptador USB dos fones de ouvido Cisco.

| Número         | <b>Nome</b>     | <b>Descrição</b>                                                                                                    |  |  |
|----------------|-----------------|----------------------------------------------------------------------------------------------------|--|--|
|                | Tecla Silenciar | Ligue e desligue o microfone.                                                                                                    |  |  |
| $\overline{2}$ | Tecla Volume    | Ajuste o volume do fone de ouvido.                                                                                                    |  |  |
| 3              | Botão Chamar    | Use para efetuar, atender e gerenciar suas chamadas:<br>· Pressione uma vez para efetuar uma chamada.<br>· Pressione uma vez para atender uma chamada recebida.<br>Pressione duas vezes para rejeitar uma chamada recebida.<br>· Pressione uma vez para colocar uma chamada ativa em<br>espera e para atender uma chamada recebida.<br>· Pressione uma vez para colocar uma chamada ativa em<br>espera.<br>• Mantenha pressionado para finalizar chamada. |  |  |

**Tabela 29: Botões de adaptador USB Cisco**

### **Botões e LED do fone de ouvido Cisco 561 e 562**

Os botões de fones de ouvido são usados para os recursos básicos de chamada.

**Figura 18: Botões do fone de ouvido Cisco 561 <sup>e</sup> 562**

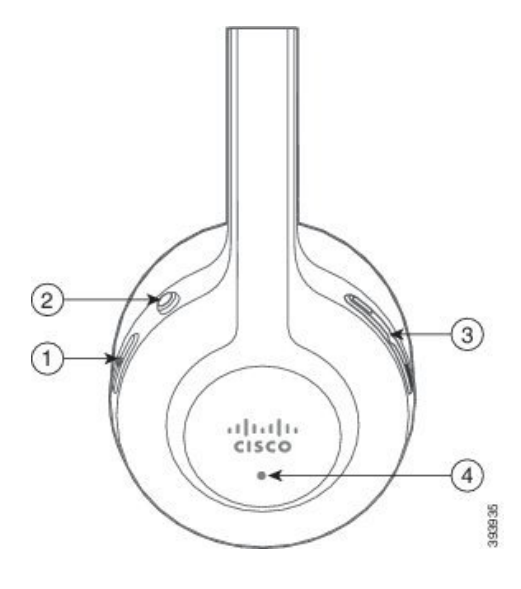

A tabela a seguir descreve os botões dos fones de ouvido Cisco 561 e 562.

#### **Tabela 30: Botões do fone de ouvido Cisco 561 e 562**

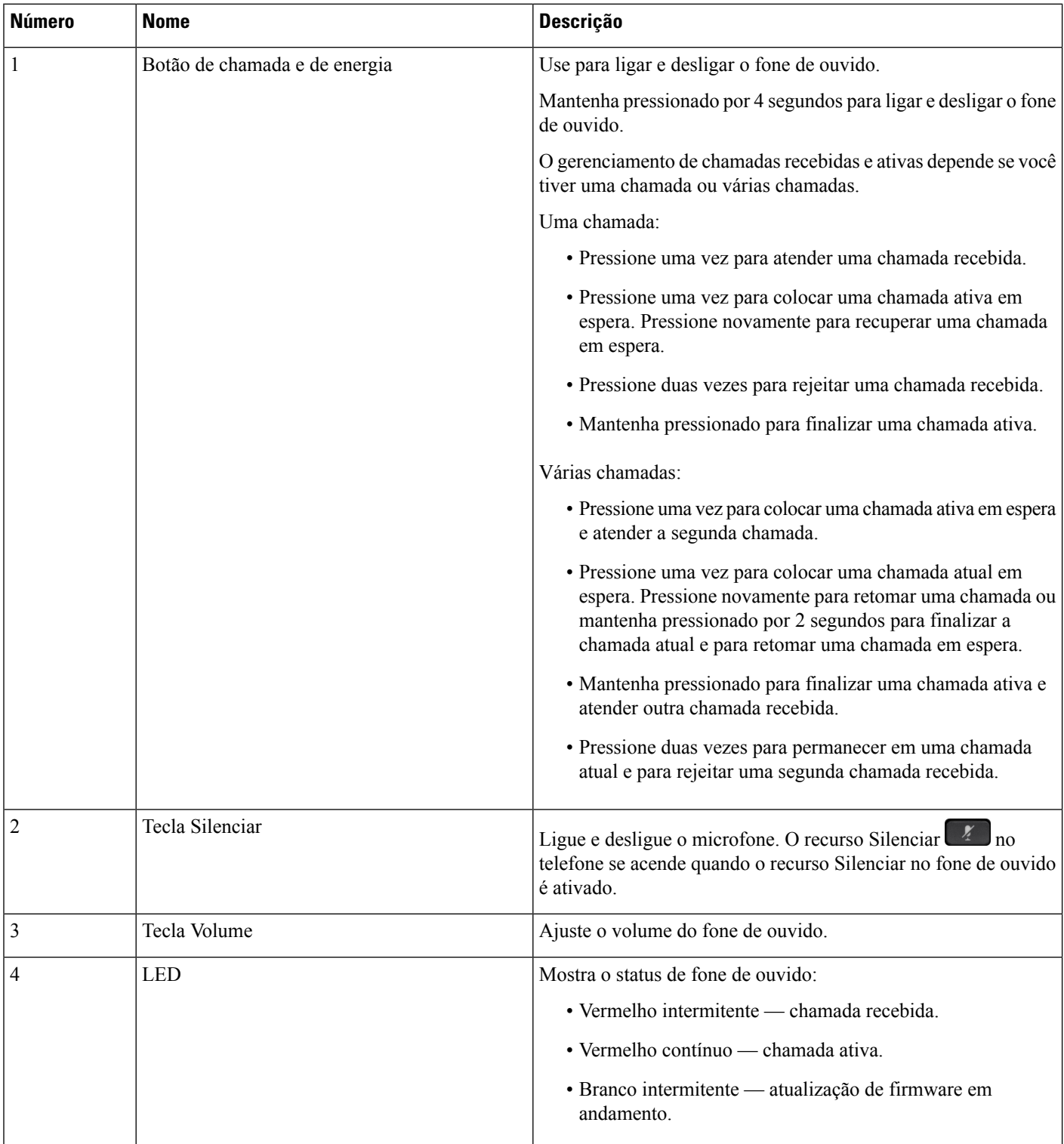

Ш

### **Base padrão para fones de ouvido Cisco 561 e 562**

Os fones de ouvido Cisco 561 e 562 são fornecidos com uma padrão para carregar o fone de ouvido. O LED da base exibe o nível atual da bateria e o estado da chamada.

Além dos botões de controle de chamadas no fone de ouvido, você também pode atender e finalizar chamadas quando você pega ou coloca o fone de ouvido na base. Para alcançar as funções, verifique se Finalizar chamada em dock e Atender a chamada fora do dock estão ativadas no telefone. Para obter mais informações, consulte Alterar comportamento da chamada em ou fora do dock, na página 140.

A conexão entre a base e o fone de ouvido é feita com Digital Enhanced Cordless Telecommunications (DECT).

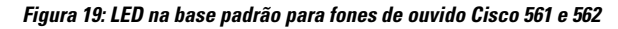

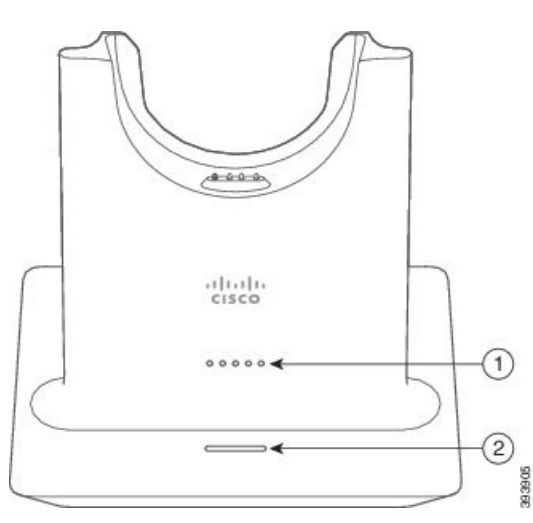

A tabela a seguir descreve a base padrão para fones de ouvido Cisco 561 e 562.

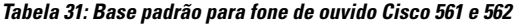

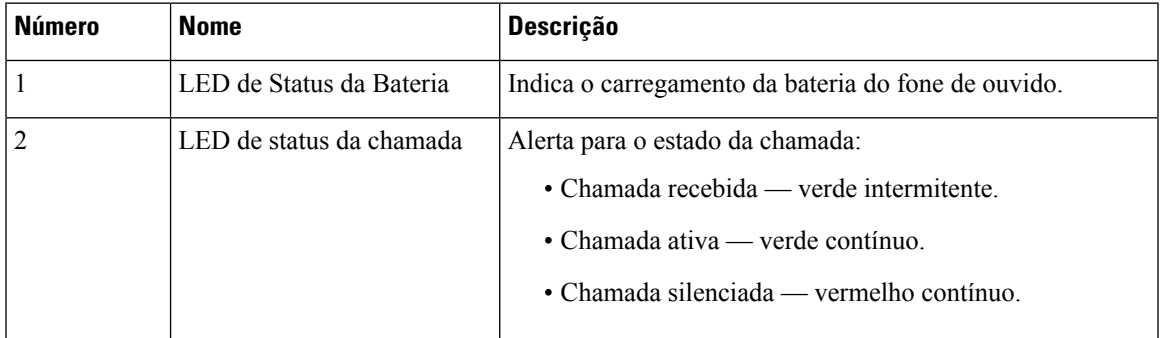

### **Multibase para Fone de ouvido Cisco série 560**

A multibase pode conectar até três origens de chamada por meio de Bluetooth® , conector USB ou cabo em Y. A multibase pode memorizar até quatro dispositivos Bluetooth. Você pode alternar entre as origens de chamada, usando os botões na multibase.

Use os botões de controle de chamadas no fone de ouvido para atender e encerrar chamadas. Por padrão, quando o fone de ouvido estiver na base, você atenderá automaticamente a chamada quando remover o fone de ouvido da base. E você pode voltar a colocar o fone de ouvido na base para encerrar a chamada. Se desejar alterar o comportamento da chamada, consulte Alterar comportamento da chamada em ou fora do dock, na página 140.

A multibase é fornecida com os cabos de conector a seguir:

- Cabo USB para USB: para Telefones IP Cisco com conectividade USB
- Cabo USB Y: para Telefones IP Cisco sem uma porta USB
- Cabo Mini USB: para PC ou Mac.
- Cabo Mini USB para USB-C: disponível separadamente para dispositivos PC ou Mac.

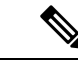

**Observação**

A multibase para o Fone de ouvido Cisco série 560 é incompatível com telefones Telefone IP Cisco série 7800 usando Power over Ethernet (PoE). Use a fonte de alimentação externa se você pretender conectar a multibase.

#### **Figura 20: LEDs da multibase**

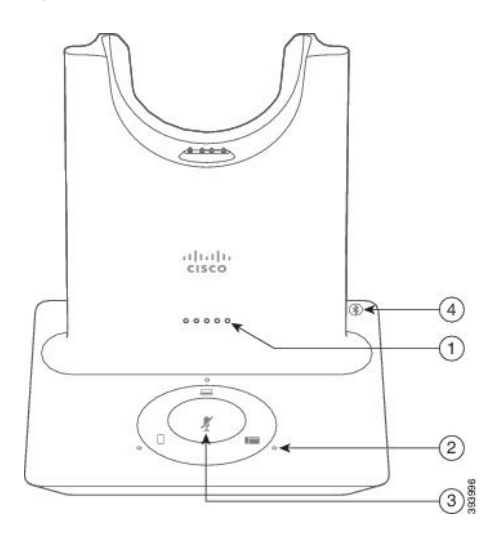

A tabela a seguir descreve os LED da multibase do Fone de ouvido Cisco 560.

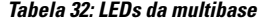

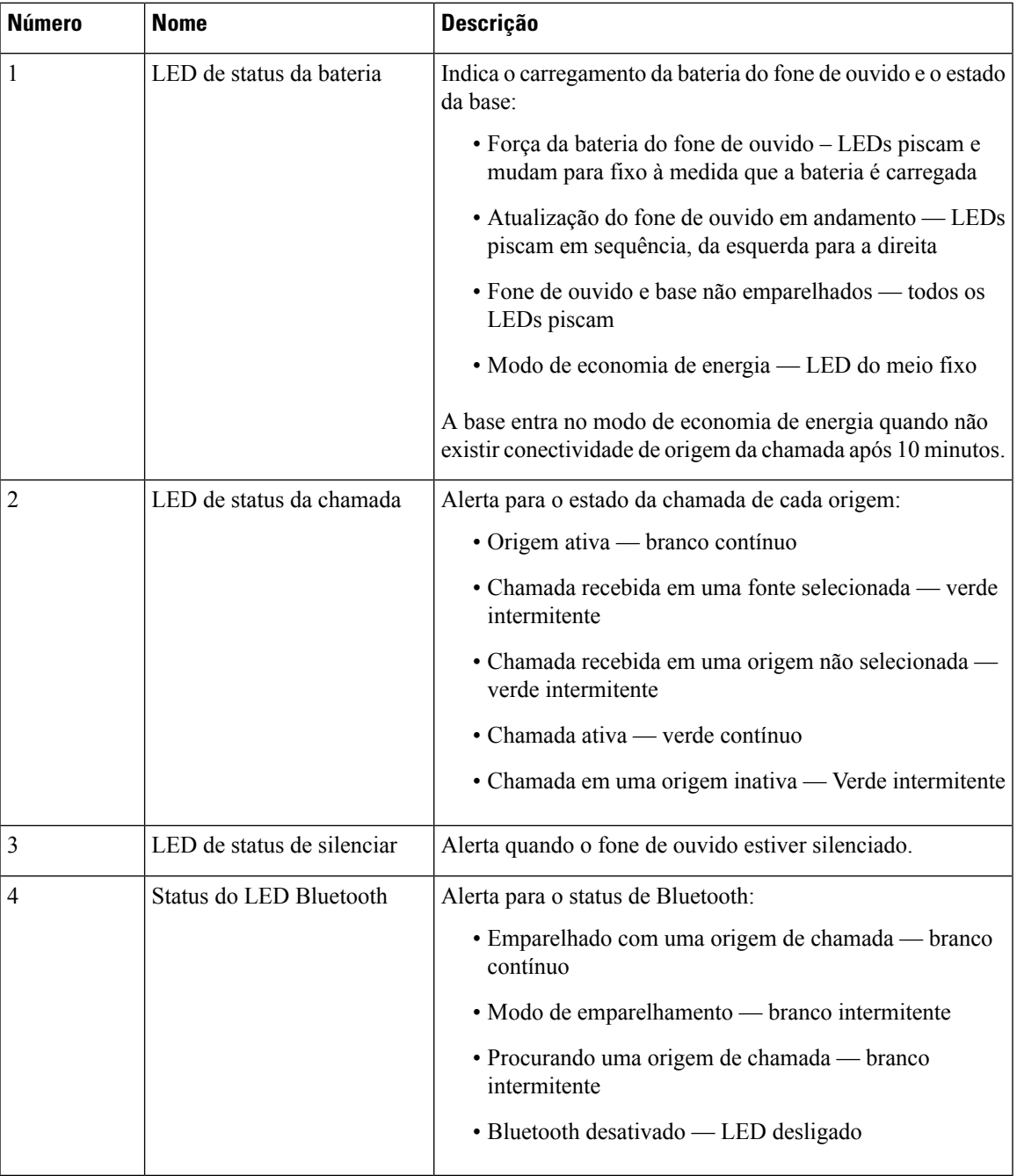

Você pode usar os botões de controle de origem na base para controlar a origem ativa. Cada botão de origem corresponde a uma conexão específica na multibase.

Mesmo que você esteja conectado a uma fonte, o LED pode não estar aceso. O LED de origem acende apenas quando a fonte é selecionada ou tem uma chamada ativa.Por exemplo, você pode estar corretamente conectado a um Telefone IP Cisco, seu PC e telefone celular por Bluetooth. No entanto, o LED de origem respetivo fica

aceso somente quando for selecionado, tem uma chamada ativa ou tem uma chamada recebida. Pressione o botão de origem para verificar se uma origem está corretamente conectada. O LED de origem pisca três vezes se não houver nenhuma conexão.

Você pode alternar entre as origens de chamada ativas.

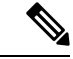

**Observação**

Coloca uma chamada ativa em espera antes de você alterar para uma origem da chamada diferente. As chamadas em uma chamada de origem não são automaticamente colocadas em espera quando você alternar para uma origem da chamada diferente.

A tabela a seguir ilustra os ícones de origem da multibase e suas conexões correspondentes.

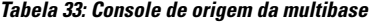

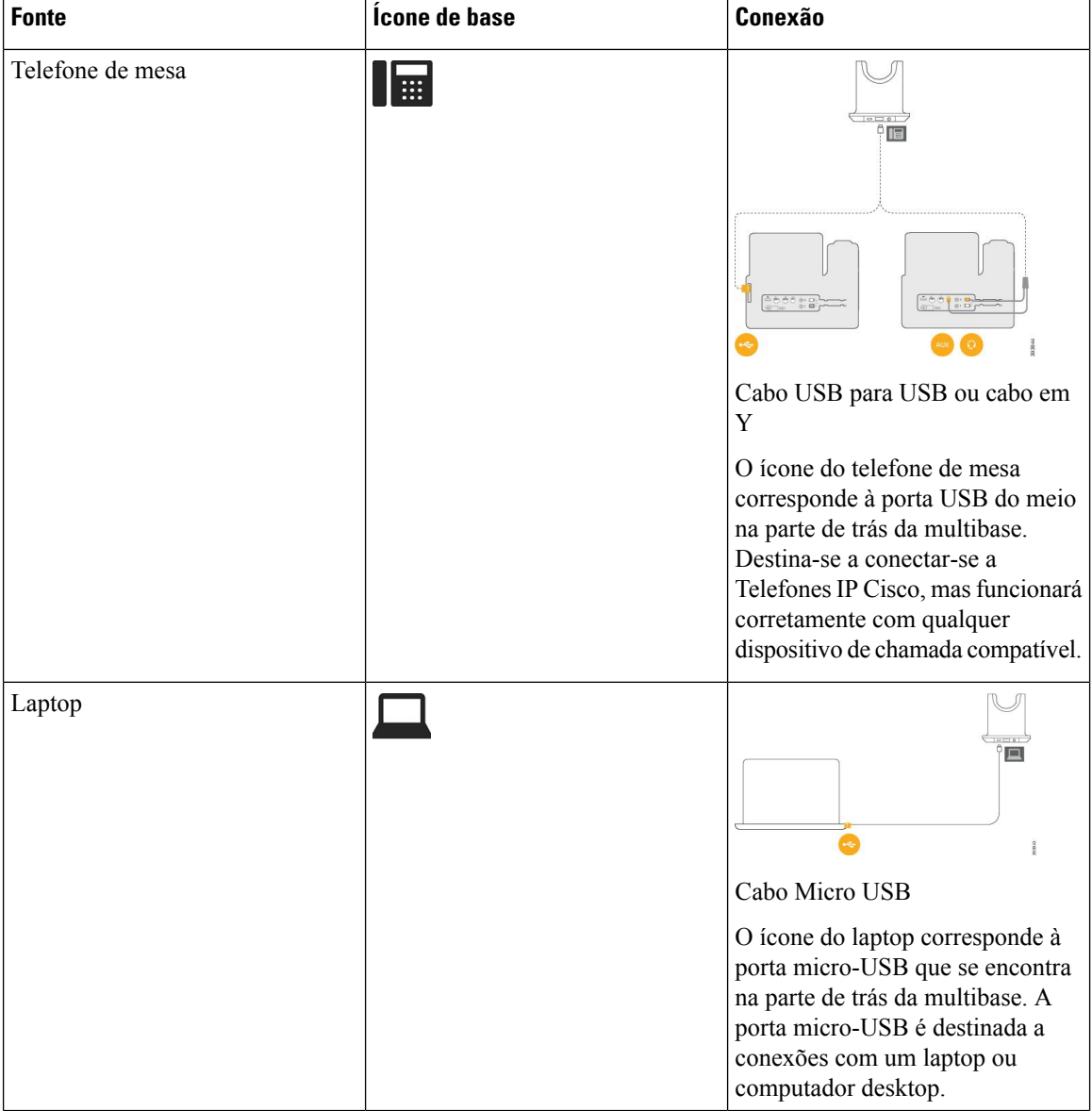

Ш

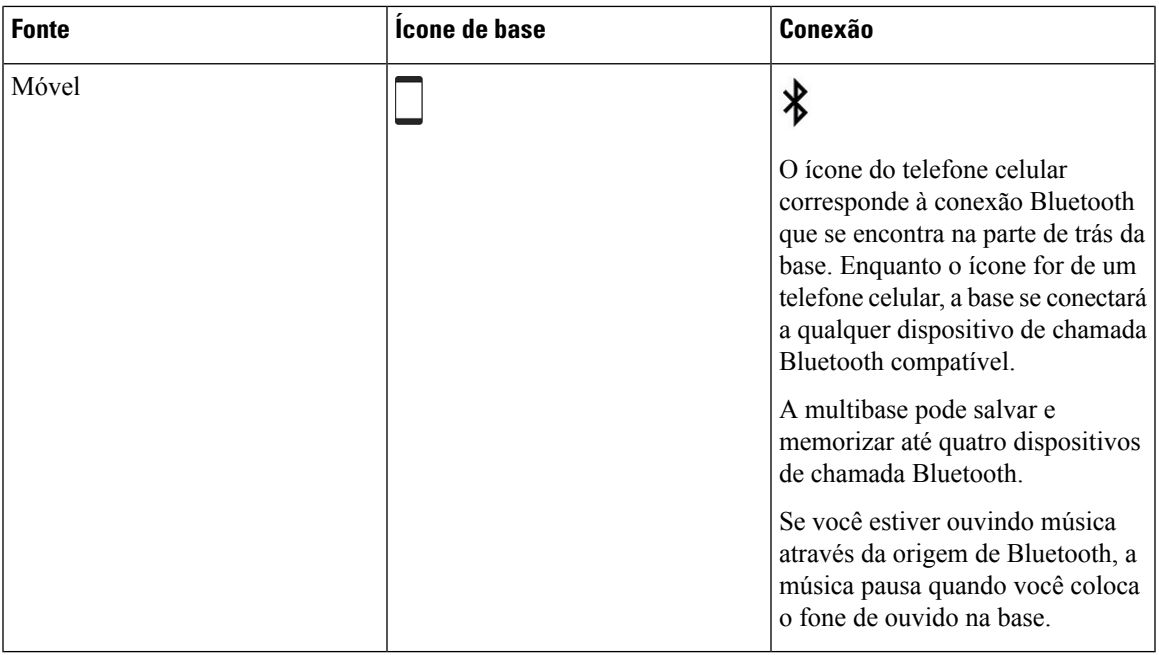

## **Fone de ouvido Cisco série 700**

O Fone de ouvido Cisco 730 é um fone de ouvido sem fio que usa a conectividade Bluetooth para o emparelhamento com soft clients da Cisco e Telefones IP Cisco. O fone de ouvido possui recursos completos de controle de chamadas e reprodução de músicas, além de sistemas avançados de cancelamento de ruído e aprimoramento de áudio ambiente para uso em ambientes de escritório agitados.

O Fone de ouvido Cisco 730 vem com um adaptador Bluetooth USB para uso com dispositivos que não oferecem uma solução Bluetooth confiável. O fone de ouvido também pode ser conectado a dispositivos com o cabo USB-C para USB-A incluído. O cabo USB-C também age como um cabo de carga e pode ser conectado a qualquer adaptador USB energizado. O cabo USB-C também pode ser conectado à porta USB do telefone para fornecer funcionalidade total, incluindo controle de chamadas, sintonização e configuração locais e atualizações de firmware.

Para obter mais informações, consulte: [https://www.cisco.com/c/en/us/products/collaboration-endpoints/](https://www.cisco.com/c/en/us/products/collaboration-endpoints/headset-700-series/index.html) [headset-700-series/index.html](https://www.cisco.com/c/en/us/products/collaboration-endpoints/headset-700-series/index.html)

### **Fone de ouvido Cisco 730 Botões e equipamento**

Os botões do fone de ouvido são usados para muitos recursos. Cada almofada tem diferentes botões e funções.

**Figura 21: Lados esquerdo <sup>e</sup> direito do Fone de ouvido Cisco 730**

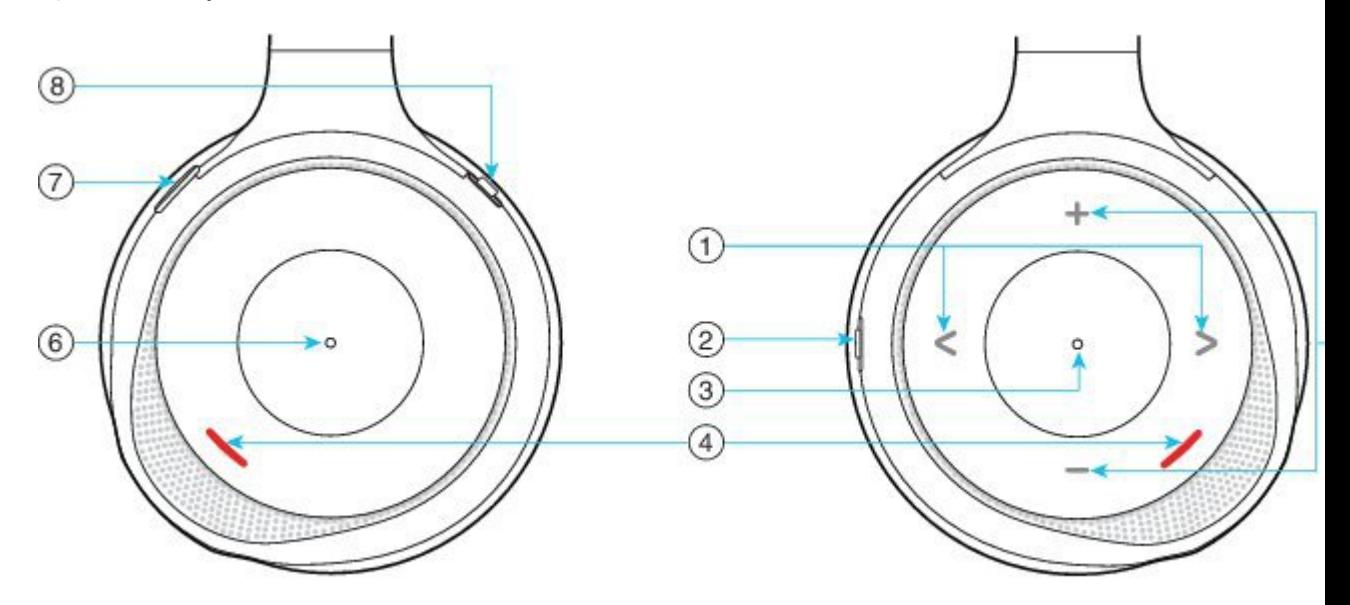

#### **Tabela 34: Fone de ouvido Cisco 730 Botões**

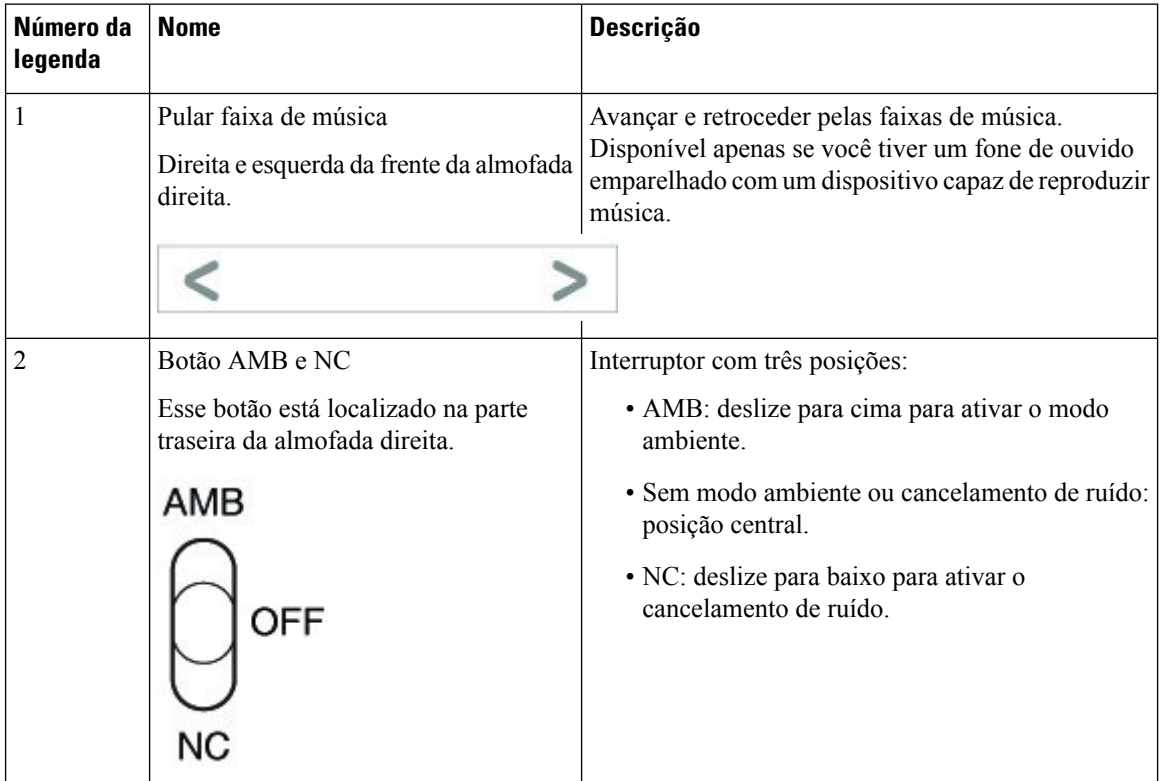

I

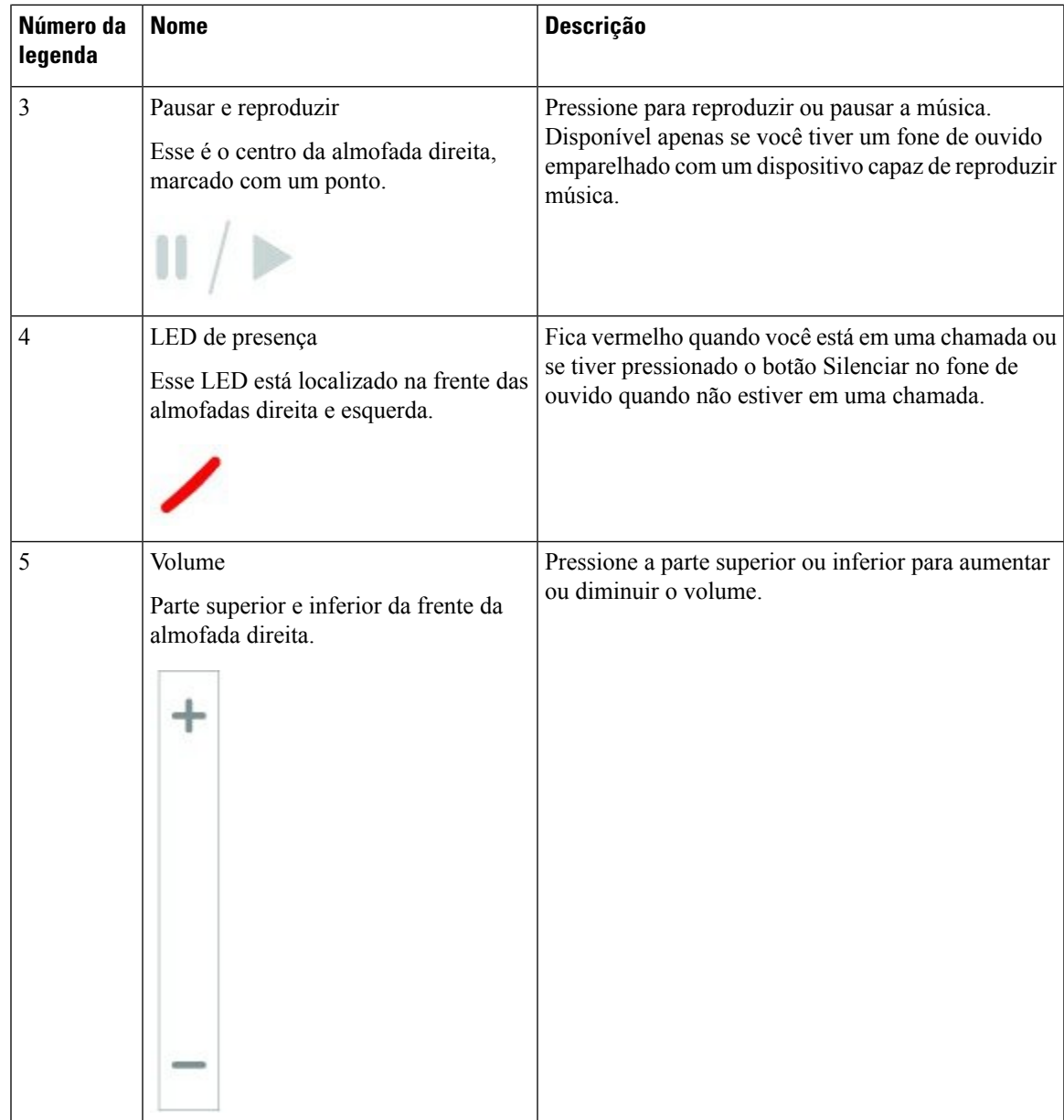

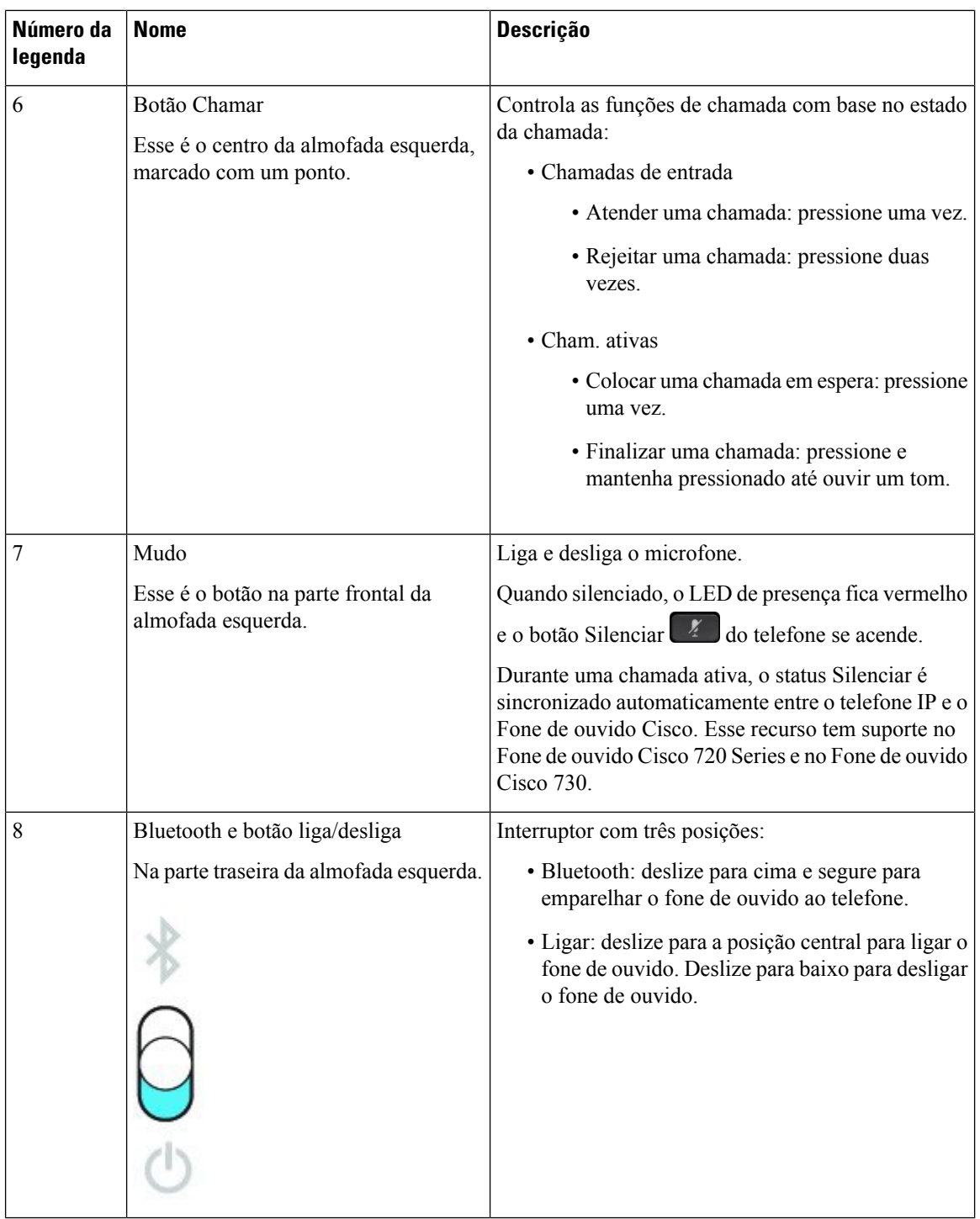

### **Cisco Headset 720 Buttons and Hardware**

For more information about Fone de ouvido Cisco série 720 (Webex version) buttons and hardware, see [Get](https://help.webex.com/article/ny0u85i) started with your Cisco [Headset](https://help.webex.com/article/ny0u85i) 720 Series.
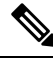

For the headset that is connected with the IP Phones, it supports basic call controls, local settings, and headset serviceability features on Cisco Unified Communications Manager. For more information, see Cisco [Headset](https://www.cisco.com/c/en/us/td/docs/voice_ip_comm/cuipph/Headsets/Compatibility_Guide/n500_b_headset-compatibility/n500_b_headset-compatibility_chapter_011.html#Cisco_Reference.dita_6a849907-800a-41ca-bec9-fab18eb18c74) [Compatibility](https://www.cisco.com/c/en/us/td/docs/voice_ip_comm/cuipph/Headsets/Compatibility_Guide/n500_b_headset-compatibility/n500_b_headset-compatibility_chapter_011.html#Cisco_Reference.dita_6a849907-800a-41ca-bec9-fab18eb18c74) Guide. **Note**

## **Bang & Olufsen Cisco 980 Buttons and Hardware**

For more information about Bang & Olufsen Cisco 980 buttons and hardware, see Get [started](https://help.webex.com/article/tu9wyh/) with your Bang & [Olufsen](https://help.webex.com/article/tu9wyh/) Cisco 980.

**Note**

For the headset that is connected with the IP Phones, it only supports basic call controls. For more information, see Cisco Headset [Compatibility](https://www.cisco.com/c/en/us/td/docs/voice_ip_comm/cuipph/Headsets/Compatibility_Guide/n500_b_headset-compatibility/n500_b_headset-compatibility_chapter_011.html#Cisco_Reference.dita_05257e3c-eb9d-463c-857d-40de394ebca9) Guide.

# **Fones de ouvido de outros fabricantes**

A Cisco efetua testes internos dos fones de ouvido de outros fabricantes para uso com Telefones IP Cisco. Mas a Cisco não certifica nem oferece suporte a produtos de fornecedores de fone de ouvido ou monofones. Consulte o fabricante do fone de ouvido para confirmar se você pode usá-lo com o telefone Cisco.

Os fones de ouvido se conectam ao telefone usando a porta USB ou a porta auxiliar. Dependendo do seu modelo de fone de ouvido, é necessário ajustar as configurações de áudio do telefone para obter a melhor experiência de áudio, incluindo a configuração de retorno de áudio do fone de ouvido.

Se você tiver um fone de ouvido de outro fabricante e aplicar uma nova configuração de retorno de áudio, aguarde um minuto e reinicialize o telefone para que a configuração seja armazenada na memória flash.

O telefone reduz algum ruído de fundo que um microfone de fone de ouvido deteta. Você pode usar um fone de ouvido com cancelamento de ruído para reduzir mais o ruído de fundo e melhorar a qualidade geral do áudio.

Se você estiver a considerar um fone de ouvido de outro fabricante, recomendamos o uso de dispositivos externos de boa qualidade como, por exemplo, fones de ouvido protegidos contra sinais de radiofrequência (RF) e de frequência de áudio (AF) indesejados. Dependendo da qualidade dosfones de ouvido e da proximidade deles a outros dispositivos, como celulares e rádios de duas vias, pode ainda ocorrer algum ruído acústico ou eco. Um ou os doisinterlocutoresremotos e o usuário do Telefone IP Cisco poderão ouvir um zumbido sonoro. Uma variedade de fontes externas pode causar sons de zumbido, como luzes elétricas, motores elétricos ou monitores de PC grandes.

Em alguns casos, o uso de um cubo de energia local ou injetor de corrente pode reduzir ou eliminar o zumbido.

Inconsistências ambientais e de hardware nos locais onde os Telefones IP Cisco são implantados significam que não há uma solução única de fone de ouvido que seja ideal para todos os ambientes.

Recomendamos que os clientes testem os fones de ouvido no ambiente desejado para determinar o desempenho antes de tomar uma decisão de compra para implantar o dispositivo em grande escala.

Você pode usar apenas um fone de ouvido por vez. O fone de ouvido conectado mais recentemente é o fone de ouvido ativo.

Para obter uma lista de fones de ouvido sugeridos e outros acessórios de áudio, consulte [http://www.cisco.com/](http://www.cisco.com/c/en/us/products/unified-communications/uc_endpoints_accessories.html) [c/en/us/products/unified-communications/uc\\_endpoints\\_accessories.html](http://www.cisco.com/c/en/us/products/unified-communications/uc_endpoints_accessories.html).

# **Fones de ouvido Bluetooth**

Você pode usar um fone de ouvido Bluetooth para chamadas se seu telefone for compatível com Bluetooth.

Ao usar fones de ouvido Bluetooth com o telefone, esteja ciente de que:

- Se você tiver tanto um fone de ouvido Bluetooth quanto um fone de ouvido padrão conectado ao telefone, somente um tipo funcionará a todo momento. Quando você ativa um fone de ouvido, o outro é automaticamente desativado.
- Se você usar um fone de ouvido USB, tanto o fone de ouvido analógico quanto o Bluetooth são desativados. Se você desconectar o fone de ouvido USB, será necessário ativar o fone de ouvido padrão ou Bluetooth.
- Para se obter uma cobertura de fone de ouvido ideal, utilize o fone de ouvido Bluetooth num raio de 10 pés (3 metros) do telefone.
- Seu telefone é compatível com o perfil Viva-voz do Bluetooth. Se o fone de ouvido Bluetooth suportar esses recursos, você poderá usá-lo para:
	- Atender uma chamada
	- Terminar uma chamada
	- Alterar o volume do fone de ouvido para uma chamada
	- Rediscar um número
	- Visualizar a ID do autor da chamada
	- Rejeitar uma chamada
	- Desviar uma chamada
	- Colocar uma chamada em espera atendendo a uma chamada recebida
	- Terminar uma chamada atendendo a uma chamada recebida

Para obter mais informações, consulte a documentação do fabricante do fone de ouvido Bluetooth.

#### **Tópicos relacionados**

Configurar um fone de ouvido no telefone, na página 136

# **Qualidade de áudio**

Além do aspecto físico, mecânico e técnico, a parte do áudio de um fone de ouvido deve ser boa para o usuário e para o interlocutor do outro lado da linha. A qualidade do som é subjetiva, e nós não podemos garantir o desempenho de quaisquer fones de ouvido de terceiros. No entanto, vários fones de ouvido dos principais fabricantes apresentam um bom desempenho com os Telefones IP Cisco.

A Cisco não recomenda nem testa nenhum fone de ouvido de terceiros com seus produtos. Para obter informaçõessobre suporte a fones de ouvidos de terceiros para produtos da Cisco, consulte o site do fabricante. A Cisco testa os fones de ouvido Cisco com os telefones IP Cisco. Para obter informações sobre Fones de ouvido Cisco e suporte para Telefone IP Cisco, consulte [https://www.cisco.com/c/en/us/products/](https://www.cisco.com/c/en/us/products/collaboration-endpoints/headsets/index.html) [collaboration-endpoints/headsets/index.html](https://www.cisco.com/c/en/us/products/collaboration-endpoints/headsets/index.html).

# **Fones de ouvido com fio**

Um fone de ouvido com fio funciona com todos os recursos do Telefone IP Cisco, inclusive os botões de Volume e de Silenciar. Esses botões ajustam o volume do fone receptor do telefone e silenciam o áudio do microfone do fone de ouvido.

Quando você instalar um fone de ouvido com fio, certifique-se de inserir o cabo no canal do telefone.

 $\wedge$ 

**Cuidado** Se não inserir o cabo no canal do telefone, o cabo pode ser danificado.

# **Fones de ouvido sem fio**

Você pode usar a maioria dos fones de ouvido sem fio com seu telefone. Para obter uma lista dos fones de ouvido sem fio compatíveis, consulte [http://www.cisco.com/c/en/us/products/unified-communications/uc\\_](http://www.cisco.com/c/en/us/products/unified-communications/uc_endpoints_accessories.html) [endpoints\\_accessories.html](http://www.cisco.com/c/en/us/products/unified-communications/uc_endpoints_accessories.html)

Consulte a documentação de seu fone de ouvido sem fio para obter informações sobre a conexão do fone de ouvido e o uso dos recursos.

# **Conectar um fone de ouvido ao telefone**

Cada tipo de fone de ouvido com fio, adaptador ou base se conecta a um telefone usando uma porta diferente e um tipo diferente de conector e cabo. Tipos comuns incluem um conector RJ, um conector USB e um cabo em Y.

# **Conectar um fone de ouvido padrão**

Você pode usar um fone de ouvido padrão com o telefone fixo. Usando um conector de tipo RJ, conecta-se os fones de ouvido padrão na entrada para fone de ouvido na parte de trás do telefone.

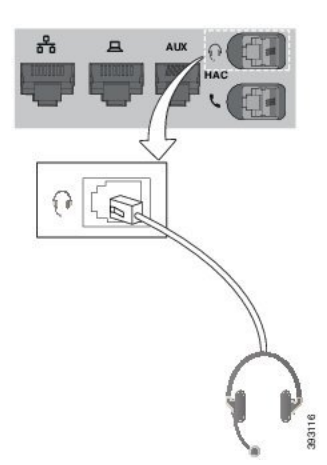

**Figura 22: Conexão de um fone de ouvido padrão**

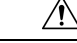

**Cuidado**

Se você não inserir o cabo no canal do telefone, pode danificar a placa de circuito impresso dentro do telefone. O canal do cabo reduz a sobrecarga no conector e na placa de circuito impresso.

## **Procedimento**

Conecte o fone de ouvido na entrada do fone de ouvido na parte de trás do telefone. Pressione o cabo no canal do cabo.

## **Conectar um fone de ouvido USB**

Ao usar fones de ouvido USB com o telefone, esteja ciente de que:

- Você pode usar apenas um fone de ouvido por vez. O fone de ouvido conectado mais recentemente é o fone de ouvido ativo.
- Se você estiver em uma chamada ativa e desconectar um fone de ouvido USB, o caminho de áudio não muda automaticamente. Pressione o botão **Alto-falante** ou levante o monofone para alterar o áudio.

O telefone pode ter mais de uma porta USB, dependendo de seu modelo. Os TelefonesIP Cisco 8851 e 8851NR têm uma porta USB localizada na parte lateral do telefone. Os Telefones IP Cisco 8861, 8865 e 8865NR têm duas portas USB, localizadas na parte lateral e na parte de trás do telefone.

Talvez você precise remover a tampa de plástico para acessar as portas USB da parte lateral.

#### **Procedimento**

Conecte o conector do fone de ouvido USB na porta USB do telefone.

# **Conectar uma base padrão Cisco com o cabo em Y**

Você pode conectar a base padrão ao seu telefone com o cabo em Y incluído. Mas, observe que o cabo em Y tem dois conectores de tipo RJ: um para a porta auxiliar ou AUX e um para a porta do fone de ouvido. Você pode distinguir entre os dois conectores pelo seu tamanho, já que o conector da porta AUX é ligeiramente maior do que o conector da porta do fone de ouvido.

 $\sqrt{2}$ 

**Cuidado**

Se você não inserir o cabo no canal do telefone, pode danificar a placa de circuito impresso dentro do telefone. O canal do cabo reduz a sobrecarga no conector e na placa de circuito impresso.

#### **Procedimento**

**Etapa 1** Conecte o conector menor na entrada do fone de ouvido localizada na parte de trás do telefone. Pressione o cabo no canal do cabo.

**Etapa 2** Conecte o cabo maior na porta AUX localizada ao lado da porta do fone de ouvido.

# **Conectar a multibase a um dispositivo Bluetooth**

A multibase do Fone de ouvido Cisco série 560 pode se conectar a dispositivos Bluetooth®, como um telefone celular ou tablet. A base do fone de ouvido é exibida em seu dispositivo de chamada como o **fone de ouvido Cisco** seguido dos últimos três dígitos do número de série do fone de ouvido.

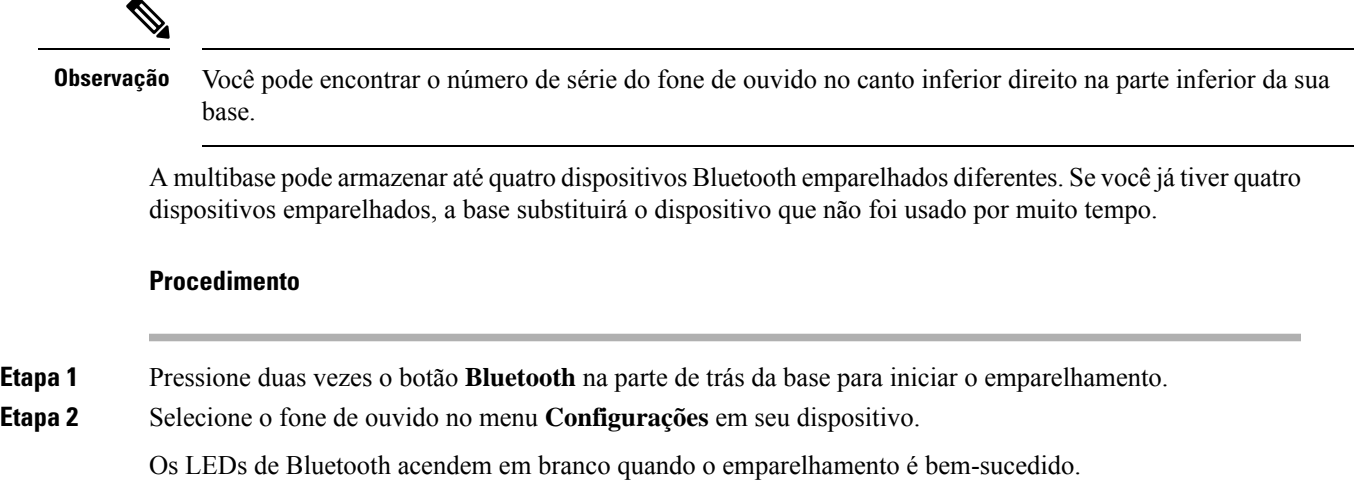

# **Desconectar a multibase de um dispositivo Bluetooth**

Você pode desconectar a sua multibase do dispositivo de chamada Bluetooth emparelhado.

### **Procedimento**

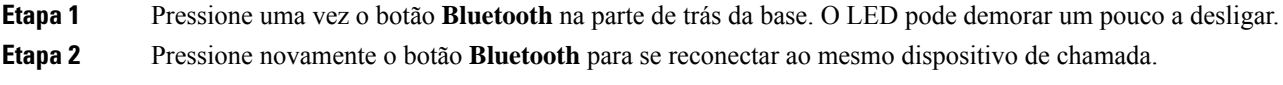

# **Apagar todos os emparelhamentos de Bluetooth**

Você pode apagar todos os emparelhamentos de dispositivos Bluetooth® salvos.

## **Procedimento**

Mantenha pressionado o botão **Bluetooth** na parte de trás da multibase por quatro segundos para limpar a memória.

# **Configurar um fone de ouvido no telefone**

Depois de ter conectado o fone de ouvido, você pode ter de configurá-lo em seu telefone.

Se você tiver um fone de ouvido Cisco com um adaptador USB, siga as etapas em Personalização dos fones de ouvido Cisco, na página 138

# **Redefinir as configurações de fone de ouvido Cisco do seu telefone**

Você pode redefinir o fone de ouvido Cisco para remover as configurações personalizadas. Essa ação retorna o fone de ouvido à configuração original definida pelo administrador.

Seu telefone tem que estar executando o firmware versão 12.5(1)SR3 ou posterior para que este recurso funcione.

#### **Antes de Iniciar**

Conecte o fone de ouvido ao telefone:

- Fone de ouvido Cisco série 520: conectar com o adaptador USB
- Fone de ouvido Cisco série 530: conectar com o cabo USB
- Fone de ouvido Cisco série 560: conectar a base ou multibase padrão com o cabo USB ou em Y.

## **Procedimento**

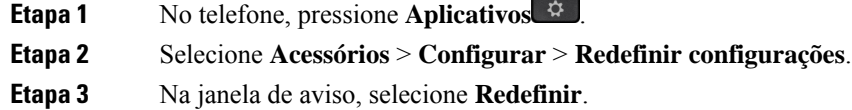

# **Ajustar o retorno de áudio do fone de ouvido**

Quando se usa um fone de ouvido, é possível ouvir a própria voz no aparelho. Isto é chamado de retorno de áudio do fone de ouvido. É possível controlar a quantidade de retorno de áudio do fone de ouvido no telefone.

#### **Procedimento**

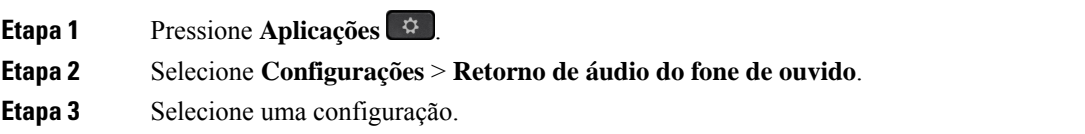

# **Ativar ou desativar o Bluetooth**

Quando o Bluetooth está ativo, o ícone de Bluetooth  $\mathcal{F}$  aparece no cabeçalho da tela do telefone.

## **Procedimento**

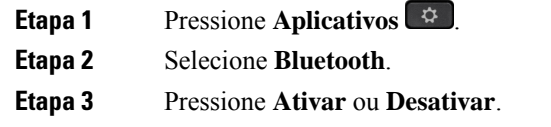

# **Adicionar um fone de ouvido Bluetooth**

## **Procedimento**

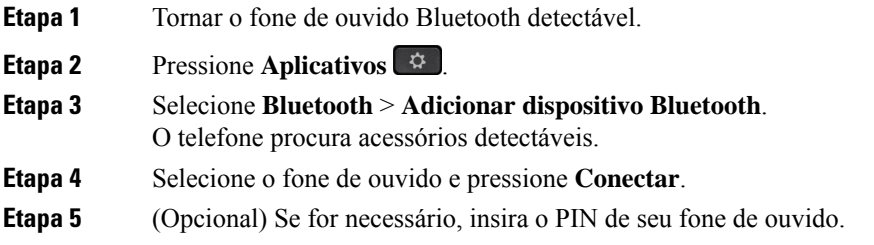

# **Desconectar um fone de ouvido Bluetooth**

Você deve desconectar o fone de ouvido Bluetooth antes de usá-lo com outro dispositivo.

## **Procedimento**

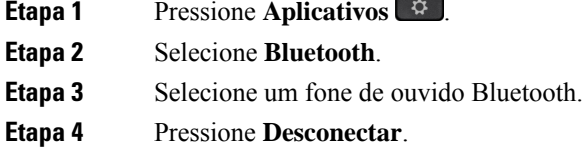

# **Remover um fone de ouvido Bluetooth**

Remova o fone de ouvido Bluetooth caso não pretenda usá-lo com seu telefone novamente.

## **Procedimento**

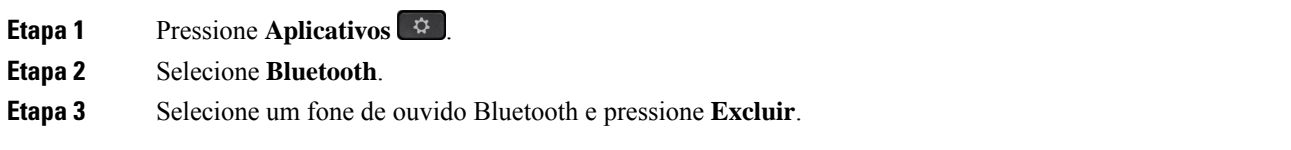

# **Configurar um fone de ouvido padrão de banda larga**

É possível usar um fone de ouvido que suporte áudio de banda larga. O áudio de banda larga melhora a qualidade do som que se ouve no fone de ouvido.

## **Procedimento**

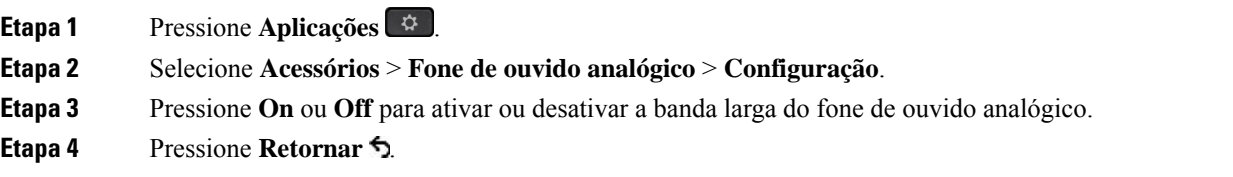

# **Ativar o controle do gancho eletrônico no seu telefone**

Se o administrador tiver ativado as **Configurações de administração** no telefone IP da Cisco, você poderá ativar ou desativar o controle do gancho eletrônico para se conectar a uma base Fone de ouvido Cisco série 560. O controle do gancho eletrônico é ativado por padrão.

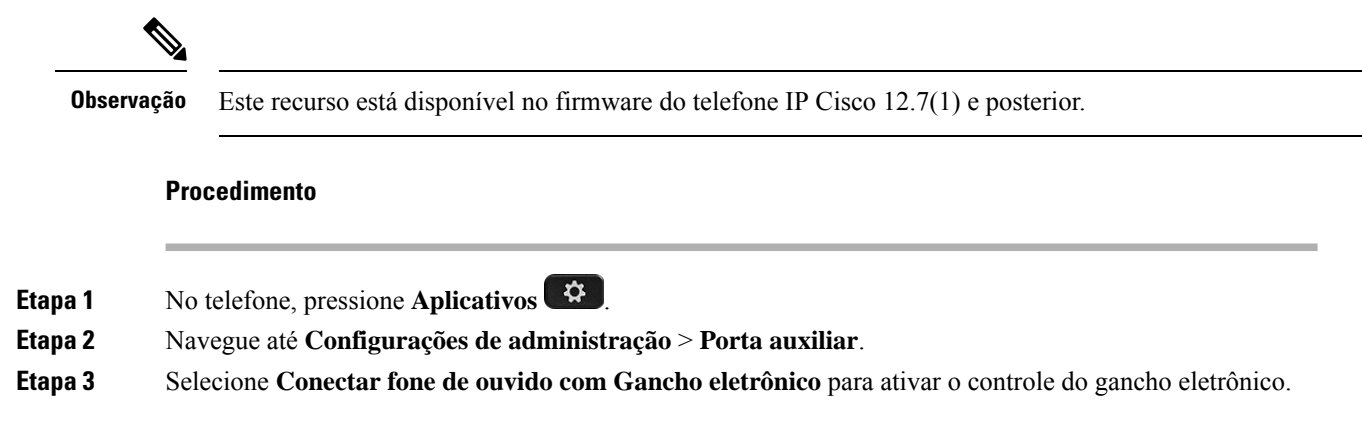

# **Personalização dos fones de ouvido Cisco**

Alguns Fone de ouvido Cisco série 500 estão disponíveis com um adaptador USB que permite personalizar as configurações. O fone de ouvido manterá as configurações quando você alternar telefones.

Você pode personalizar as configurações do Fone de ouvido Cisco 730. O fone de ouvido manterá as configurações quando você alternar telefones. No momento, só é possível personalizar as configurações quando o fone de ouvido está conectado ao telefone com o cabo USB-C.

Se você tiver um dos seguintes fones de ouvido Cisco, é possível personalizar as configurações de fone de ouvido:

- Fone de ouvido Cisco 521 e 522
- Fone de ouvido Cisco 531 e 532
- Fone de ouvido Cisco 561 e 562

Ш

• Fone de ouvido Cisco 730

## **Tópicos relacionados**

Fone de ouvido Cisco série 500, na página 115

# **Personalização do Fone de ouvido Cisco série 500**

## **Ajustar os graves e agudos**

Você pode ajustar os graves e os agudos para personalizar o som do fone de ouvido. Se desejar um fone de ouvido com muitos graves, ajuste para uma configuração com uma intensidade de som mais baixa. Se você preferir mais agudos, ajuste para uma configuração com uma intensidade de som mais alta.

#### **Procedimento**

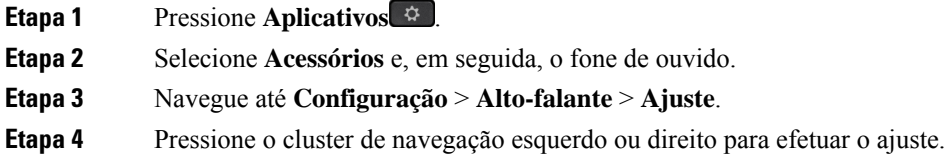

## **Ajustar o eco do alto-falante**

Eco é o termo para quando você ouve a sua própria voz no fone de ouvido. Algumas pessoas distraem-se quando ouvem a própria voz durante uma chamada, enquanto outras pessoas desejam saber se seu fone de ouvido está funcionando.

## **Procedimento**

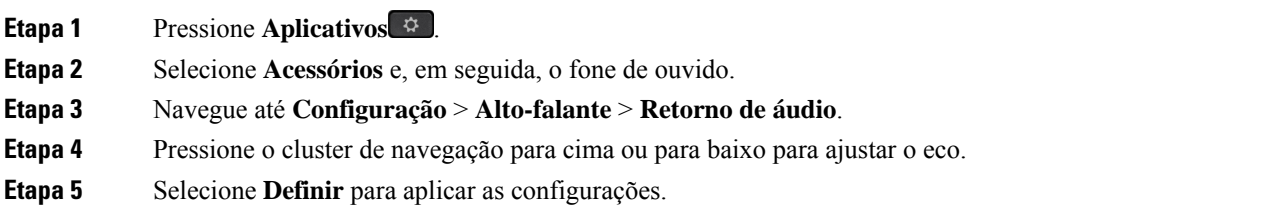

#### **Ajustar o volume do microfone**

O volume do microfone é também conhecido como ganho e essa configuração controla o volume de sua voz para as outras pessoas na chamada.

#### **Procedimento**

**Etapa 1** Pressione **Aplicativos** .

**Etapa 2** Selecione **Acessórios** e, em seguida, o fone de ouvido.

**Etapa 3** Navegue até **Configuração** > **Microfone** > **Ganho**.

**Etapa 4** Pressione o Cluster de navegação esquerdo ou direito para ajustar o ganho.

#### **Alterar as configurações do toque do fone de ouvido**

Você pode alterar o comportamento do toque de fone de ouvido nos Telefone IP Ciscos com o firmware do telefone 14.0 ou posterior. A configuração é salva no telefone e será aplicada a qualquerFone de ouvido Cisco série 500 conectado.

#### **Procedimento**

**Etapa 1** Pressione **Aplicativos** .

## **Etapa 2** Selecione **Preferências** > **Toque do fone de ouvido**.

**Etapa 3** Selecione uma configuração de toque.

Por padrão, o telefone segue o comportamento das configurações de toque do telefone. Selecione **Ativar** se desejar ouvir sempre o toque do telefone quando você tiver uma chamada recebida. Se você selecionar **Desativar**, não ouvirá nenhum toque no fone de ouvido quando houver uma chamada recebida.

**Etapa 4** Selecione **Definir** para aplicar as configurações.

#### **Alterar comportamento da chamada em ou fora do dock**

Você pode alterar o comportamento da chamada ao levantar o fone de ouvido da base ou colocar o fone de ouvido na base.

#### **Procedimento**

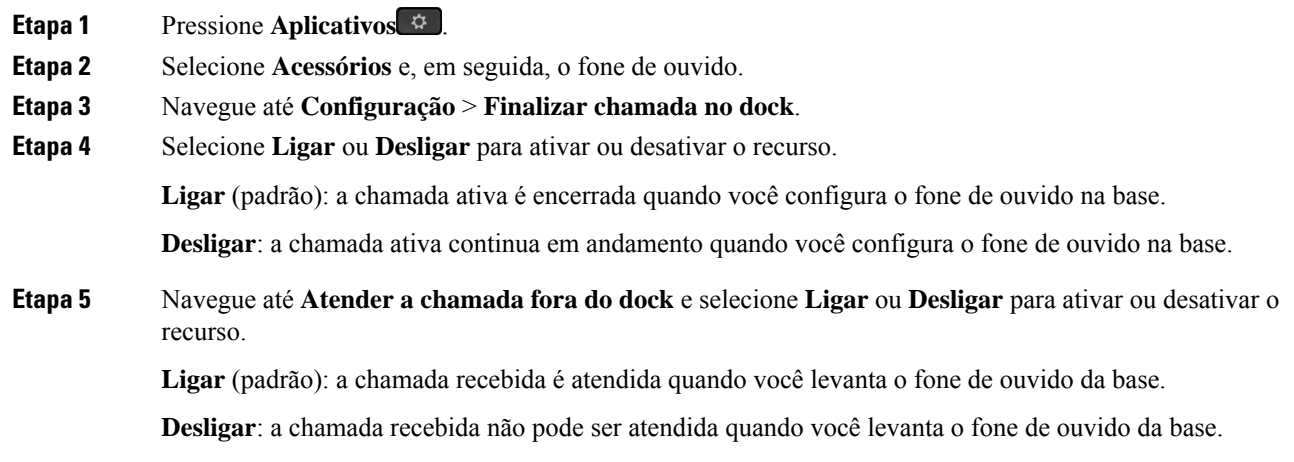

Ш

#### **Ativar modo Sempre ativo**

Por padrão, o fone de ouvido e a base da série 560 iniciam uma conexão DECT quando há uma chamada ou outra reprodução de áudio a partir do telefone. O modo Sempre ativo mantém a conexão de áudio do DECT entre o Fone de ouvido Cisco 560 Series e a base.

Por padrão, há um pequeno atraso no início de uma chamada quando o fone de ouvido estabelece uma conexão com a base. O modo Sempre ativo permite que você mantenha o áudio conectado entre o fone de ouvido e a base mesmo quando não estiver em uma chamada ou tocando música.

**Observação**

- O administrador do fone de ouvido pode desativar o modoSempre ligado por meio do sistema de controle de chamadas.
- O modoSempre ligado afeta a implantação de densidade DECT e a vida útil da bateria do fone de ouvido. Verifique com o administrador se estiver usando o fone de ouvido em um ambiente de DECT denso.
- Enquanto o modo Sempre ligado não afeta a qualidade da chamada, a qualidade do áudio de streaming não sofre um pouco quando o fone de ouvido e a base mantêm uma conexão em uma frequência de DECT mais baixa.

#### **Antes de Iniciar**

Verifique se você tem a permissão para configurar a função no telefone. Se não tiver, entre em contato com o administrador.

#### **Procedimento**

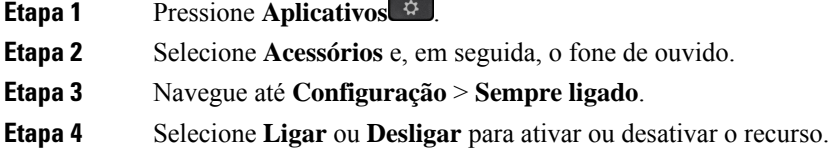

O recurso está desativado por padrão.

# **Personalização do Fone de ouvido Cisco série 700**

## **Definir o nível de cancelamento de ruído do Fone de ouvido Cisco 730**

O fone de ouvido pode filtrar todos os sons de fundo com o cancelamento de ruído.

## **Procedimento**

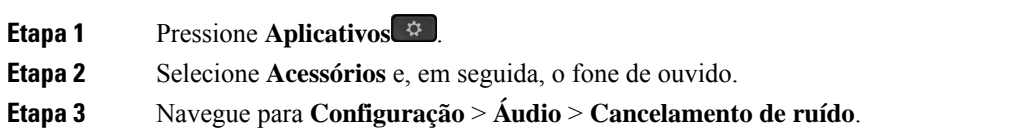

**Etapa 4** Selecione a configuração desejada e pressione **Definir**.

## **Definir o nível de eco do Fone de ouvido Cisco 730**

Eco é o termo para quando você ouve a sua própria voz no fone de ouvido. Algumas pessoas se distraem quando ouvem a própria voz durante uma chamada, ao passo que outras desejam saber se seu fone de ouvido está funcionando.

**Procedimento**

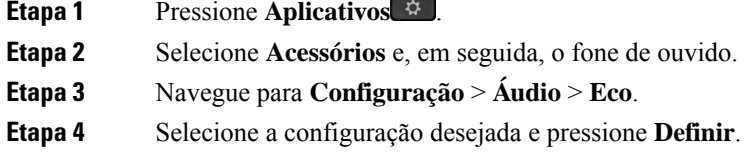

## **Definir o equalizador do Fone de ouvido Cisco 730**

Você pode personalizar a combinação de graves e agudos no áudio do fone de ouvido. Escolha entre várias configurações predefinidas de áudio, incluindo **Voz**, **Música** e **Cinema**.

#### **Procedimento**

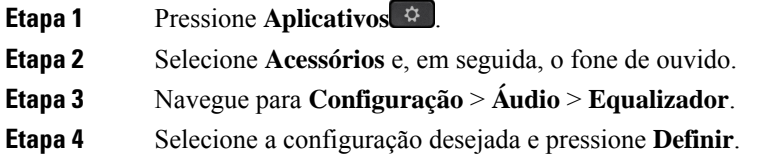

#### **Definir as notificações de áudio do Fone de ouvido Cisco 730**

Você pode personalizar quais notificações de áudio deseja ouvir no fone de ouvido. Por padrão, o fone de ouvido reproduz notificações de áudio para alertá-lo sobre eventos como chamadasrecebidas, carga de bateria e status de conexão Bluetooth. Também é possível alterar as notificações de áudio para qualquer um dos doze idiomas.

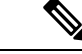

**Observação**

Quando você altera o idioma de notificação de áudio, o fone de ouvido precisa fazer o download e instalar o arquivo de firmware relevante. Aguarde 7-10 minutos para que a alteração do firmware seja concluída.

**Procedimento**

**Etapa 1** Pressione **Aplicativos** .

**Guia do usuário do Telefone IP Cisco série 8800**

**Etapa 2** Selecione **Acessórios** e, em seguida, o fone de ouvido. **Etapa 3** Navegue para **Configuração** > **Áudio** > **Notificações de áudio**. **Etapa 4** Selecione a configuração desejada e pressione **Definir**.

#### **Definir as configurações gerais do Fone de ouvido Cisco 730**

Você pode personalizar as configurações do Fone de ouvido Cisco 730 usando o menu de seu Telefone IP Cisco.

## **Procedimento**

- **Etapa 1** Pressione **Aplicativos** .
- **Etapa 2** Selecione **Acessórios** e, em seguida, o fone de ouvido.
- **Etapa 3** Selecione **Configuração** > **Geral**.
- **Etapa 4** Defina as configurações.

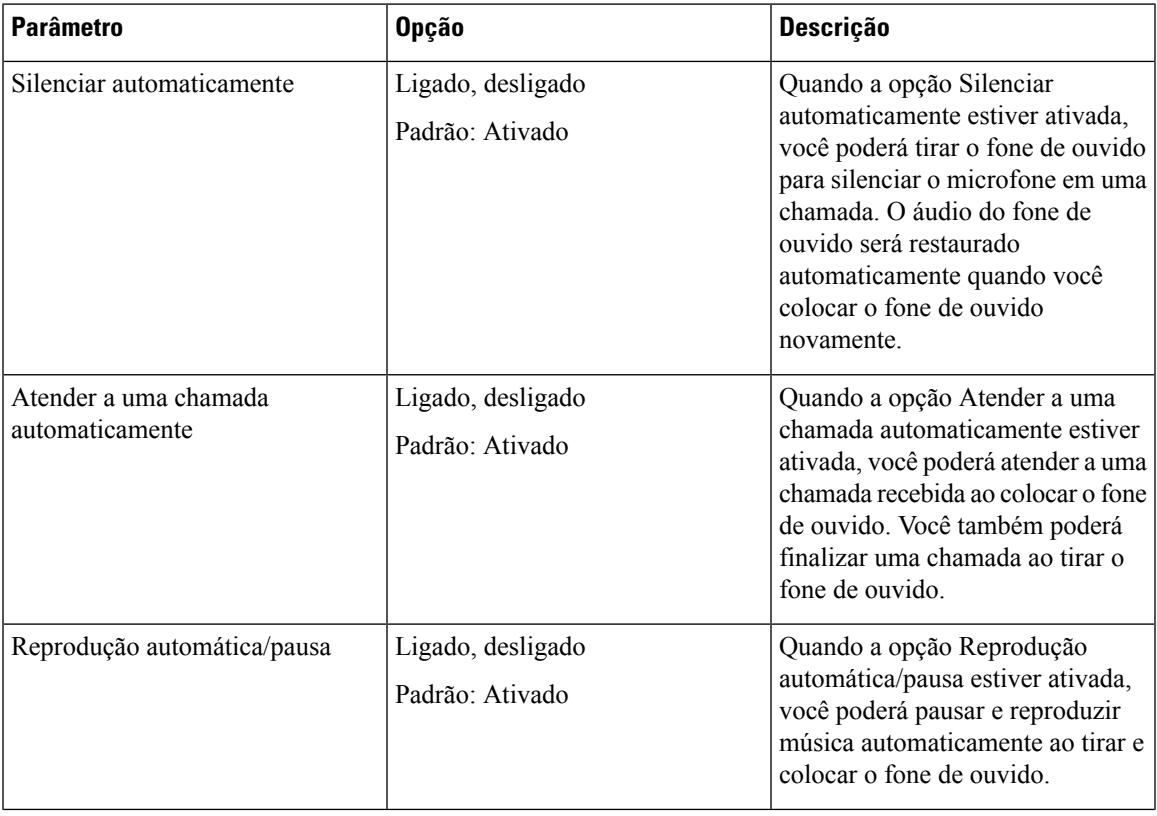

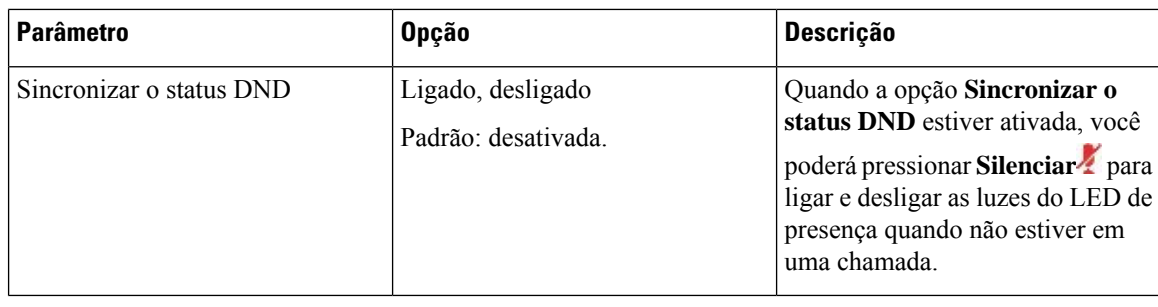

#### **Redefinir as configurações do Fone de ouvido Cisco 730**

Você pode redefinir o fone de ouvido para as configurações padrão de fábrica.

#### **Procedimento**

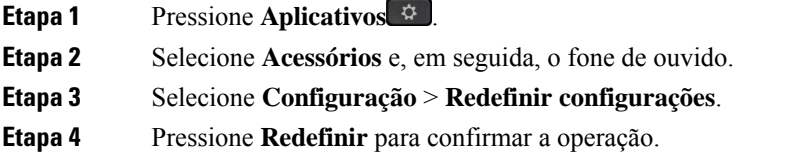

## **Visualizar os detalhes do Fone de ouvido Cisco 730**

Você pode visualizar informações sobre o fone de ouvido.

## **Procedimento**

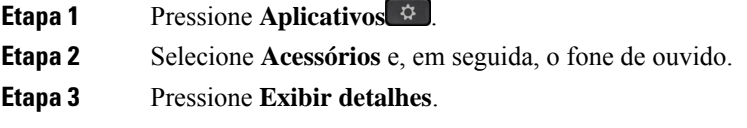

# **Alterar as configurações do toque do fone de ouvido**

Você pode alterar o comportamento do toque de fone de ouvido nos Telefone IP Ciscos com o firmware do telefone 14.0 ou posterior. A configuração é salva no telefone e será aplicada a qualquerFone de ouvido Cisco série 500 conectado.

#### **Procedimento**

**Etapa 1** Pressione **Aplicativos** .

**Etapa 2** Selecione **Preferências** > **Toque do fone de ouvido**.

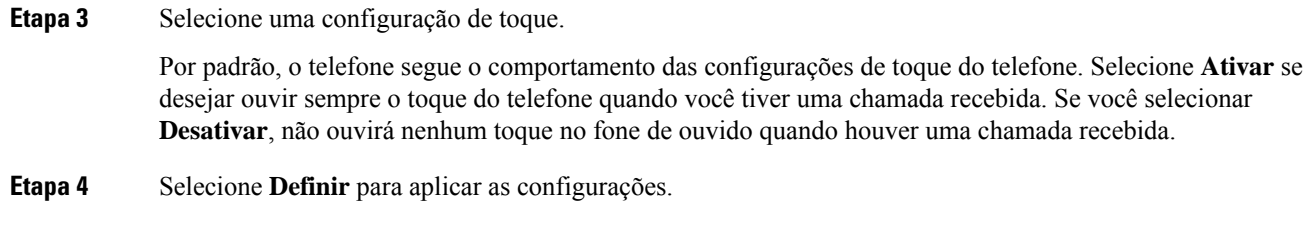

# **Testar o microfone**

Verifique o microfone quando você instalá-lo pela primeira vez e antes de iniciar uma chamada.

## **Procedimento**

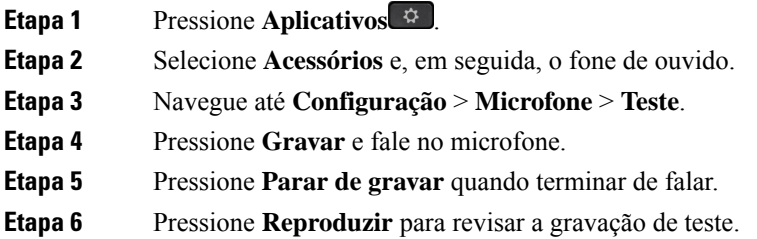

# **Atualizar o firmware do fone de ouvido Cisco com um Telefone IP Cisco**

Você pode atualizar o software do fone de ouvido em qualquer Telefone IP Cisco compatível. Durante a uma atualização de firmware do fone de ouvido, você pode ver o andamento na tela do telefone.

Durante a atualização, os LEDs da base do Fone de ouvido Cisco série 560 piscam em sequência da esquerda para a direita. Após a atualização do software ser concluída com êxito, os LEDs retornam ao seu estado ocioso.

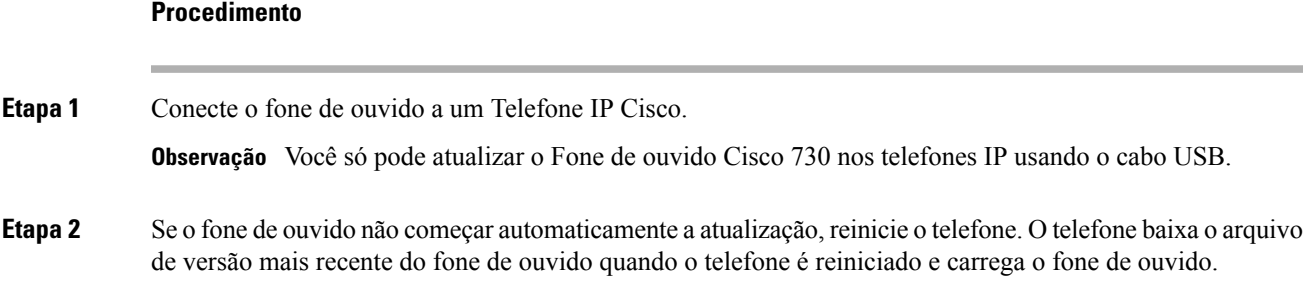

# **Trocar fones de ouvido durante uma chamada**

Quando você conecta vários fones de ouvido ao telefone, pode alterná-los durante uma chamada pressionando a tecla **Fone de ouvido** no telefone. Embora o telefone esteja conectado a vários dispositivos, você verá um fone de ouvido específico como o dispositivo de áudio preferencial na seguinte ordem de prioridades:

• Quando você conecta apenas um fone de ouvido analógico ao telefone, você define seu fone de ouvido analógico como o dispositivo de áudio preferencial.

#### **Procedimento**

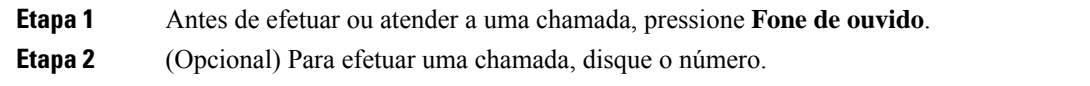

# **Solucionar problemas do fone de ouvido Cisco**

Se você tiver problemas com o fone de ouvido Cisco, tente asseguintes etapas básicas de solução de problemas.

- Reinicie o fone de ouvido.
- Certifique-se de que todos os cabos estão devidamente conectados e funcionando corretamente.
- Teste um fone de ouvido diferente com o seu dispositivo para determinar se o problema é no fone de ouvido sem fio ou em seu dispositivo.
- Certifique-se de que o firmware do telefone está na versão mais recente.

# **Confirmar que o fone de ouvido está registrado**

## **Procedimento**

Verifique se o fone de ouvido está registrado com o telefone.

**Etapa 1** Pressione **Aplicativos** . **Etapa 2** Navegue até **Acessórios**. Selecione **Mostrar detalhes**.

# **Nenhum som no fone de ouvido**

#### **Problema**

Pouco ou nenhum som proveniente do fone de ouvido.

#### **Solução**

Marque o nível do volume no fone de ouvido, pressionando os controles de volume para ajustar o nível de som. Se o problema persistir, use o fluxo de trabalho a seguir para solucionar o problema.

Ш

#### **Figura 23: Nenhum fluxo de trabalho de áudio**

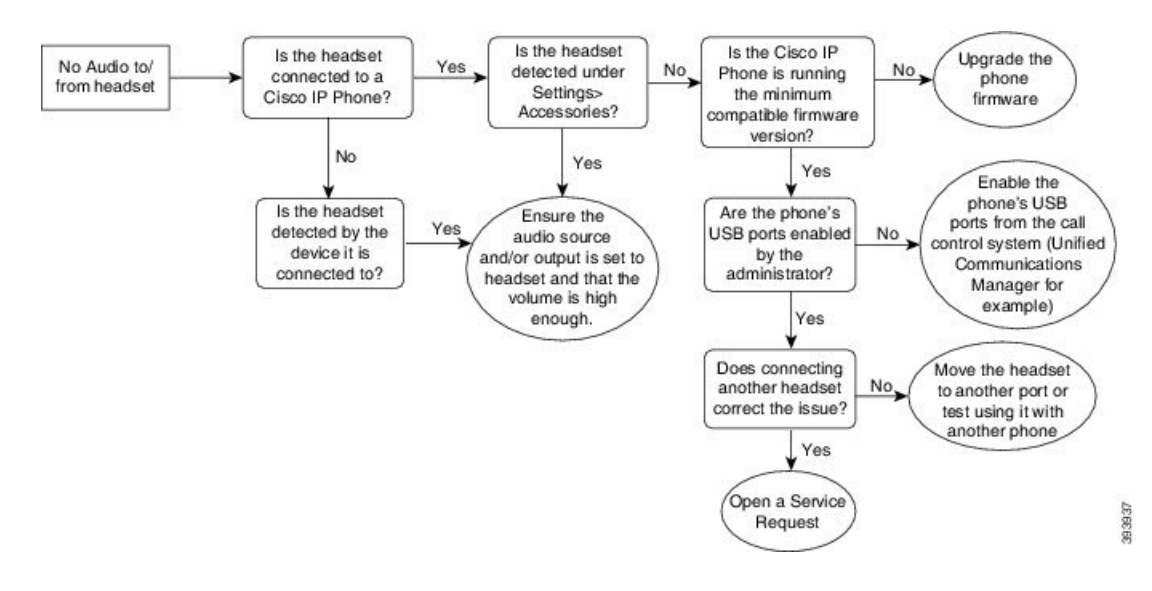

# **Áudio ruim**

## **Problema**

O fone de ouvido está funcionando, mas a qualidade do áudio é ruim.

#### **Solução**

Use o fluxo de trabalho a seguir para solucionar o problema.

#### **Figura 24: Áudio ruim**

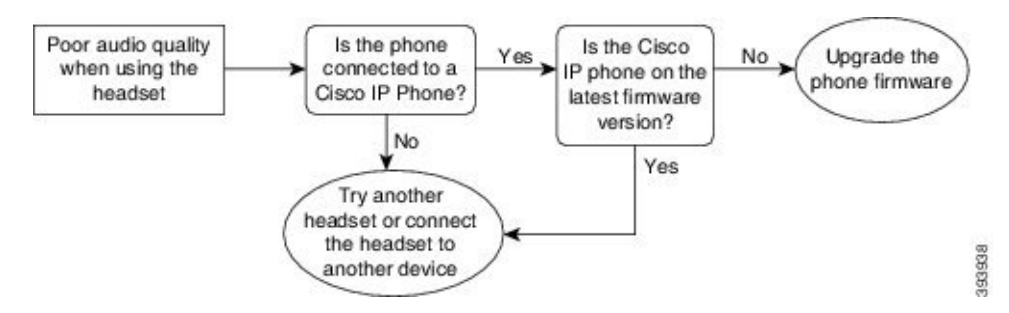

# **Microfone não está capturando som**

#### **Problema**

Você não pode ser ouvido ao usar o fone de ouvido.

#### **Soluções**

• Verifique se o microfone não está silenciado. Pressione o botão Silenciar no fone de ouvido para silenciar e restaurar o áudio do microfone.

- Certifique-se de que o microfone foi baixado. Para um som ideal, mantenha o microfone do fone de ouvido não mais do que 1 ou 2,5 cm de seu rosto.
- Certifique-se de que o fone de ouvido está corretamente conectado ao seu dispositivo.
- Para o Fone de ouvido Cisco série 560, verifique se você não está afastando muito o fone de ouvido da base. O fone de ouvido tem um alcance eficaz de aproximadamente 100 pés ou 30 metros.

# **Fone de ouvido não está carregando**

## **Problema**

Seus fones de ouvido Cisco 561 e 562 não estão carregando quando colocados na base.

#### **Solução**

- Verifique se sua base está conectada a uma fonte de alimentação confiável.
- Certifique-se de que o fone de ouvido está corretamente encaixado na base. Quando o fone de ouvido está corretamente encaixado, o LED fica branco contínuo. Ao carregar, os LEDs na base acendem em sequência da esquerda para a direita. Quando o fone de ouvido está totalmente carregado, os cinco LEDs indicadores da bateria ficam branco contínuo.

#### **Figura 25: Posicionamento do fone de ouvido Cisco 561 <sup>e</sup> 562**

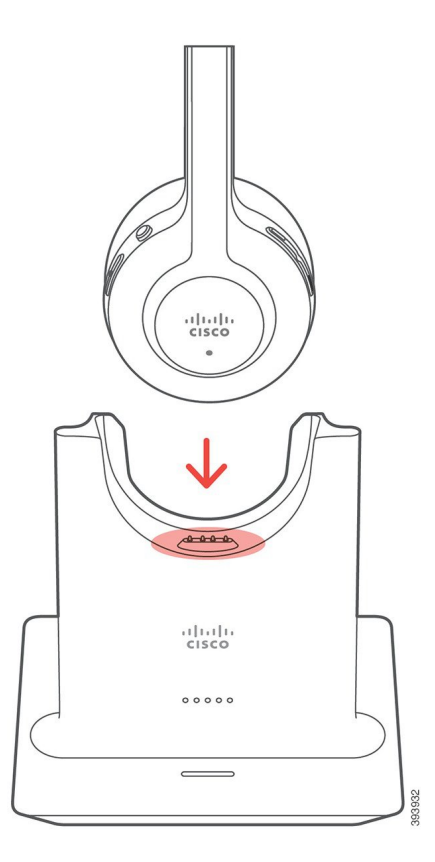

# **Bateria do fone de ouvido não mantém a carga**

## **Problema**

O fone de ouvido sem fio não está mantendo uma carga total.

## **Solução**

Seus fones de ouvido Cisco 561 e 562 mantêm uma carga por 8 horas de uso contínuo. Se a bateria do fone de ouvido parecer fraca ou com defeito, entre em contato com o suporte da Cisco.

# **Módulo de expansão de teclas do Telefone IP Cisco 8800**

Um módulo de expansão de teclas permite adicionar aparências de linha extras ou teclas programáveis ao seu telefone. Asteclas programáveis podem ser configuradas como teclas de linhastelefônicas, botões de discagem rápida ou teclas de recursos do telefone.

A discagem simplificada não é suportada nos módulos de expansão.

Há 3 módulos de expansão disponíveis:

- Módulo de expansão de teclas do Telefone IP Cisco 8800 Módulo de LCD de tela única, 18 teclas de linha, 2 páginas, configuração de exibição de uma ou duas colunas.
- Módulo de expansão de teclas do Telefone IP Cisco 8851/8861—Módulo de LCD com tela dupla para telefones de áudio, 14 teclas de linha, 2 páginas, configuração somente de exibição de uma coluna. Se você estiver no modo de linha avançado e receber uma chamada em uma linha de expansão de teclas, então um Alerta de chamada é exibido no telefone e o ID do autor da chamada é exibido na linha do módulo de expansão.
- Módulo de expansão de teclas do Telefone IP Cisco 8865—Módulo de LCD com tela dupla para telefones de vídeo, 14 teclas de linha, 2 páginas, configuração somente de exibição de uma coluna. Se você estiver no modo de linha avançado e receber uma chamada em uma linha de expansão de teclas, então um Alerta de chamada é exibido no telefone e o ID do autor da chamada é exibido na linha do módulo de expansão.

Módulo de expansão de teclas do Telefone IP Cisco 8851/8861 precisam da versão de firmware 12.0(1) ou posterior e do Cisco Unified Communications Manager 10.5(2) ou posterior para funcionar. Modo de linha avançado (ELM) é suportado somente no Módulo de expansão de teclas do Telefone IP Cisco 8851/8861 e no Módulo de expansão de teclas do Telefone IP Cisco 8865. O ELM não é compatível com os módulos de expansão de LCD único.

Se você estiver usando mais do que um módulo de expansão, todos os módulos devem ser do mesmo tipo. Você não pode combinar módulos de expansão diferentes no seu telefone.

Quando você configurar seu papel de parede no seu dispositivo Telefone IP Cisco série 8800, ele também é exibido em seus módulos de expansão de teclas de LCD duplo. Ele não é compatível com os módulos de expansão de LCD único. Imagens de fundo personalizadas podem não ser suportadas.

A tabela a seguir descreve o número de módulos de expansão de teclas compatível com cada modelo de Telefone IP Cisco série 8800.

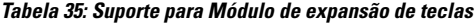

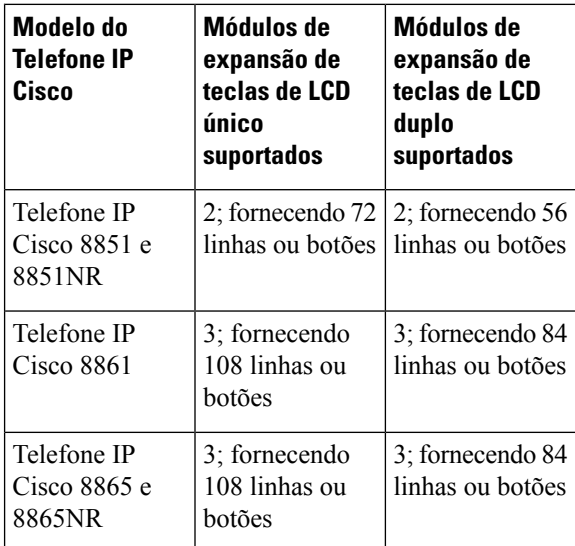

Quando vários módulos de expansão de teclas estão anexados ao telefone, eles são numerados de acordo com a ordem em que foram conectados ao telefone. Por exemplo:

- O módulo de expansão de teclas 1 é a unidade mais próxima do telefone.
- O módulo de expansão de teclas 2 é a unidade no meio.
- O módulo de expansão de teclas 3 é a unidade mais distante do telefone.

#### **Figura 26: Telefone IP Cisco 8861 com três módulos de expansão de teclas do telefone IP Cisco 8800**

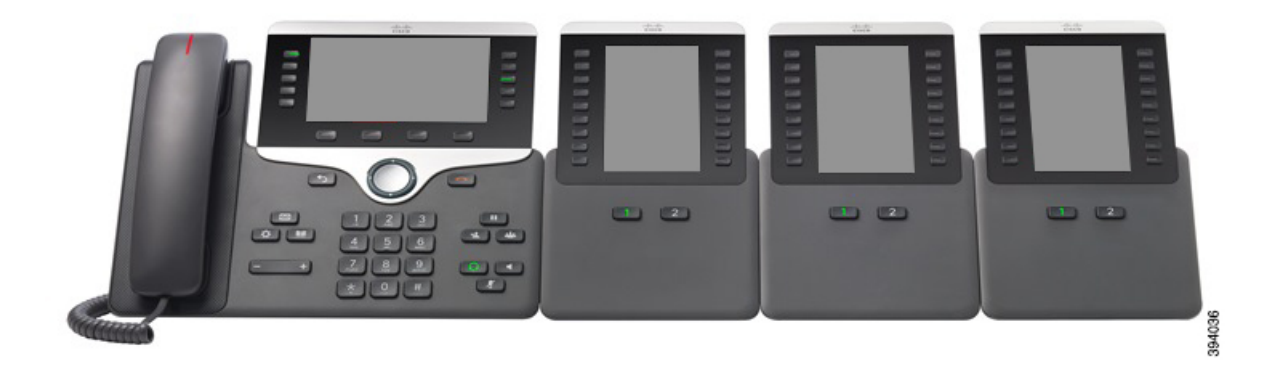

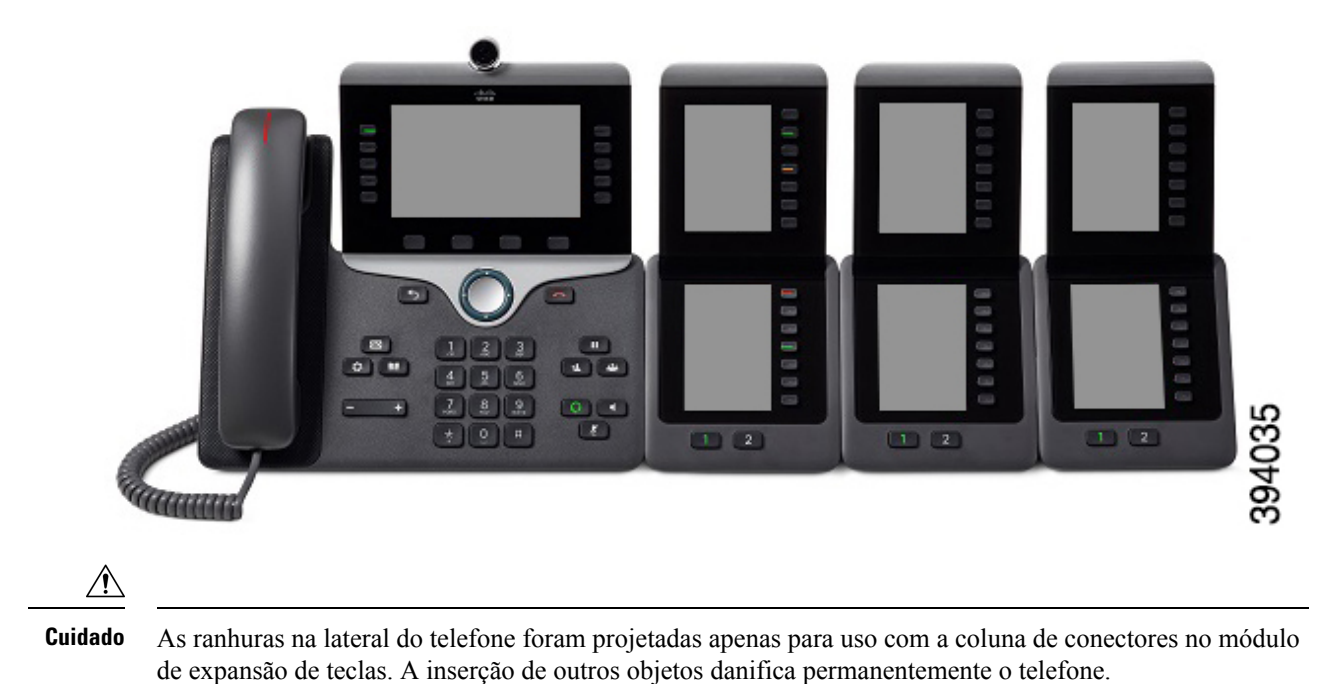

Figura 27: Telefone IP Cisco 8865 com três módulos de expansão de teclas do telefone Telefone IP Cisco 8865

Quando você usa módulo de expansão de teclas, verifique junto a seu administrador os requisitos de energia.

# **Hardware e teclas do módulo de expansão de teclas**

**Figura 28: Botões <sup>e</sup> hardware do módulo de expansão de teclas do Telefone IP Cisco**

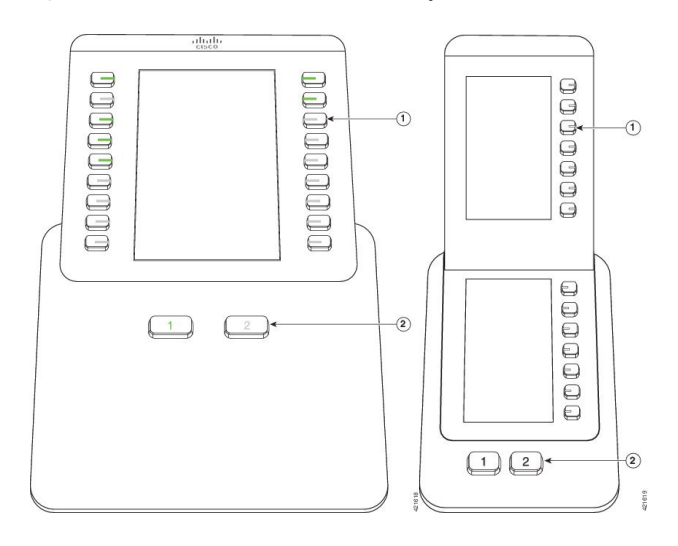

A tabela a seguir descreve os recursos do módulo de expansão de teclas.

#### **Tabela 36: Hardware <sup>e</sup> botões do módulo de expansão de teclas**

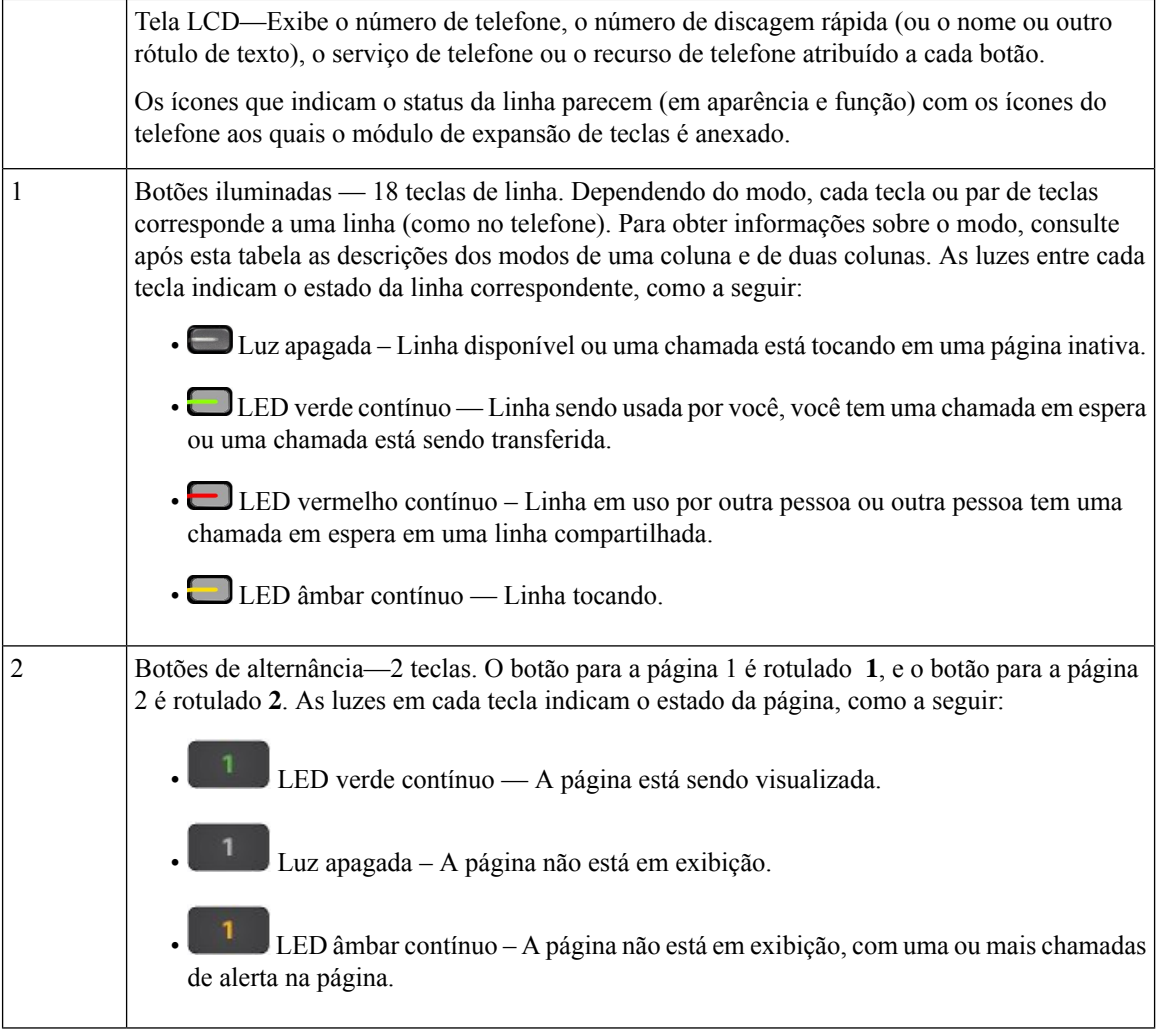

O administrador configura o módulo de expansão de teclas para ser exibido no modo de uma coluna ou de duas colunas.

#### **Modo de uma coluna**

No modo de uma coluna, cada linha na exibição corresponde a uma linha. Você pode acessar essa linha pela tecla à esquerda ou pela tecla à direita. Nesta configuração, o módulo de expansão de teclas exibe nove linhas na página 1 e nove linhas na página 2.

# $rac{1}{\cos \theta}$ e Carl Richard<br>7773345544  $\equiv$  $\sim$  Eric Mills  $\equiv$ n Tom White  $\equiv$ ← Dana Brown Terry Jones Allison Short Julie Thomas  $\sim$  David Blue  $\frac{4}{3}$ Oaniel Lock  $\boxed{1}$   $\boxed{2}$

#### **Figura 29: Módulo de expansão de teclas com uma coluna**

#### **Modo de duas colunas**

Se você estiver usando um módulo de expansão de tela de LCD único, você pode configurar o módulo no modo de duas colunas.

No modo de duas colunas, cada botão à esquerda e à direita da tela é atribuído a um número de telefone diferente, número de discagem rápida (ou nome ou outro rótulo de texto), serviço de telefone ou recurso de telefone. Nesta configuração, o módulo de expansão de teclas exibe até 18 itens na página 1 e até 18 itens na página 2

**Figura 30: Módulo de expansão de teclas com duas colunas**

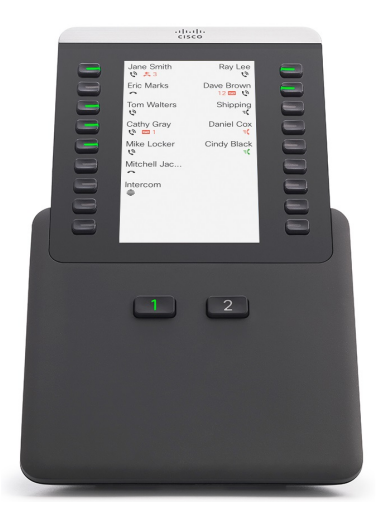

# **Realizar uma chamada no Módulo de expansão de teclas**

### **Procedimento**

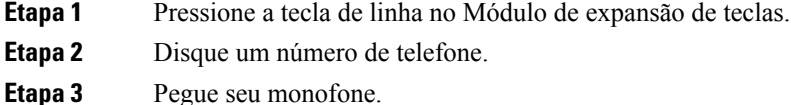

# **Definir o brilho da tela do Módulo de expansão de teclas**

#### **Procedimento**

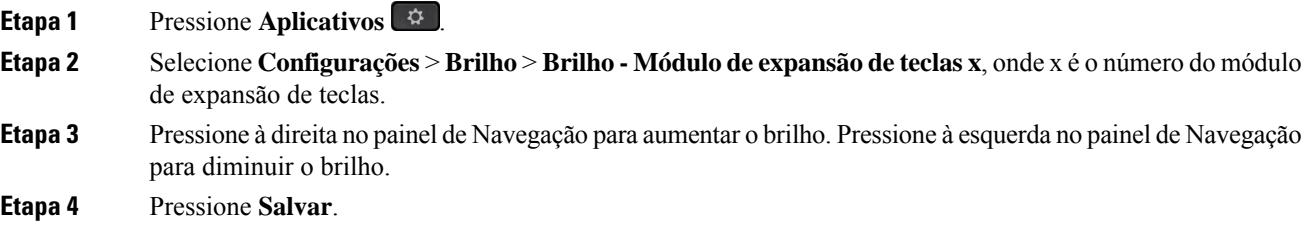

# **Capas em silicone**

Você pode usar a capa em silicone do telefone IP Cisco para proteger o telefone fixo e o monofone.

A capa oferece os seguintes benefícios:

- Hipoalergênica
- Resistente a desgaste de vários agentes de limpeza.

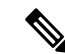

**Observação**

Use um agente de limpeza de nível mais baixo para prolongar a vida e a aparência da capa.

• Reduz os danos quando você deixa cair o monofone.

Para números de peças e outras informações adicionais, consulte a folha de dados do modelo de telefone. As folhas de dados do Telefone IP Cisco série 8800 podem ser encontradas aqui [https://www.cisco.com/c/en/us/](https://www.cisco.com/c/en/us/products/collaboration-endpoints/unified-ip-phone-8800-series/datasheet-listing.html) [products/collaboration-endpoints/unified-ip-phone-8800-series/datasheet-listing.html](https://www.cisco.com/c/en/us/products/collaboration-endpoints/unified-ip-phone-8800-series/datasheet-listing.html). As folhas de dados do Telefone IP Cisco série 7800 podem ser encontradas aqui [https://www.cisco.com/c/en/us/products/](https://www.cisco.com/c/en/us/products/collaboration-endpoints/unified-ip-phone-7800-series/datasheet-listing.html) [collaboration-endpoints/unified-ip-phone-7800-series/datasheet-listing.html.](https://www.cisco.com/c/en/us/products/collaboration-endpoints/unified-ip-phone-7800-series/datasheet-listing.html)

Para verificar qual modelo de telefone você tem, pressione **Aplicativos**  $\bullet$  e selecione **Informações do telefone**. O campo **Número do modelo** mostra o modelo do telefone.

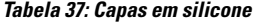

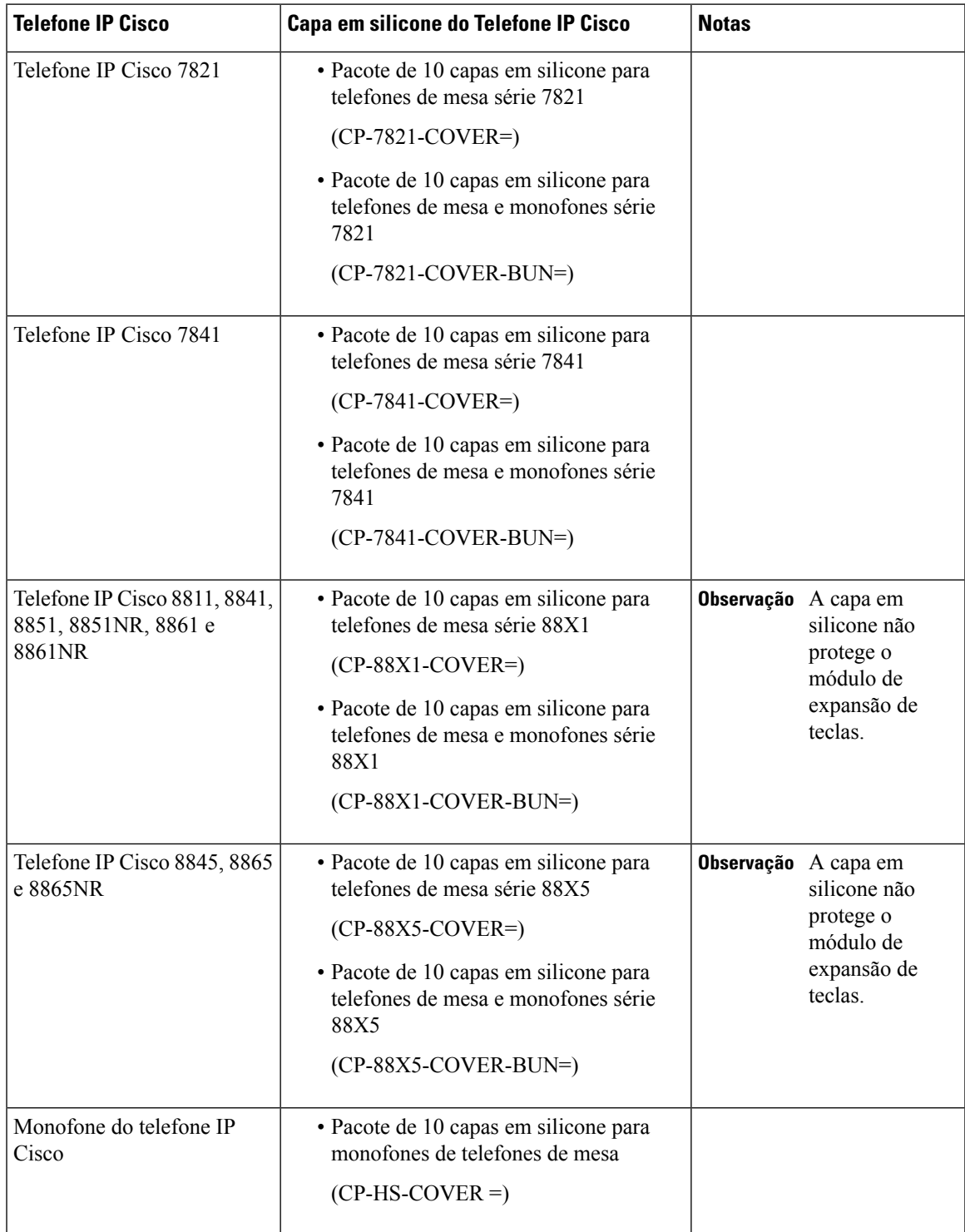

# **Instalar a capa em silicone do Telefone IP Cisco**

A capa em silicone ajuda a prolongar a vida útil do seu Telefone IP Cisco e a facilitar a manutenção dos botões e do teclado numérico.

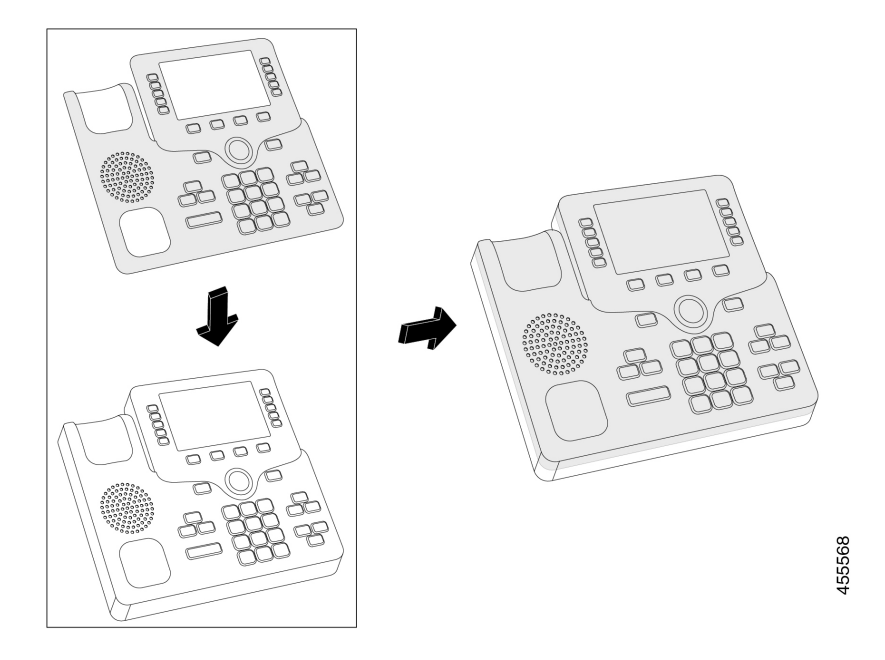

## **Procedimento**

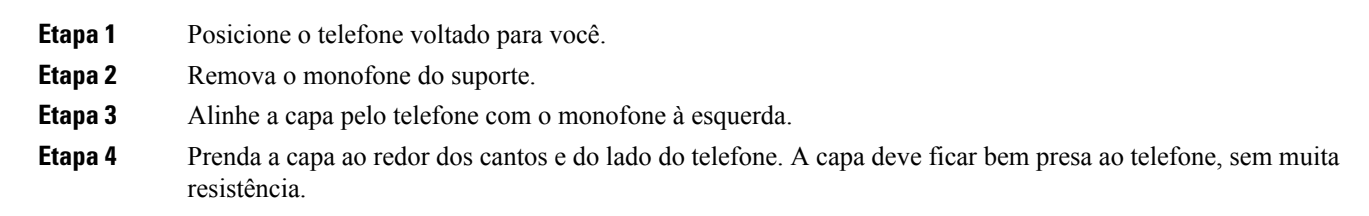

**Etapa 5** Posicione o monofone de volta no gancho.

# **Instalar a capa do monofone do Telefone IP Cisco**

Uma capa em silicone ajuda a proteger o monofone contra danos e reduz a disseminação de germes.

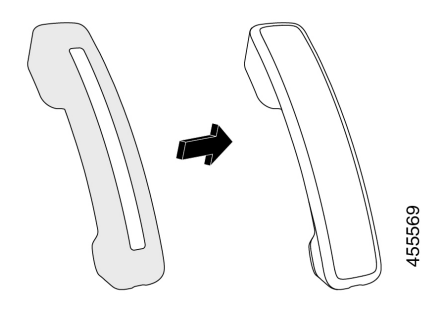

# **Procedimento**

- **Etapa 1** Remova o monofone do suporte.
- **Etapa 2** Desconecte o cabo do monofone.
- **Etapa 3** Deslize a capa em silicone do monofone até que o auricular esteja completamente dentro da capa.
- **Etapa 4** Puxe a capa pela outra extremidade do monofone.

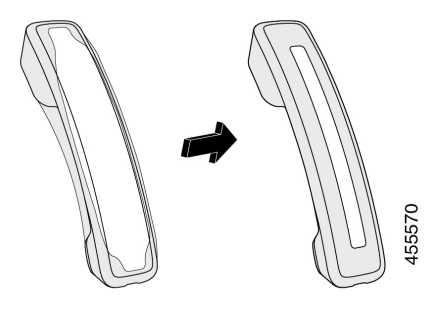

- **Etapa 5** Verifique se a capa está alinhada ao monofone e se a porta do cabo está desobstruída.
- **Etapa 6** Reconecte o monofone ao telefone e coloque-o novamente no gancho.

# **Limpar a capa de silicone**

Limpe sua capa se estiver preocupado com a poeira e a sujeira. Uma limpeza regular também impede a disseminação de bactérias ou germes.

## **Procedimento**

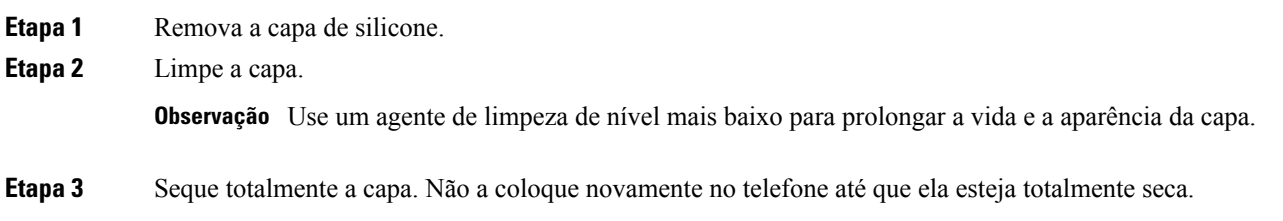

I

**Etapa 4** Coloque a capa novamente no telefone.

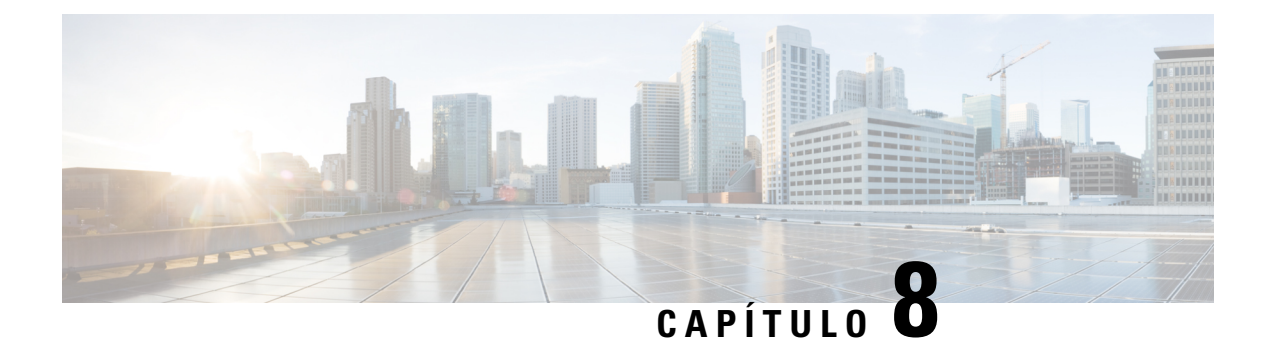

# **Segurança do produto e segurança**

- Informações sobre segurança e desempenho, na página 159
- Declarações de conformidade, na página 161
- Visão geral da segurança dos produtos Cisco, na página 166
- Economia circular da Cisco, na página 166
- Informações online importantes, na página 167

# **Informações sobre segurança e desempenho**

# **Interrupção de energia**

O seu acesso aos serviços de emergência através do telefone requer que o telefone receba energia. Se ocorrer uma interrupção da energia, o serviço ou a discagem para o serviço de chamadas de emergência não funcionará até a energia ser restaurada. Se ocorrer uma falha ou interrupção da energia, talvez seja necessário redefinir ou reconfigurar o equipamento antes de poder usar o serviço ou a discagem para o serviço de chamadas de emergência.

# **Domínios regulamentares**

A radiofrequência (RF) desse telefone é configurada para um domínio regulamentar específico. Se você usar esse telefone fora do domínio regulamentar específico, o telefone não funcionará corretamente e você poderá estar violando as regulamentações locais.

# **Ambientes de cuidados de saúde**

Este produto não é um dispositivo médico e utiliza uma faixa de frequência não licenciada suscetível à interferência de outros dispositivos ou equipamento.

# **Dispositivos externos**

Recomendamos que você use dispositivos externos de boa qualidade blindados contra sinais de radiofrequência (RF) e de frequência de áudio (AF) indesejados. Fones de ouvido, cabos e conectores são exemplos de dispositivos externos.

Dependendo da qualidade desses dispositivos e da proximidade de outros dispositivos, como celulares ou rádios de duas vias, pode ainda ocorrer algum ruído acústico. Nesses casos, recomendamos a adoção de uma ou mais dessas ações:

- Afaste o dispositivo externo da fonte de sinais RF ou AF.
- Afaste os cabos do dispositivo externo da fonte de sinais RF ou AF.
- Utilize cabos com proteção para o dispositivo externo ou cabos com melhor blindagem e conector.
- Reduza o comprimento do cabo do dispositivo externo.
- Aplique ferrites ou outros materiais semelhantes nos cabos do dispositivo externo.

A Cisco não pode garantir o desempenho de conectores, cabos e dispositivos externos.

∕!∖

**Cuidado**

Nos países da União Européia, utilize apenas alto-falantes externos, microfones e fones de ouvido que estejam em total conformidade com a Diretiva EMC [89/336/CE].

# **Desempenho do fone de ouvido sem fio Bluetooth**

Os Telefones IP Cisco são compatíveis com a tecnologia Bluetooth de Classe 2 quando os fones de ouvido são compatíveis com Bluetooth. O Bluetooth habilita conexões sem fio de largura de banda baixa dentro de um alcance de 30 pés (10 metros). O melhor desempenho é no alcance de 3 a 6 pés (de 1 a 2 metros). Você pode conectar até cinco fones de ouvido, mas somente o último conectado é usado como o padrão.

Devido a potenciais problemas de interferência, recomendamos afastar dispositivos de 802,11b/g, dispositivos Bluetooth, fornos de micro-ondas e objetos metálicos grandes do fone de ouvido sem fio.

O fone de ouvido sem fio Bluetooth não precisa estar na linha de visão direta do telefone. No entanto, alguns obstáculos, como paredes ou portas, e interferência de outros dispositivos eletrônicos, podem afetar a conexão.

# **Maneiras de fornecer energia para o seu telefone**

Você pode fornecer energia para seu telefone de duas maneiras:

- Use o adaptador de energia que vem com o telefone.
- Se a sua rede for compatível com Power over Ethernet (PoE), você pode conectar o telefone à rede. Conecte um cabo Ethernet na porta Ethernet do telefone  $\frac{8}{5}$ e na rede.

Se você não tem certeza se a sua rede suporta PoE, verifique com o administrador.

# **Comportamento do telefone em momentos de congestionamento da rede**

Qualquer coisa que prejudique o desempenho da rede pode afetar a qualidade de áudio e vídeo do telefone e, em alguns casos, pode fazer com que uma chamada caia. As fontes de degradação da rede podem incluir, mas não se limitam, às atividades a seguir:

- Tarefas administrativas, como verificação de porta interna ou verificação de segurança.
- Ataques que ocorrem na rede, como o Ataque de negação de serviço.

# **Aviso de UL**

O cabo Ethernet/LAN ou outros cabos conectados ao dispositivo não devem ser puxados para fora do edifício.

# **EnergyStar**

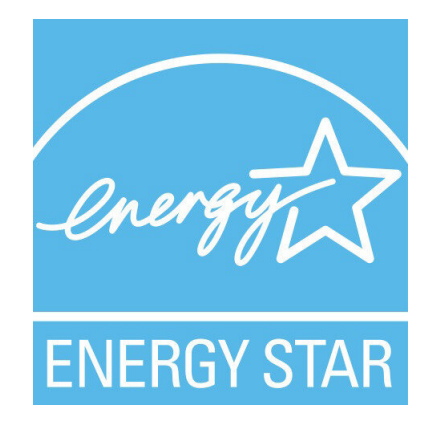

Os telefones a seguir têm a certificação EnergyStar:

- Telefone IP Cisco 8811
- Telefone IP Cisco 8841
- Telefone IP Cisco 8851
- Telefone IP Cisco 8851NR

Qualquer modelo de telefone que não esteja na lista acima não é certificado.

# **Etiqueta do produto**

A etiqueta do produto está localizada na parte inferior do dispositivo.

# **Declarações de conformidade**

# **Declarações de conformidade para a União Europeia**

# **Marca CE**

A seguinte marcação CE está afixada no equipamento e na embalagem.

# $\left( \begin{array}{c} \begin{array}{c} \end{array} \right)$

# **Declaração de exposição à RF para a União Europeia**

Esse dispositivo foi avaliado e encontra-se em total conformidade com a Diretiva EMF da UE 2014/53/EU.

# **Declarações de conformidade para os EUA**

# **Dispositivo de rádio Parte 15**

# $\sqrt{N}$

**Cuidado**

O dispositivo de rádio daParte 15 opera sem interferência com outros dispositivos em operação nesta frequência. Quaisquer modificações ao produto descrito que não sejam expressamente aprovadas pela Cisco, incluindo o uso de antenas que não sejam da Cisco, poderão anular a autonomia do usuário em operar este dispositivo.

# **Declarações de conformidade para o Canadá**

Este dispositivo está em conformidade com os padrões RSS de dispensa de licença da Indústria do Canadá. A operação está sujeita às seguintes condições: (1) este dispositivo não pode causar interferência; e (2) este dispositivo deve aceitar qualquer interferência, inclusive aquelas que possam causar a operação indesejável do dispositivo. A privacidade das comunicações pode não ser garantida ao usar esse telefone.

Este produto atende as especificaçõestécnicas canadenses de inovação, ciência e desenvolvimento econômico aplicáveis.

#### **Avis de Conformité Canadien**

Cet appareil est conforme aux normes RSS exemptes de licence RSSd'Industry Canada. Le fonctionnement de cet appareil est soumis à deux conditions : (1) ce périphérique ne doit pas causer d'interférence et (2) ce périphérique doit supporter les interférences, y compris celles susceptibles d'entraîner un fonctionnement non souhaitable de l'appareil. La protection des communications ne peut pas être assurée lors de l'utilisation de ce téléphone.

Le présent produit est conforme aux spécifications techniques applicablesd'Innovation, Sciences et Développement économique Canada.

# **Declaração de exposição à RF canadense**

## ESTE DISPOSITIVO ATENDE OS LIMITES CONFORME REFERIDO NA NORMA ISED RSS-102 R5 PARA EXPOSIÇÃO A ONDAS DE RÁDIO

Seu dispositivo inclui um transmissor e receptor de rádio. Ele foi projetado para não exceder os limites (não controlados) da população em geral para exposição a ondas de rádio (campos eletromagnéticos de radiofrequência) conforme indicado na norma RSS-102 que faz referência à Health Canada Safety Code 6 e incluir uma margem de segurança substancial projetada para garantir a segurança de todas as pessoas, independentemente da idade e do estado de saúde.

Desse modo, os sistemas são desenvolvidos para serem operados de forma a evitar que o usuário final tenha contato com as antenas. Recomenda-se a instalação do sistema em um local onde as antenas possam permanecer pelo menos a uma distância mínima do usuário, conforme especificado nas diretrizesregulamentares destinadas a reduzir a exposição geral do usuário ou do operador.

O dispositivo foi testado e está em conformidade com os regulamentos aplicáveis como parte do processo de certificação do aparelho de rádio.

#### **Déclaration d'Exposition aux RF Canadienne**

## CE PÉRIPHÉRIQUERESPECTE LES LIMITES DÉCRITESPARLA NORMERSS-102R5 D'EXPOSITION À DES ONDES RADIO

Votre appareil comprend un émetteur et un récepteur radio. Il est conçu pour ne pas dépasser les limites applicables à la population générale (ne faisant pas l'objet de contrôles périodiques) d'exposition à des ondes radio (champs électromagnétiques de fréquences radio) comme indiqué dans la norme RSS-102 qui sert de référence au règlement de sécurité n°6 sur l'état de santé du Canada et inclut une marge de sécurité importantes conçue pour garantir la sécurité de toutes les personnes, quels que soient leur âge et état de santé.

En tant que tels, lessystèmessont conçus pour être utilisés en évitant le contact avec les antennes par l'utilisateur final. Il est recommandé de positionner le système à un endroit où les antennes peuvent demeurer à au moins une distance minimum préconisée de l'utilisateur, conformément aux instructions des réglementations qui sont conçues pour réduire l'exposition globale de l'utilisateur ou de l'opérateur.

Le périphérique a été testé et déclaré conforme aux réglementations applicables dans le cadre du processus de certification radio.

# **Declaração canadense sobre radares de alta potência**

Os usuários também devem ser informados de que os radares de alta potência são alocados como usuários principais (isto é, usuários prioritários) das bandas 5250-5350 MHz e 5650-5850 MHz e que esses radares podem causar interferência e/ou danos a dispositivos LE-LAN.

Devraient également être informés des utilisateurs que les radars à haute puissance sont désignés comme utilisateurs principaux (à savoir des utilisateurs prioritaires) des bandes 5250-5350 MHz et 5650 à 5.850 MHz et que ces radars pourraient provoquer des interférences et / ou endommager les périphériques LE-LAN.

# **Declarações de conformidade para a Nova Zelândia**

# **Aviso geral de PTC (Permit to Connect – Permissão para conectar)**

A permissão de uma Telepermit para um item de equipamento terminal indica apenas que a Spark NZ aceitou a conformidade do item com as condições mínimas para conexão de sua rede. Isso não indica nenhuma recomendação do produto pela Spark NZ, nem o fornecimento de qualquer espécie de garantia. Sobretudo, não é fornecida nenhuma garantia de que um item funcionará corretamente em todos os aspectos com outro item do equipamento com Telepermit de marca ou modelo diferente, nem implica que qualquer produto seja compatível com todos os serviços de rede da Spark NZ.

# **Declarações de conformidade para Taiwan**

## **Declaração de aviso de DGT**

## **Aviso de baixo consumo de energia e aviso visual**

```
視力保護警語:使用過度恐傷害視力
低功率射頻電機警語:
   經型式認證合格之低功率射頻電機,非經許可,公司、商號或使用者均不得擅自變更頻率、加大功
率或變更原設計之特性之功能。
   低功率射頻電機之使用不得影響飛航安全及干擾合法通信:經發現有干擾現象時,應立即停用,並
改善至無干擾時方得繼續使用。前項合法通信,指依電信法規定作業之無線電通信。低功率射頻電機須忍
受合法通信或工業、科學及醫療用電波輻射性電機設備之干擾。
4.7.9.1 應避免影響附近雷達系統之操作。
```
4.7.9.2 高增益指向性天線只得應用於固定式點對點系統。

# **Declaração de conformidade para a Argentina**

#### **Advertencia**

No utilizar una fuente de alimentación con caracteristícas distintas a las expresadas ya que podría ser peligroso.

# **Informações de conformidade para o Brasil**

#### **Art. 5º - 680**

Este equipamento não tem direito à proteção contra interferências perigosas e não pode causar interferência em sistemas autorizados apropriados.

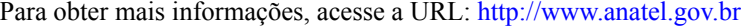

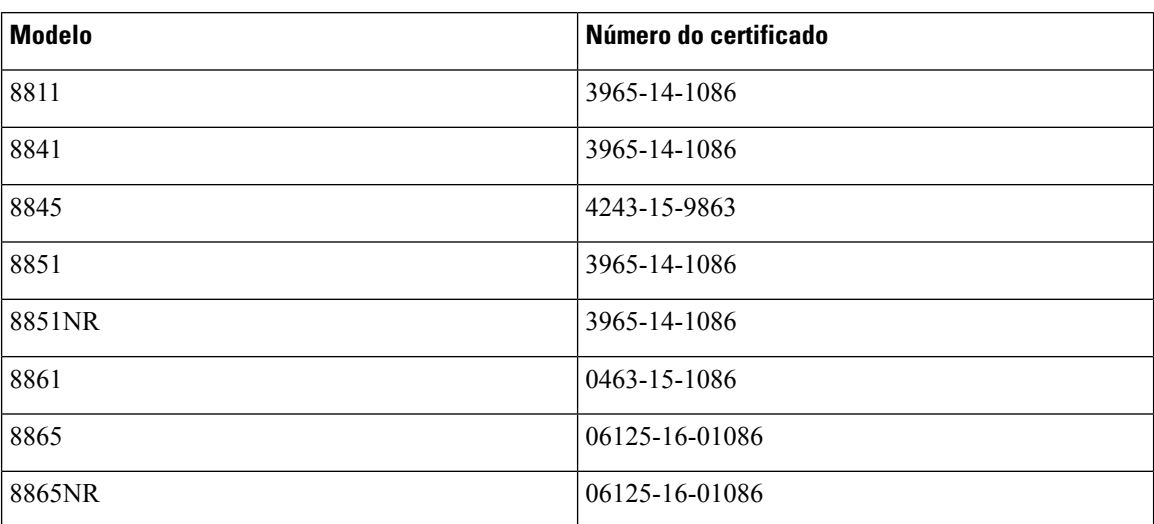

# **Declaração de conformidade para Cingapura**

# **Complies with IMDA Standards** DB101992

# **Informações de conformidade para o Japão**

Conformidade com a norma VCCI para equipamento de classe B

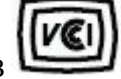

# **Declarações de conformidade com a FCC**

A Comissão Federal de Comunicações exige declarações de conformidade para as seguintes declarações.

# **Declaração da FCC Parte 15.19**

Este dispositivo está em conformidade com a Parte 15 das regras da FCC. A operação está sujeita às duas seguintes condições: (1) este dispositivo não pode causar interferência prejudicial; e (2) este dispositivo deve aceitar qualquer interferência recebida, incluindo aquelas que possam causar operação indesejável.

# **Declaração da FCC Parte 15.21**

As alterações ou modificações não expressamente aprovadas pela parte responsável pela conformidade podem anular a autoridade do usuário de operar o equipamento.

# **Declaração de Exposição à Radiação de RF da FCC**

Este equipamento está em conformidade com os limites de exposição de radiação da FCC estabelecidos para um ambiente não controlado. Os usuários finais devem seguir as instruções de operação específicas para estarem em conformidade com as normas de exposição à RF. Este transmissor deve estar a pelo menos 20 cm do usuário e não deve ser colocado ou operado em conjunto com qualquer outro transmissor ou antena.

# **Declaração Digital e de Receptores da Classe B da FCC**

This product has been tested and complies with the specifications for a Class B digital device, pursuant to Part 15 of the FCC Rules. Esses limites foram estabelecidos para oferecer proteção razoável contra interferência prejudicial em instalações residenciais. This equipment generates, uses, and can radiate radio frequency energy and, if not installed and used according to the instructions, may cause harmful interference to radio communications. No entanto, não há garantias de que não haverá interferência em uma instalação específica.

If this equipment does cause harmful interference to radio or television reception, which is found by turning the equipment off and on, the user is encouraged to try to correct the interference by one or more of the following measures:

- Reorient or relocate the receiving antenna
- Increase the separation between the equipment or devices
- Conecte o equipamento a uma tomada diferente da do receptor
- Consult a dealer or an experienced radio/TV technician for assistance

# **Visão geral da segurança dos produtos Cisco**

Este produto contém funções criptografadas e está sujeito às leis locais e dos EUA que regulamentam a importação, exportação, transferência e utilização. O fornecimento de produtos criptografados pela Cisco não implica que terceirostenham autoridade para importar, exportar, distribuir ou utilizar criptografia. Importadores, exportadores, distribuidores e usuários são responsáveis pelo cumprimento das leis americanas e locais. Ao utilizar este produto, você concorda em cumprir as leis e regulamentações aplicáveis. Se não for possível cumprir as leis dos Estados Unidos e locais, devolva este produto imediatamente.

Mais informações sobre as regulamentações de exportação dos EUA podem ser encontradas em [https://www.bis.doc.gov/policiesandregulations/ear/index.htm.](https://www.bis.doc.gov/policiesandregulations/ear/index.htm)

# **Economia circular da Cisco**

A Cisco adotou princípios de design circular nos seus produtos, sendo pioneira no uso de plástico reciclado após o consumidor. Os modelos listados abaixo agora reduzem o uso de recursos naturais ao fechar o loop com seu próprio resíduo eletrônico.

- Telefone IP Cisco 8811
- Telefone IP Cisco 8841
- Telefone IP Cisco 8851 e Telefone IP Cisco 8851NR
- Telefone IP Cisco 8861

Acesse o site de economia circular da Cisco para saber mais sobre o que isso significa:

• URL do site: <https://www.cisco.com/c/en/us/about/circular-economy.html>

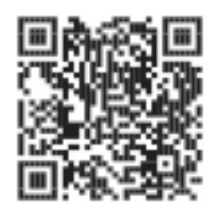

• Código QR do site:
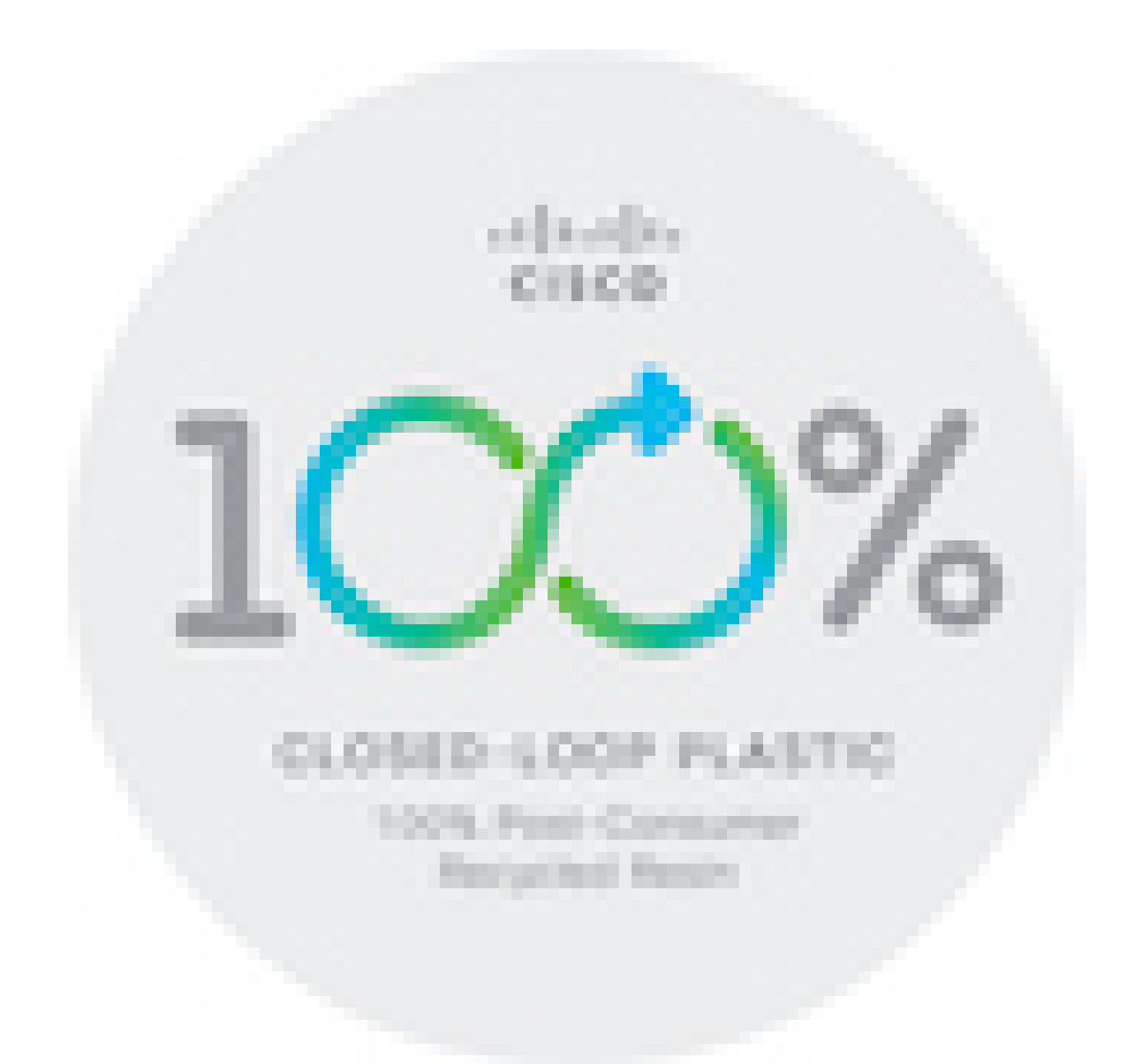

## **Informações online importantes**

## **End User License Agreement (Contrato de licença de usuário final)**

O Contrato de licença do usuário final (EULA) encontra-se aqui: <https://www.cisco.com/go/eula>

## **Conformidade de regulamentação e informações de segurança**

A Conformidade de regulamentação e informações de segurança (RCSI - Regulatory Compliance and Safety Information) encontram-se aqui:

[https://www.cisco.com/c/dam/en/us/td/docs/voice\\_ip\\_comm/cuipph/8800-series/regulatory\\_compliance/](https://www.cisco.com/c/dam/en/us/td/docs/voice_ip_comm/cuipph/8800-series/regulatory_compliance/RCSI-0313-book.pdf) [RCSI-0313-book.pdf](https://www.cisco.com/c/dam/en/us/td/docs/voice_ip_comm/cuipph/8800-series/regulatory_compliance/RCSI-0313-book.pdf)

I

## Sobre a tradução

A Cisco pode fornecer traduções no idioma local deste conteúdo em alguns locais. Observe que essas traduções são fornecidas apenas para fins informativos e, se houver alguma inconsistência, a versão em inglês deste conteúdo prevalecerá.